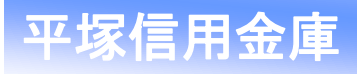

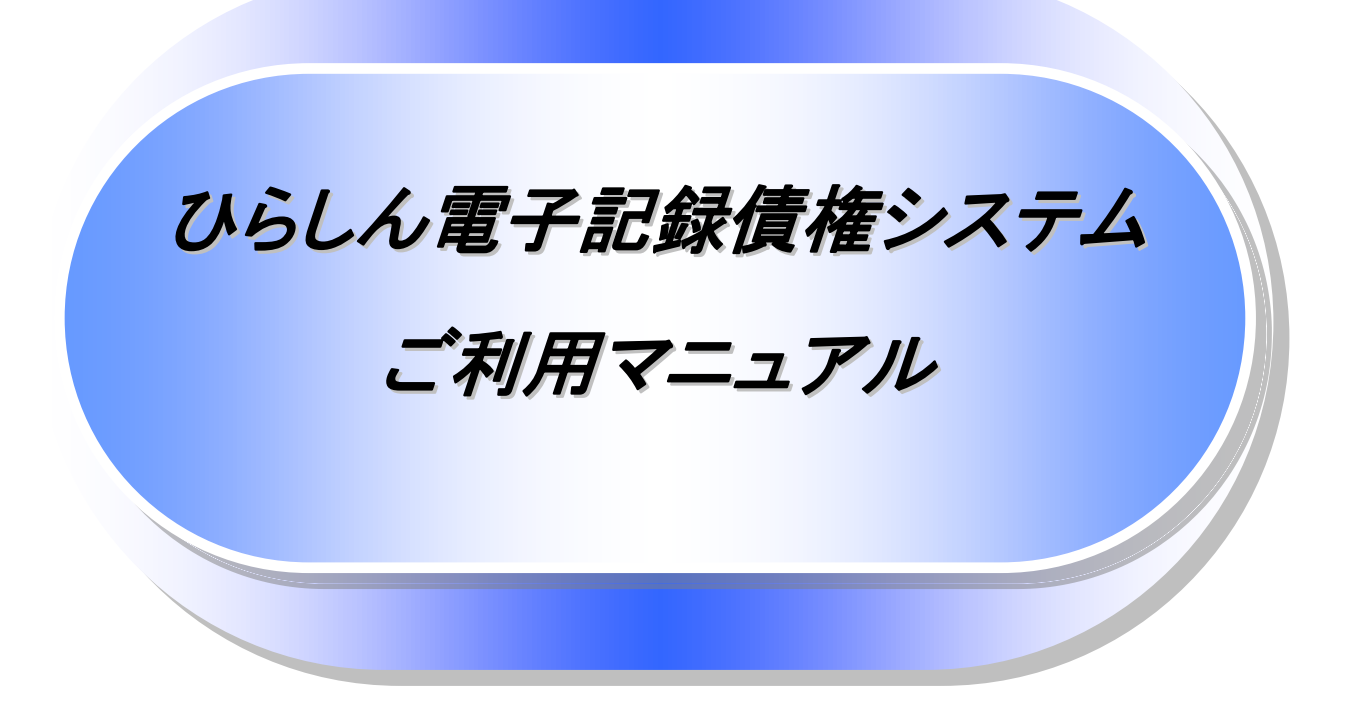

6.0 版

# 平塚信用金庫

## 目次

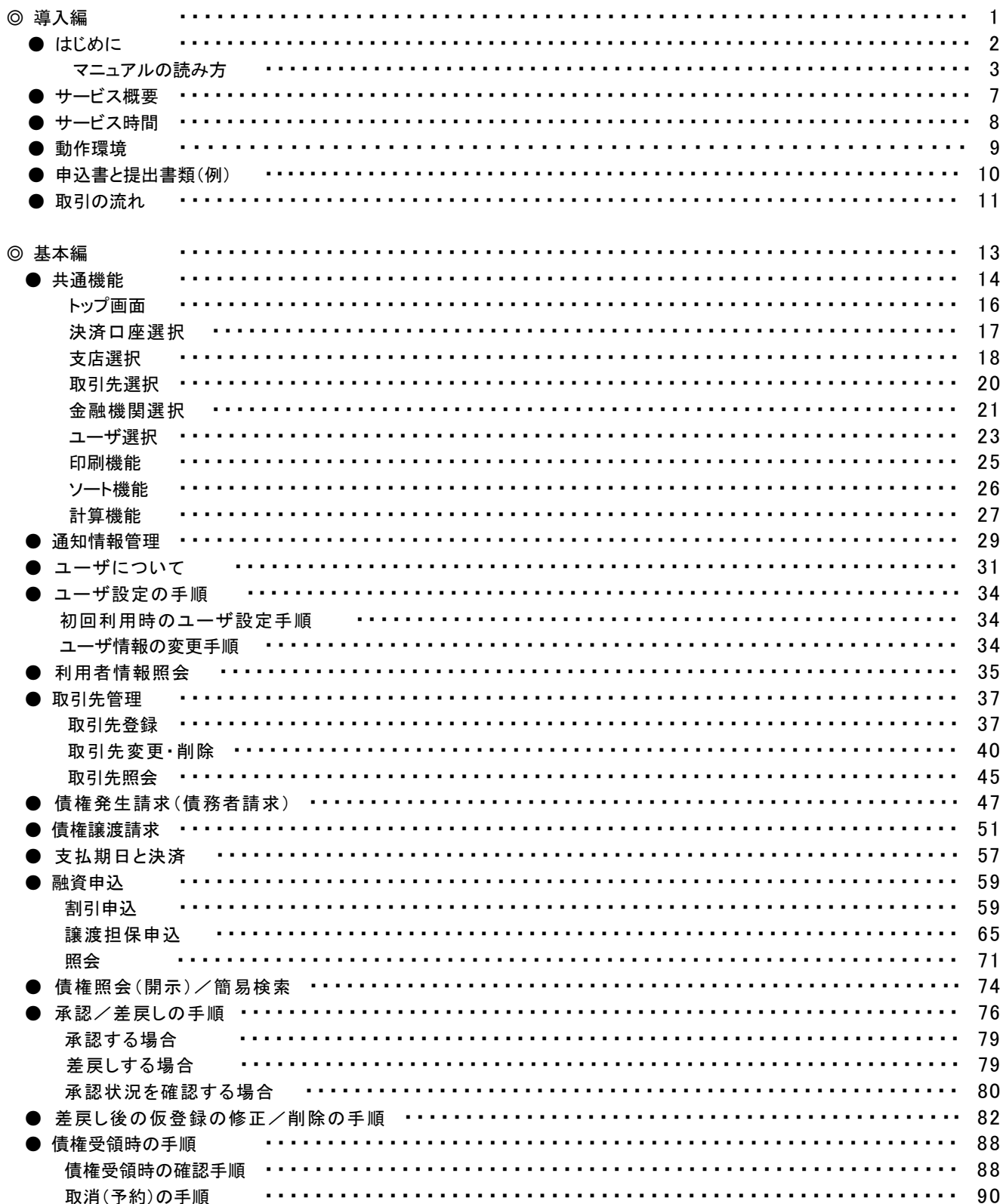

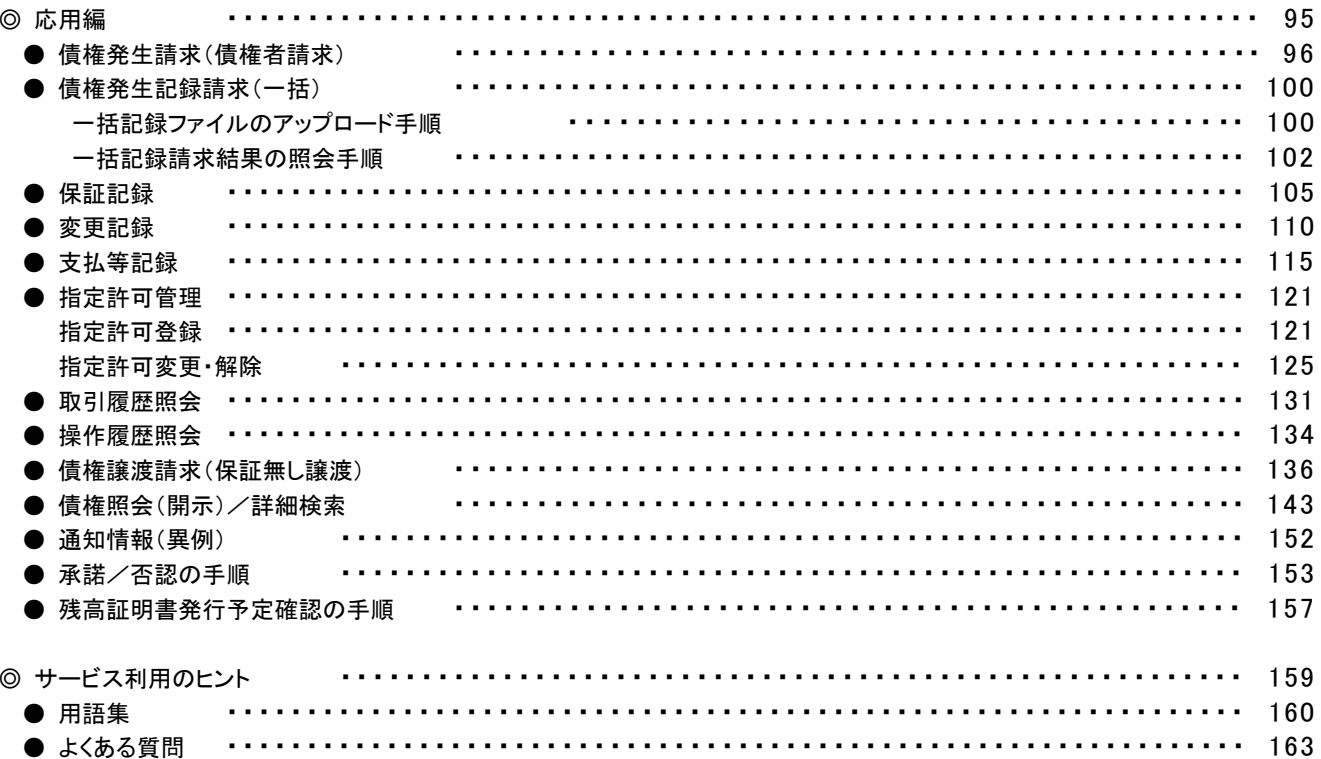

#### ◎付録

付録 1. 初期設定

- 付録 1-1 はじめてご利用になる方へ「初期設定(ID・パスワード方式)」
- 付録1-2 はじめてご利用になる方へ「初期設定(電子証明書方式)」
- 付録2. ユーザ情報の変更方法(パスワードのロック解除、ユーザ情報の変更等)
- 付録 3. ファイルフォーマット(アップロード・ダウンロード)
	- 付録 3-1 開示結果ファイル(CSV 形式)
	- 付録 3-2 開示結果ファイル(共通フォーマット形式)
	- 付録 3-3 一括記録請求ファイル(共通フォーマット形式)
	- 付録 3-4 一括記録請求結果ファイル(共通フォーマット形式)
	- 付録 3-5 操作履歴ファイル
	- 付録 3-6 取引履歴ファイル
- 付録 4. 一括記録請求ファイル(共通フォーマット形式) チェック仕様

付録 5. システム規定半角文字

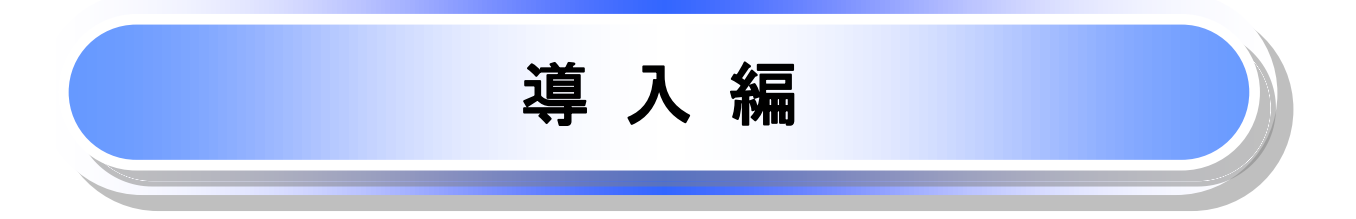

## はじめに

「ひらしん電子記録債権システムご利用マニュアル」は、《電子記録債権取引システム》※1が提供するサービス を利用する企業ユーザ向けの操作方法についてご説明いたしております。

この「ひらしん電子記録債権システムご利用マニュアル」にそって、ご利用いただきますようお願い申し上げま す。

なお、本書は画面変更に伴い記載内容を改訂する場合があることをご了承ください。

#### マニュアルの読み方

本マニュアルで扱う記号は、以下のとおりです。

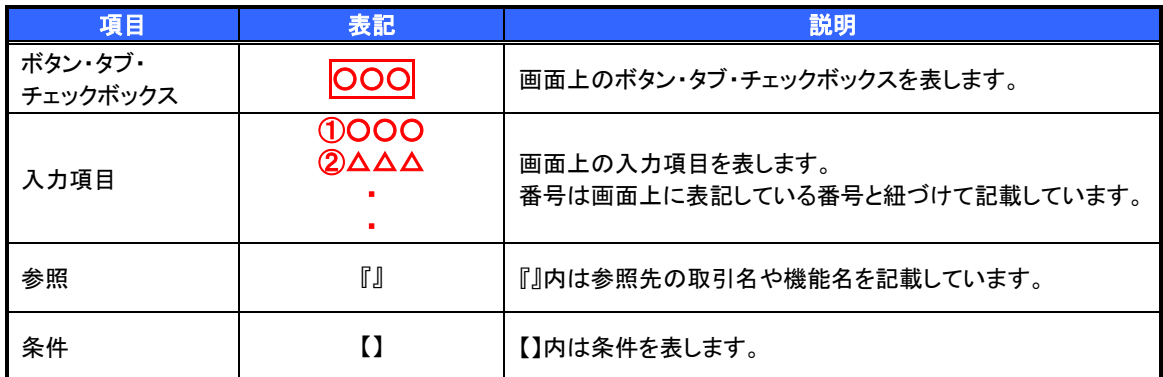

#### > 本マニュアルで扱う手順は、以下のとおりです。

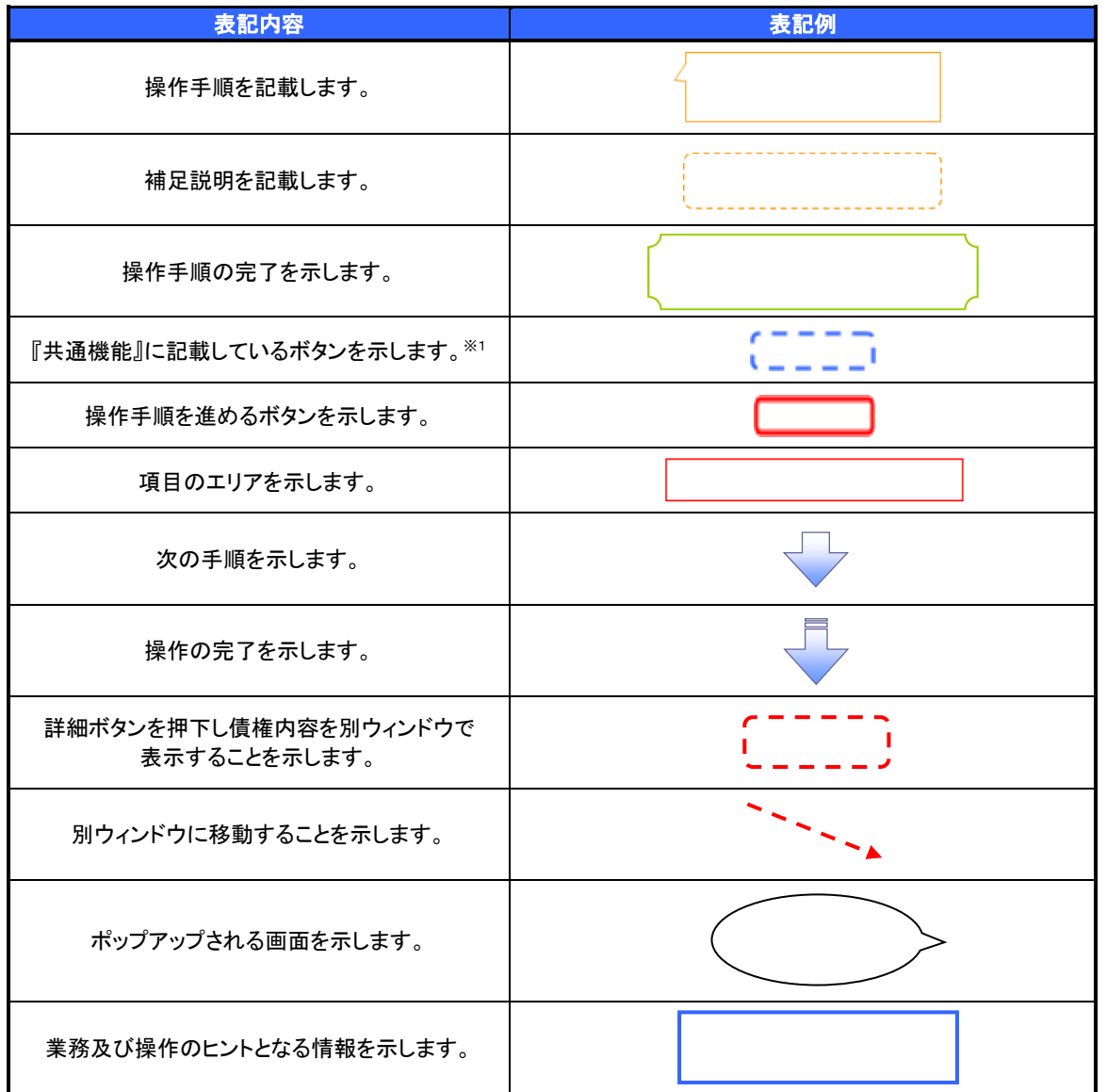

#### ご注意事項

※1 :『共通機能』に記載しているボタンの中で(「表示ボタン」「選択/解除ボタン」「戻るボタン」 「トップへ戻るボタン」「一覧へ戻るボタン」「閉じるボタン」「ページリンクボタン」)については、本文中 の青点線表記を省略しています。

#### ▶本マニュアルで扱うマークは、以下のとおりです。

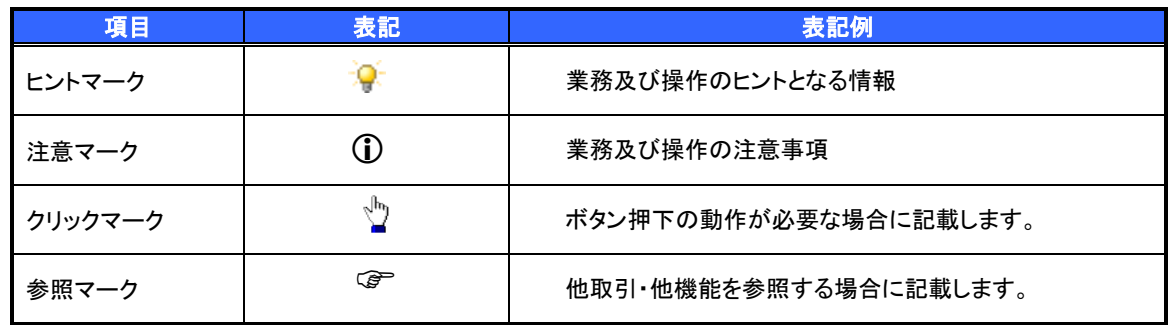

説明部分の記載例

本マニュアルの記載例の説明を以下に示します。 なお、本マニュアル内では帳票の受渡しによる運用を想定した記載としておりますが、メール通知等による帳票 印刷を行わない運用も可能です。

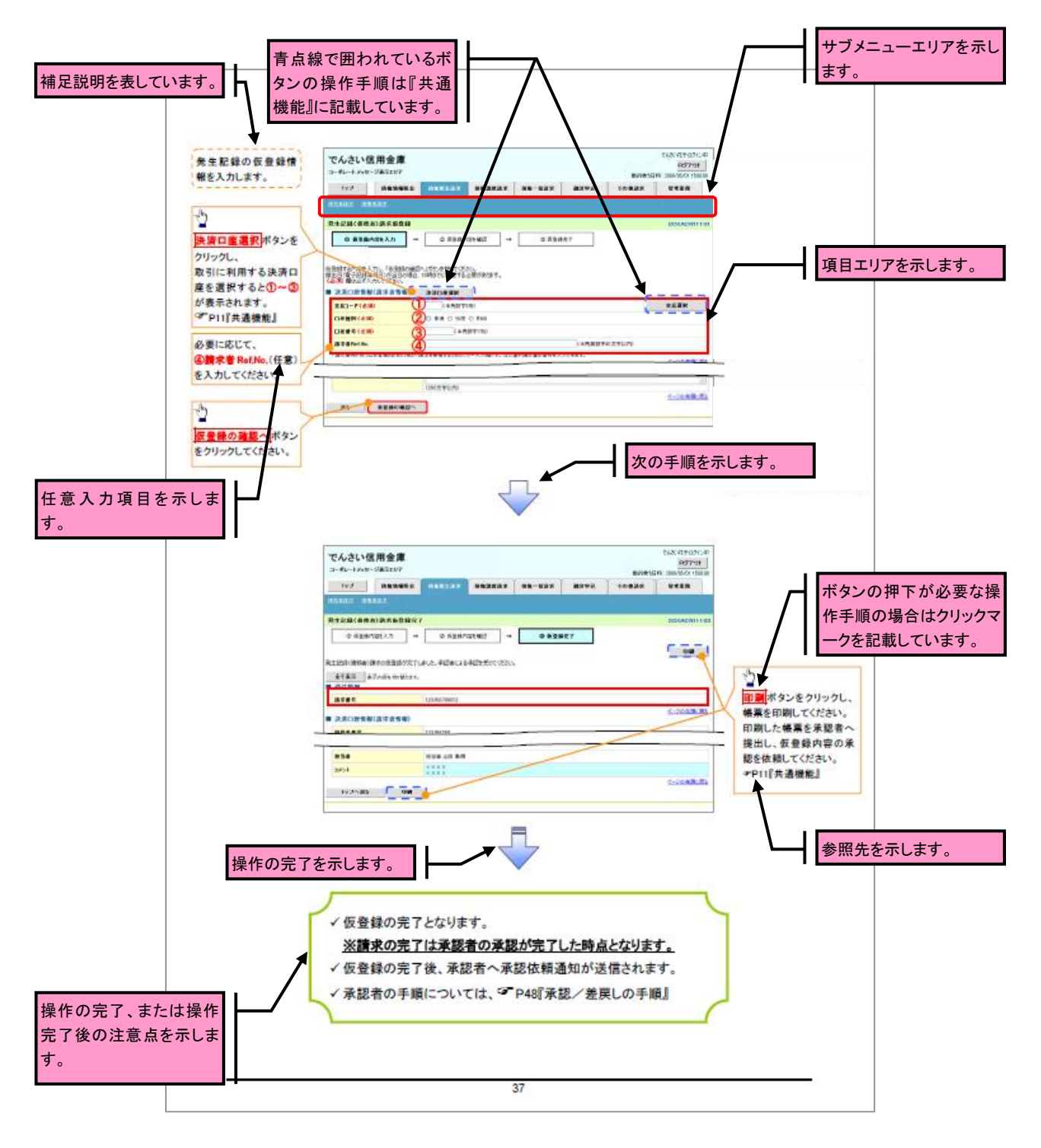

#### ご注意事項 利用申込時のオプションにより、利用可能な取引や表示項目が異なります。

▶入力項目が 10 以上ある画面の記載方法

入力項目一覧表は画面上に入力項目が 10 以上ある場合に一覧形式で記載しています。 入力項目が 10 未満の画面については操作手順を記載している吹き出しへ属性などを記載しております。

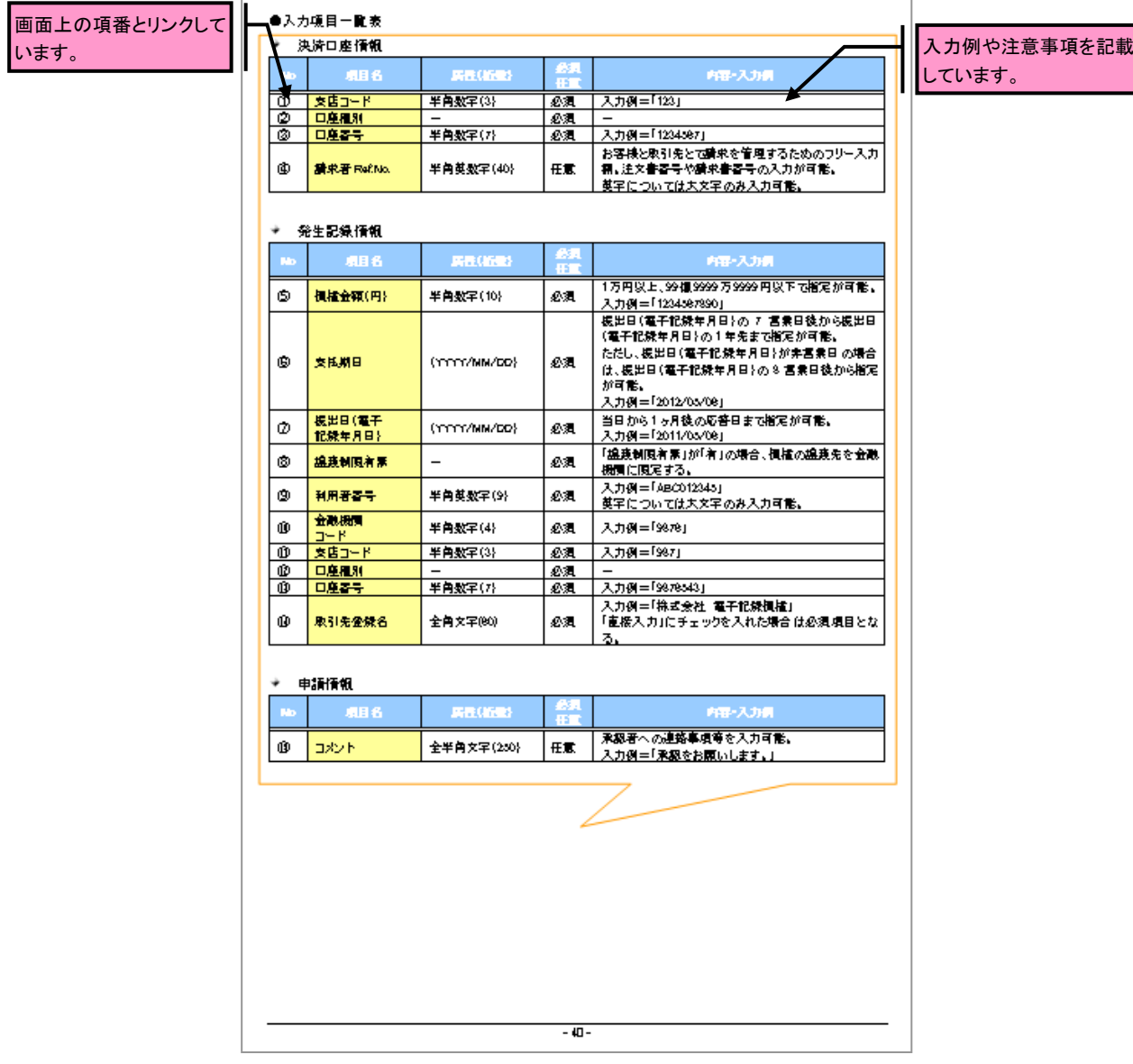

サービス概要

#### 債権情報照会(開示)

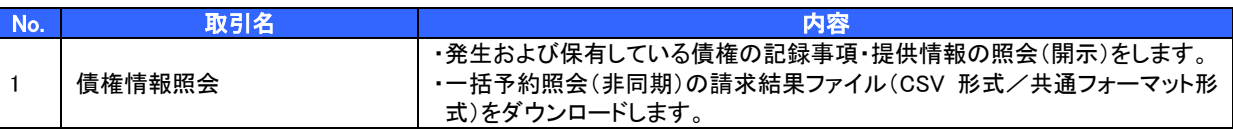

#### 記録請求

l

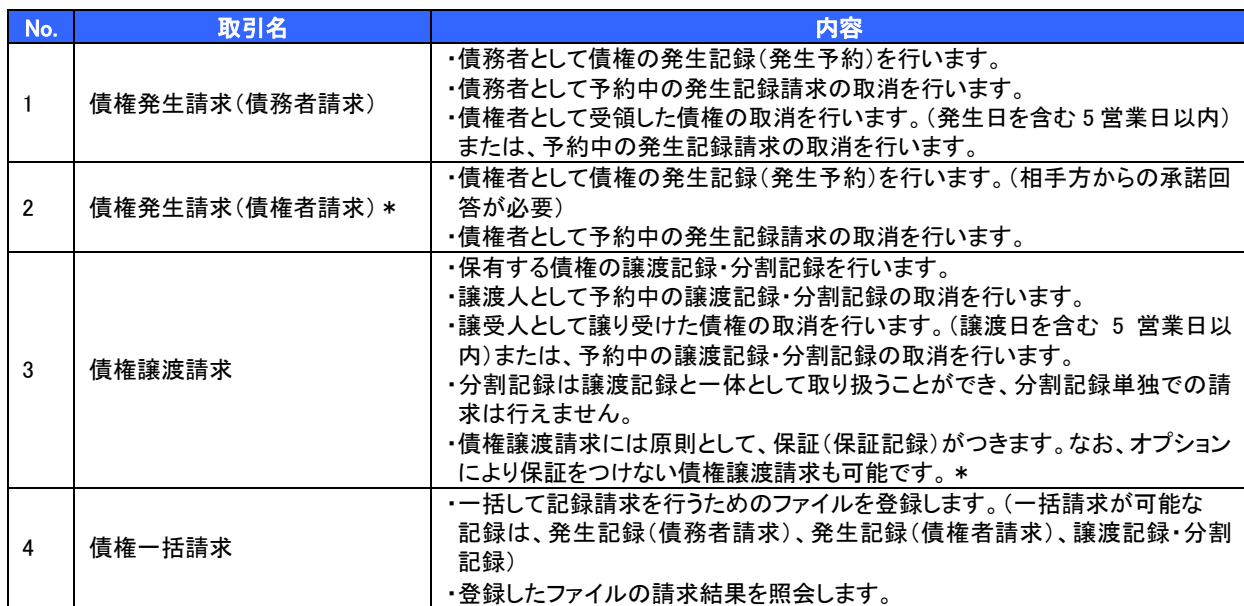

#### 融資申込

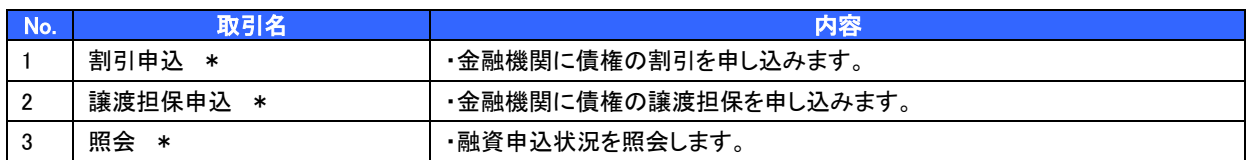

#### その他請求

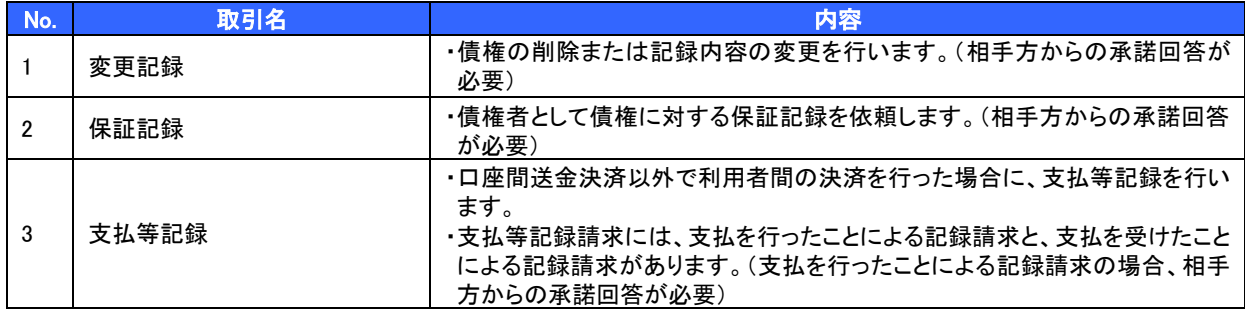

#### 管理業務

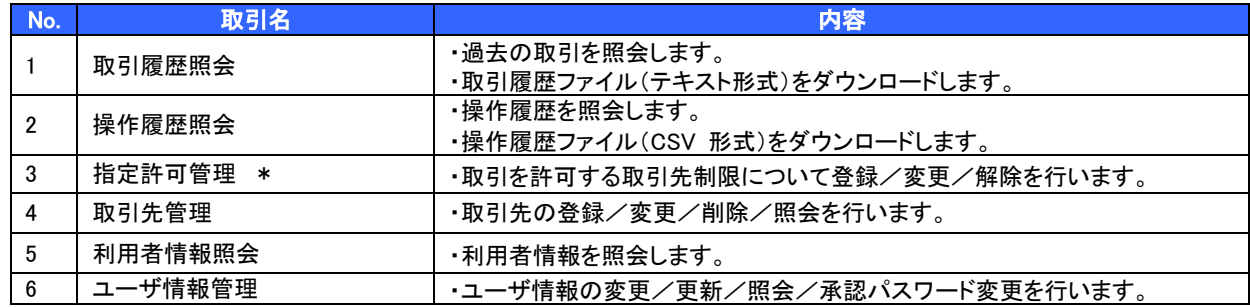

\* …利用申込時のオプション

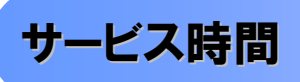

#### 1. ご利用可能時間について※1

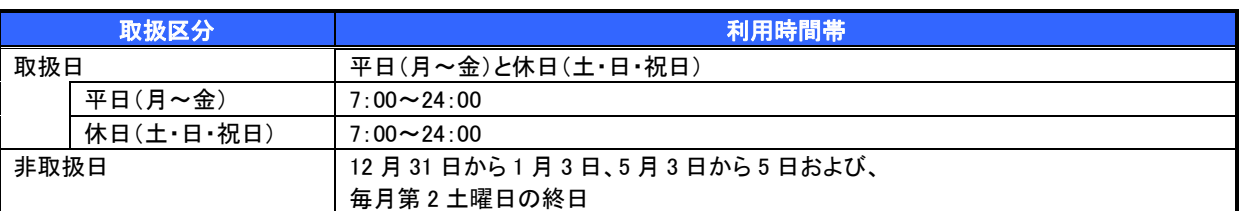

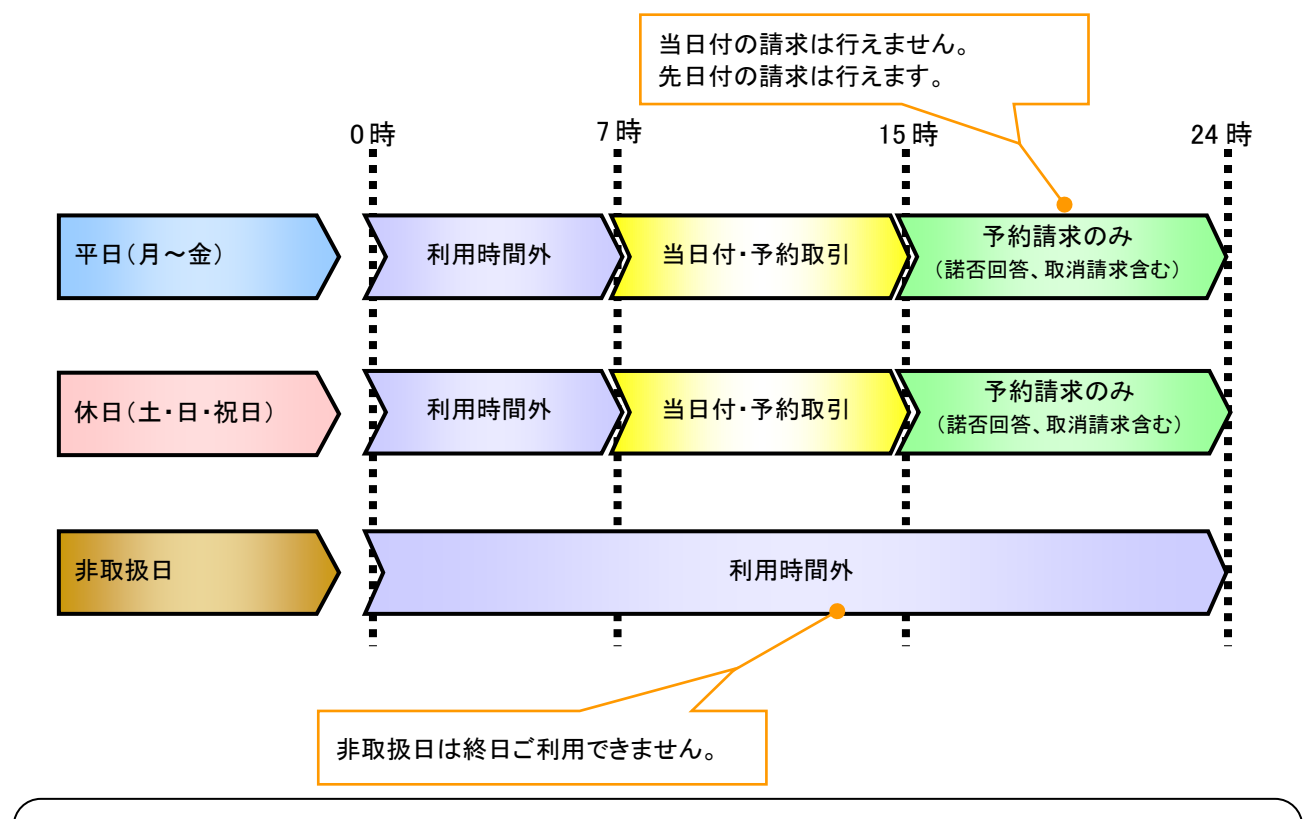

#### ご注意事項

- ※1 :利用時間外にユーザがログインをした場合、または既にログイン中のユーザが、利用時間外に なってから操作した場合、利用時間外の旨のエラーを表示し取引はできません。
- 2. ご利用取扱日のイメージ

例:火曜日が祝日の場合、火曜日は休日扱いの利用時間帯となります。

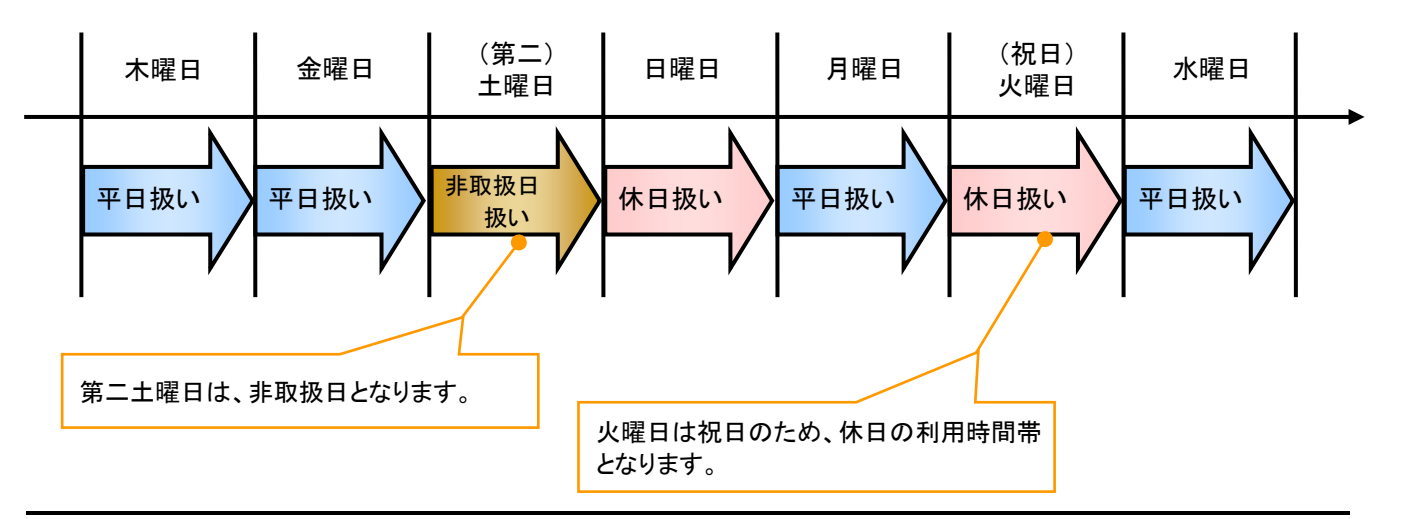

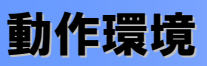

▶ 動作環境について

電子記録債権の利用にあたり、推奨する動作環境をご案内します。※1

1. ハードウェア環境

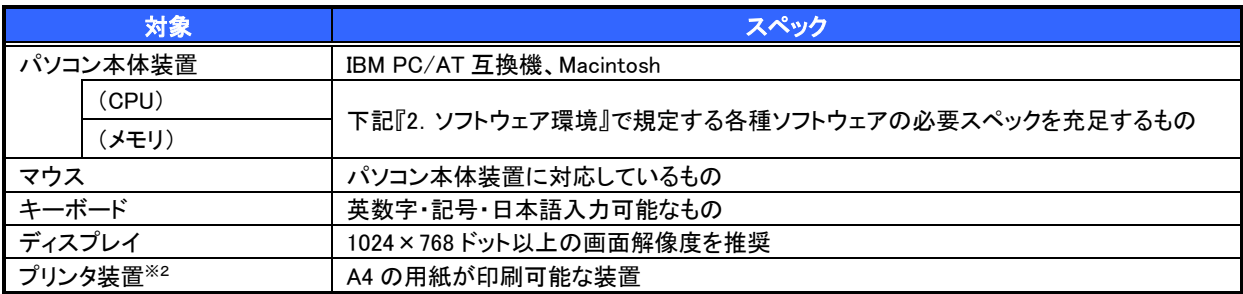

2. OS/ブラウザの種類および動作確認が取れている OS/ブラウザの組み合わせ

本システムにおける企業向けの端末推奨環境は、動作確認が取れた最新のものを随時以下のURLに 掲載しますので、最新の情報をご確認のうえ、お客様にご案内ください。

■URL

・電子証明書方式:http://www.shinkin.co.jp/kyotu/densai/kankyo/cl/index.html

・ID・パスワード方式:http://www.shinkin.co.jp/kyotu/densai/kankyo/id/index.html

#### ご注意事項

※1 :上記内容については動作確認済を意味するものであり、動作環境を保証するものではありません。 ※2 :帳票の印刷を利用しない場合は不要です。

### 申込書と提出書類(例)

> 申込書と提出書類について※1

1. 申込書

申込書にお申込内容を記入します。申込時に指定可能な申込情報は以下の通りです。

- ・融資利用、債務者利用の有無
- ・指定許可登録利用有無
- ・利用者番号(他行、本支店含め、2 回目以降の申込時は必要)
- ・残高証明書定例発行利用有無
- 2. 提出書類
	- ・申込書
	- ・本人確認書類(個人事業主の場合)
	- ・商業登記簿謄本(現在事項証明書)(法人の場合)
	- ・印鑑証明書 等
- ▶指定可能な申込項目ついて

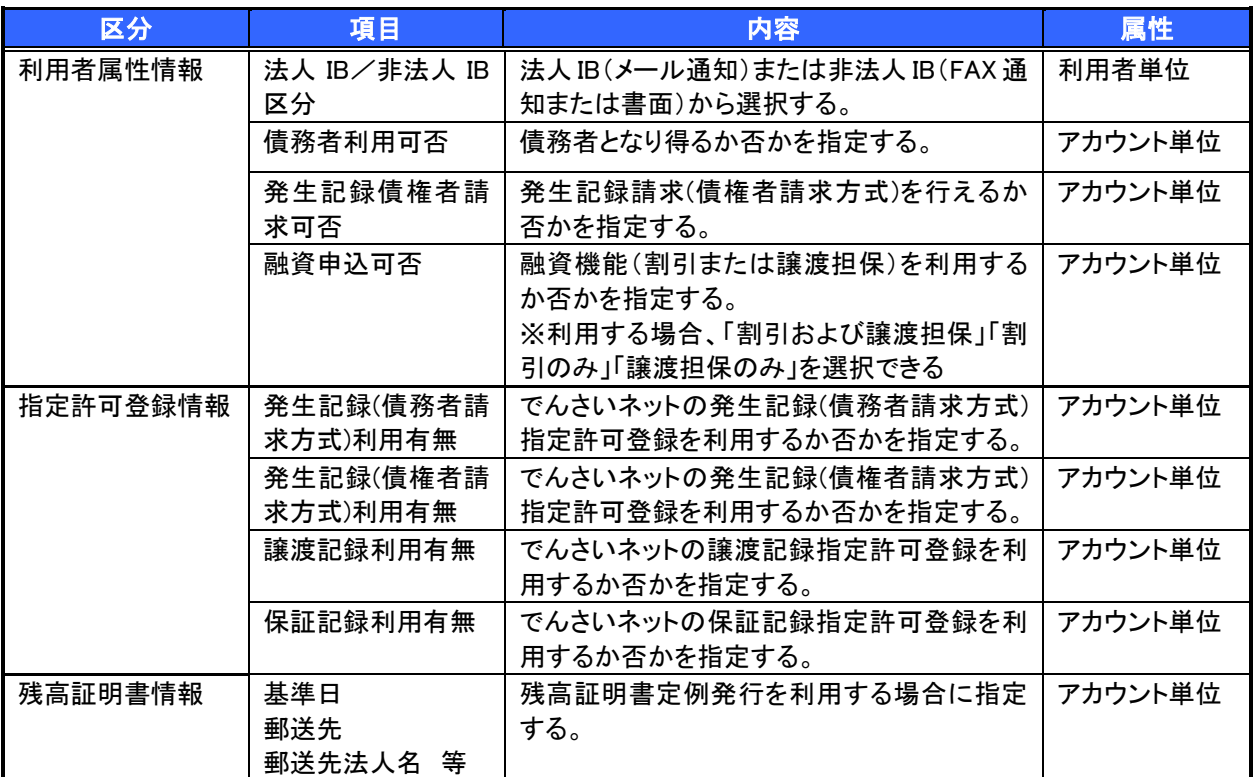

 電子記録債権取引の流れには、1.承認対象業務、2.承認不要業務と、3.承諾対象業務の 3 種類があります。 承認対象業務とは、請求側の担当者による仮登録と、請求側の承認者による承認の 2 段階の確認を経て実行 する業務のことです。

承認不要業務とは、担当者/承認者の区別がなく、ユーザ単独で実行できる業務のことです。

承諾対象業務とは、承認対象業務において承認を経た後、被請求側の担当者による承諾/否認の仮登録と、 被請求側の承認者による承諾/否認の承認の 4 段階の確認を経て実行する業務のことです。

1. 承認対象業務の流れ

手順としては請求側の担当者が仮登録を行い、その後、請求側の承認者が仮登録内容の 承認を行います。

記録請求・融資申込(割引申込、譲渡担保申込)・その他請求・管理業務(指定許可管理)が、承認対象 業務に該当します。

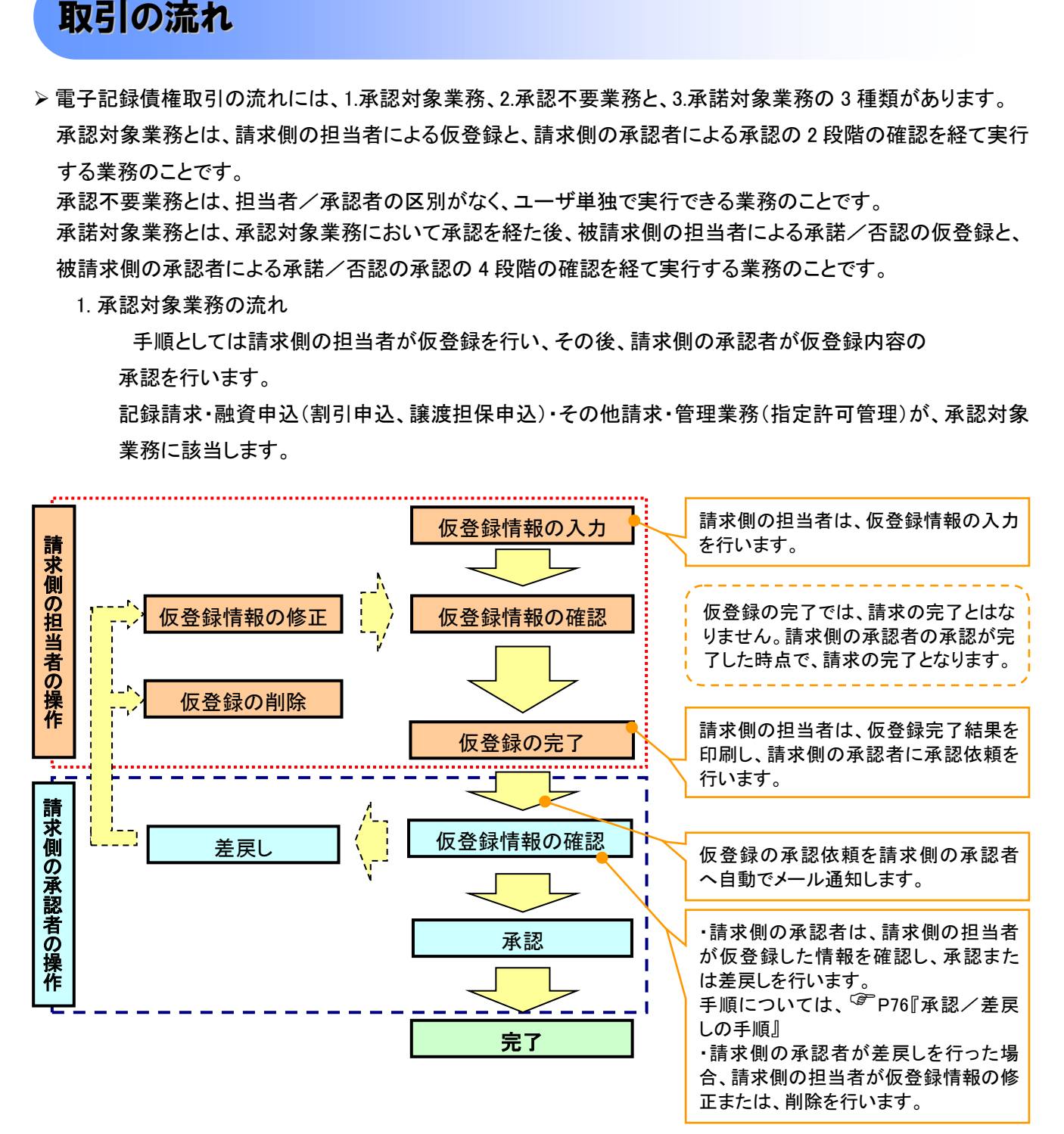

#### 2. 承認不要業務の流れ

手順としては、ユーザが単独で行います。

債権情報照会(開示)・融資申込(照会)・管理業務(取引履歴照会、操作履歴照会、取引先管理、利用 者情報照会、ユーザ情報管理)は承認不要業務に該当します。

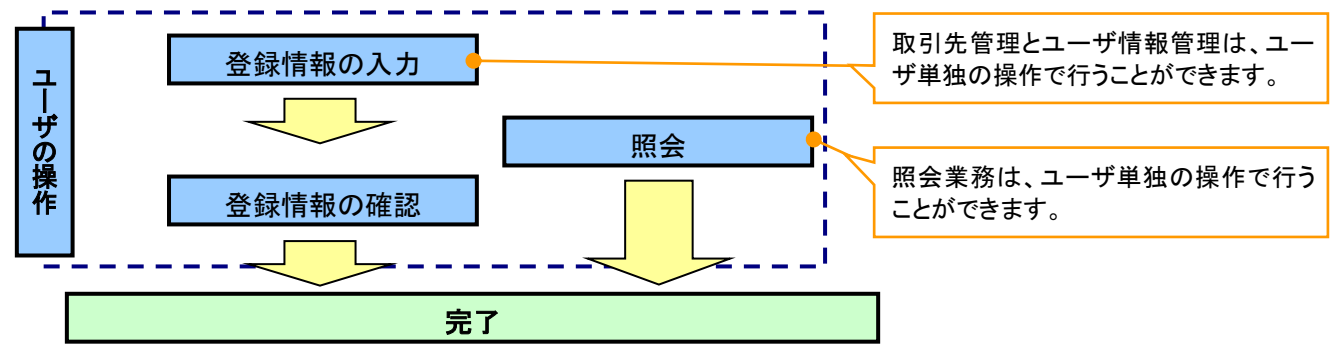

#### 3. 承諾対象業務の流れ

手順としては承認対象業務の承認を経た後、被請求者側の担当者が仮登録を行い、

その後、被請求者側の承認者が仮登録内容の承認を行います。

債権発生請求(債権者請求)・変更記録・保証記録・支払等記録(支払を行ったことによる記録請求)が、 承諾対象業務に該当します。

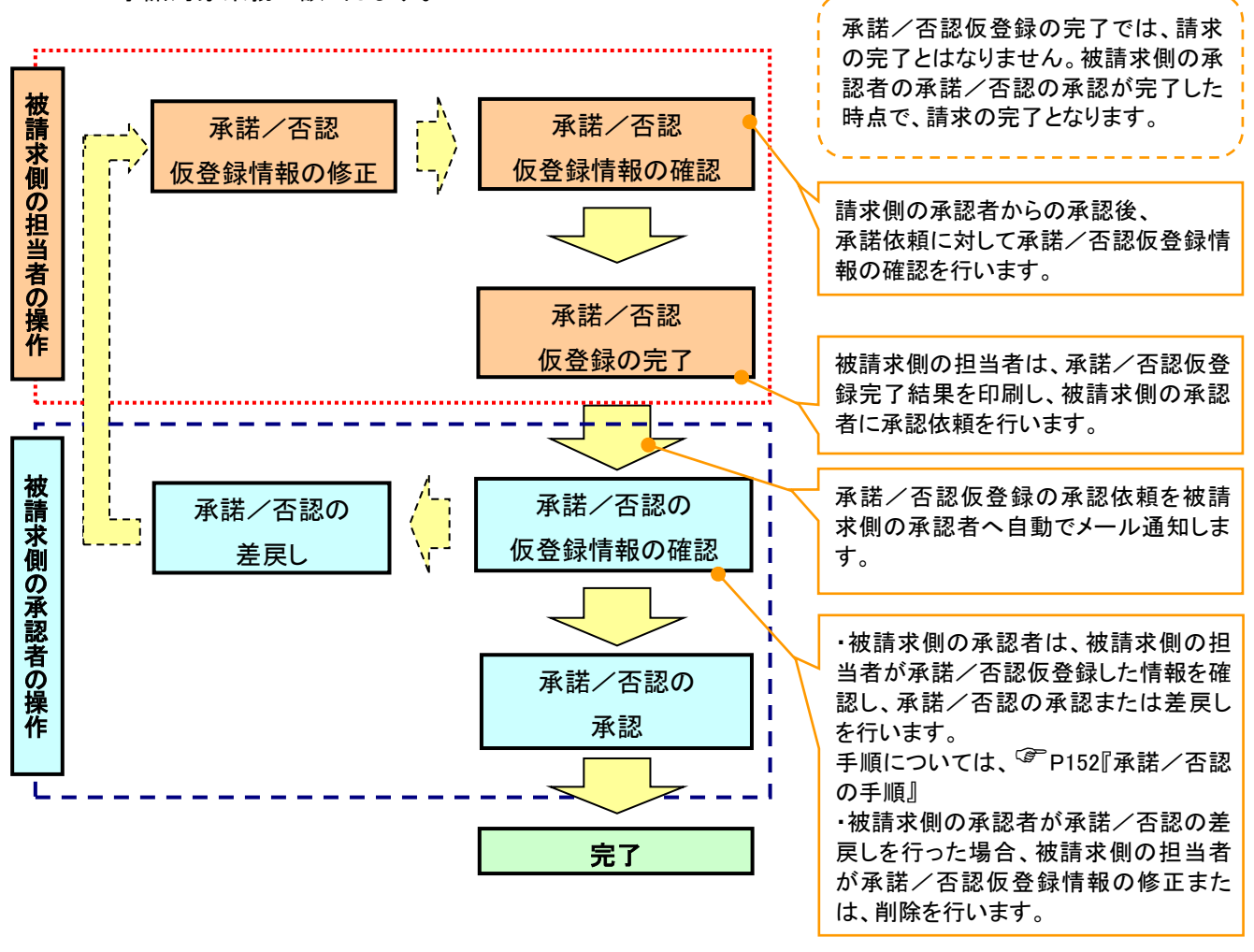

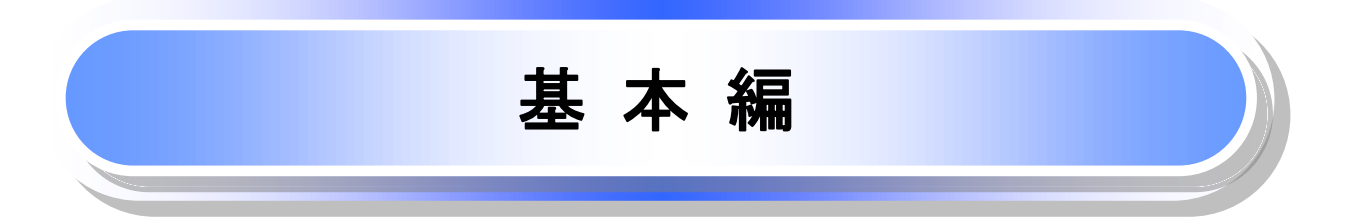

## 共通機能

≪電子記録債権取引システム≫で、共通的に使用するボタンは以下の通りです。

#### 共通機能について

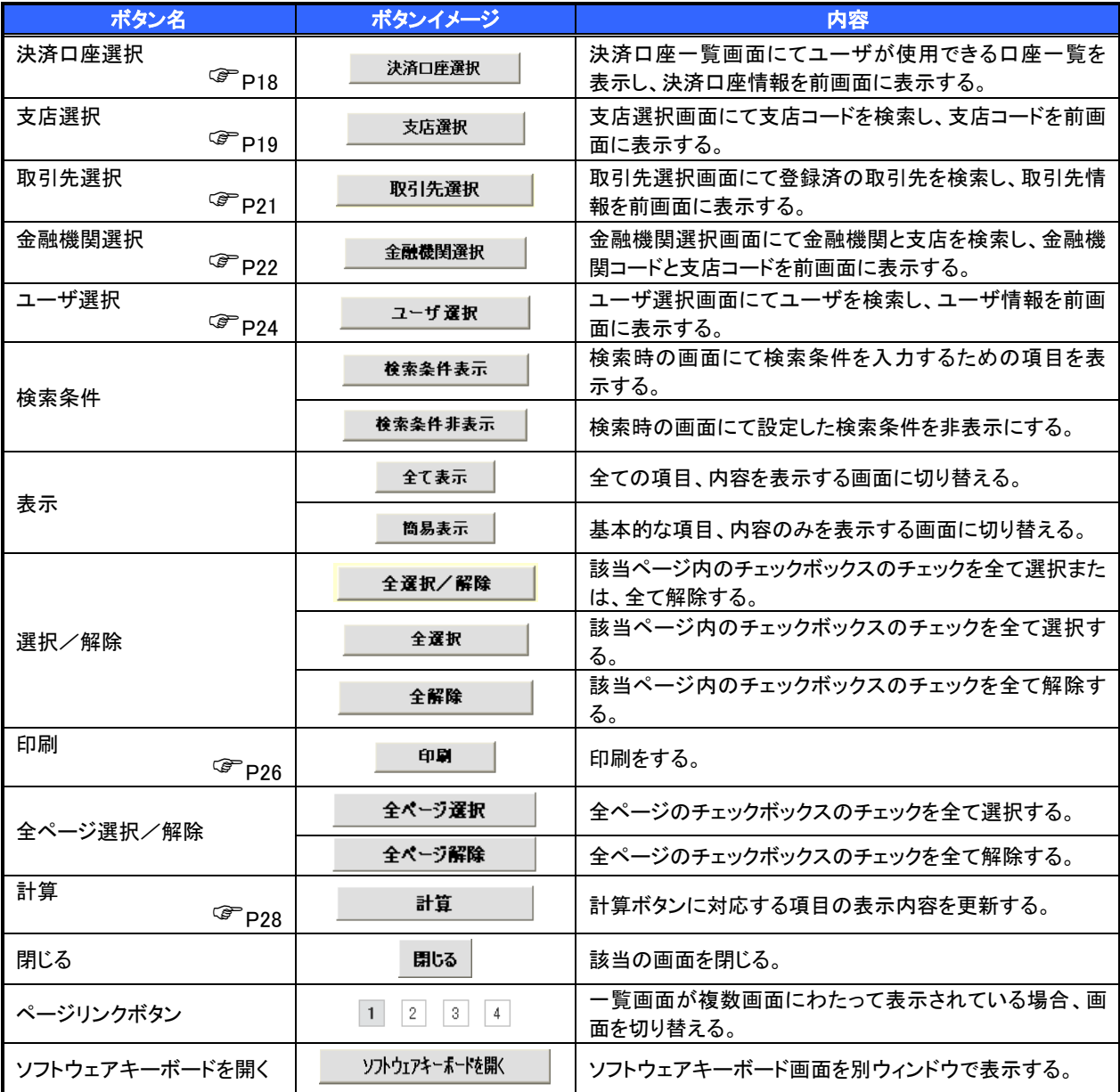

#### ◆ 戻るボタンについて

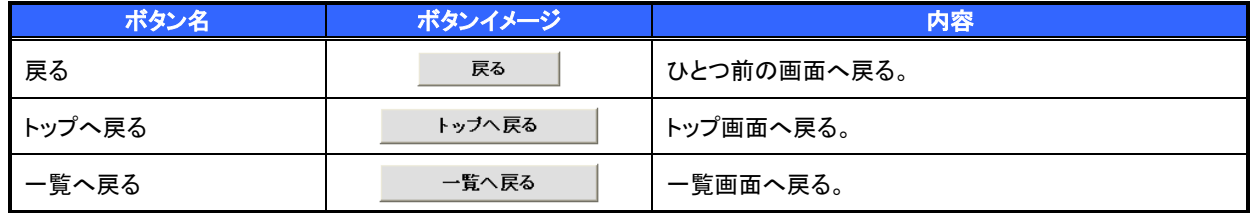

※ブラウザの「戻る」「進む」「中止」「更新」ボタンおよび|F5(更新)キー、|Ctrl + R|キー、ESC|キー、|Alt| + ├― →キーを使用した場合は、以降の操作を継続することができなくなる可能性がありますので、使用しない でください。

ソート機能について

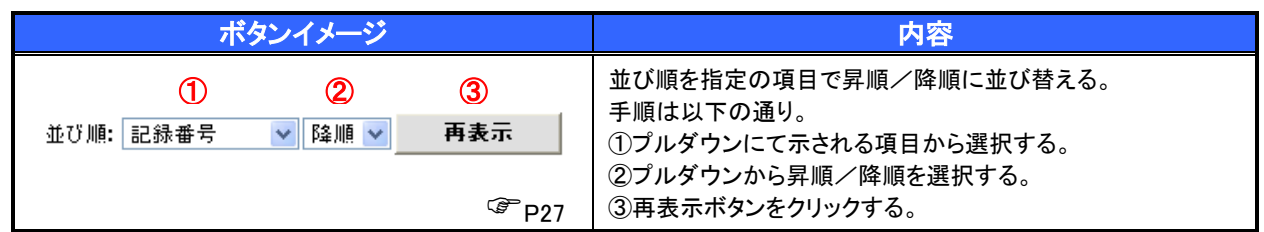

#### トップ画面

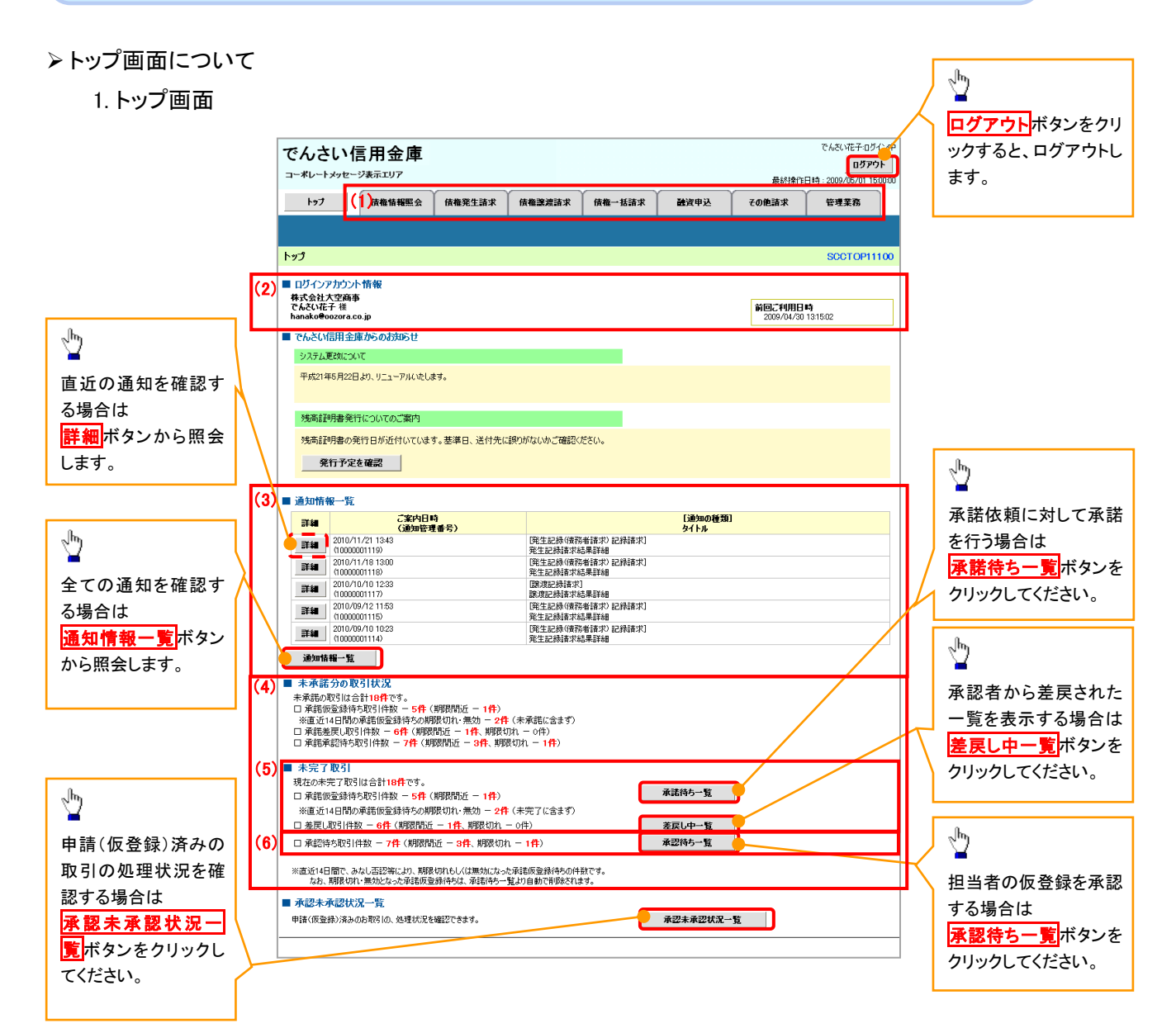

#### トップ画面の表示内容

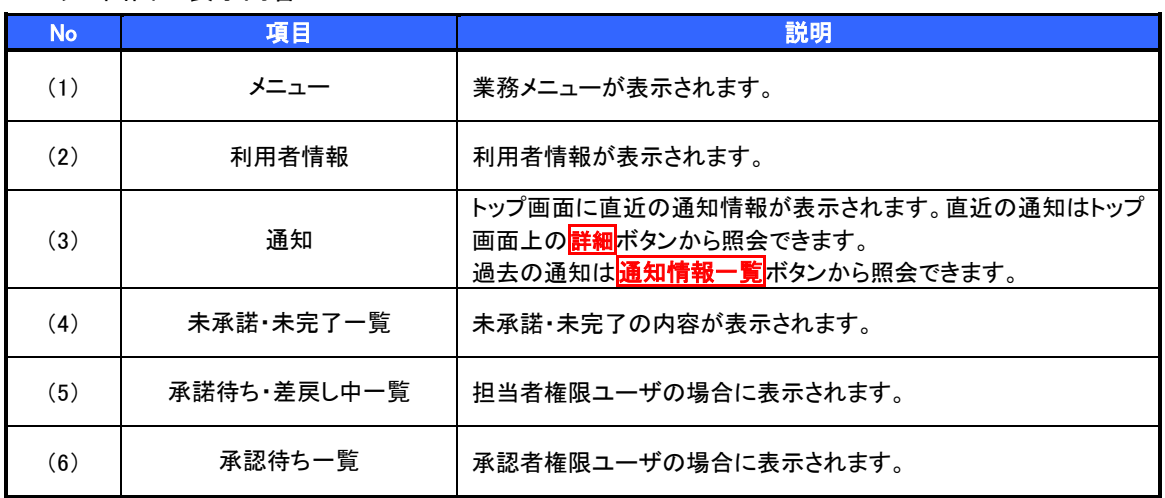

#### 決済口座選択 決済口座選択ボタンの操作手順を債権発生請求の画面を例として以下に示します。 1. 発生記録(債務者)請求仮登録画面 でんさい信用金庫 でもさいポチョガイン中 ログアウト コーポレートメッセージ表示エリア 最終操作日時: 2009/05/01 15:00:0 トップ 債権情報照会 ■ 債権発生請求 ● 債権譲渡請求 ● 債権一括請求 議官申込 その他請求 -<br>管理業務  $\frac{\sqrt{b}}{2}$ **债務者請求 債権者請求** ①支店コード(半角数字 3 桁) 発生記録(債務者)請求仮登録 SCKACR11101 ②口座種別 ① 仮登録内容を入力 → ② 仮登録内容を確認 → ◎ 仮登録完了 ③口座番号(半角数字 7 桁) 仮登録する内容を入力し、「仮登録の確認へ」ボタンを押してください。<br>振出日(電子記録年月日)が当日の場合、15時までに承認する必要があります。<br>**(必須)欄**は必ず入力してください。 を入力するために、 決済口座選択ボタンをクリックしてくだ ■ 決済口座情報(請求者情報) - 決済口座選択 - | さい。 支店コード(必須)  $\textcircled{\texttt{T}}$ 支店選択  $\bm{\mathbb{Q}}$ □座種別(必須) ③ ロ座番号(必須) (半角数字7桁) 請求者Ref.No. (半角英数字40文字以内) -<br>「請求者Ref.No.」はお客様とお取引先とで請求を管理するためのフリー入力欄です。注文書や請求書の番号を入力できます。 ਿੰਦ∠ਮ ページの先頭に戻る 利用できる決済口座が1つのみの場合は、決済 口座情報(請求者情報)の①②③に自動で口座 情報が設定されます。2. 決済口座一覧画面 \*\*\*\*\*\*\*\*\*\*\*\*\*\*\*\*\*\* でんさい信用金庫 決済に使用する口座を選択します。 ログアナトー コーポルートメッセージ表示エリア 最終操作日時 : 2009/05/01 15:00:00 トゥブ 債権情報監会 **688453 GB9853 GB-H53** 静容曲认 子の他は求  $7.9888$  $\sqrt[3]{2}$ 決済口座一覧 SCCCOM20101 ① 決済□座を選択 **詳細**ボタンをクリックすると、 。<br>お取引きにご利用になる決済ロ座を選択してください。 別ウィンドウで、対象の決済口座情報詳 決済ロ座一覧 細を表示します。 <u>0ページ前</u> ⊕ <u>前ページ</u>  $1 2 3 4 5 6 7 8 9 10$  $RR - 3$ 10ページ次 口座種別<br>口座番号 詳細 選択 金融機関 支店 口座名義 |詳細 | 選択 | 0000 001<br>東京支店 当座<br>1234567 エーピーシー カプシキガイシャ ダイイチエイキョウフ 詳細 選択 0000<br>デ細 選択 でんざい信用金庫 001<br>東京支店 当座 エービーシー カプシキガイシャ ダイイチエイキョウフ ⊟n≝<br>1234568 詳細 選択 0000 当座<br>1234569 002<br>유미支店 エービーシー カフシキガイシャ ダイノチエノキシウブ 1234369<br>当座<br>1234570 **詳細 選択 2000** エービーシー カプシキガイシャ ダイイチエイキシウプ 001<br>東京支店 詳細 選択 0000 でんざい信用金庫 当座<br>1234571 エービーシー カプシキガイシャ ダイイチエイキョウブ 002<br>品州支店 詳細 選択 0000<br>『詳細 選択 でんさい信用金庫 当座<br>1234572 001<br>東京支店  $1 - \mathsf{t}' - \mathsf{b}' - \mathsf{h} \mathsf{b}' \mathsf{b}' + \mathsf{h}' \mathsf{b}' \mathsf{b}' + \mathsf{h}' \mathsf{h} \mathsf{b}' + \mathsf{h}' \mathsf{h} \mathsf{b}' \mathsf{b}'$  $\sqrt{\frac{1}{2}}$ 当座<br>1234573 エービーシー カプシキガイシャディイチエイキ'ョウブ 詳細 選択 2000 予約された 002<br>品川支店 でんさい花子ログイン中 イイチエイキ'ョウブ **■ でんさい信用金庫** 対象となる決済口座の<mark>選択</mark>ボタンをク ー<br>コーポレートメッセージ表示エリア 羊 2009/05/01 15:00:00 417147 377<br>SCCCOM20102 リックしてください。 次ページ 日 10ページ次 ー<br>座情報は以下の通りです。 -<br>ページの先頭に戻る ■ 口座情報 金融機関コー パツパワシンヨウキンコ 全融機関名 ××信用金庫 支店コード  $100$ マルマルシテン 支店名 OO支店 口座移到 **香港** 1234567 日産番号 199344 口座名義 ページの先頭に戻る ⊯ರಿತಿ  $\vert$

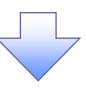

3. 発生記録(債務者)請求仮登録画面(最初の画面と同様の画面です。)

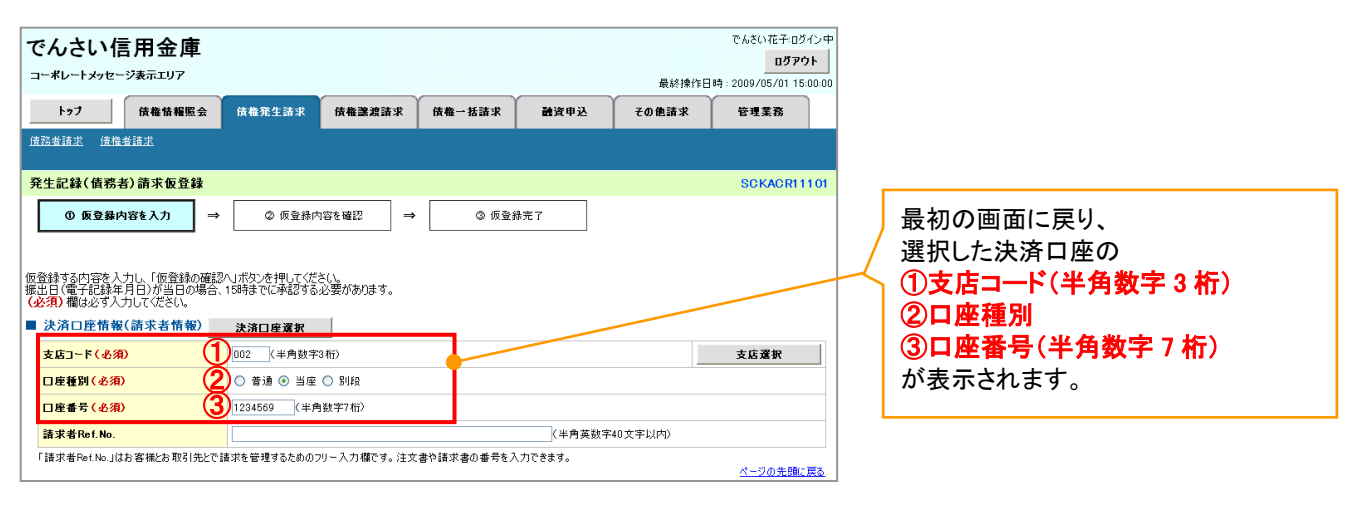

支店選択

支店選択ボタンの操作手順を債権発生請求の画面を例として以下に示します。

1. 発生記録(債務者)請求仮登録画面

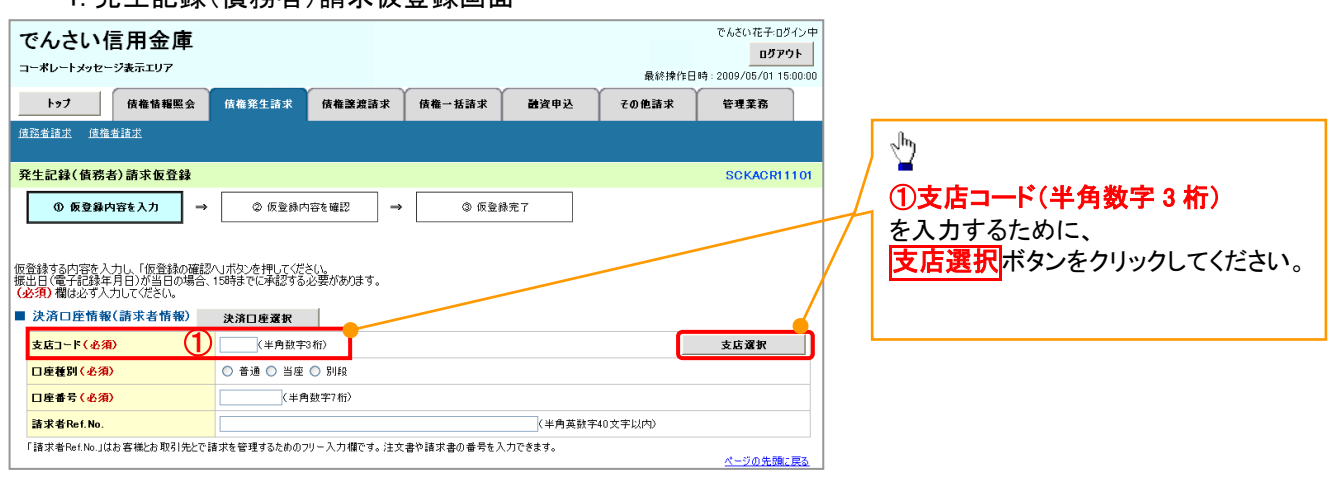

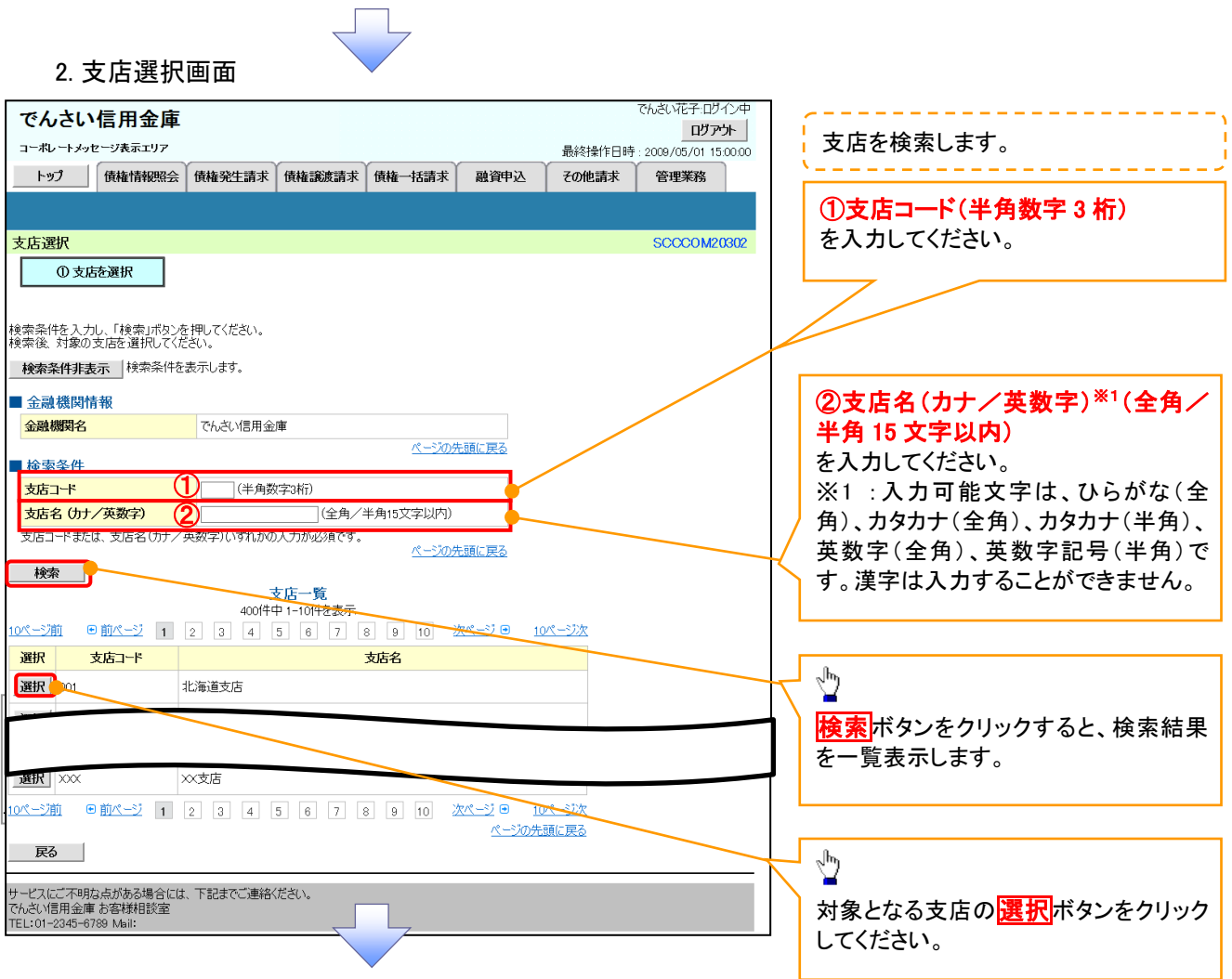

#### 3. 発生記録(債務者)請求仮登録画面(最初の画面と同様の画面です。)

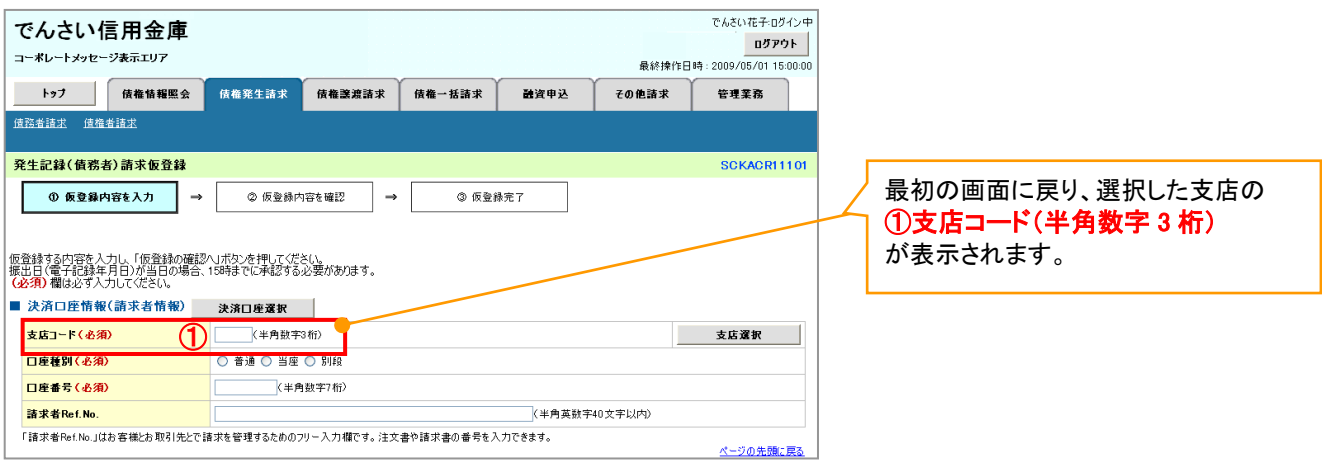

#### 取引先選択

取引先選択ボタンの操作手順を債権発生請求の画面を例として以下に示します。

1. 発生記録(債務者)請求仮登録画面

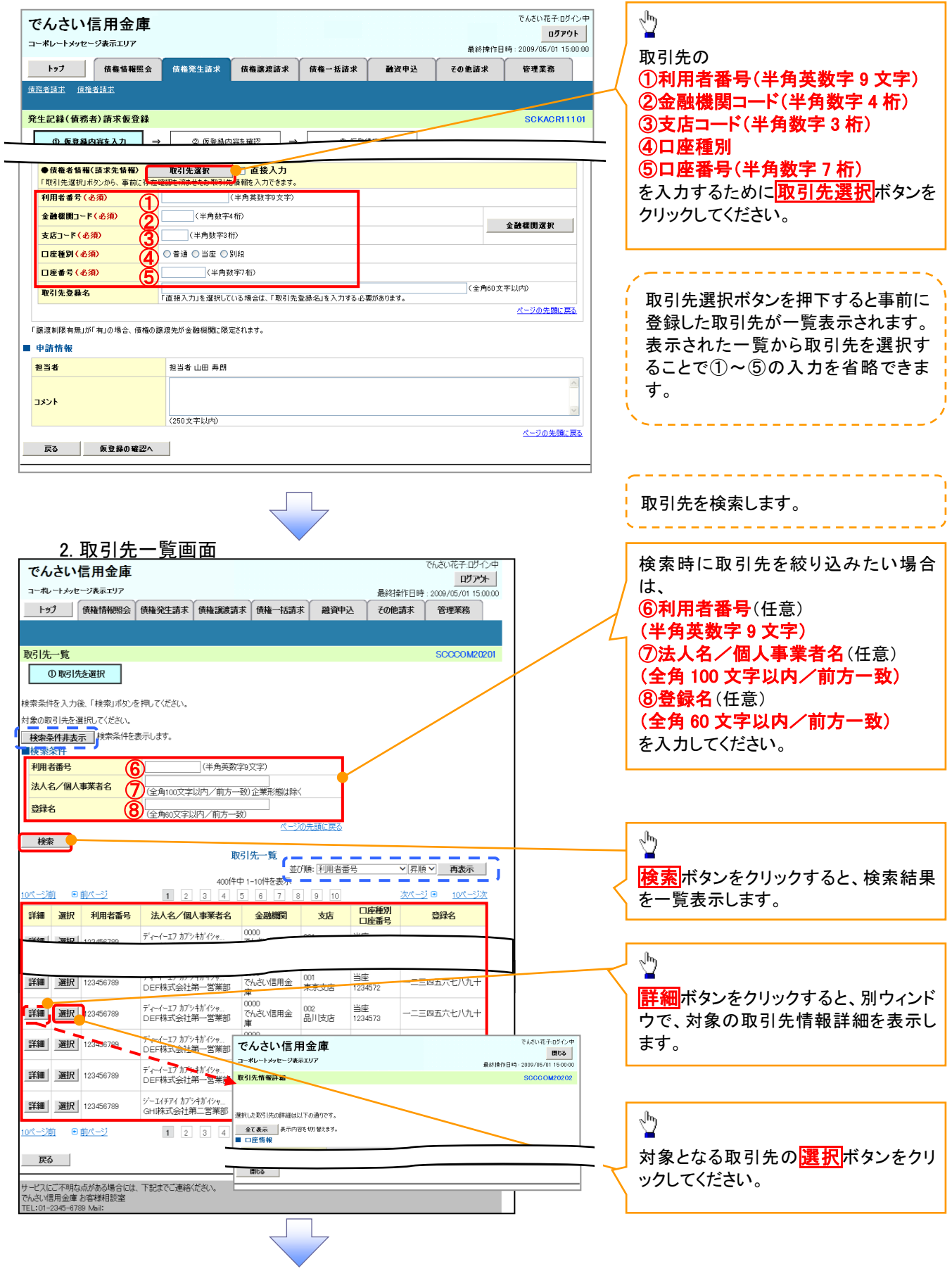

3. 発生記録(債務者)請求仮登録画面(最初の画面と同様の画面です。)

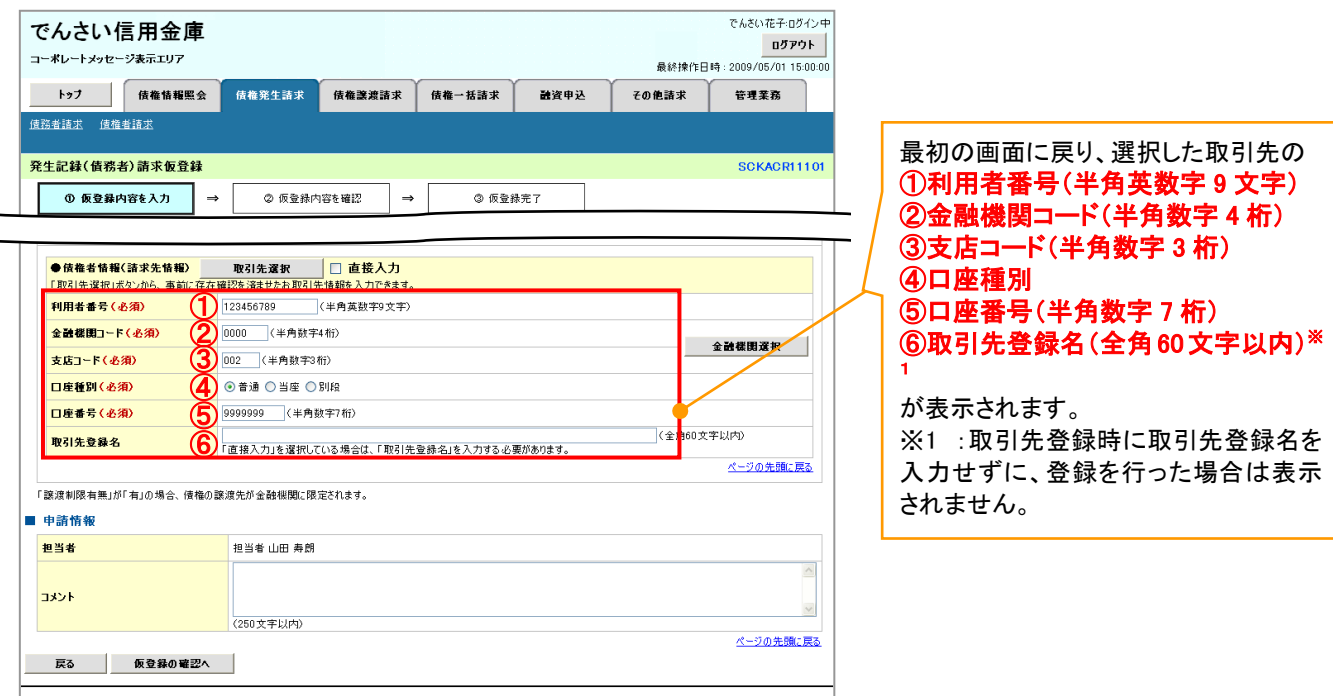

### 金融機関選択

- 金融機関選択ボタンの操作手順を債権発生請求の画面を例として以下に示します。
	- 1. 発生記録(債務者)請求仮登録画面

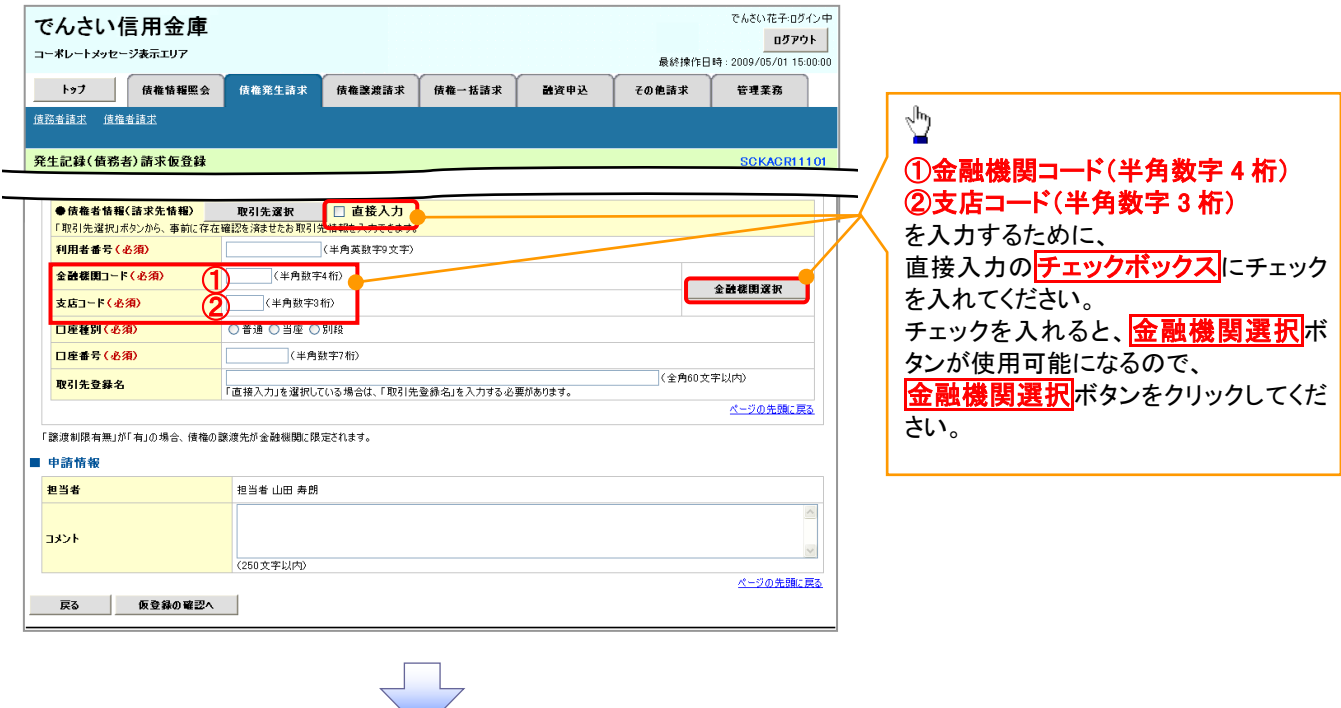

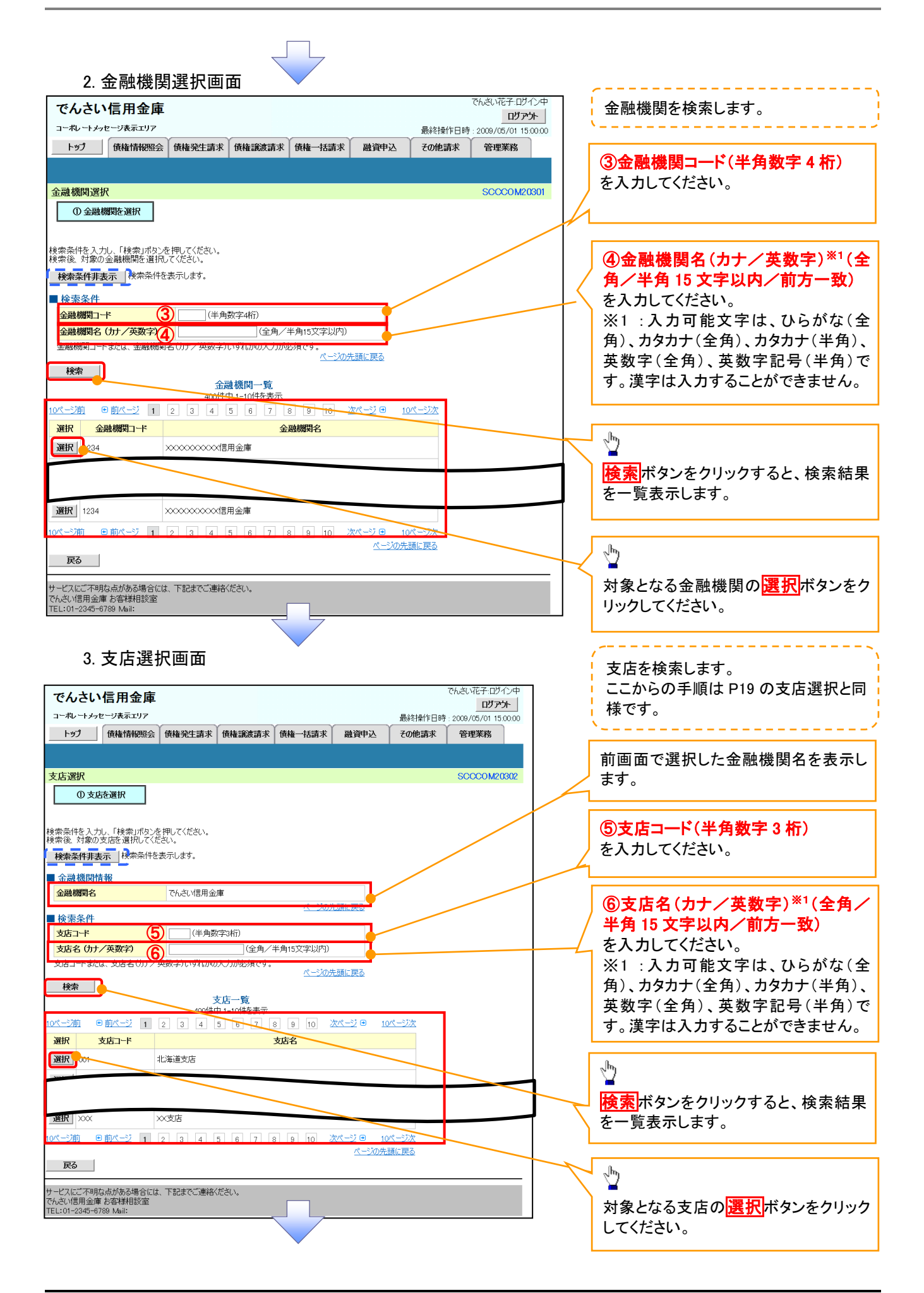

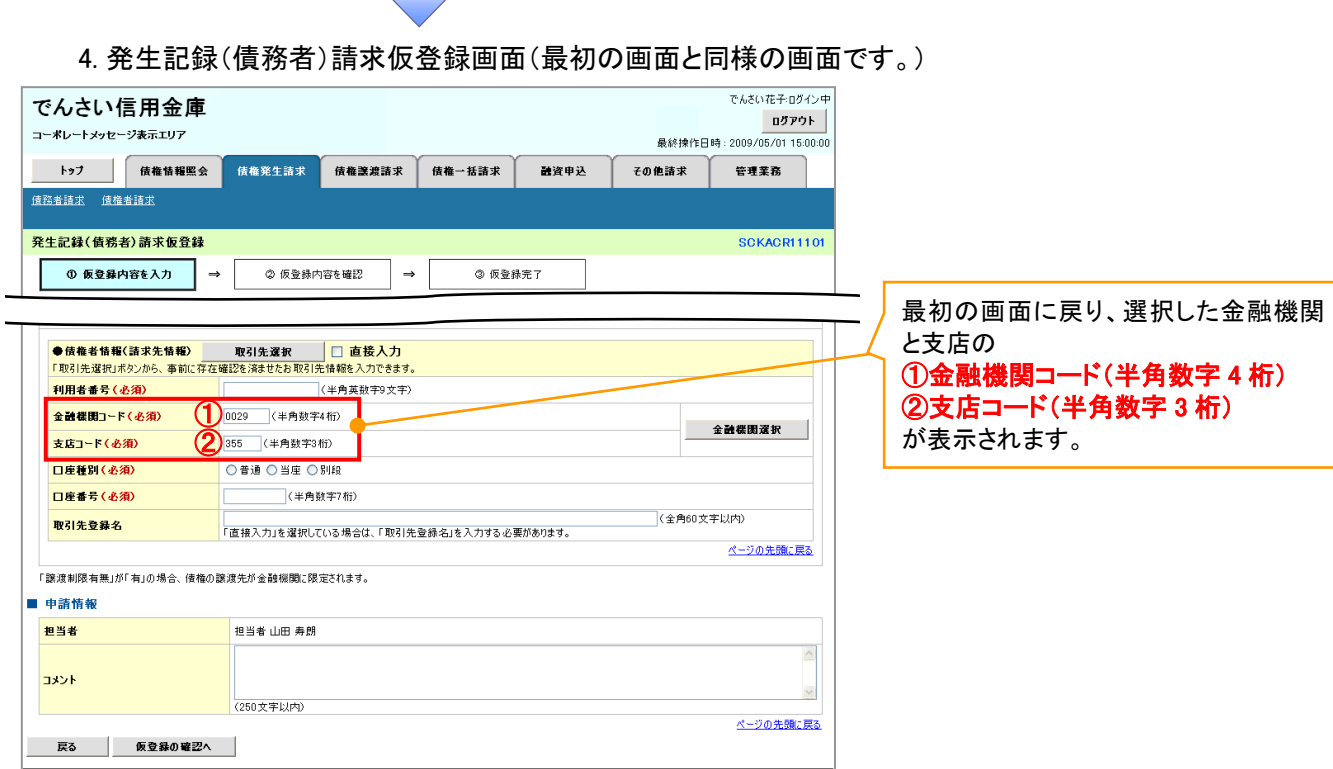

ユーザ選択

ユーザ選択ボタンの操作手順を取引履歴照会の画面を例として以下に示します。

<u>L</u>

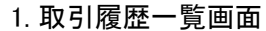

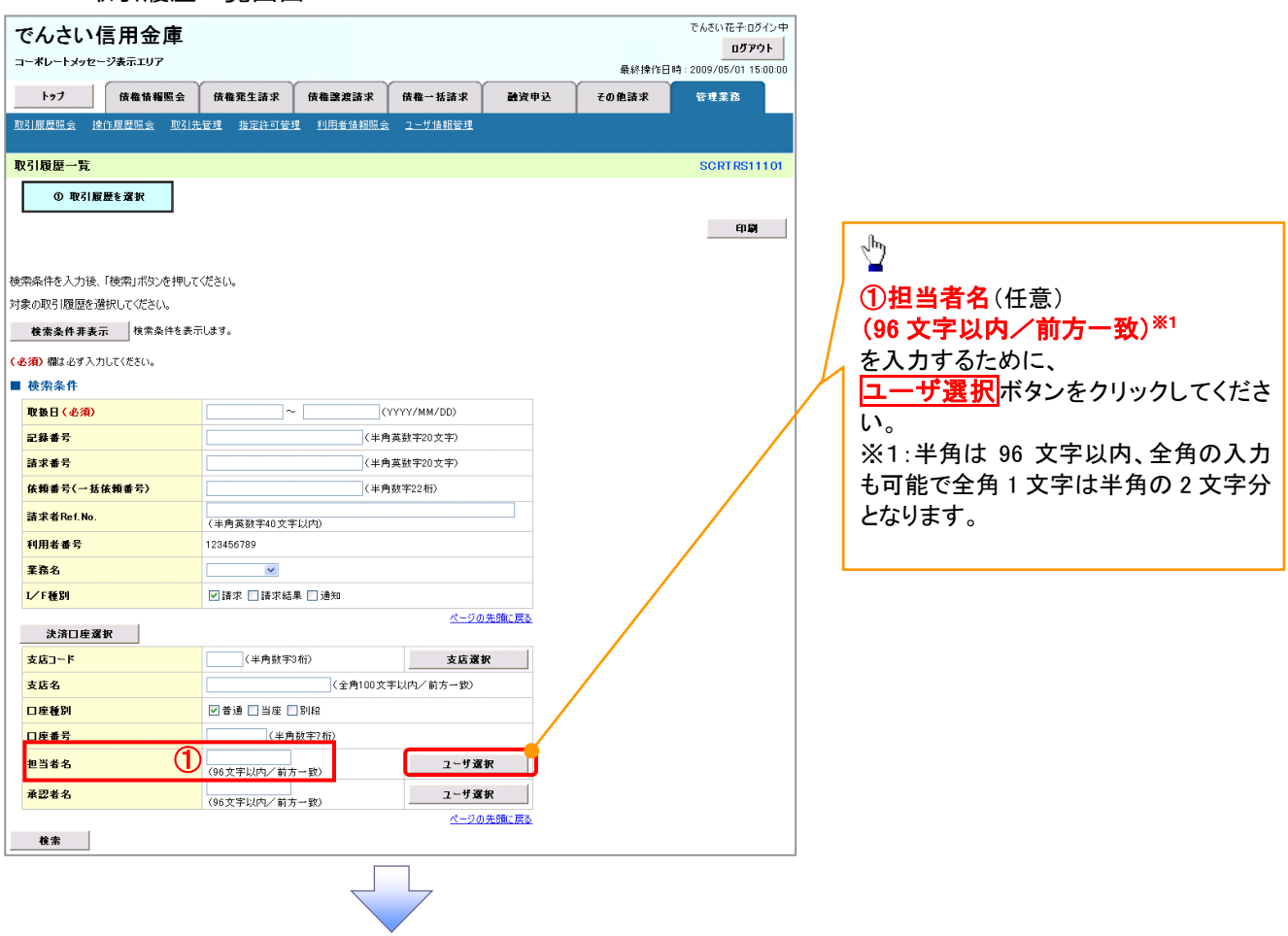

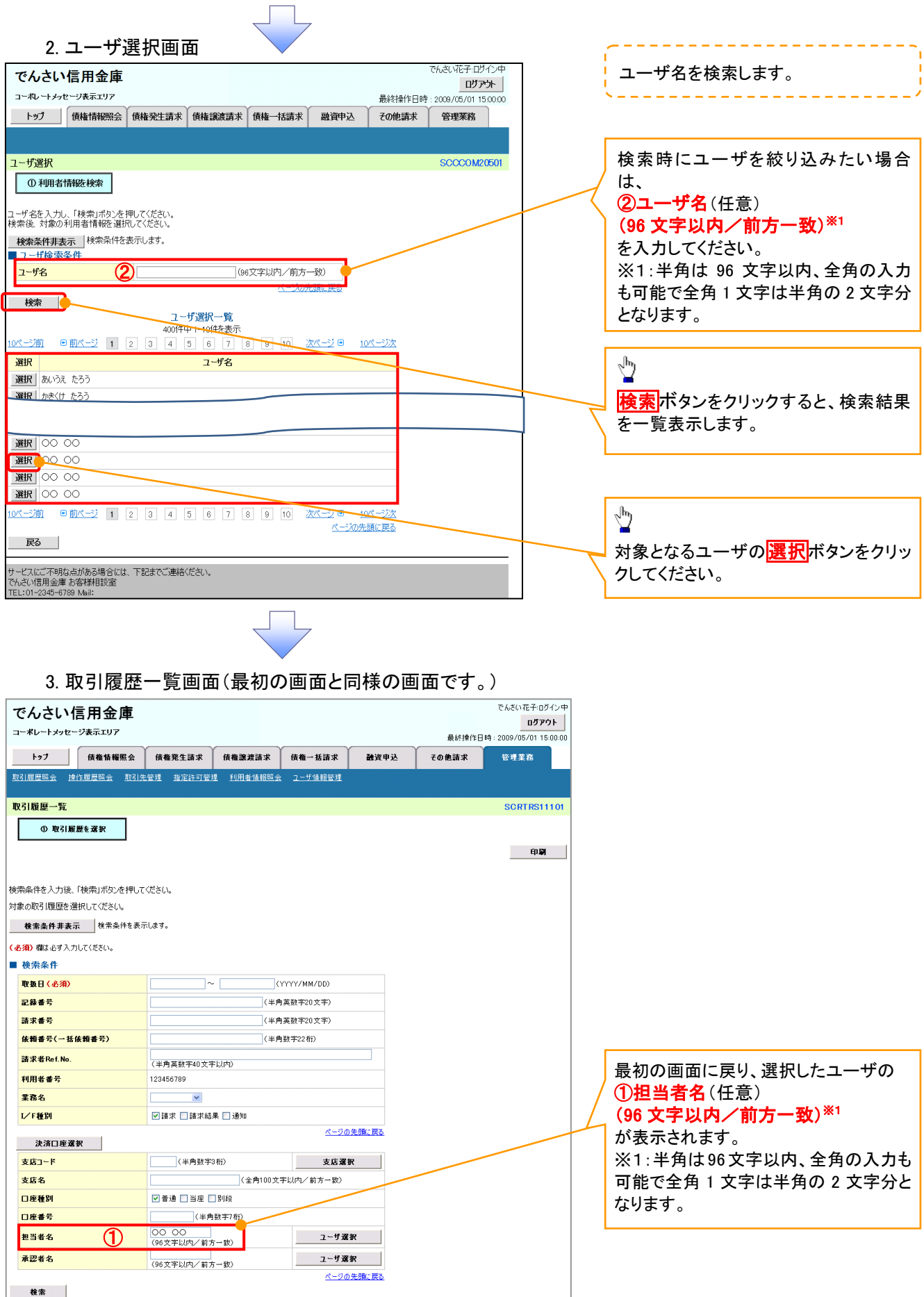

印刷機能

印刷ボタンの操作手順を債権発生請求の画面を例として以下に示します。

#### 1. 発生記録(債務者)請求仮登録完了画面

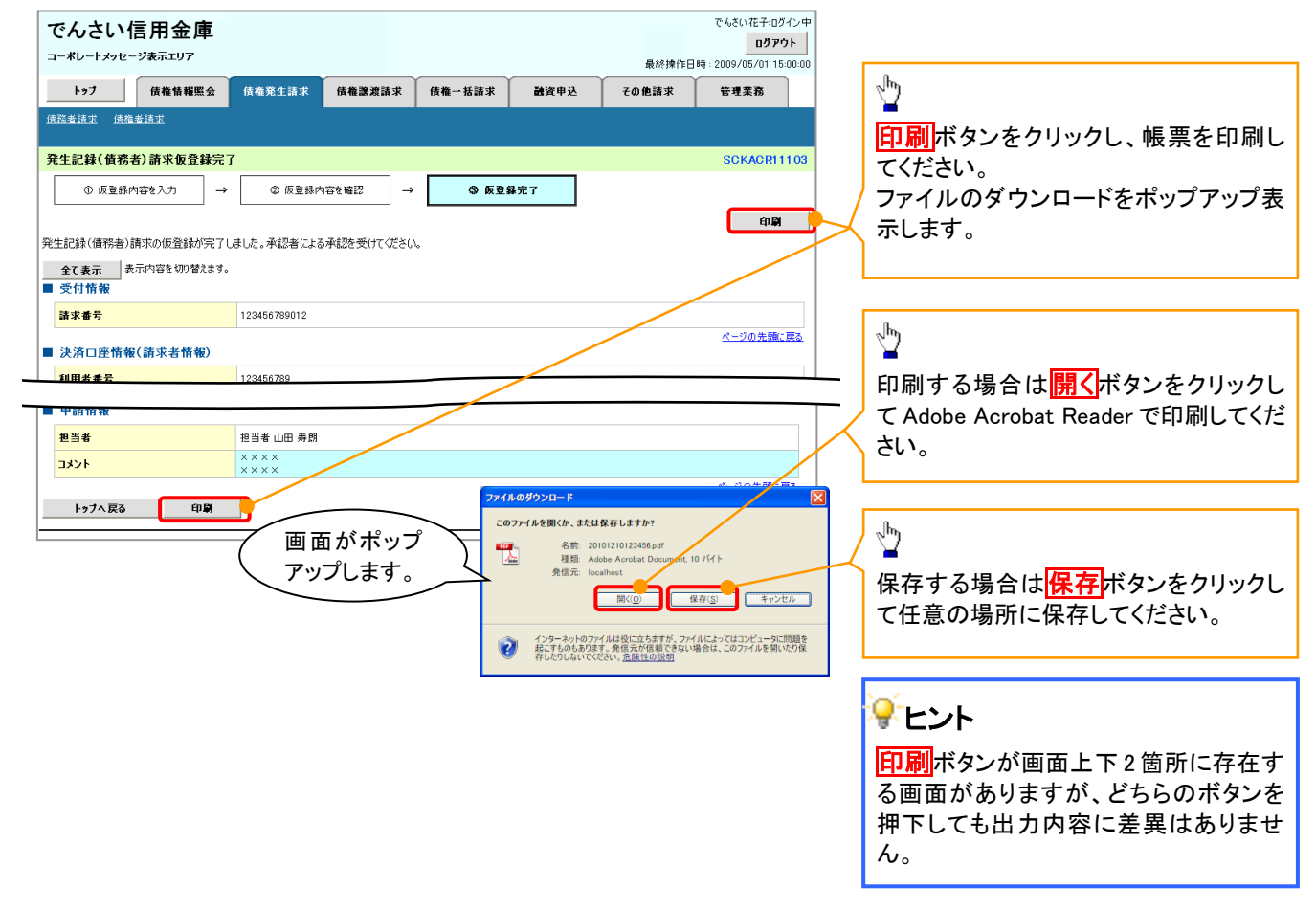

#### ソート機能

#### ソート機能の操作手順を債権譲渡請求の画面を例として以下に示します。

#### 1. 譲渡記録請求対象債権検索画面

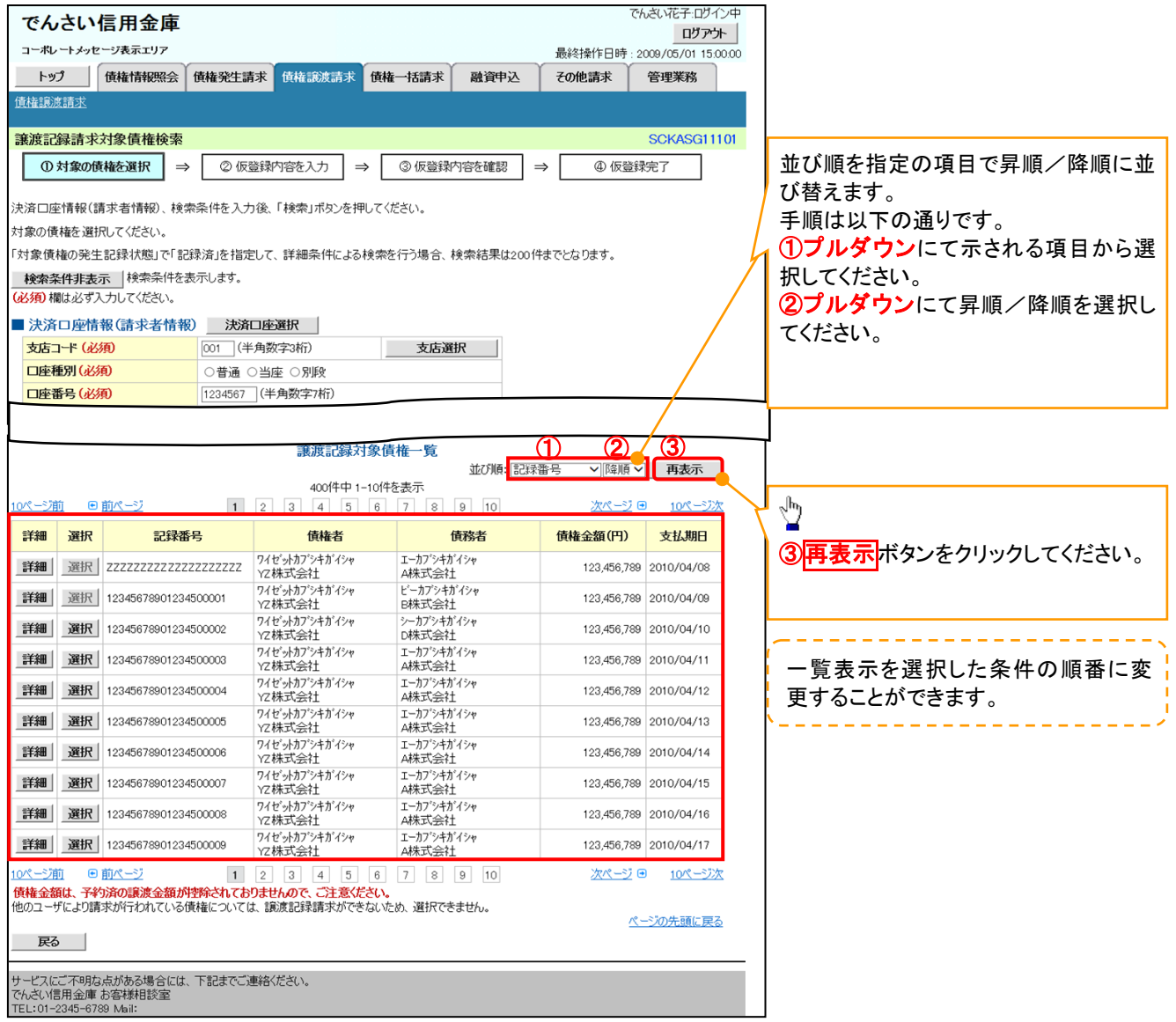

### 計算機能

#### 計算機能の操作手順を融資申込仮登録の画面を例として以下に示します。

#### 1. 融資申込仮登録画面

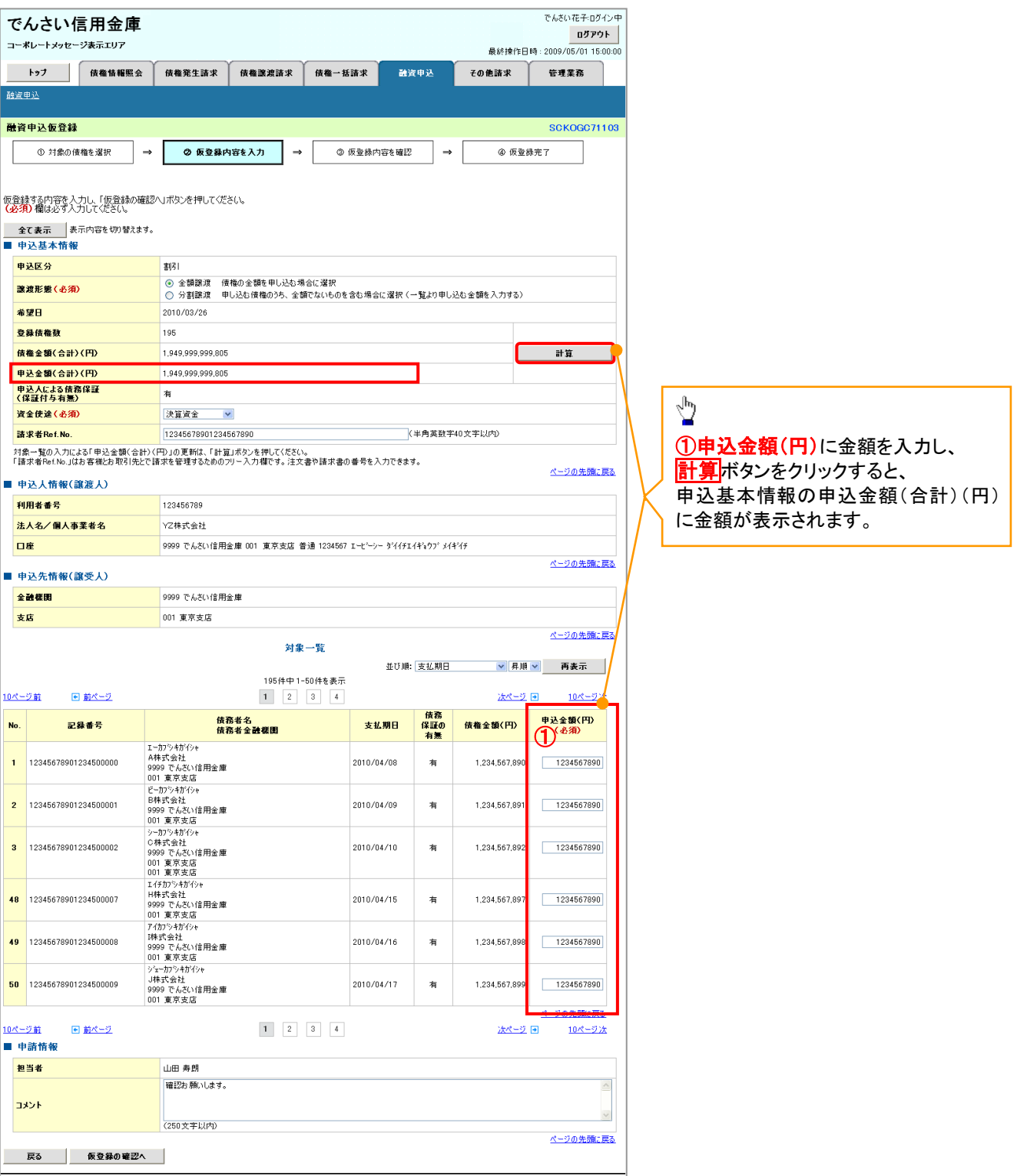

#### ソフトウェアキーボード入力機能

ソフトウェアキーボード入力機能の操作手順を発生記録(債務者)請求承認待ちの画面を例として

以下に示します。

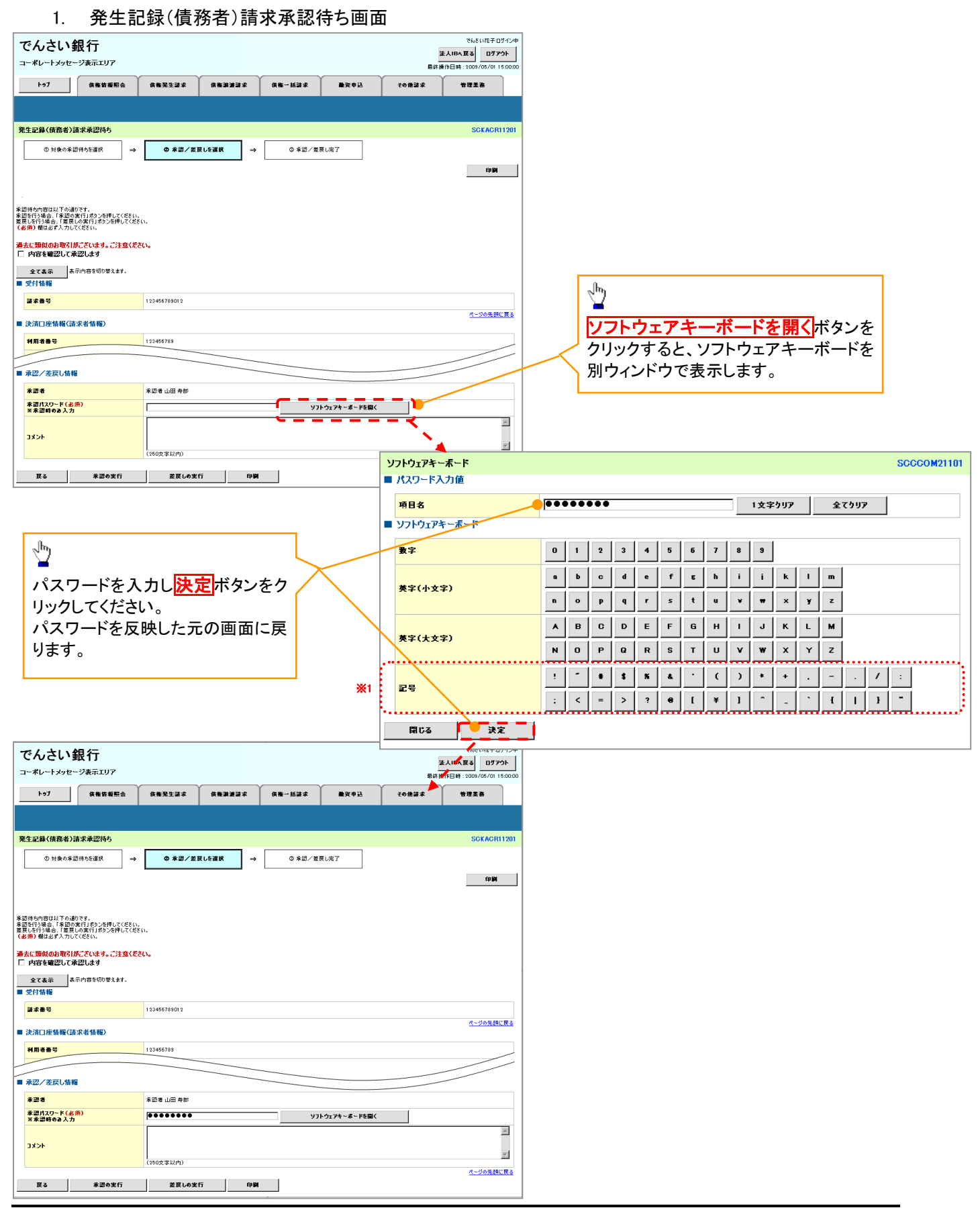

### 通知情報管理

#### 概要

- でんさいネットからの通知情報などの一覧を表示し、一覧から選択することで、詳細内容を 確認します。
- >ログイン後、トップ画面の<mark>通知情報一覧</mark>ボタンをクリックしてください。

ŢЬ

1. トップ画面

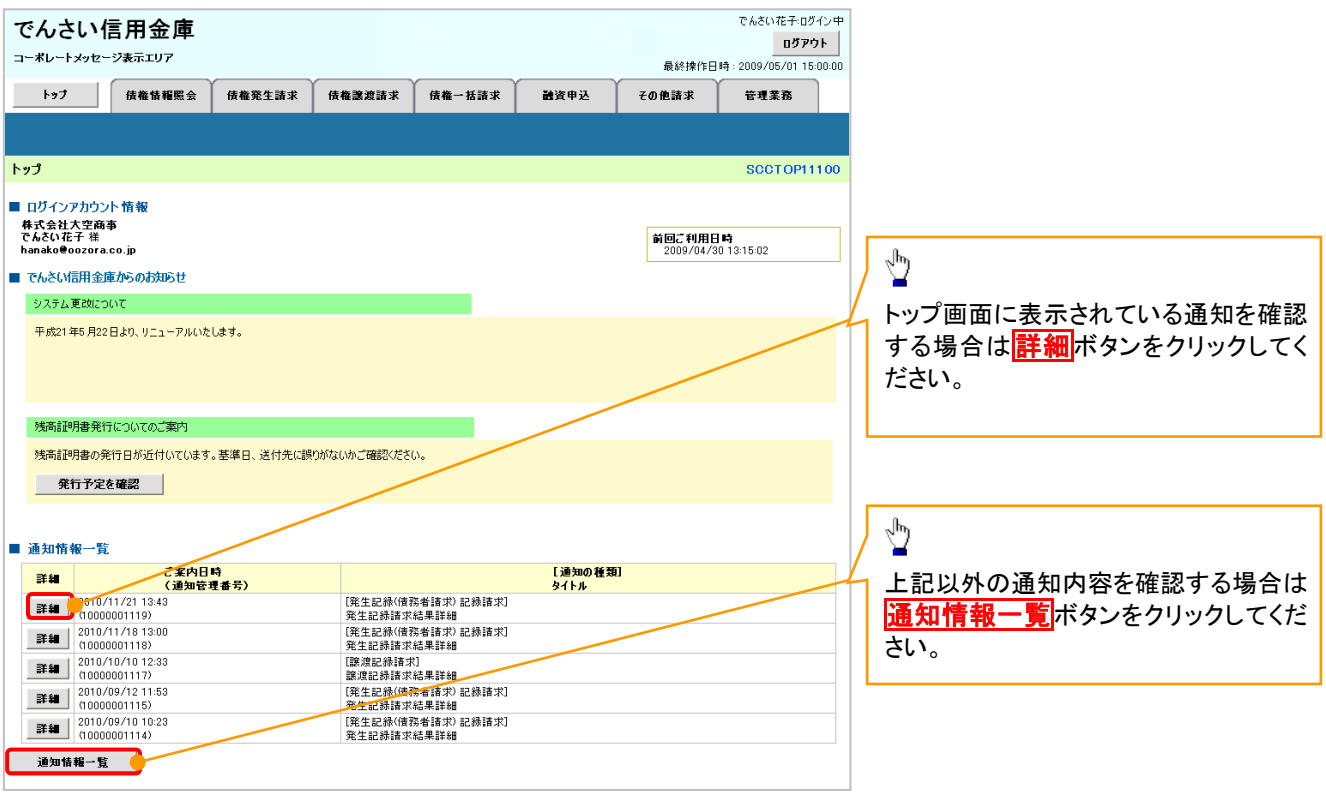

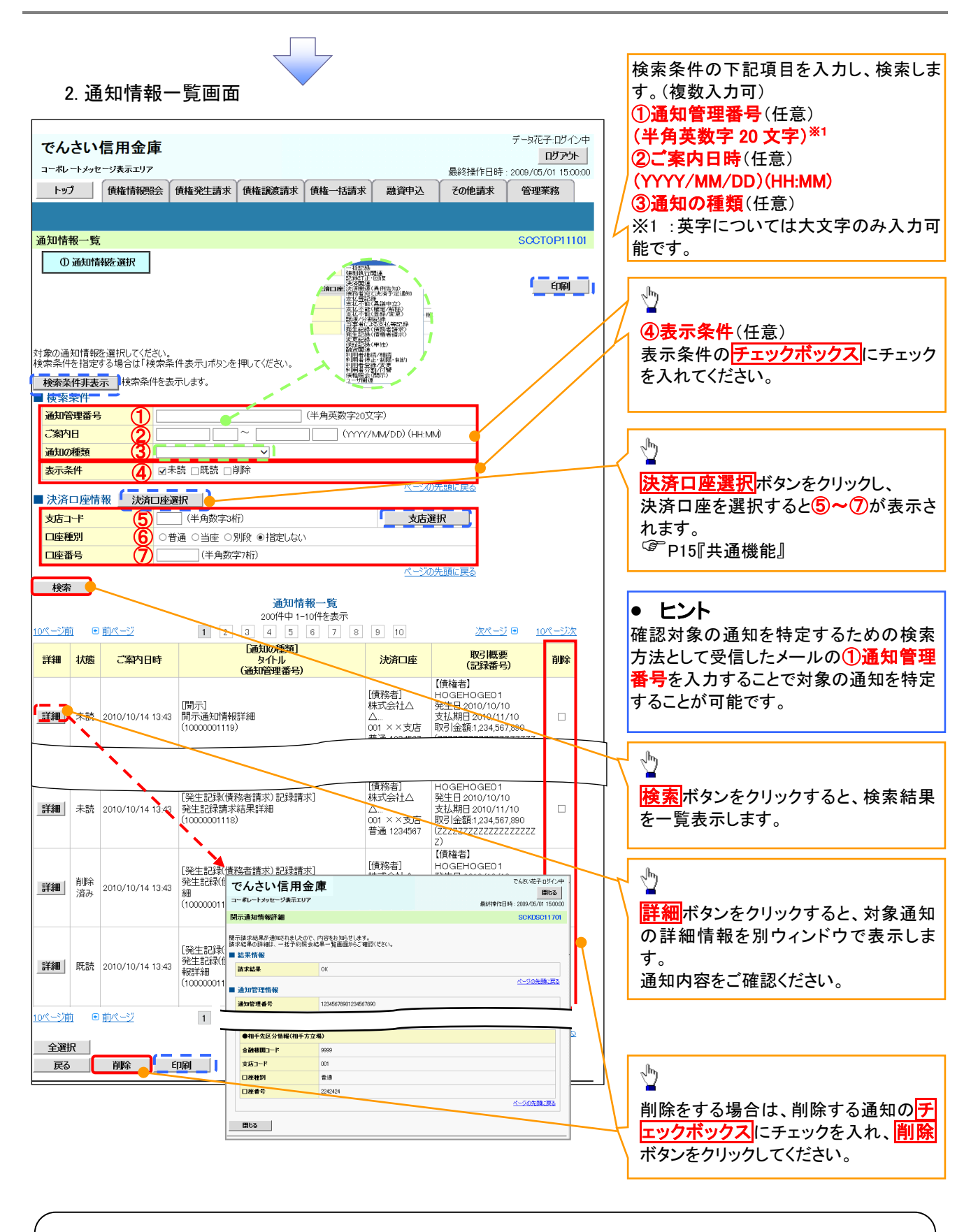

#### ご注意事項

通知情報一覧画面における最大表示件数は1,000 件までとなります。ご案内日時から92日間経過したもの は表示されません。また検索した結果が1,000 件を超えた場合も表示されません。

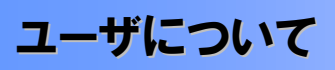

ユーザはマスターユーザと一般ユーザの 2 種類が存在します。

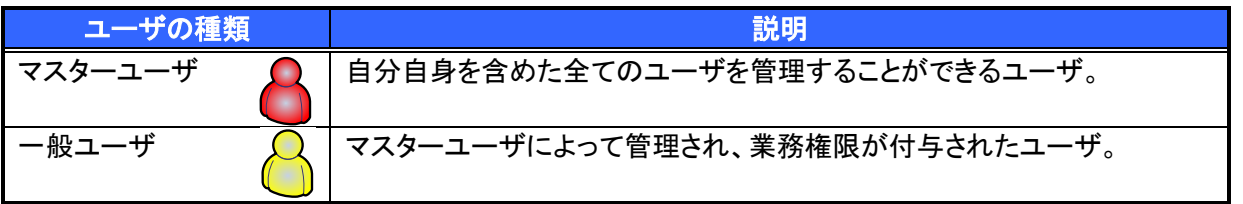

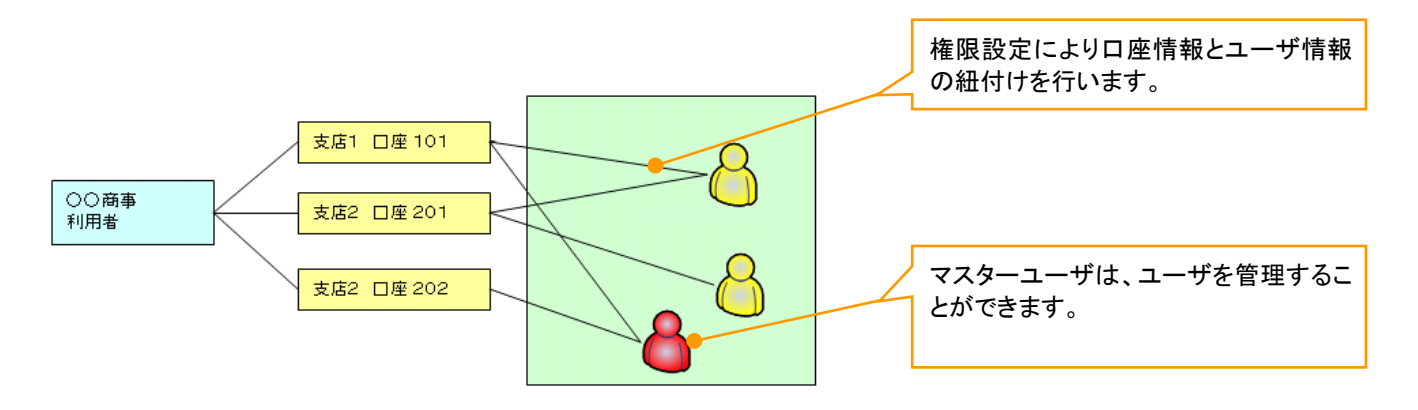

#### マスター、一般ユーザの実施可能取引について

マスターユーザが管理対象ユーザ(自分自身・一般ユーザ)に対して、《電子記録債権取引システム》上で実 施できる項目を示します。また、一般ユーザが実施できる項目を示します。

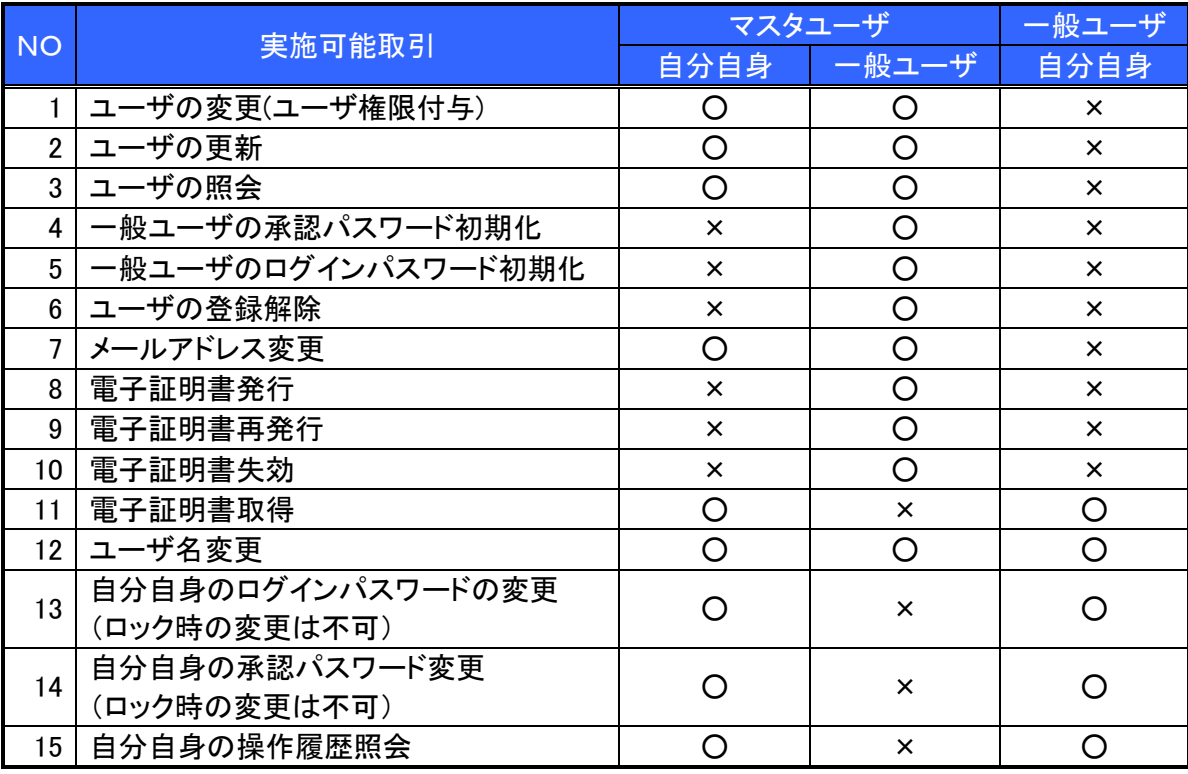

マスターユーザの承認パスワードの初期化、ログインパスワードの初期化、電子証明書発行、再発行、失効 の取引は、信用金庫にて実施しますので所定のお手続きをお願いいたします。

- ユーザの初期状態
	- ユーザが初期状態で保有している利用可能な取引です。削除することはできません。

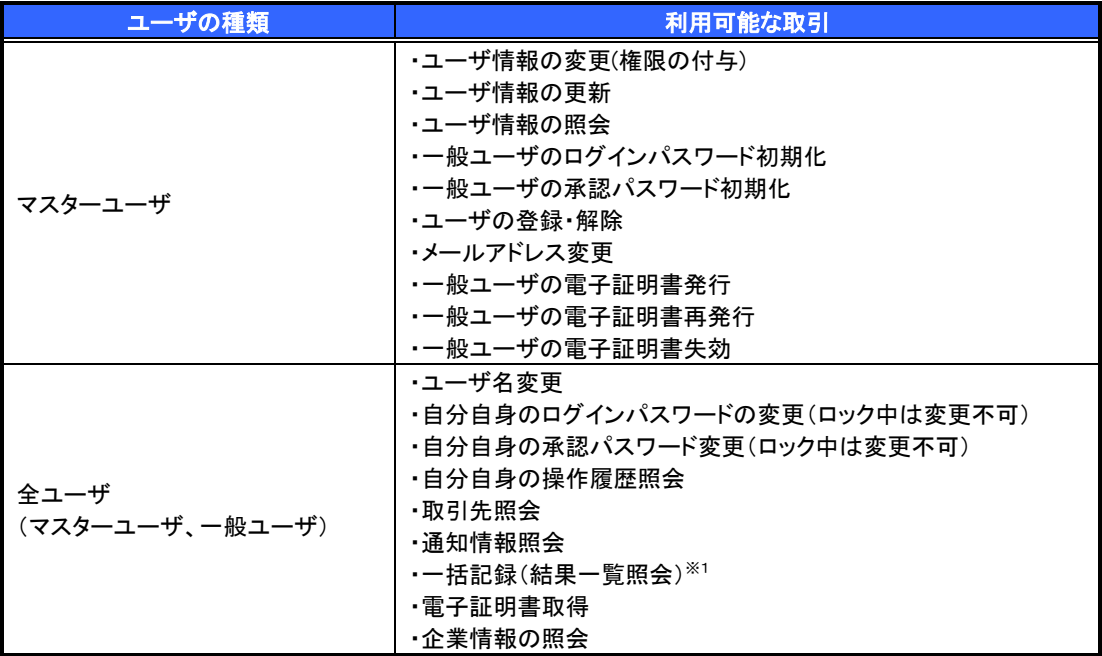

#### 承認不要業務

担当者と承認者の区別がなく、承認の必要の無い取引です。

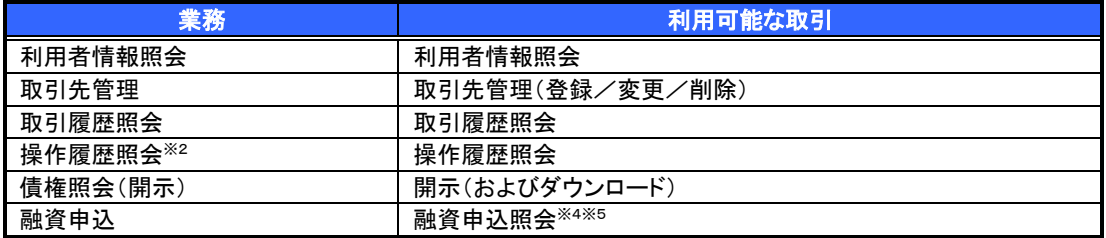

#### 承認対象業務

対象業務の担当者権限を保有した場合、その取引の仮登録を行うことができます。

対象業務の承認者権限を保有した場合、その取引の仮登録を承認することができます。

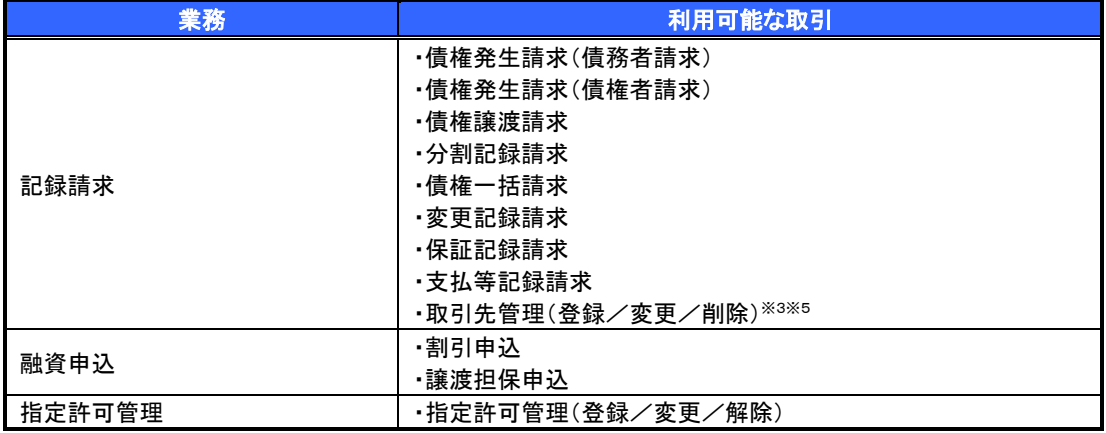

#### 担当者権限/承認者権限

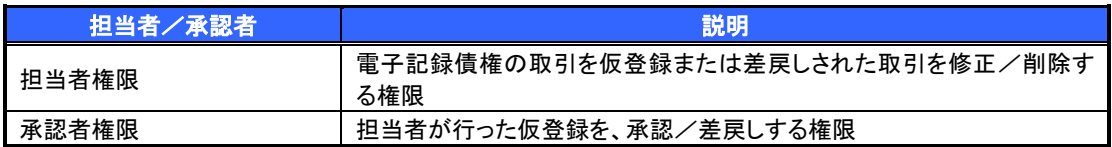

#### ご注意事項

※1 :口座権限が必要となります。

……<br>※2 :自分自身の操作履歴照会の場合、権限は不要です。

※3 :記録請求権限が付与された場合、取引先管理も利用可能になります。

※4 :割引業務、譲渡担保業務のどちらかを保有していれば、利用可能になります。

※5 :担当者権限/承認者権限に関係なく、利用可能です。
# ユーザ設定の手順

#### 概要

✔ 電子記録債権取引の操作を行うユーザ情報を管理します。

事前準備

ご自身の「承認パスワード」が必要です。

## 初回利用時のユーザ設定手順

《電子記録債権取引システム》を初めてご利用いただく場合、所定の操作が必要となりますので、本書付録の 「はじめてご利用になる方へ」をご参照のうえ、設定を行ってください。

認証がID・パスワード方式の場合 付録 1-1「はじめてご利用になる方へ「初期設定(ID・パスワード方式)」

認証が電子証明書方式の場合 ○ 付録 1-2「はじめてご利用になる方へ「初期設定(電子証明書方式)」

## ユーザ情報の変更手順

《電子記録債権取引システム》をご利用の中で、メールアドレスが変更となった場合やログインパスワードを変更 したい場合に、所定の操作が必要となりますので、本書付録の「ユーザ情報の変更手順」をご参照のうえ、変更を 実施してください。

付録 <sup>2</sup>「ユーザ情報の変更手順」

# 利用者情報照会

#### 概要

■ 利用者情報照会メニュー

利用者情報照会 明君情報を照会します。

利用者が、ご自身の利用者情報の照会を行います。

<mark>> ログイン後、トップ画面の</mark>管理業務タブをクリックしてください。

1. 管理業務メニュー画面

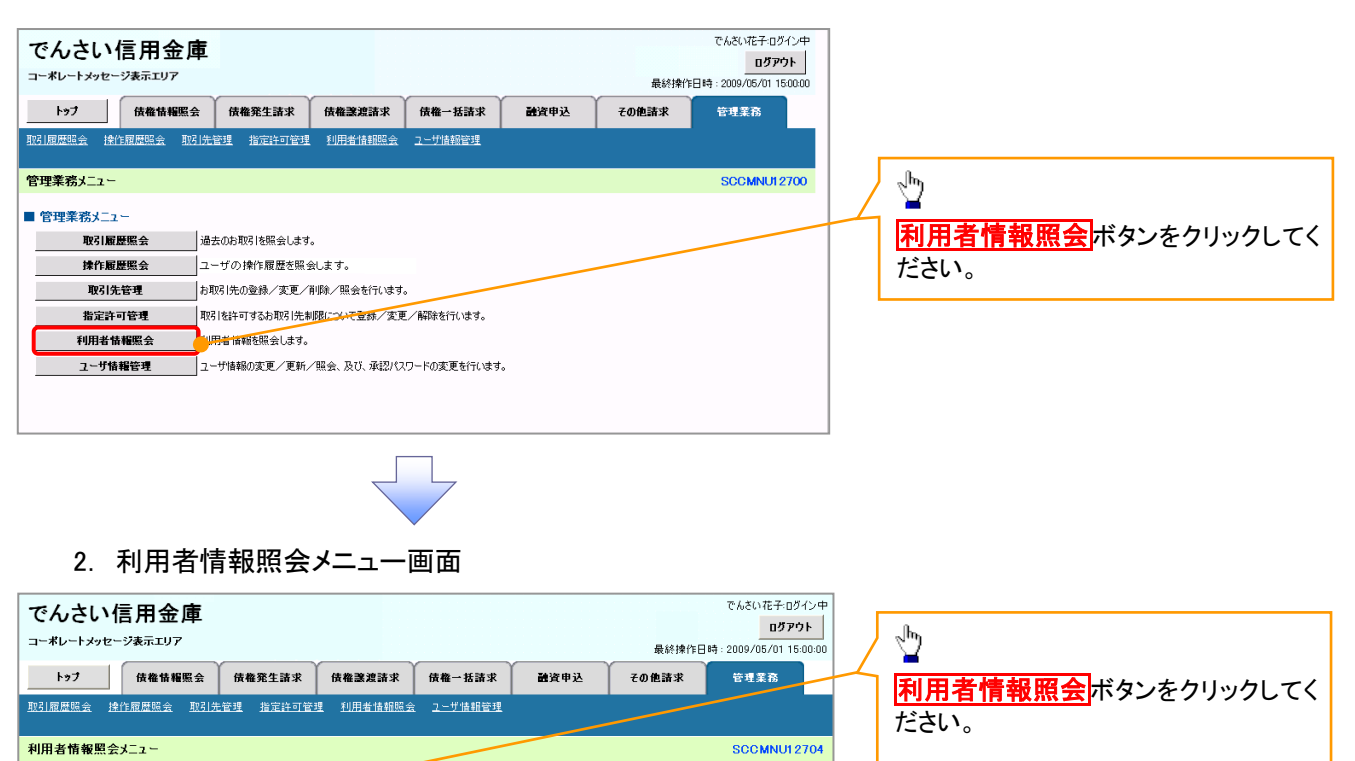

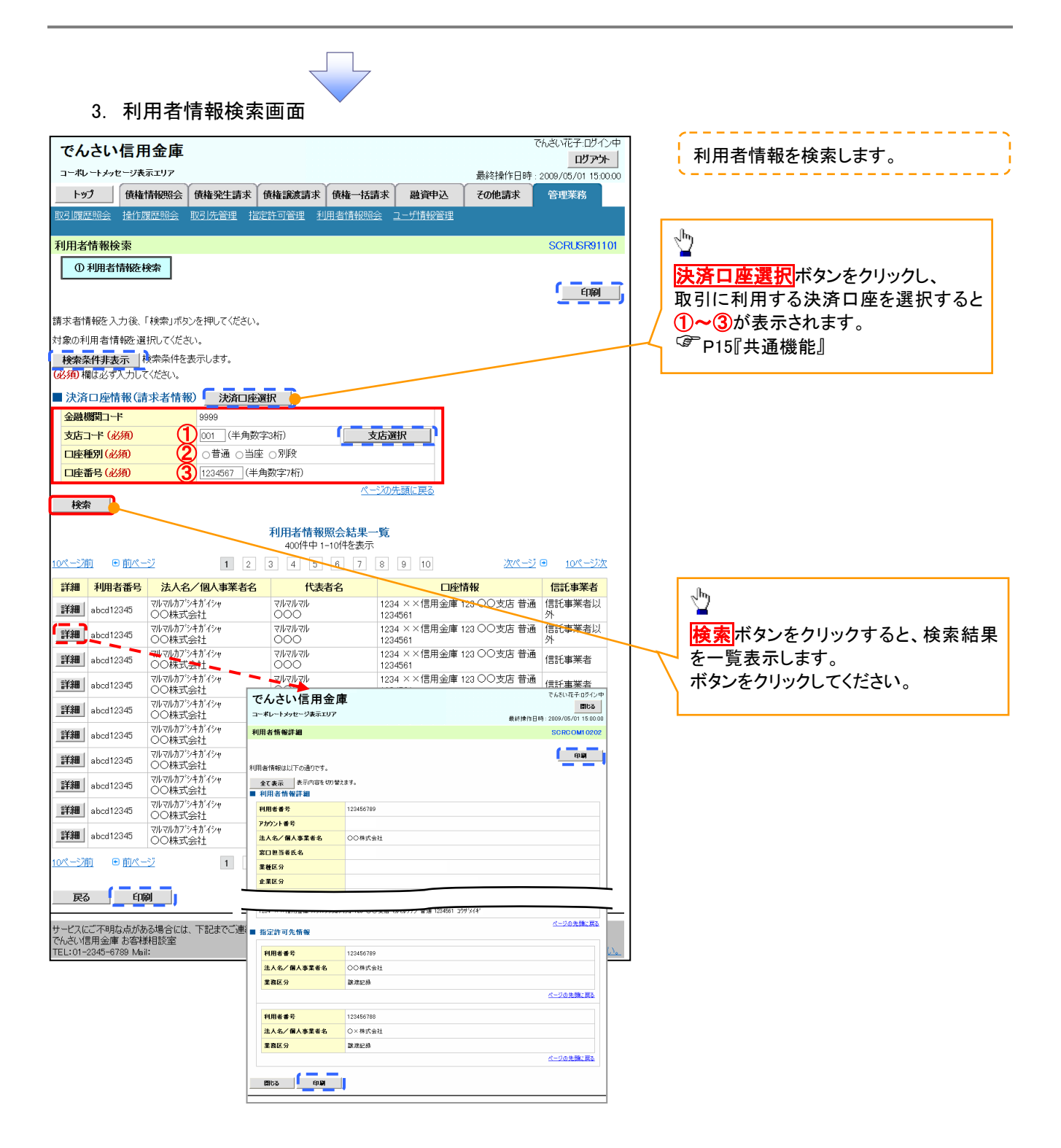

# 取引先管理

#### 概要

 電子記録債権取引を行う取引先を事前に登録することで、記録請求の都度、取引先を入力する 手間を省くことができます。

- 事前準備
	- ✔ 登録する取引先の「利用者番号」「口座情報」が必要となりますので、事前に取引先にご確認 ください。

### 取引先登録

- <mark>> ログイン後、トップ画面の</mark>管理業務タブをクリックしてください。
	- 1. 管理業務メニュー画面

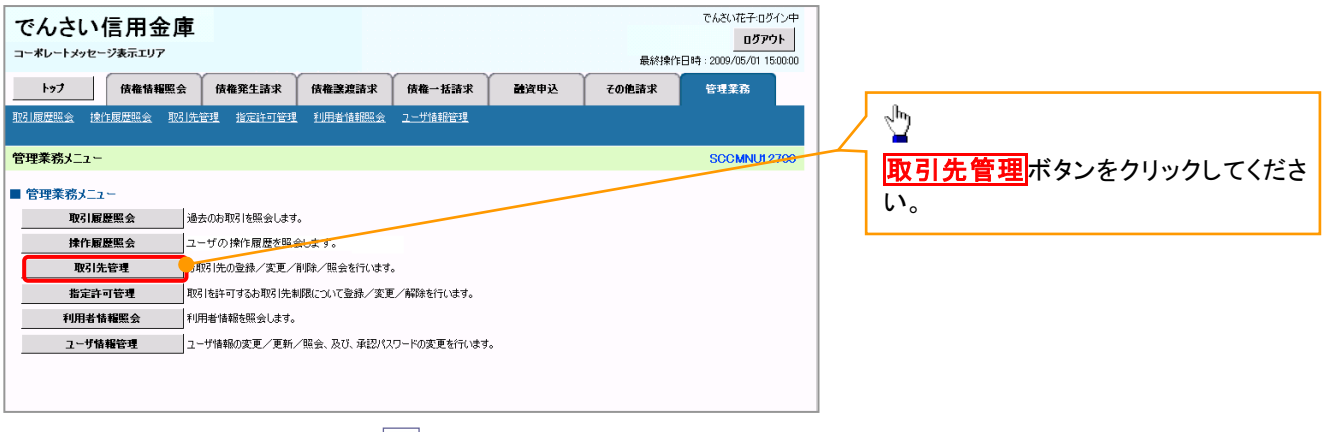

$$
\left\langle \cdot \right\rangle
$$

2. 取引先管理メニュー画面

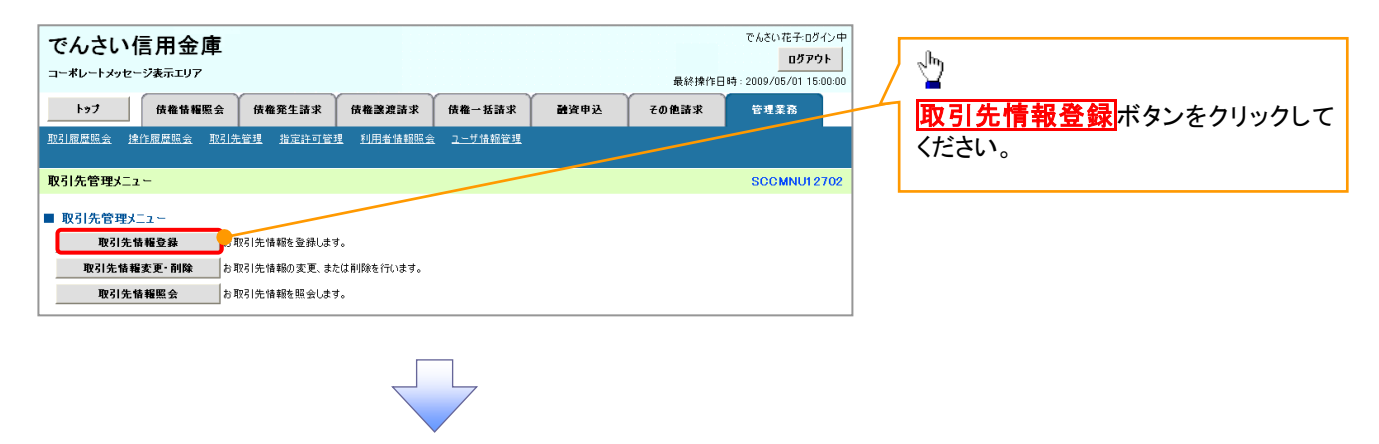

ご注意事項 登録した取引先情報は、口座等が変更になった場合でも自動で更新しませんので、個別に取引先情報の 変更を行ってください。

#### 3. 取引先情報登録画面

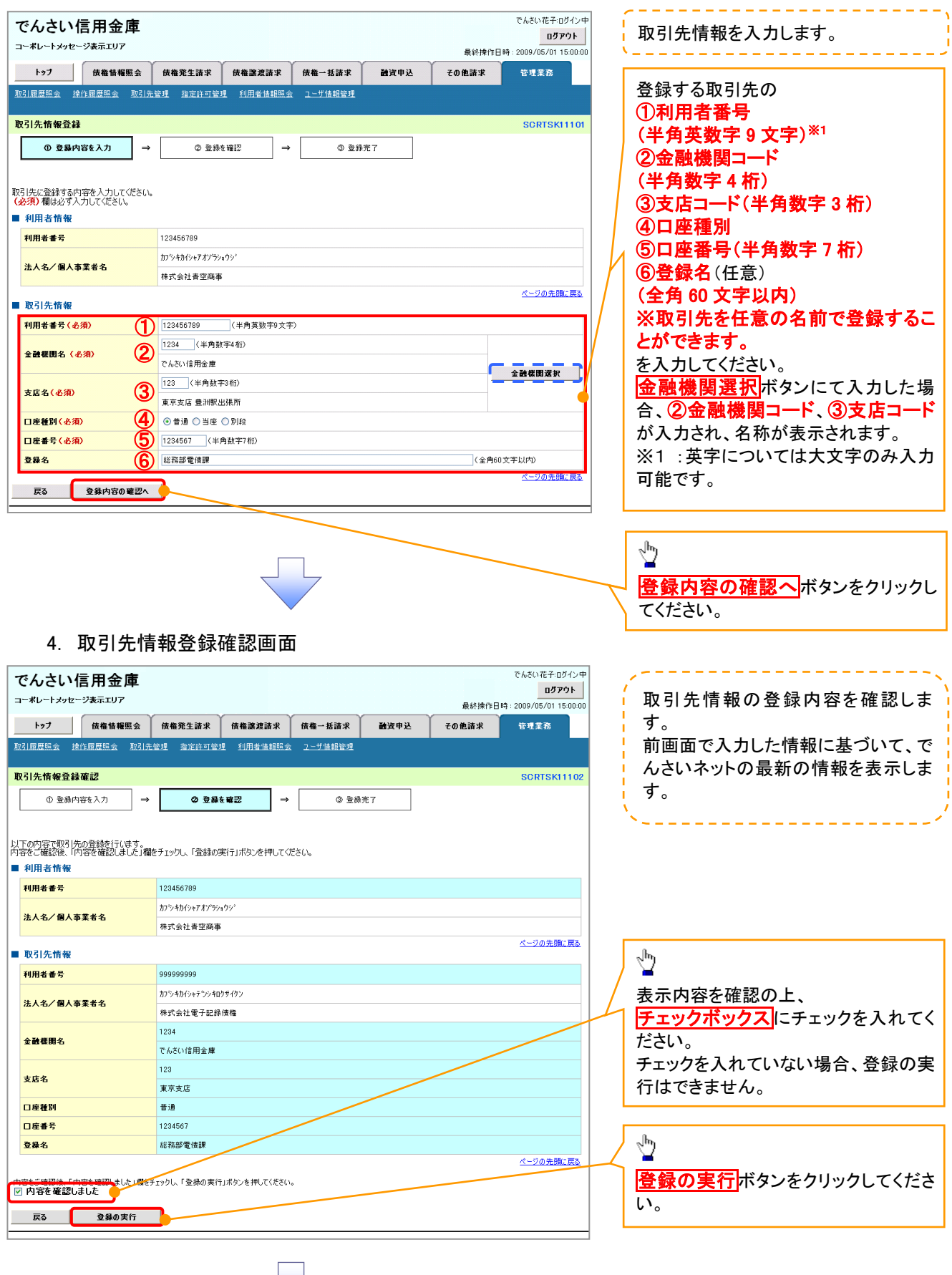

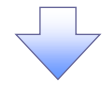

### 5. 取引先情報登録完了画面

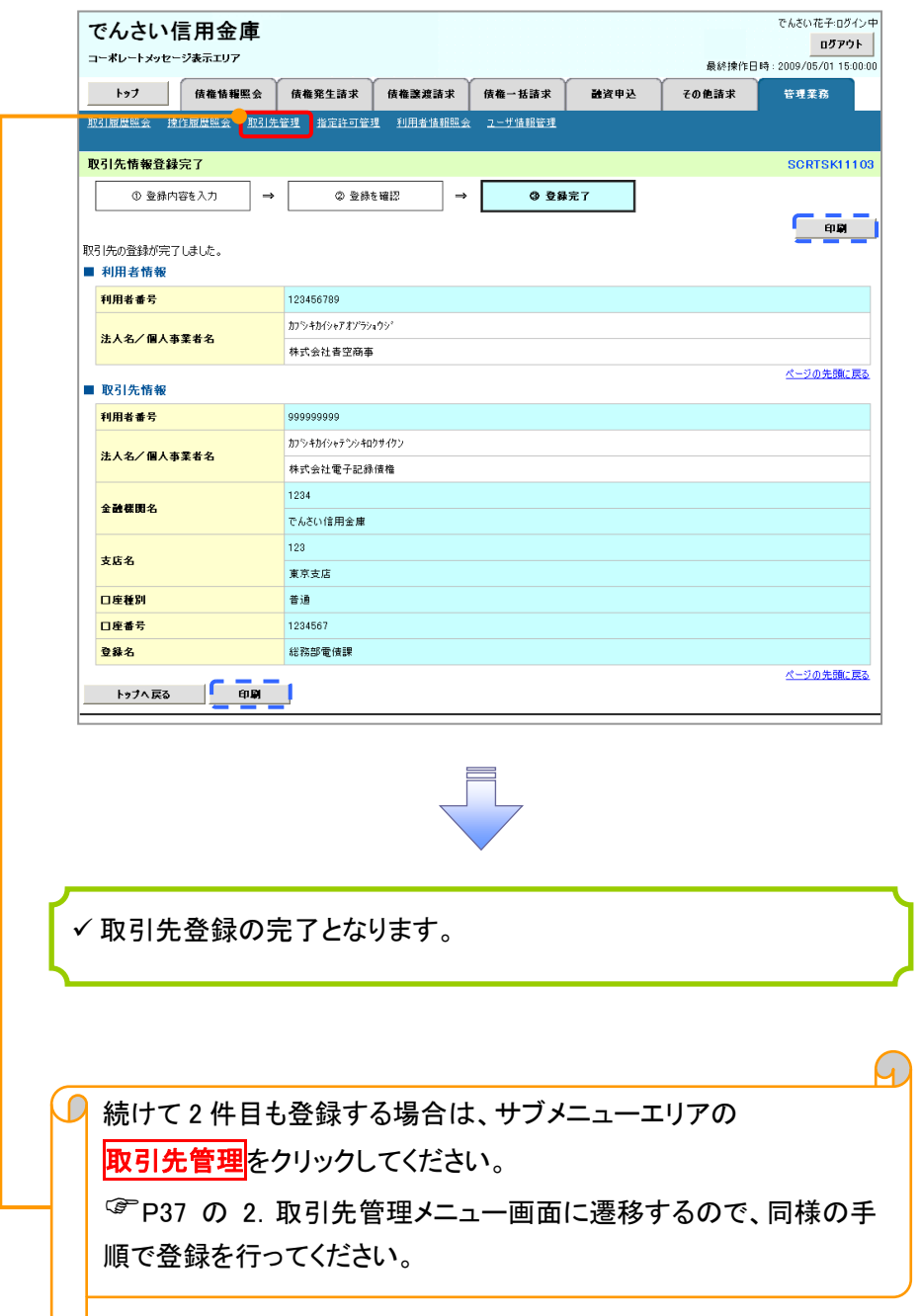

取引先変更・削除 <mark>> ログイン後、トップ画面の<mark>管理業務</mark>タブをクリックしてください。</mark> 1. 管理業務メニュー画面 でんさい花子ログイン中 でんさい信用金庫 ログアウト コーポレートメッセージ表示エリア 最終操作日時: 2009/05/01 15:00:0 トゥブ | 債権情報照会 | 債権発生請求 | 債権譲渡請求 | 債権一括請求 管理業務 融資申込 その他請求  $\sum_{i=1}^{n}$ 取引先管理ポタンをクリックしてくださ 管理業務メニュー **SCCMML#2700** い。■ 管理業務メニュー 取引履歴照会 過去のお取引を照会します。 **抹作履歴照会** つ<br>| p取引先の登録/変更/削除/照会を行います。 取引先管理 指定許可管理 ||取引を許可するお取引先制限について登録/変更/解除を行います。 利用者情報照会 **│**<br>│ 利用者情報を照会します。 ユーザ情報管理 

2. 取引先管理メニュー画面

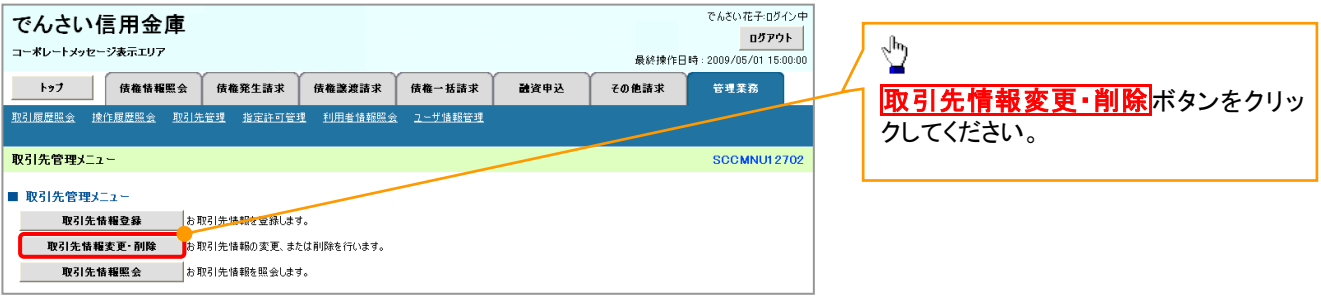

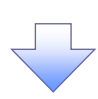

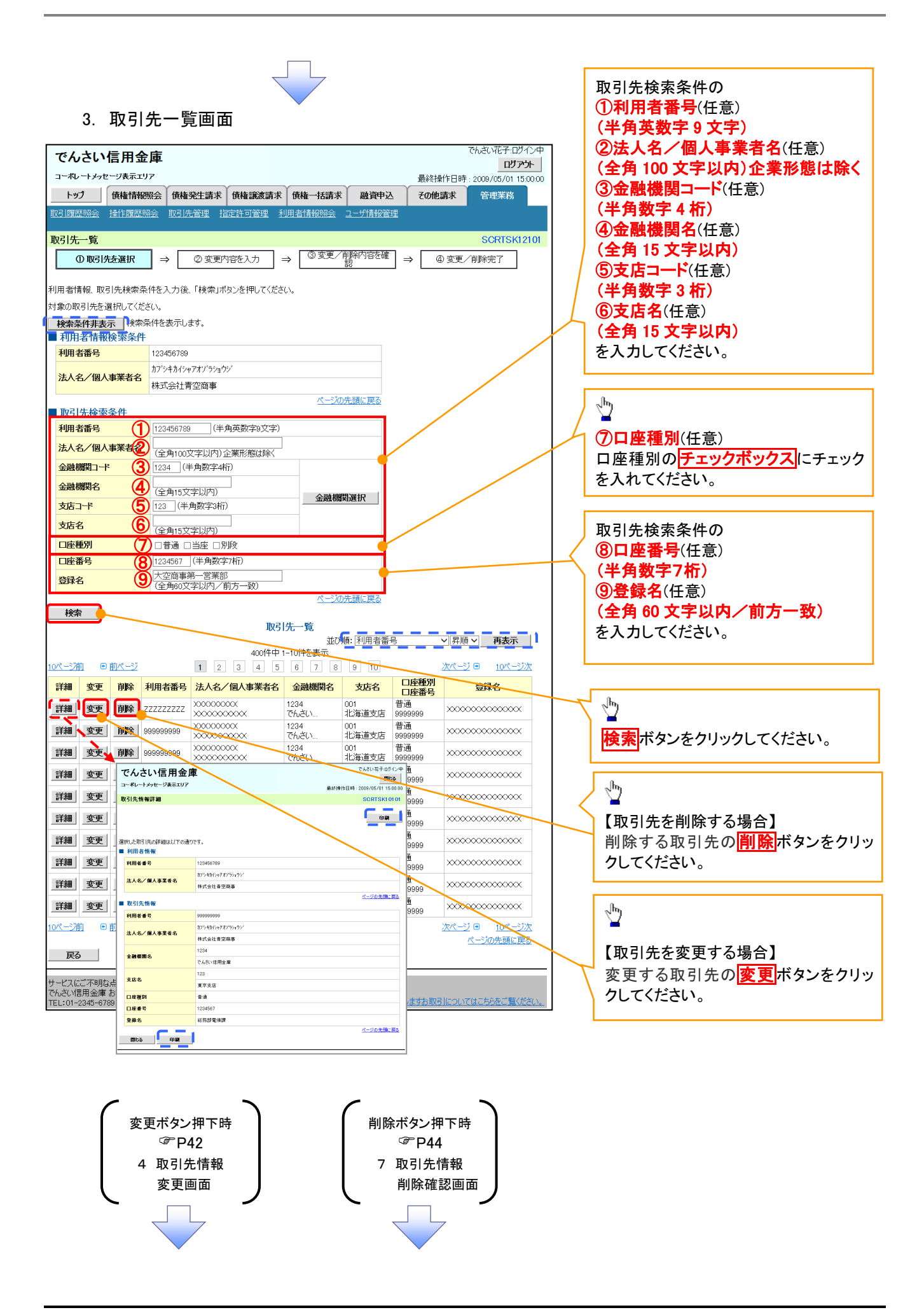

### 【取引先を変更する場合】

4. 取引先情報変更画面

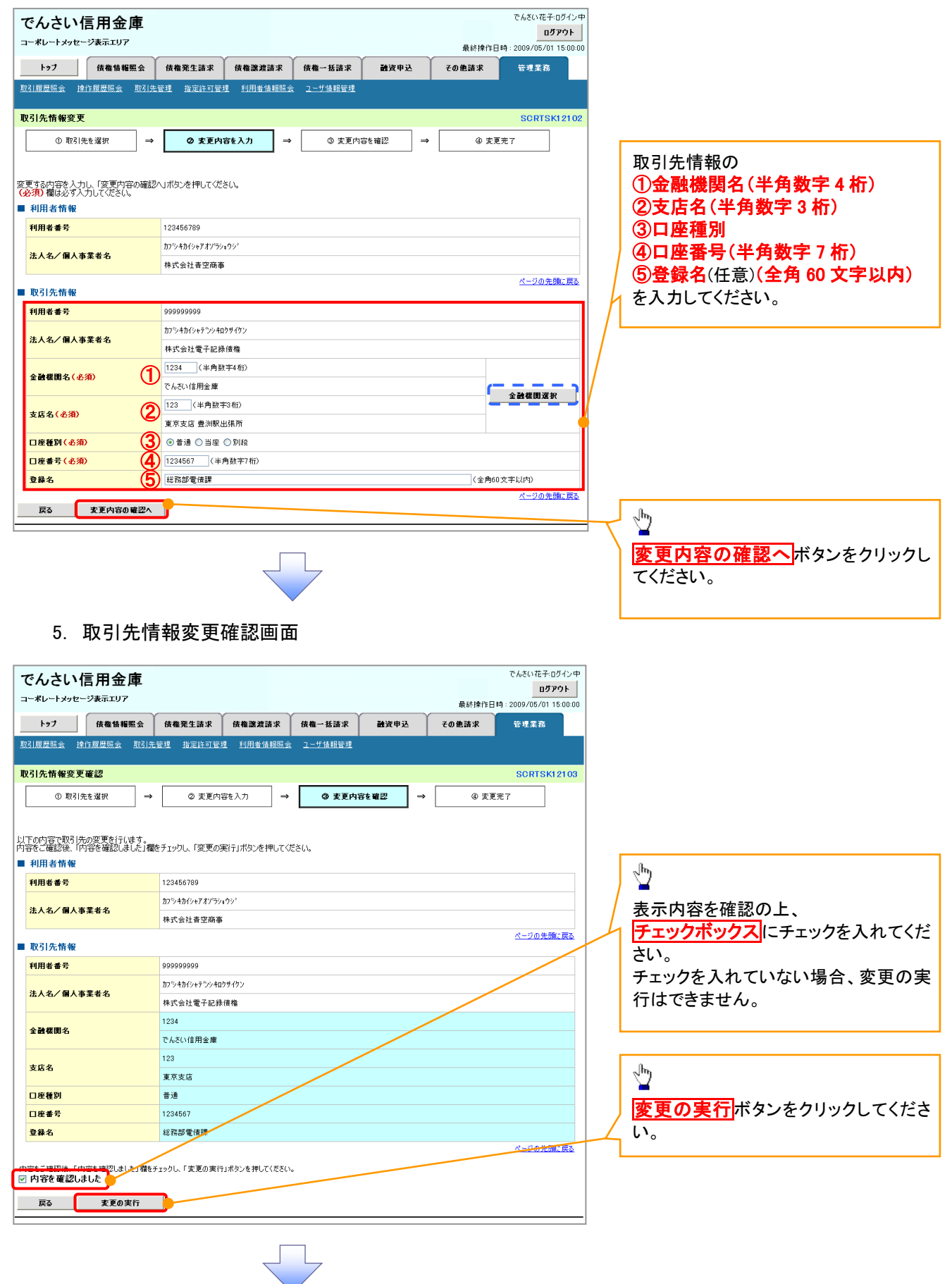

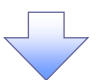

### . 取引先情報変更完了画面

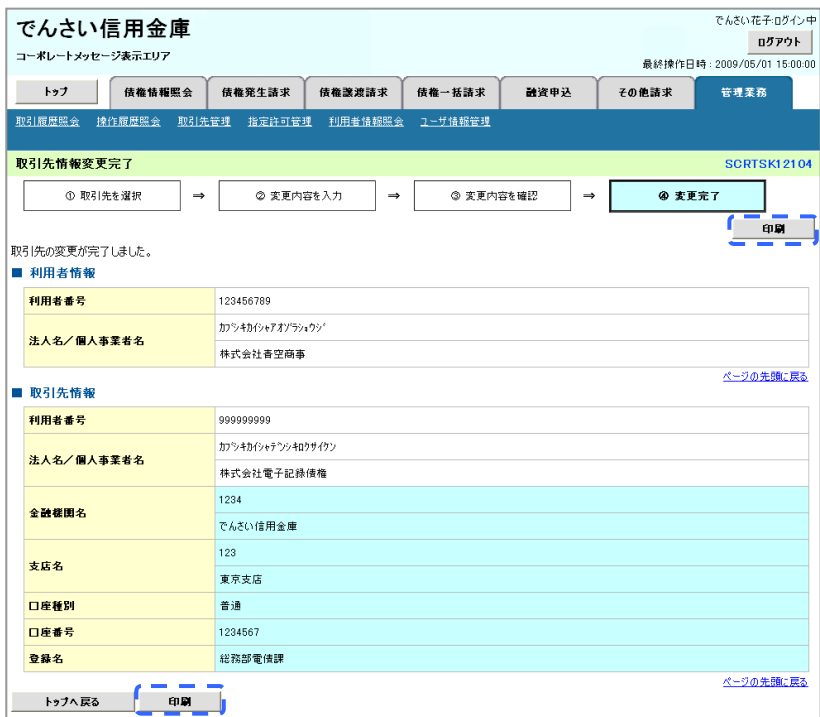

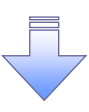

取引先変更の完了となります。

## 【取引先を削除する場合】

7. 取引先情報削除確認画面

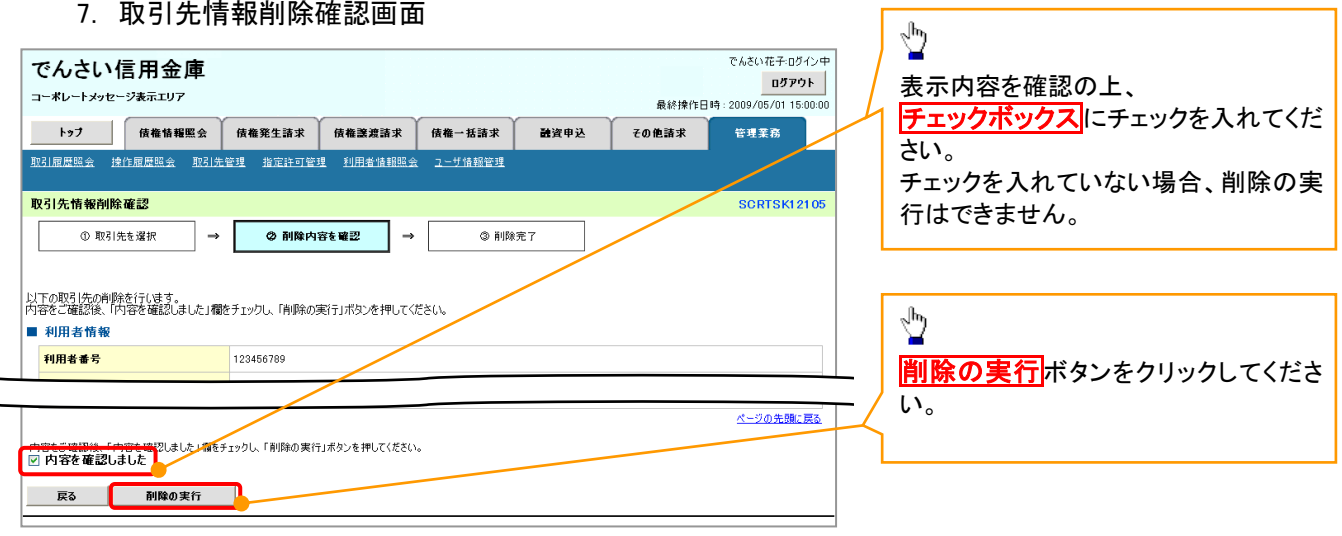

٦

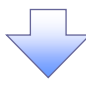

### 8. 取引先情報削除完了画面

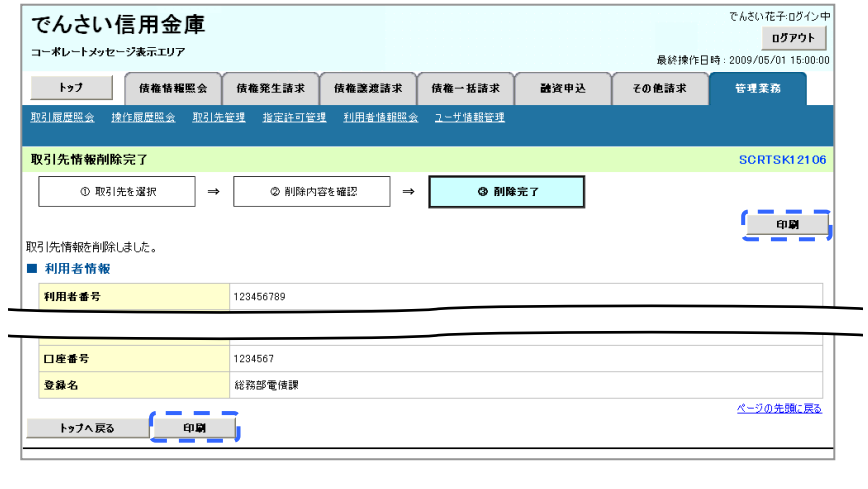

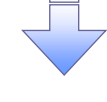

取引先削除の完了となります。

## 取引先照会

# <mark>> ログイン後、トップ画面の<mark>管理業務</mark>タブをクリックしてください。</mark>

1. 管理業務メニュー画面

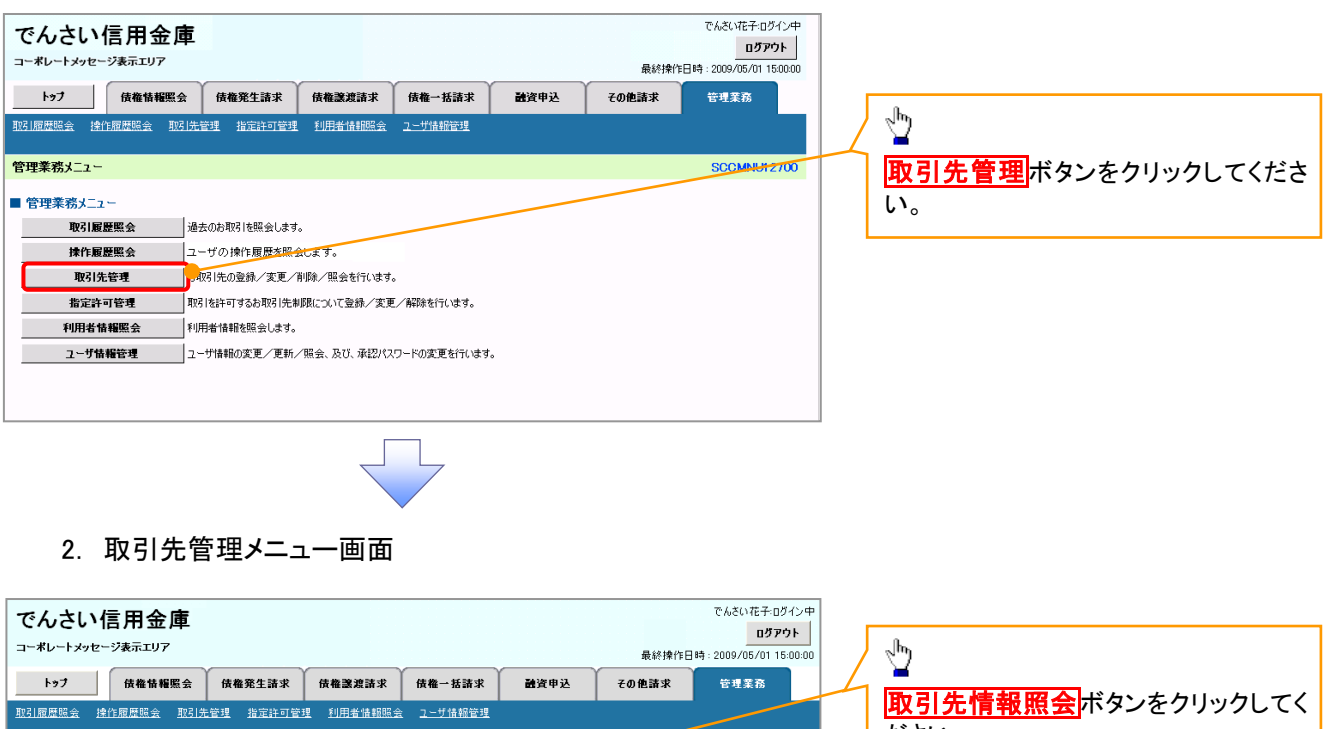

**SCCMNU12702** 

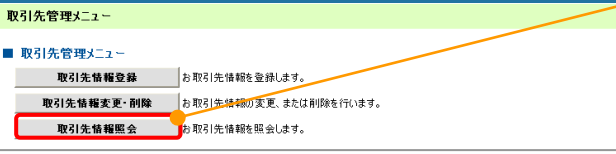

ださい。

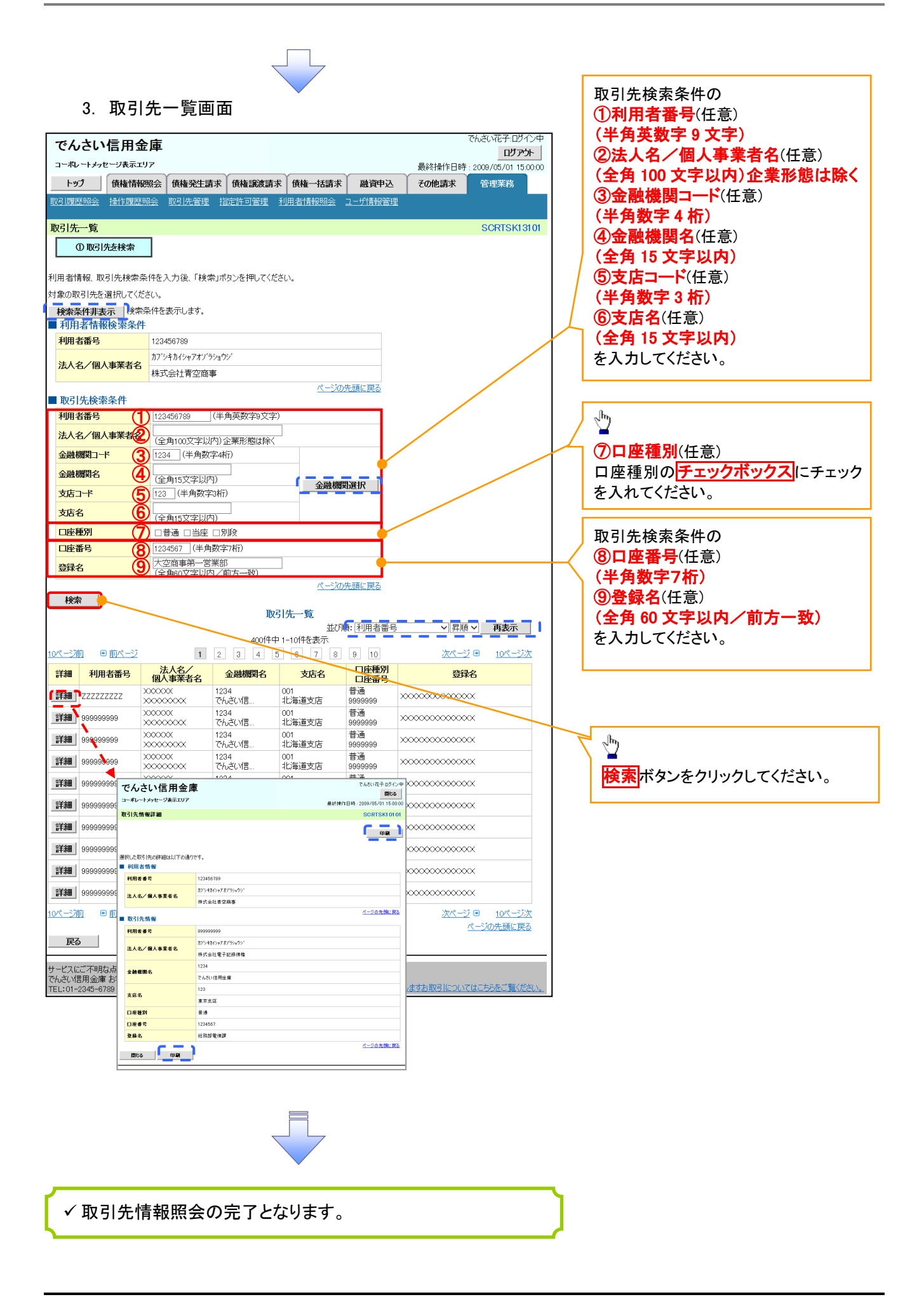

# . 概要 債務者として電子記録債権(でんさい)の発生を請求します。 担当者は必要な項目を入力し、仮登録を行います。承認者が仮登録を承認することで発生記録請 求が完了します。 振出日(電子記録年月日)は当日または未来日付を入力することができます。 なお、未来日付を入力した場合は予約請求となり、入力した日付が発生日になります。 事前準備 債権発生請求(債務者請求)

取引先の情報(利用者番号、口座情報)を事前に準備してください。

# > ログイン後、トップ画面の<mark>債権発生請求</mark>タブをクリックしてください。

1. 債権発生請求メニュー画面

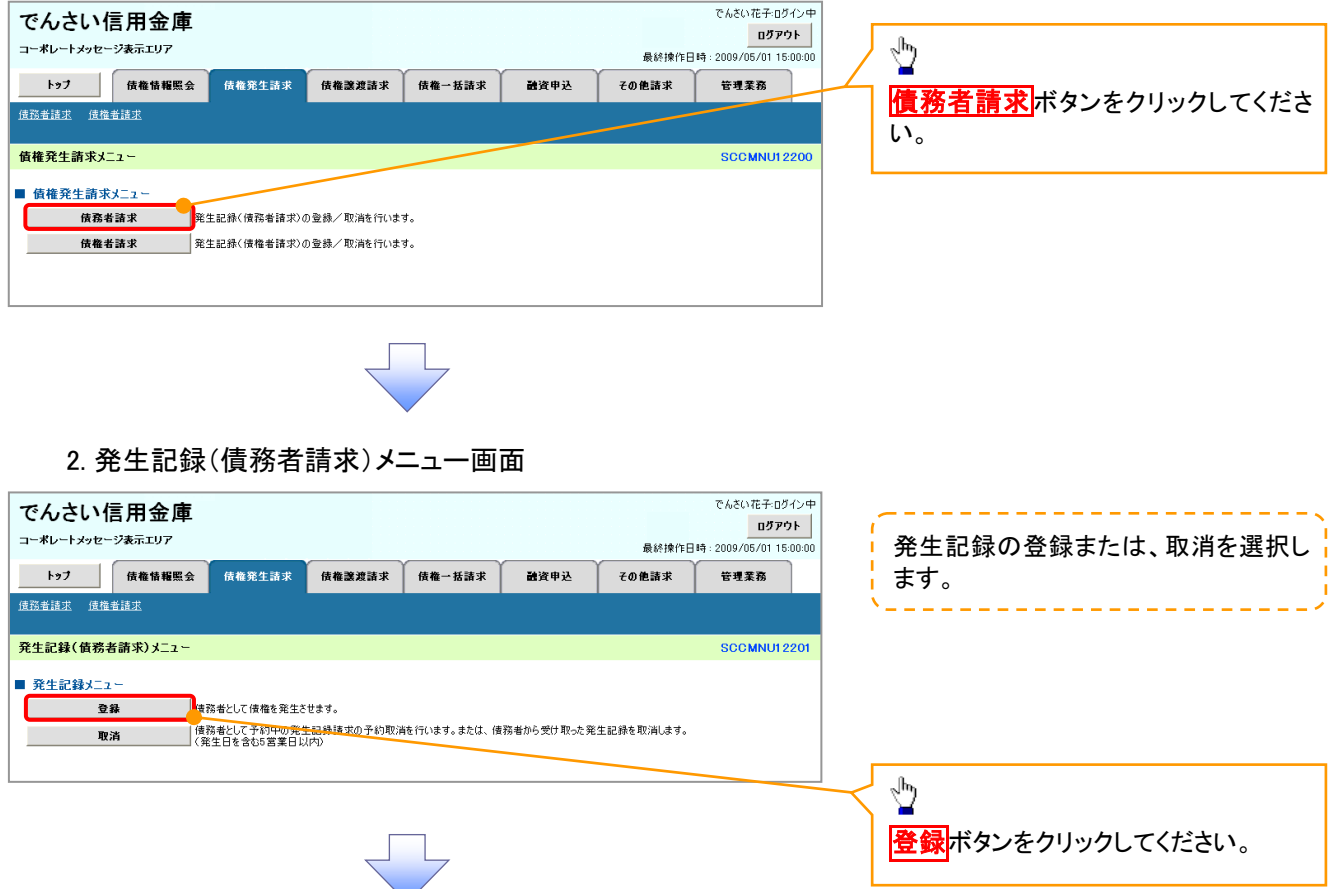

## 3. 発生記録(債務者)請求仮登録画面

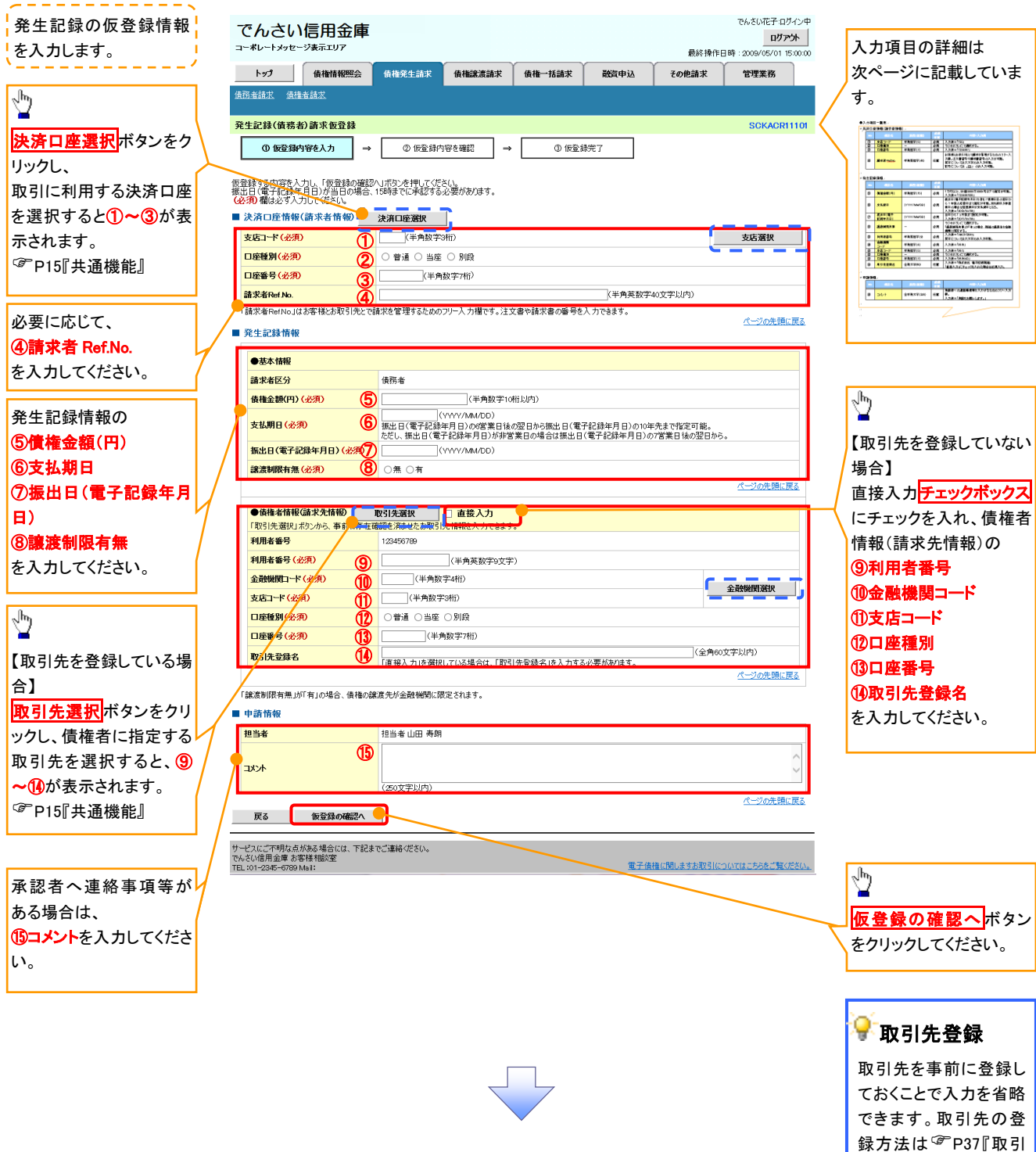

先管理』

## ●入力項目一覧表

## 決済口座情報(請求者情報)

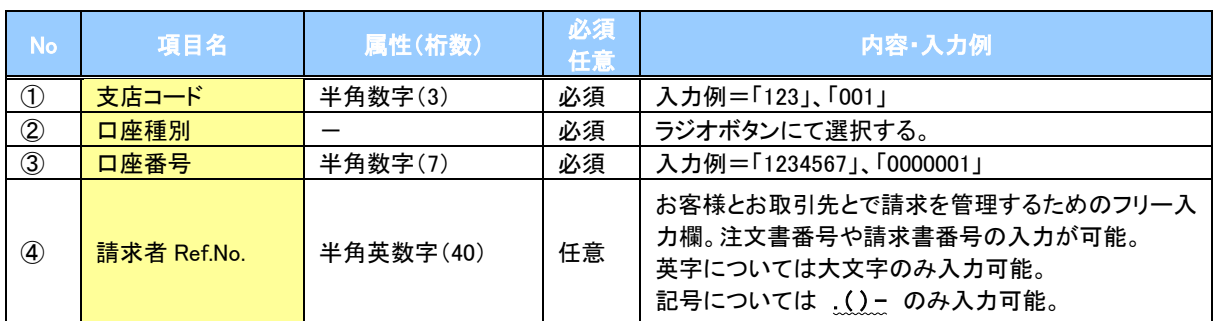

### ◆発生記録情報

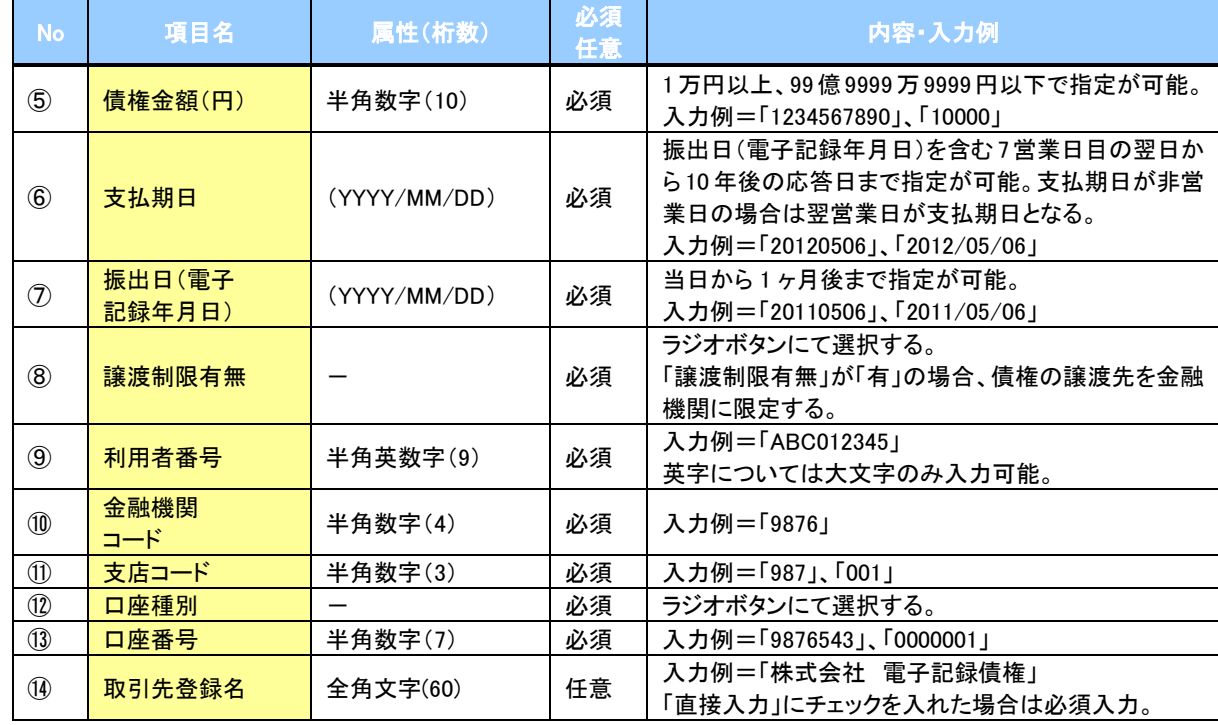

## ◆申請情報

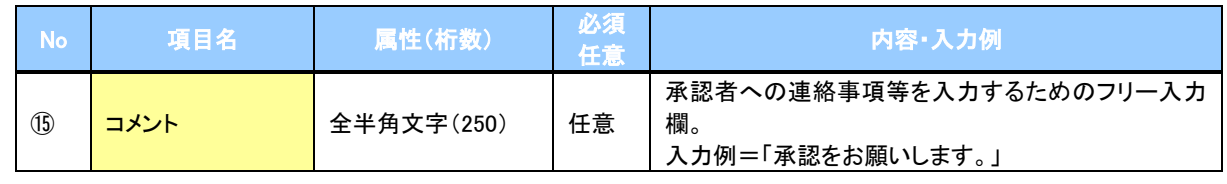

 $\overline{Z}$ 

49

#### 4. 発生記録(債務者)請求仮登録確認画面

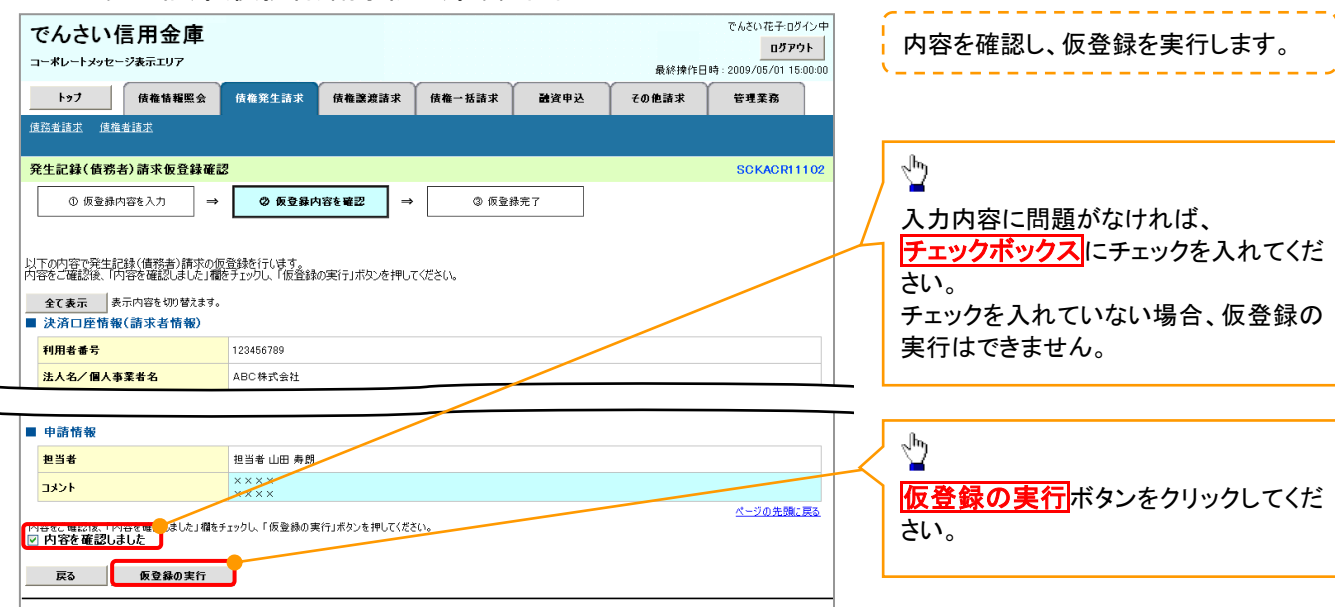

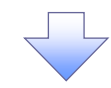

#### 5. 発生記録(債務者)請求仮登録完了画面

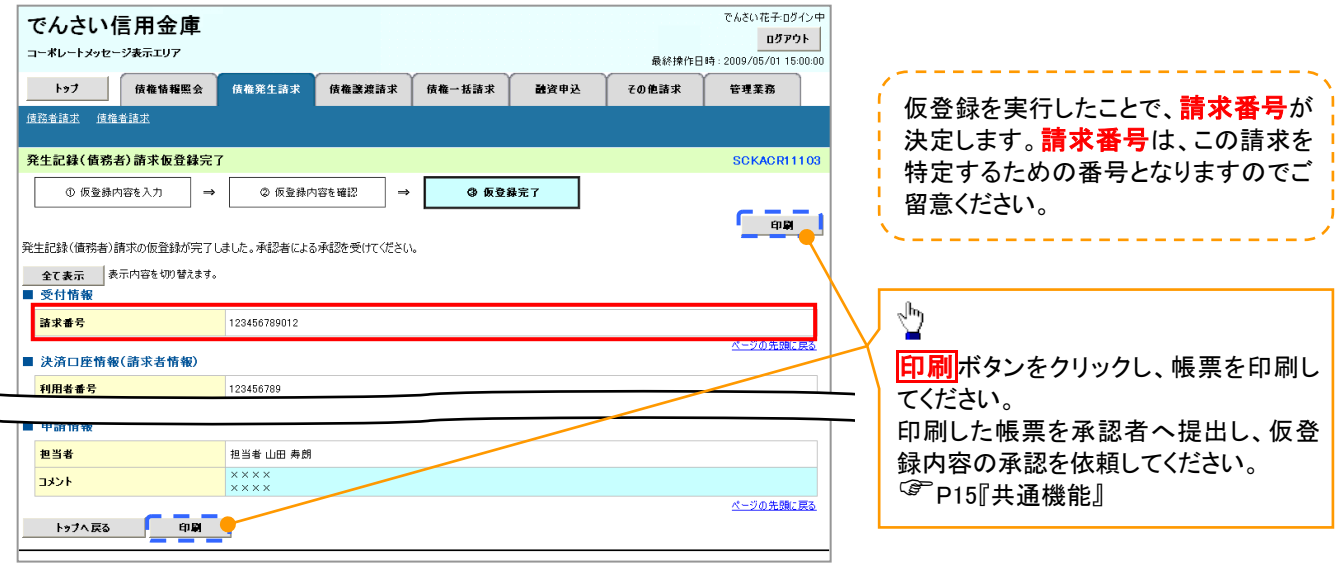

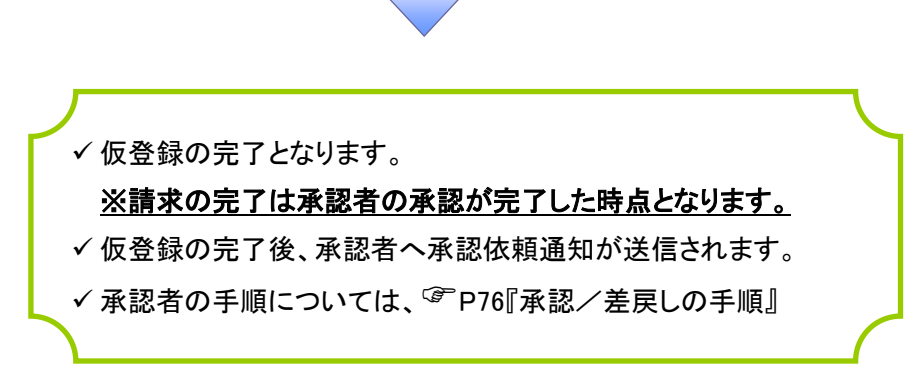

# 債権譲渡請求

概要

- 債権を譲渡する場合、債権金額を全額譲渡する「全額譲渡」と、債権を分割して債権金額の一部 を譲渡する「一部譲渡」が可能です。
- 譲渡記録請求は原則として、譲受人になる利用者を債権者とし、譲渡人を保証人とします。
- 担当者は必要な項目を入力し、仮登録を行います。承認者が仮登録を承認することで譲渡記録請 求が完了します。
- 譲渡日(電子記録年月日)は当日または未来日付を入力することができます。 なお、未来日付を入力した場合は、予約請求となります。実際に債権が譲渡される日付は入力し た譲渡日(電子記録年月日)となります。
- 未来日付の発生予定債権について譲渡予約することも可能です。なお、譲渡予約済の債権は発 生取消ができません。

事前準備

譲渡する債権の債権情報と取引先の情報を事前に準備してください。

#### ▶ログイン後、トップ画面の<mark>債権譲渡請求</mark>タブをクリックしてください。

1. 譲渡記録メニュー画面

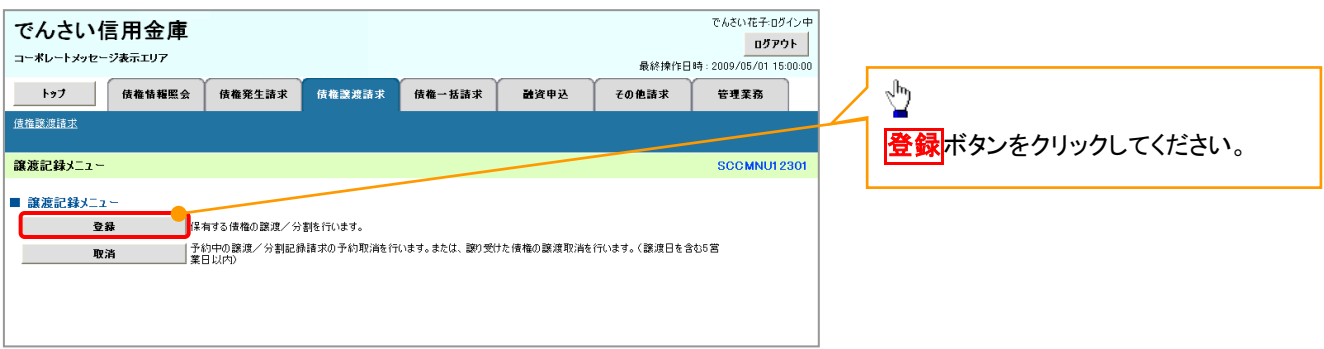

51

#### 2. 譲渡記録請求対象債権検索画面

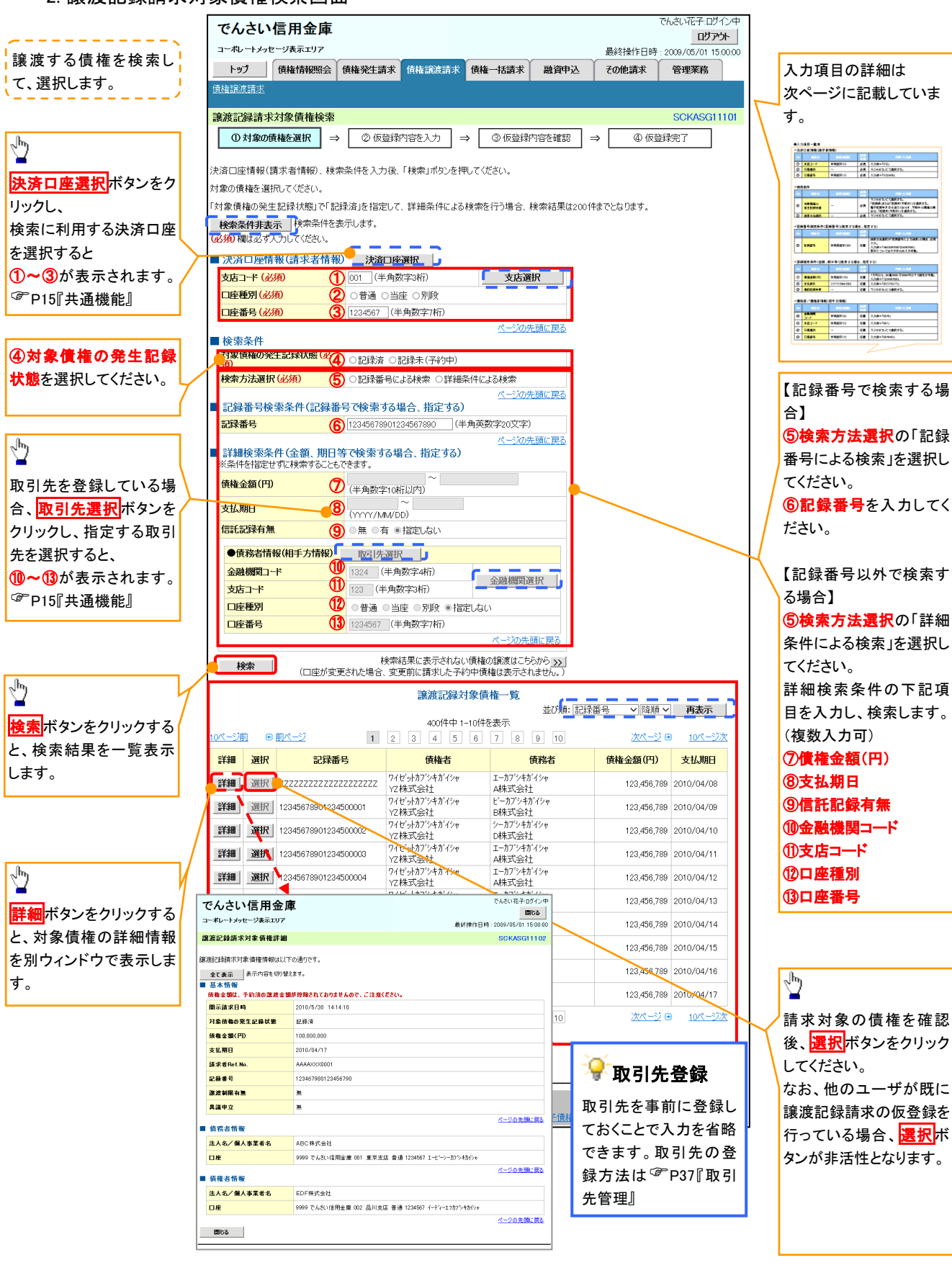

# ●入力項目一覧表

## 決済口座情報(請求者情報)

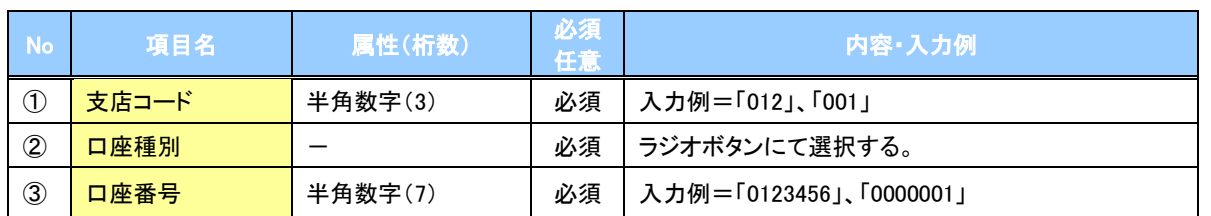

### ◆検索条件

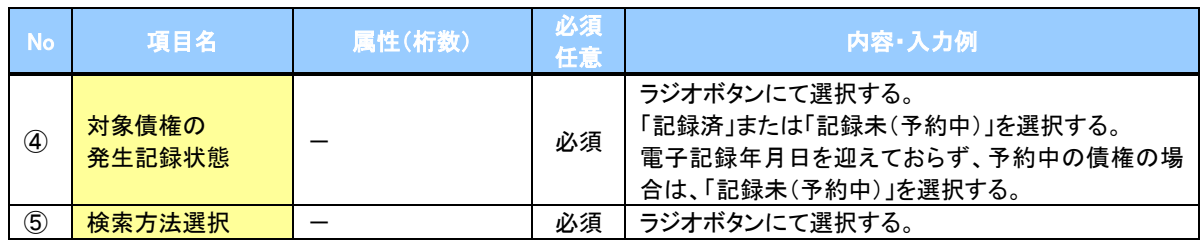

#### 記録番号検索条件(記録番号で検索する場合、指定する)

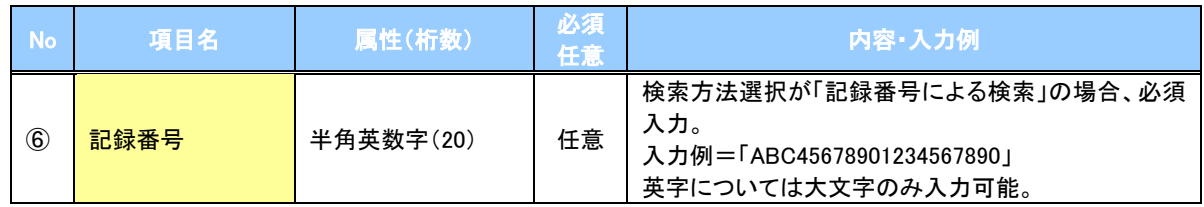

#### ◆詳細検索条件(金額、期日等で検索する場合、指定する)

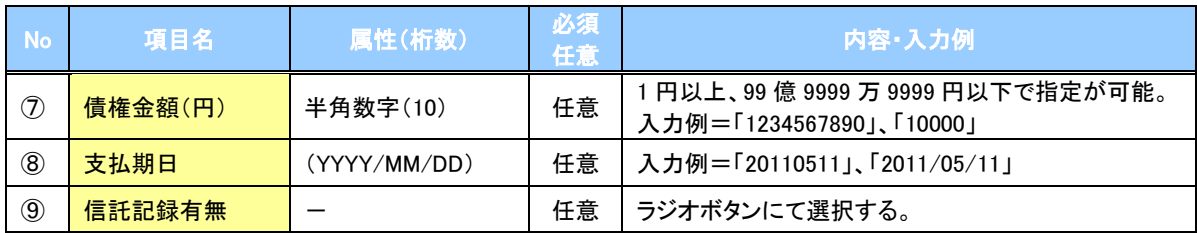

### 債務者情報(相手方情報)

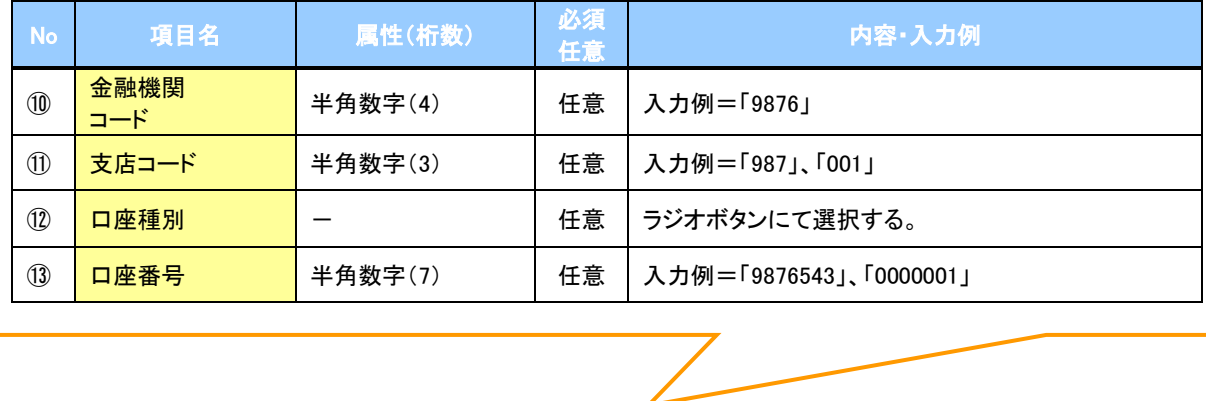

#### 3. 譲渡記録請求仮登録画面

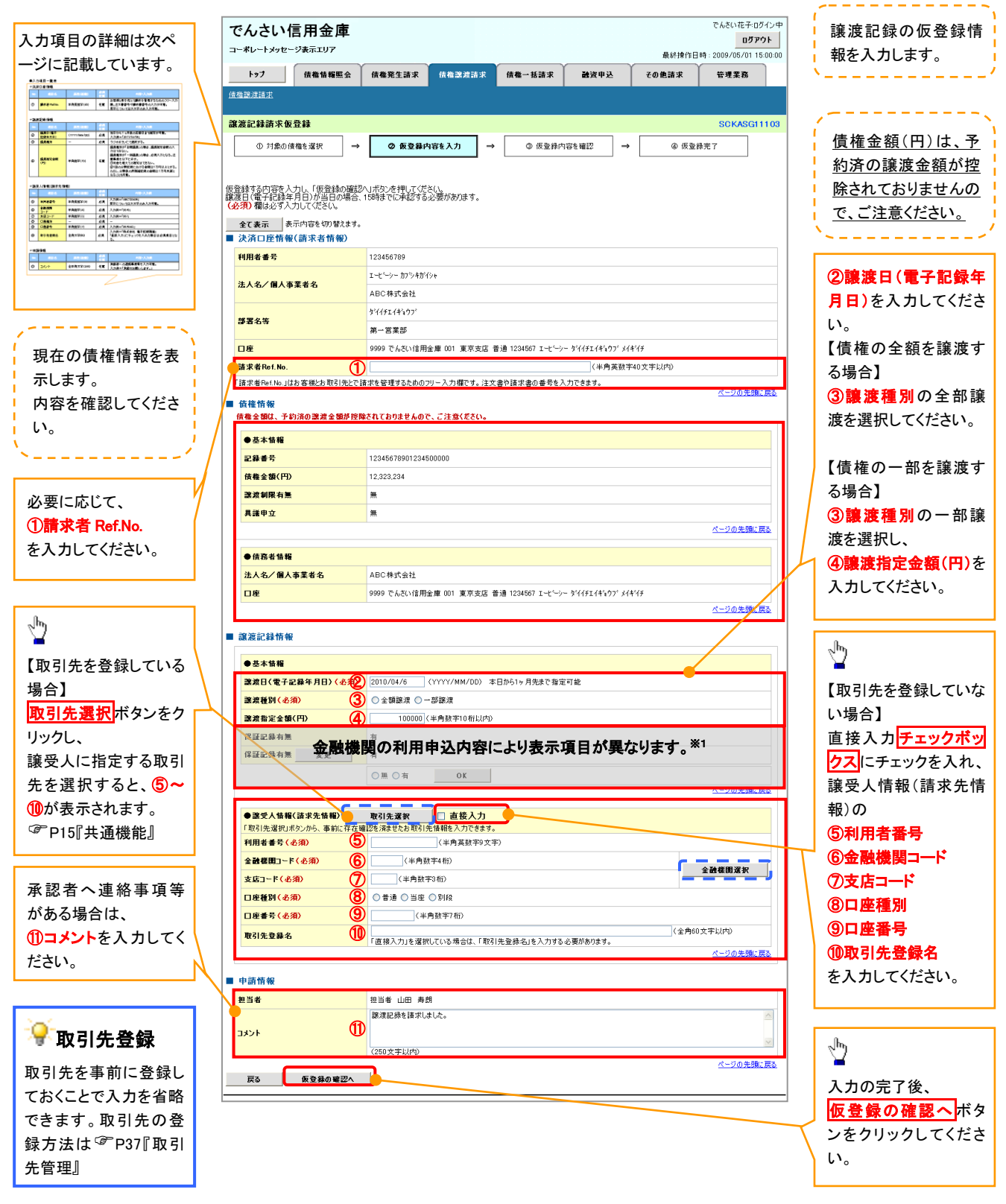

## ●入力項目一覧表

## 決済口座情報(請求者情報)

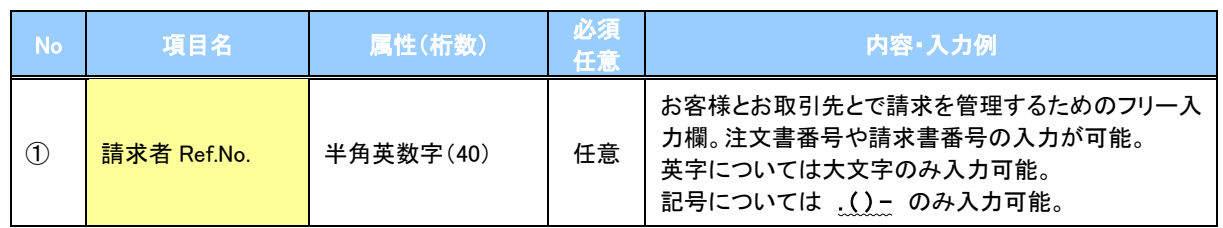

## ▶譲渡記録情報

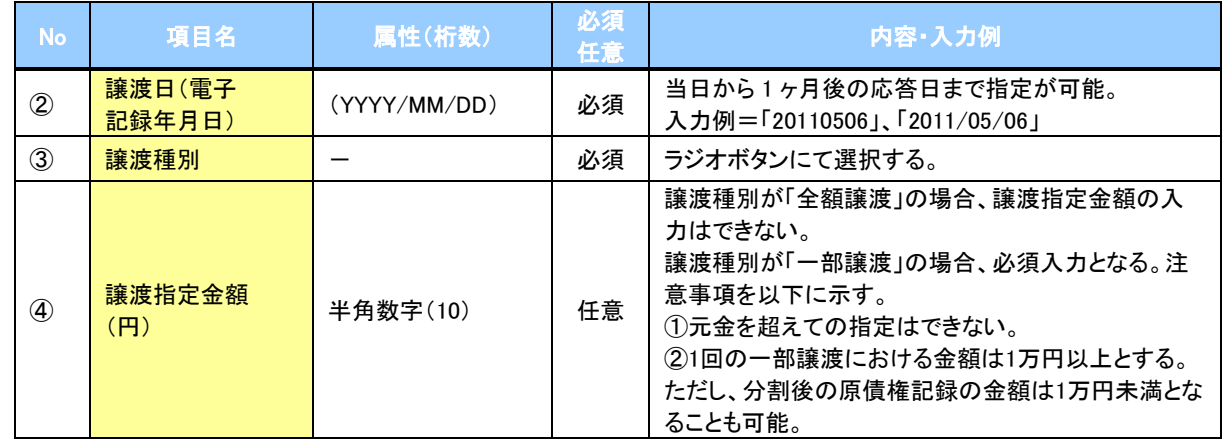

## ◆譲受人情報(請求先情報)

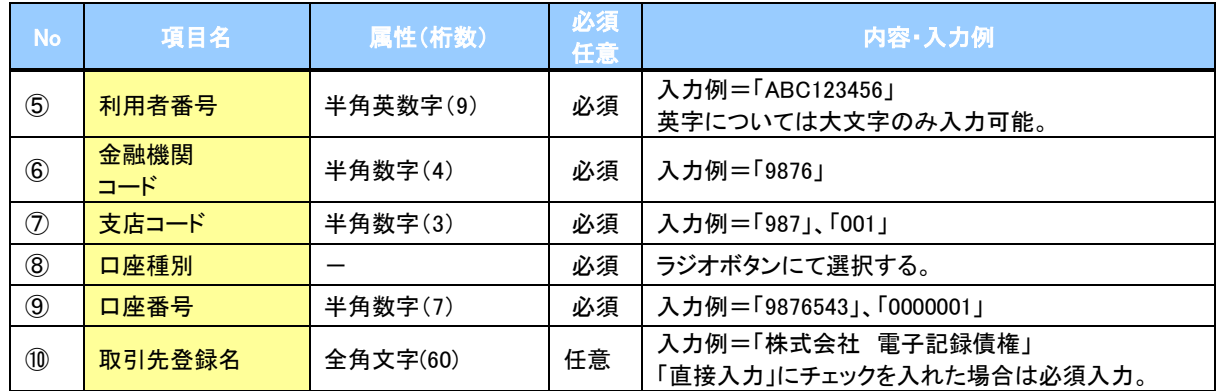

#### 申請情報

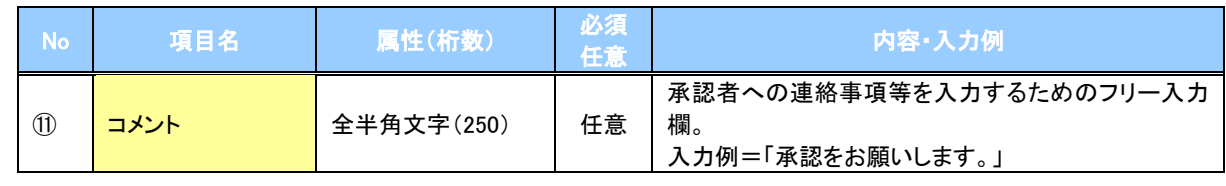

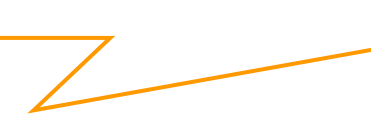

#### 4. 譲渡記録請求仮登録確認画面

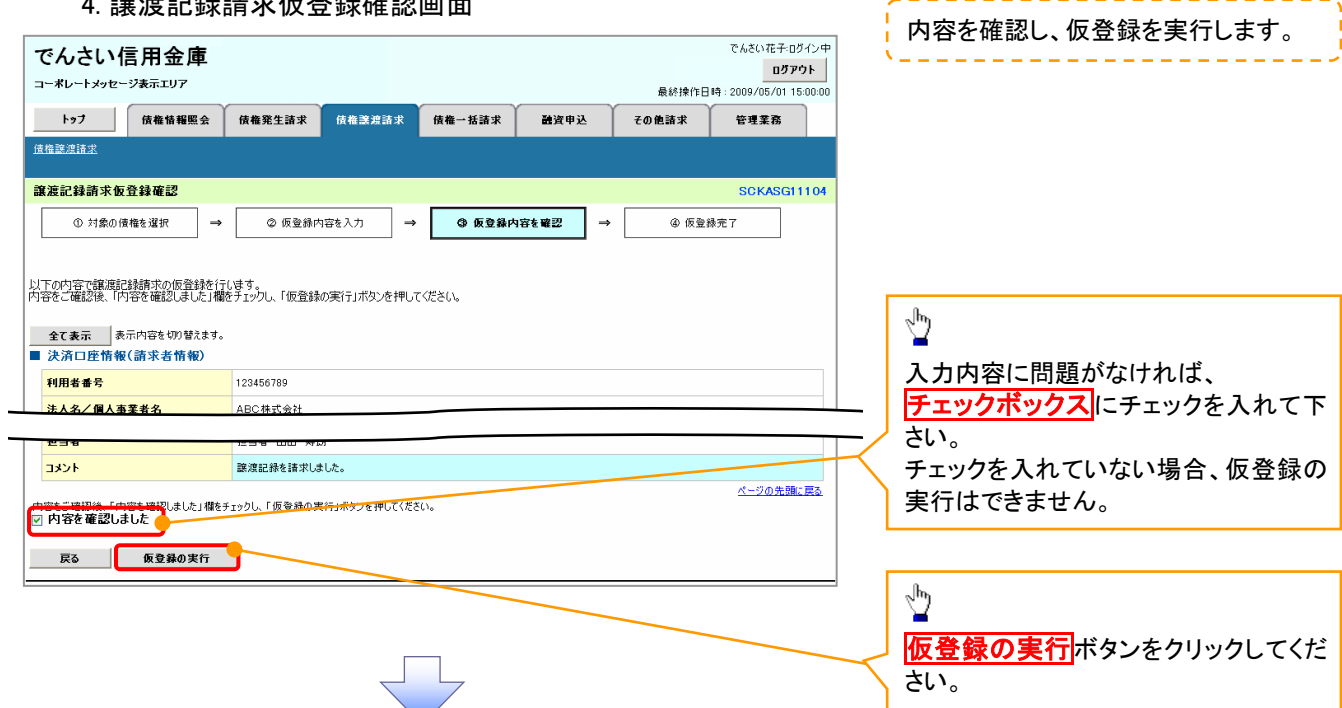

5. 譲渡記録請求仮登録完了画面

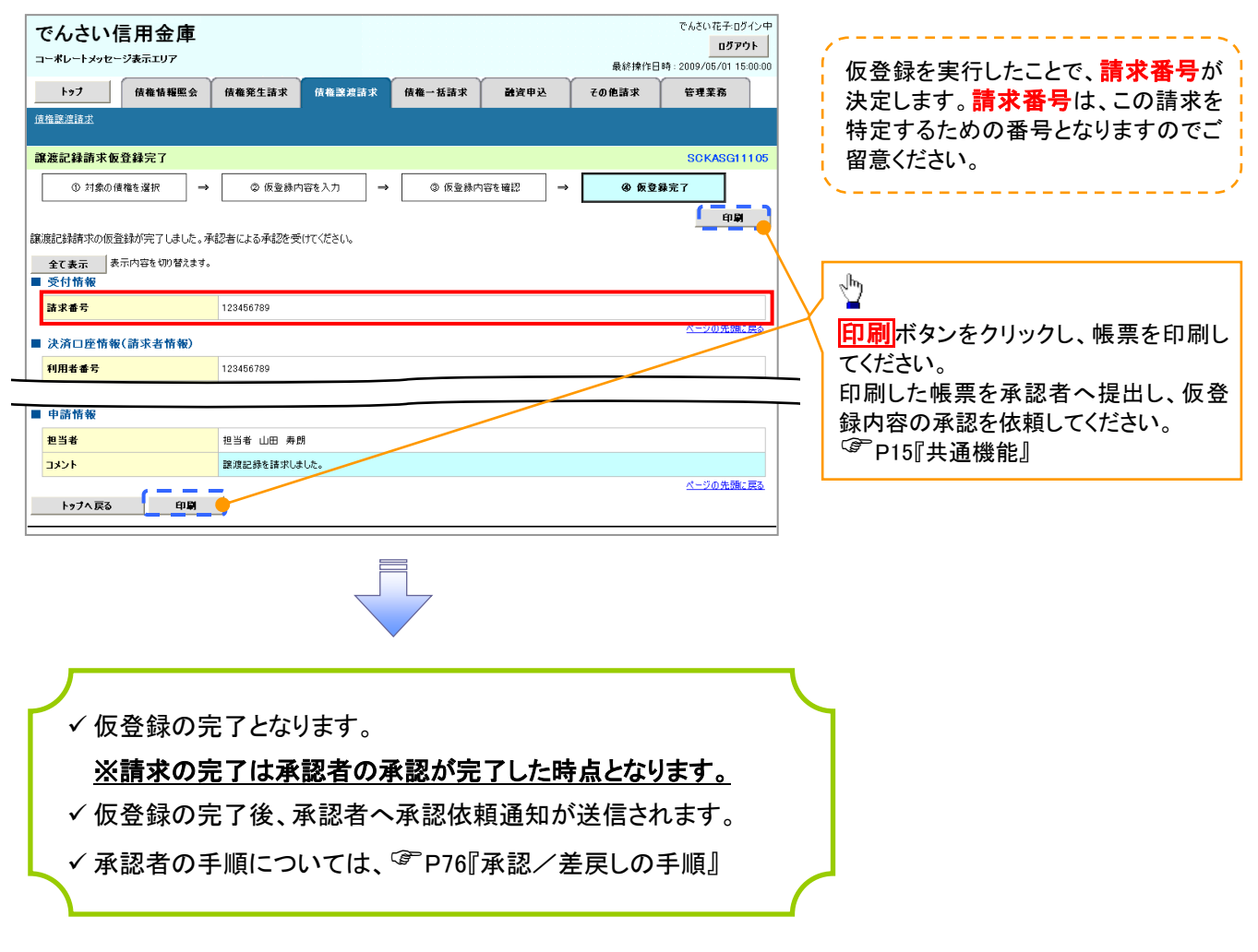

# 支払期日と決済

#### 概要

支払期日の 2 営業日前に通知する決済予定情報通知を通知情報一覧から確認します。

事前準備

支払期日までに決済口座に入金を済ませる必要があります。

<mark>> ログイン後、トップ画面の<mark>通知情報一覧</mark>ボタンをクリックしてください。</mark>

3. トップ画面

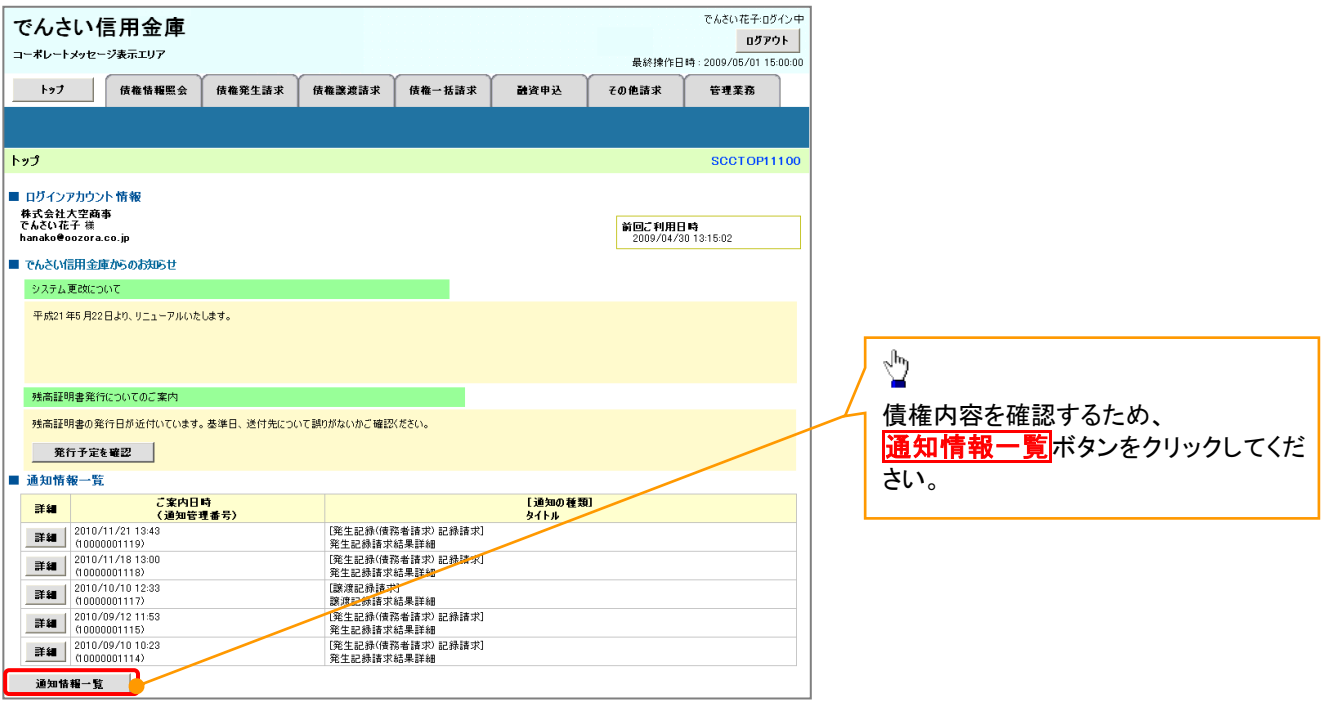

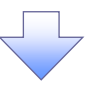

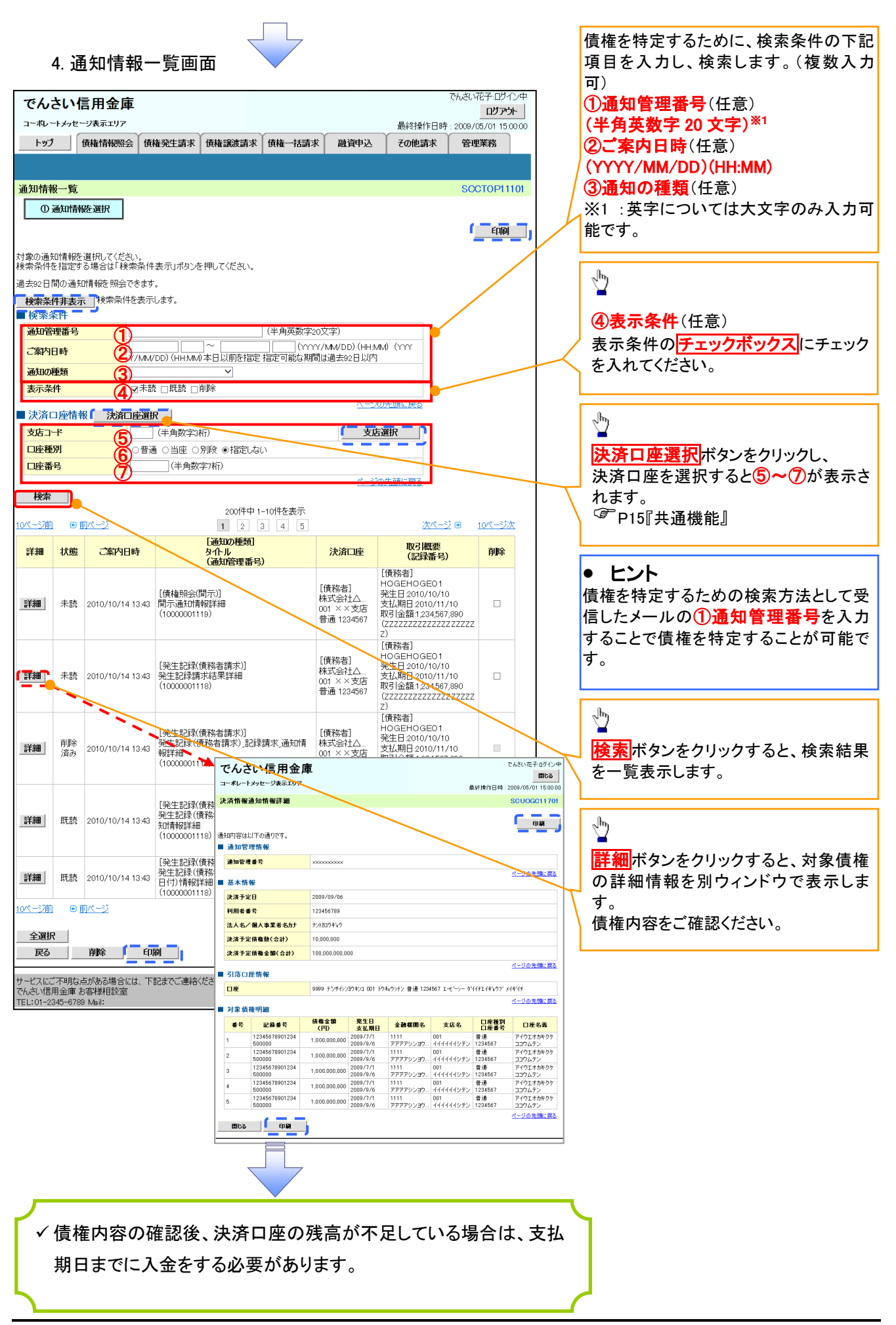

# 融資申込

#### 概要

担当者が、「割引」または「譲渡担保」の申込を行うことができます。

- 担当者は必要な項目を入力し、仮登録を行います。承認者が仮登録を承認することで「割引申込」 または「譲渡担保申込」が完了します。
- 事前準備
	- 「割引申込」または「譲渡担保申込」を行う債権の情報を事前に準備してください。

## 割引申込

<mark>> ログイン後、トップ画面の<mark>融資申込</mark>タブをクリックしてください。</mark>

1. 融資申込メニュー画面

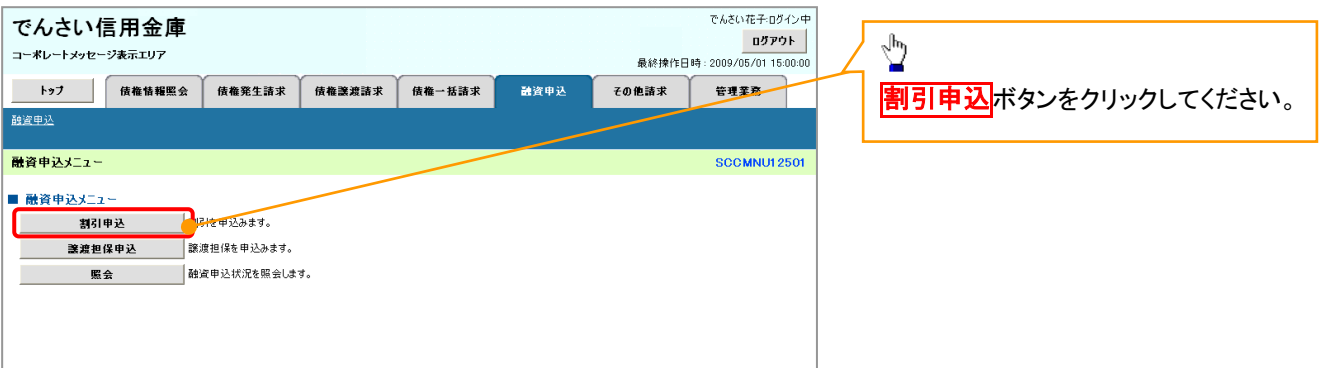

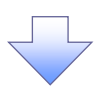

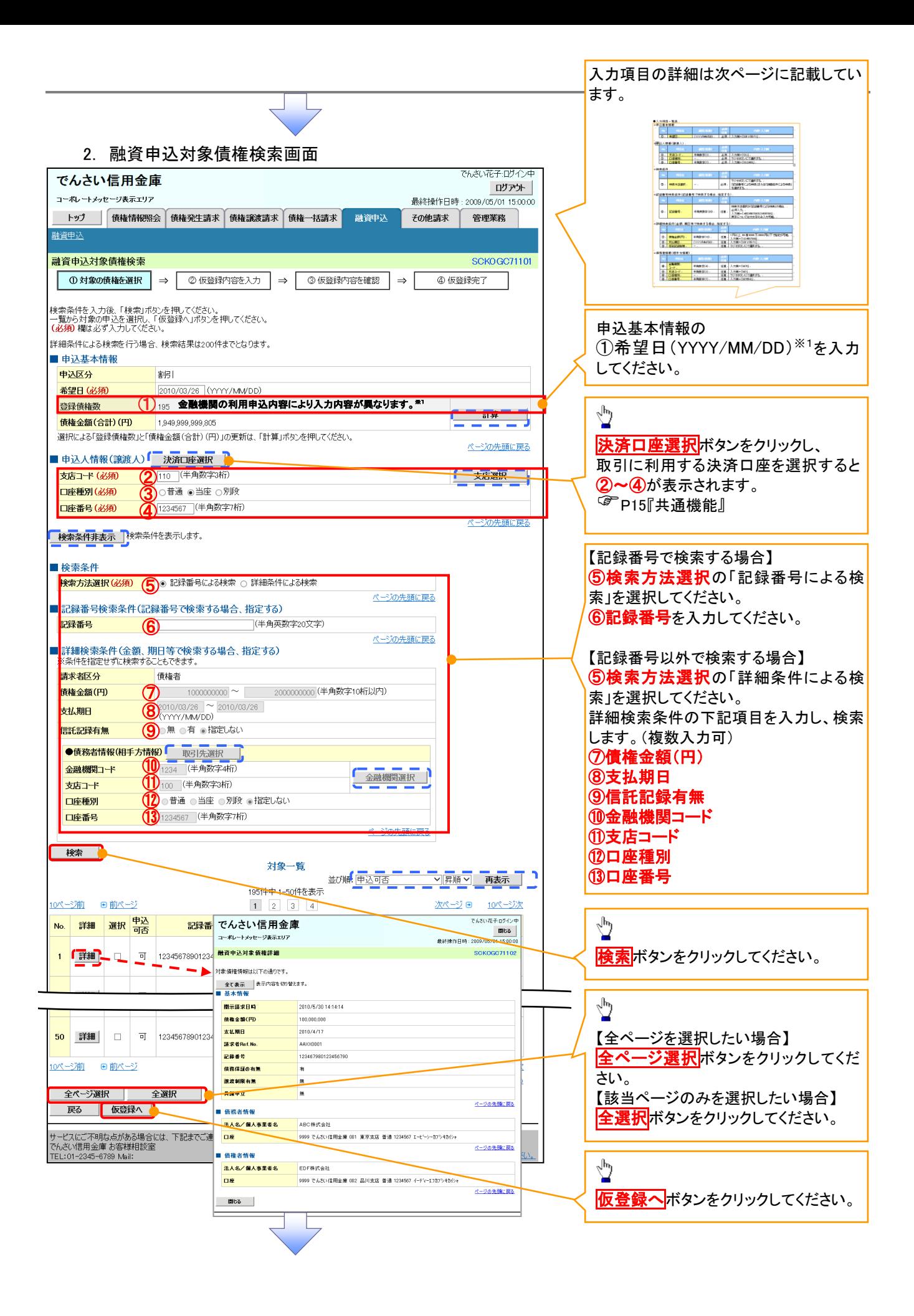

## ●入力項目一覧表

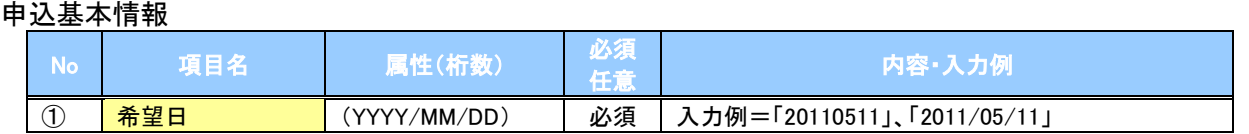

#### 申込人情報(譲渡人)

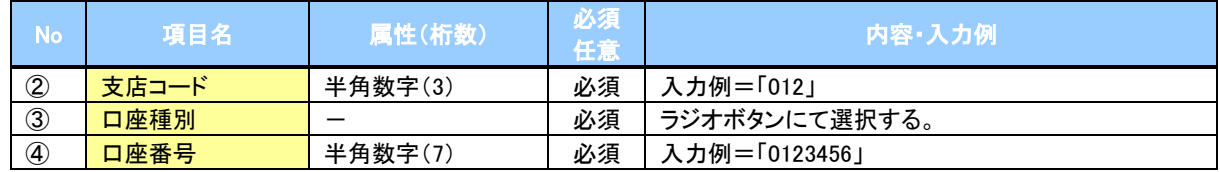

#### ◆検索条件

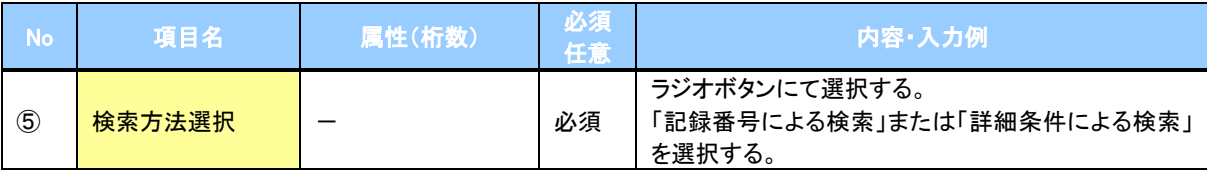

### 記録番号検索条件(記録番号で検索する場合、指定する)

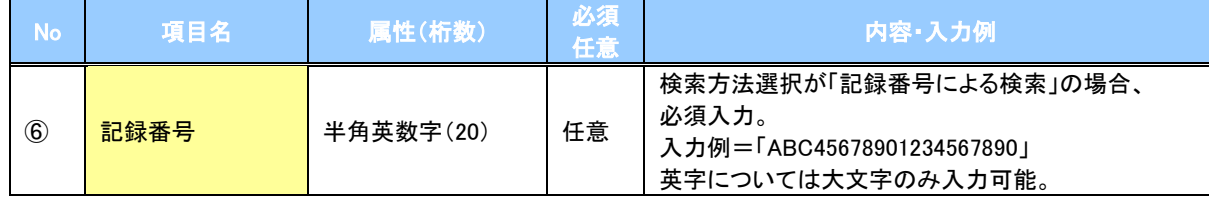

#### 詳細検索条件(金額、期日等で検索する場合、指定する)

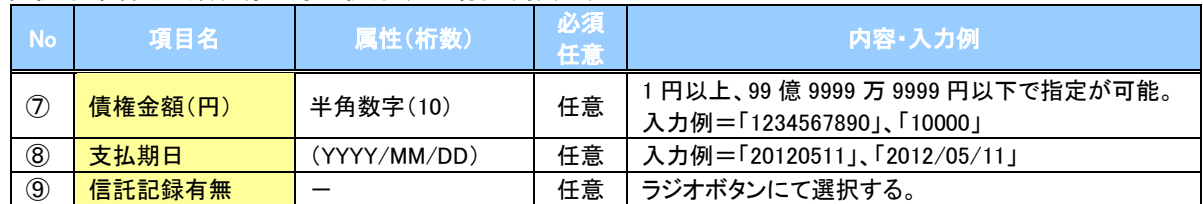

#### 債務者情報(相手方情報)

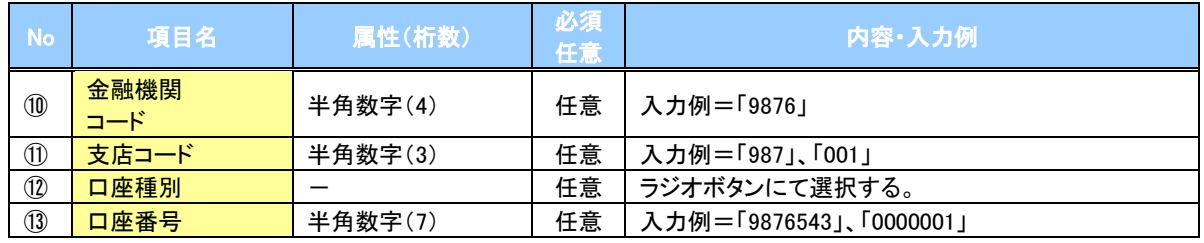

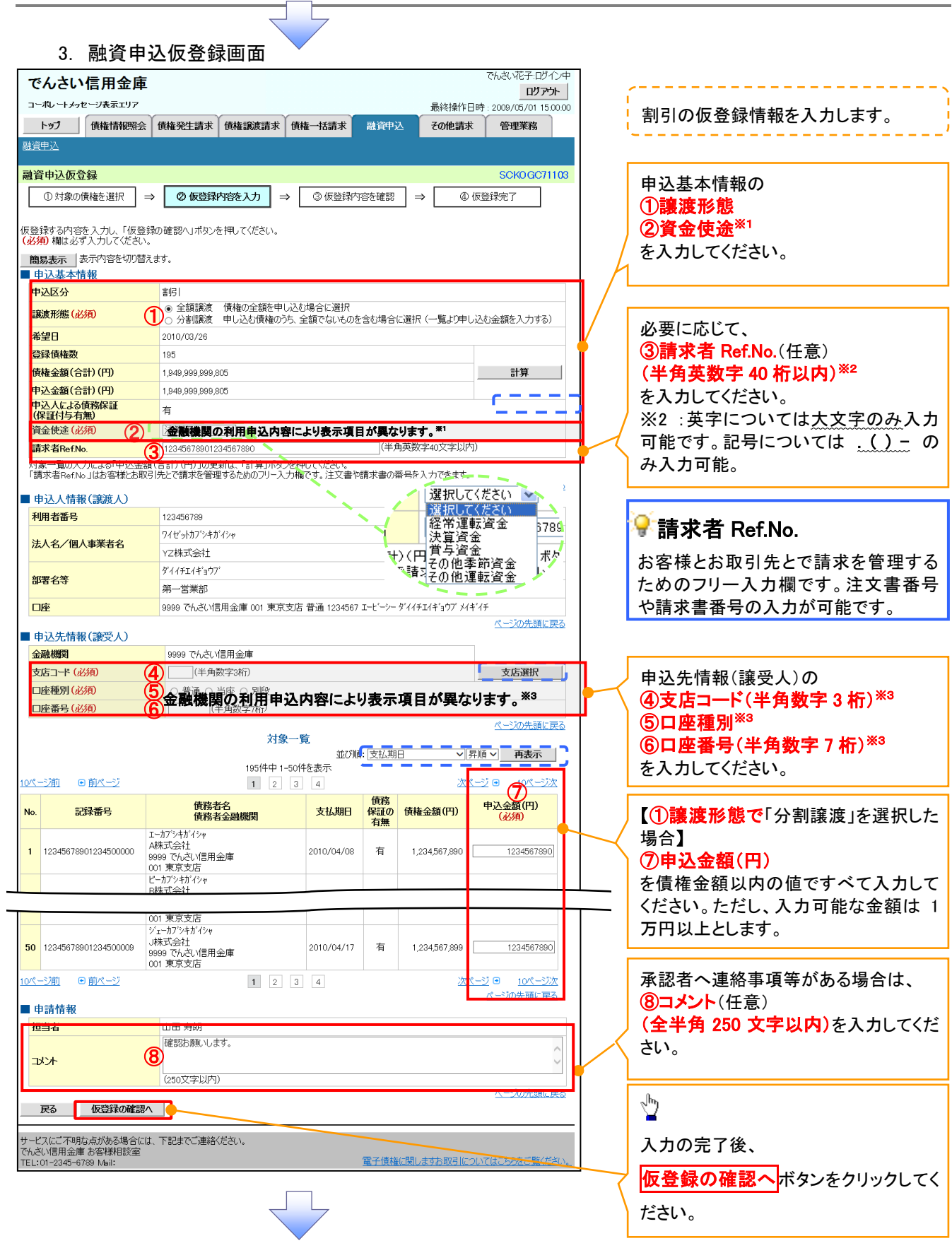

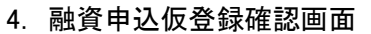

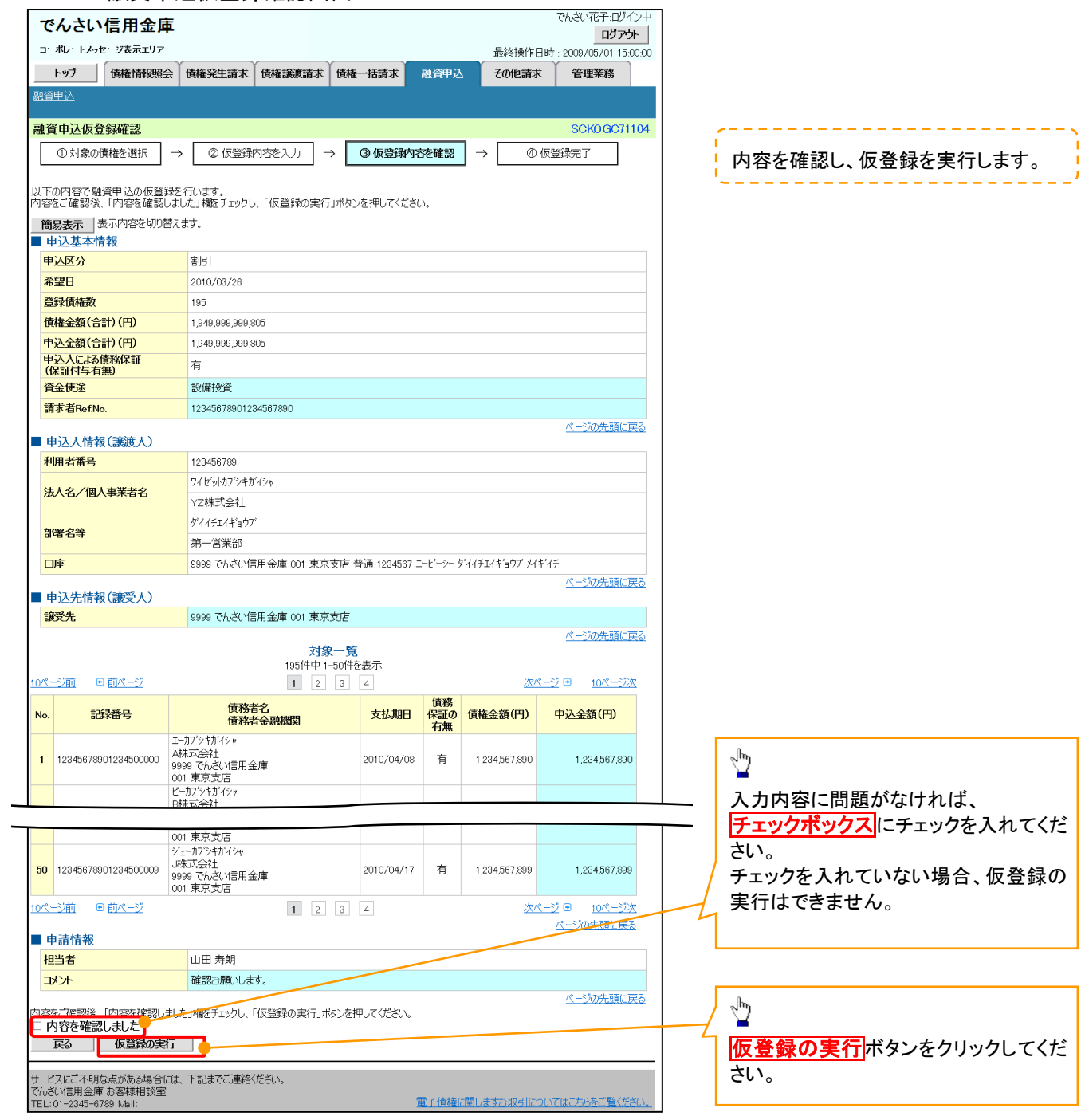

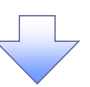

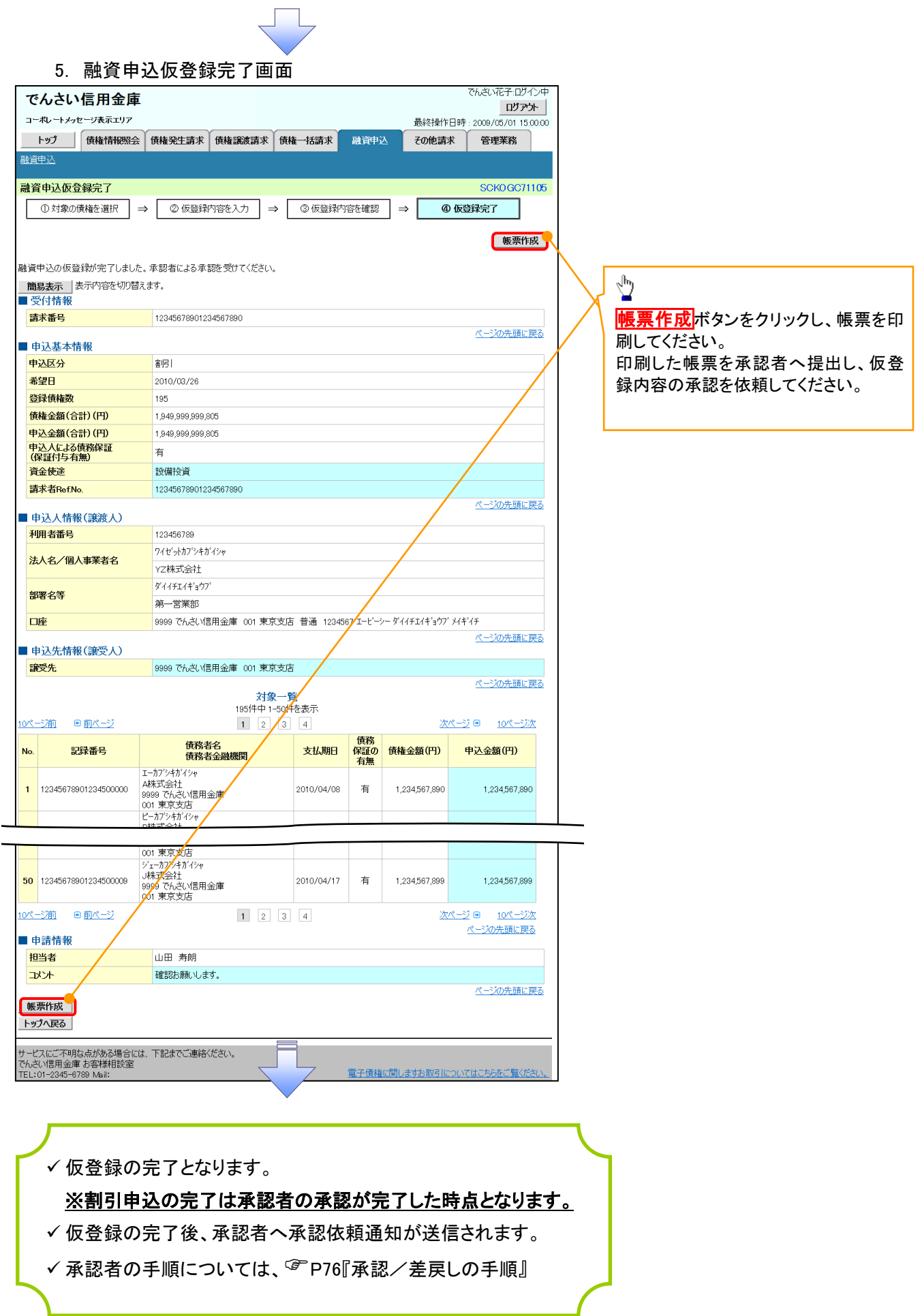

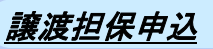

1. 融資申込メニュー画面

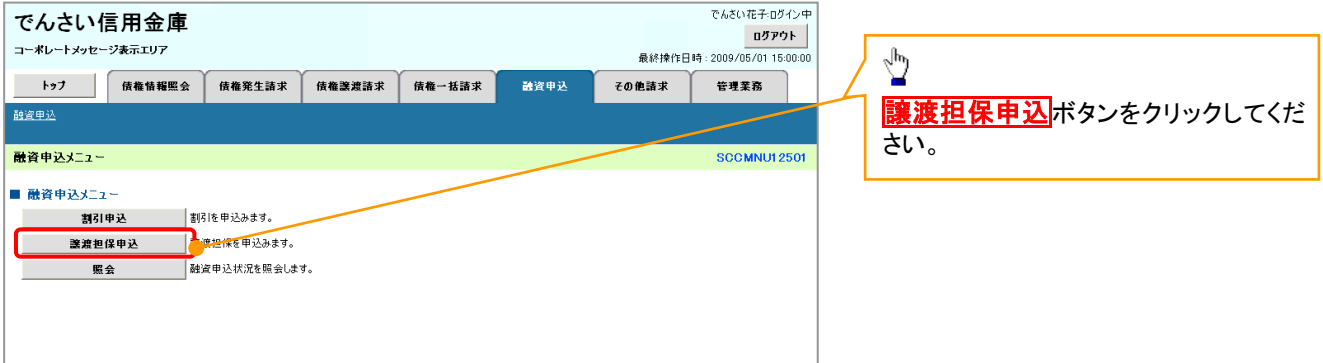

 $\overline{\mathcal{L}}$ 

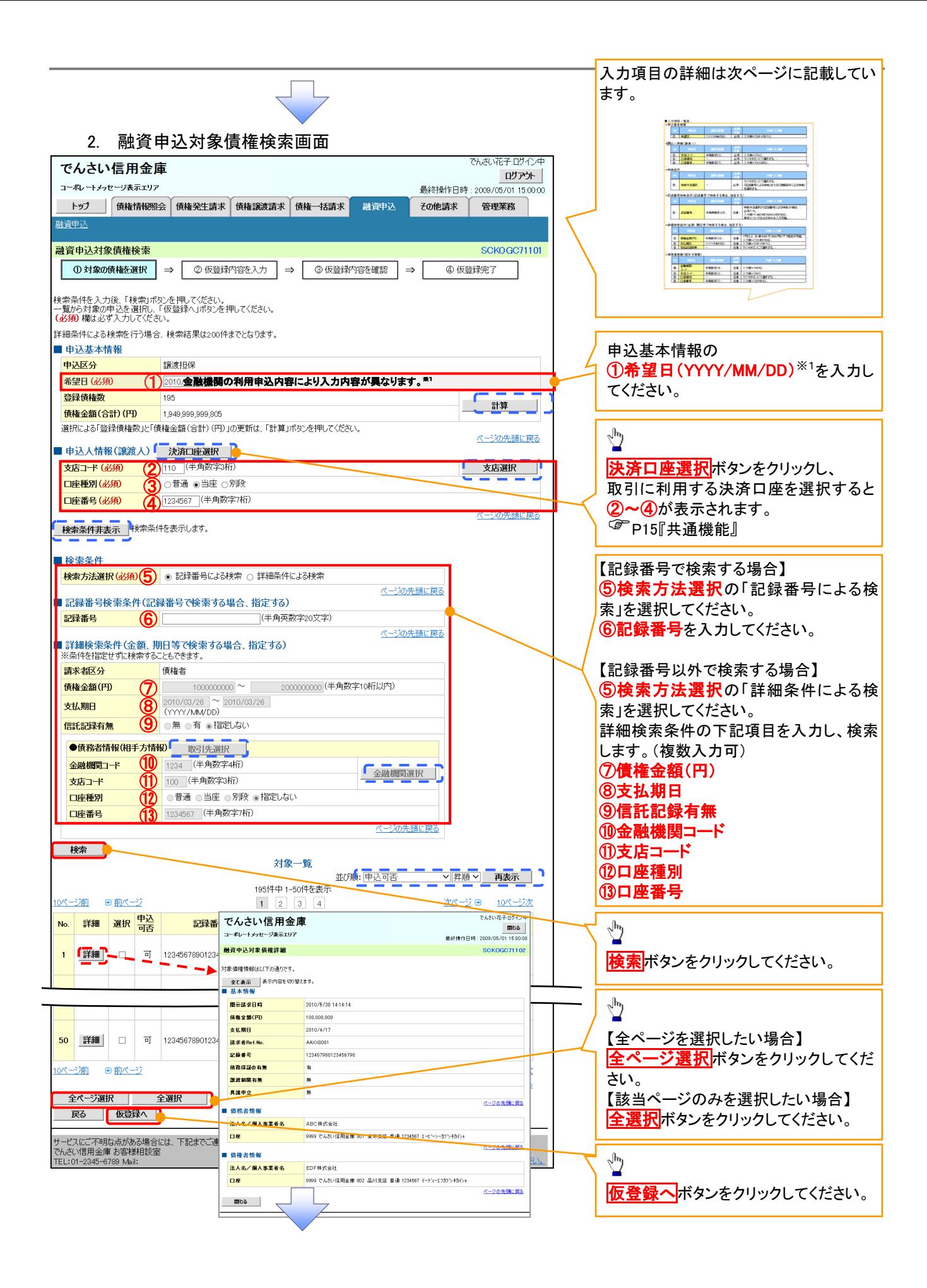

## ●入力項目一覧表

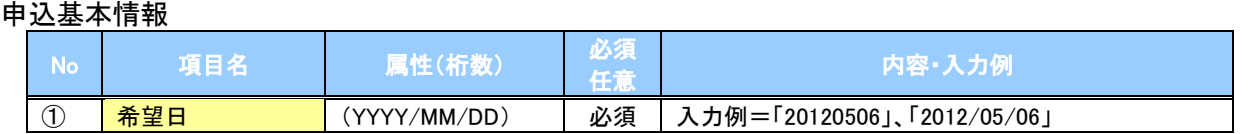

#### 申込人情報(譲渡人)

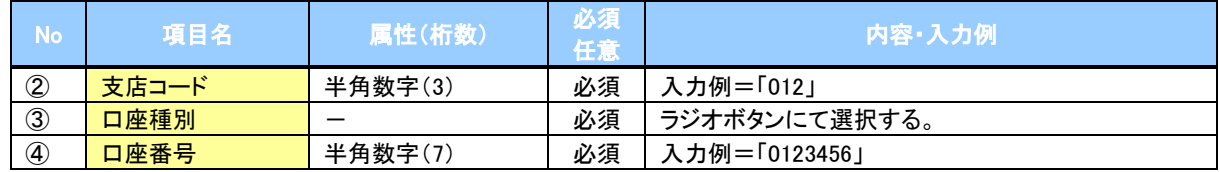

#### ◆検索条件

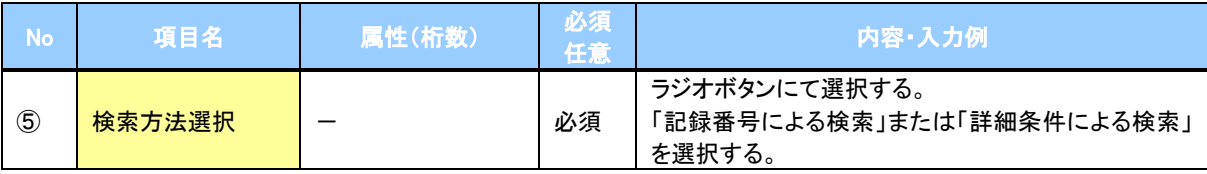

### 記録番号検索条件(記録番号で検索する場合、指定する)

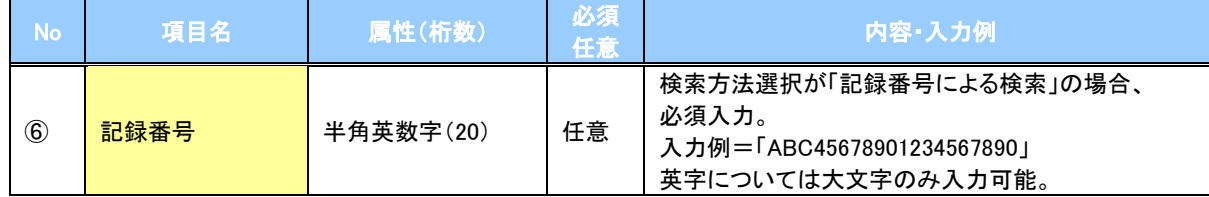

#### 詳細検索条件(金額、期日等で検索する場合、指定する)

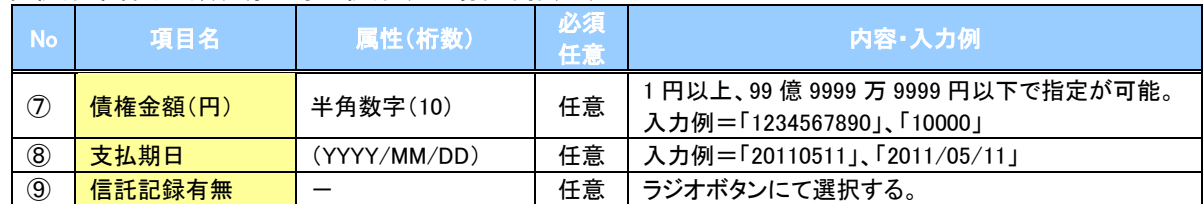

#### 債務者情報(相手方情報)

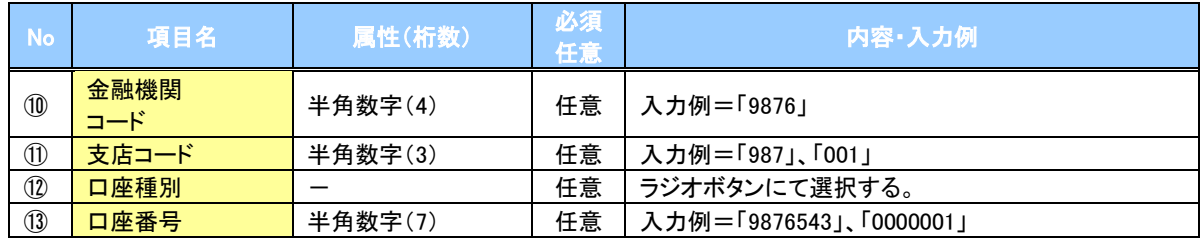

#### 3. 融資申込仮登録画面

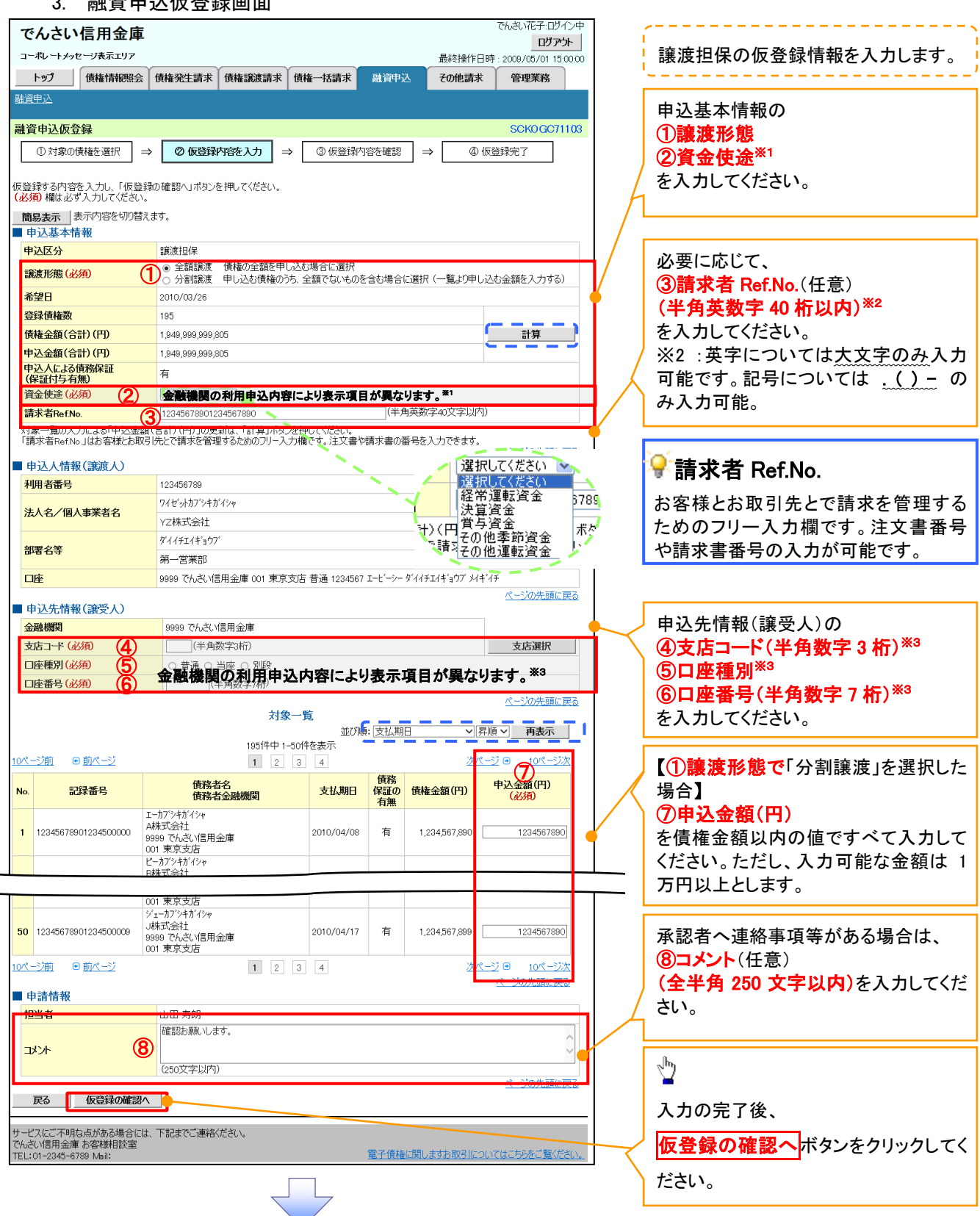

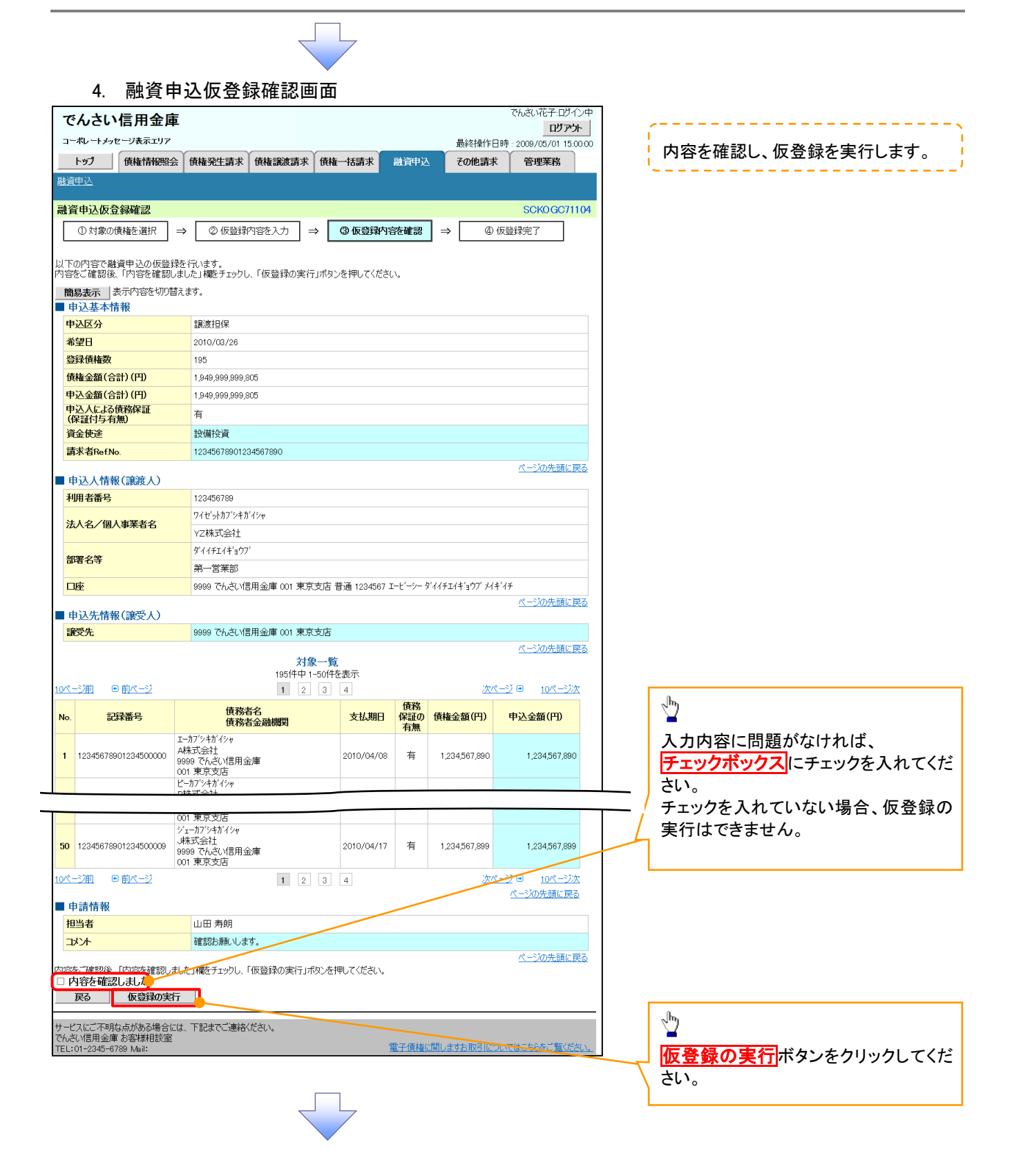
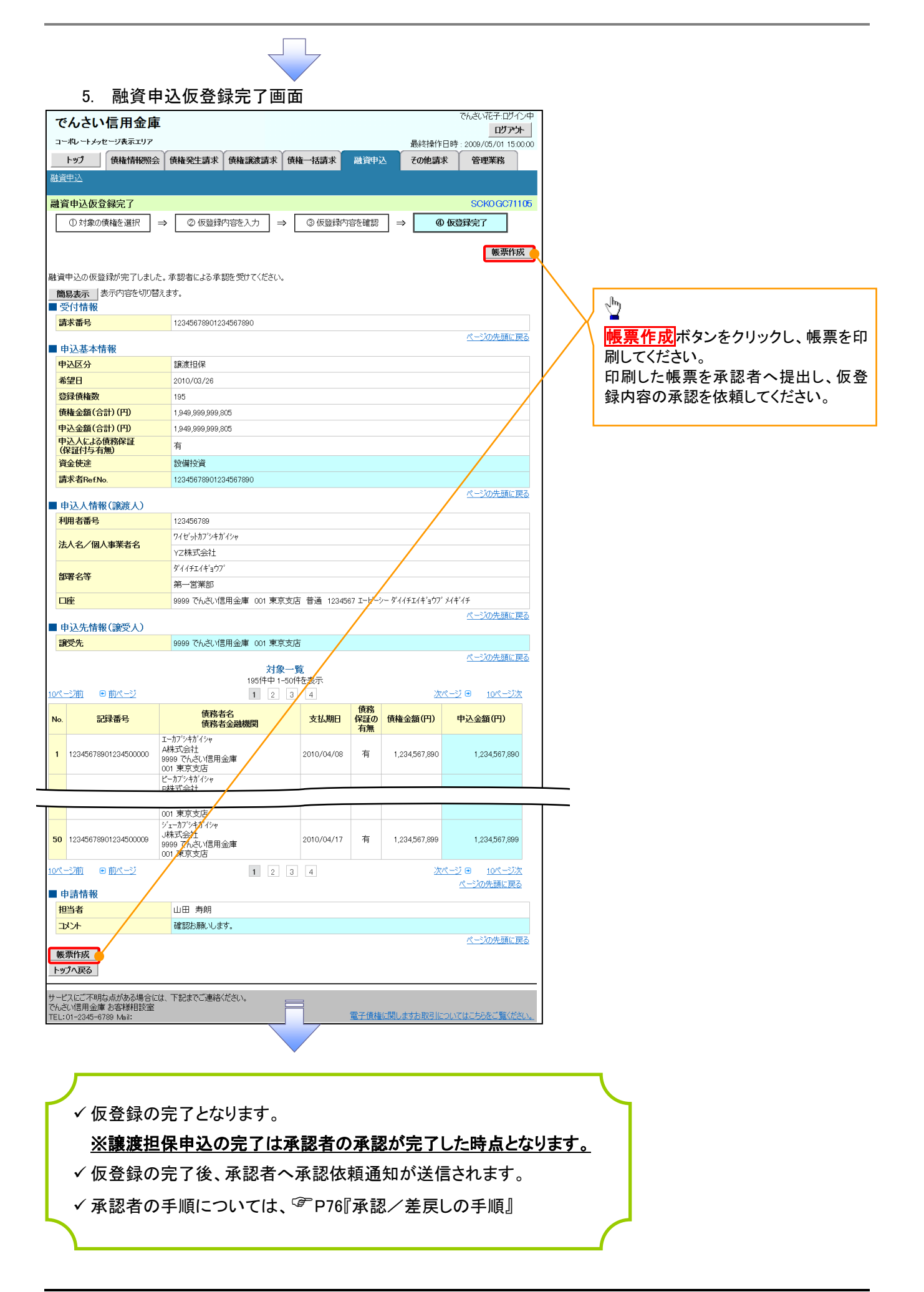

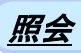

### 1. 融資申込メニュー画面

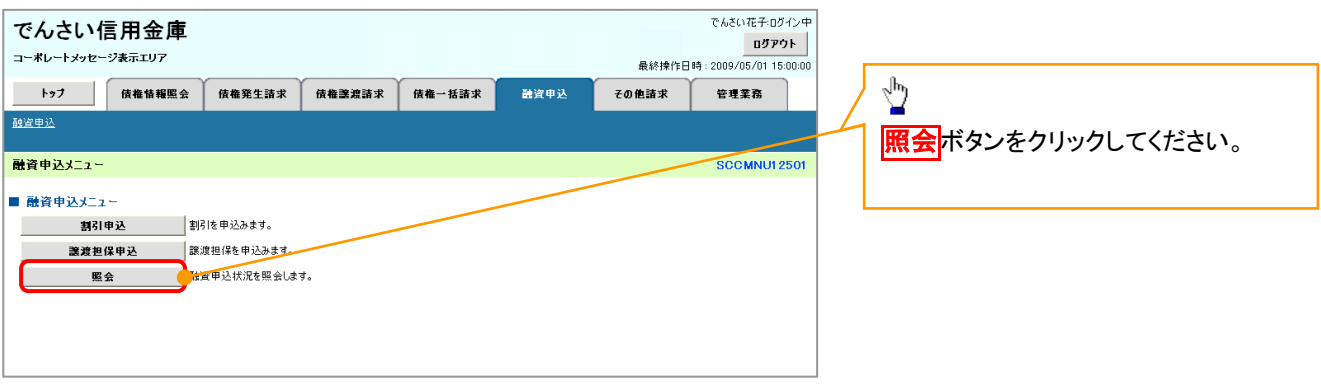

 $\left\{ \right. \right\}$ 

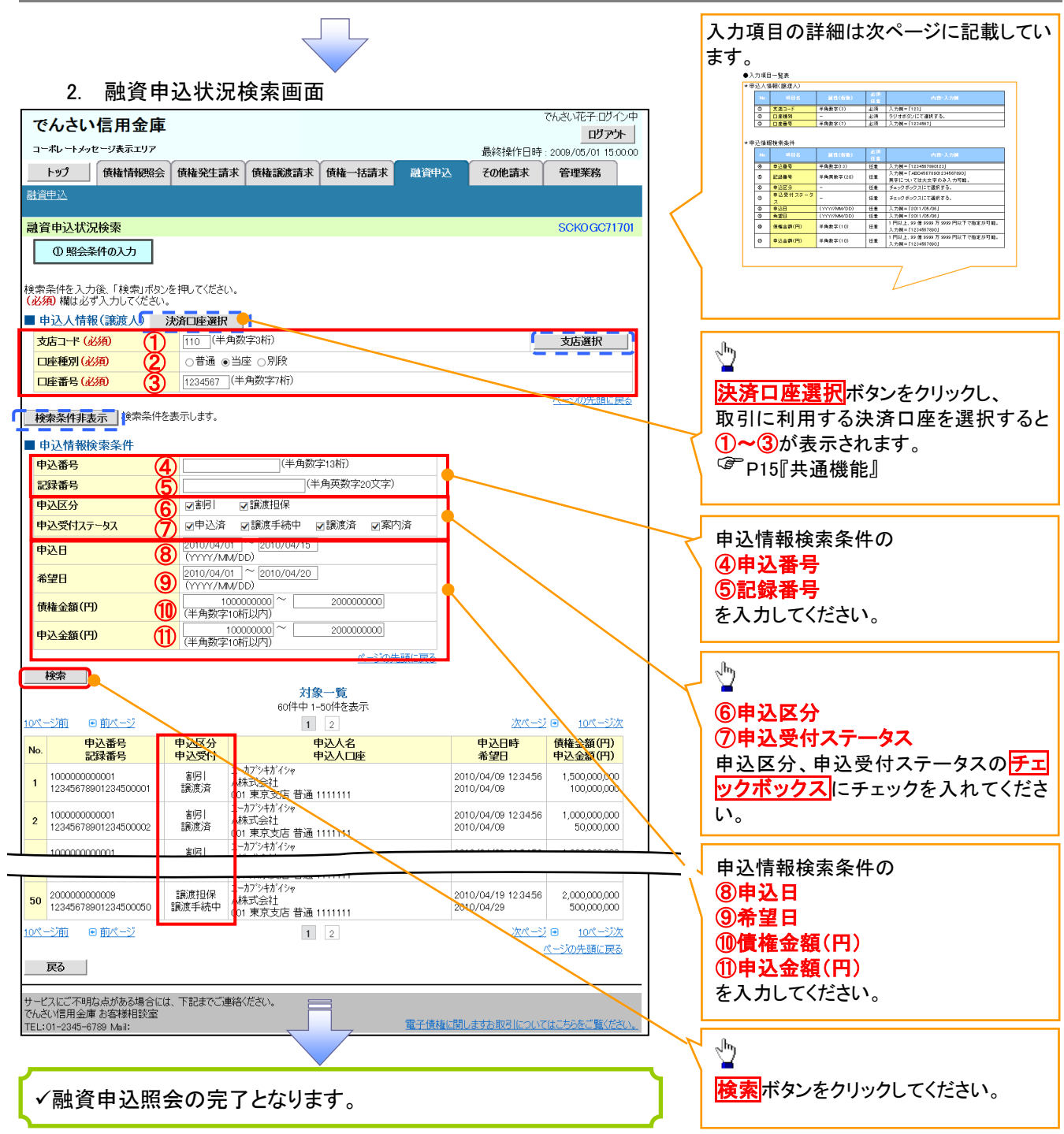

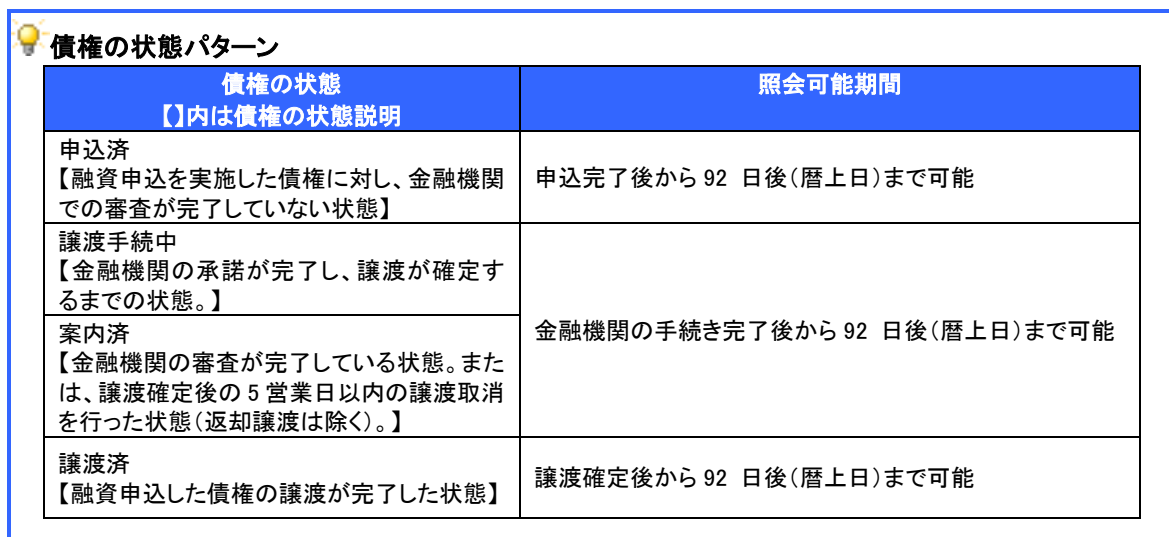

## ●入力項目一覧表

◆ 申込人情報(譲渡人)

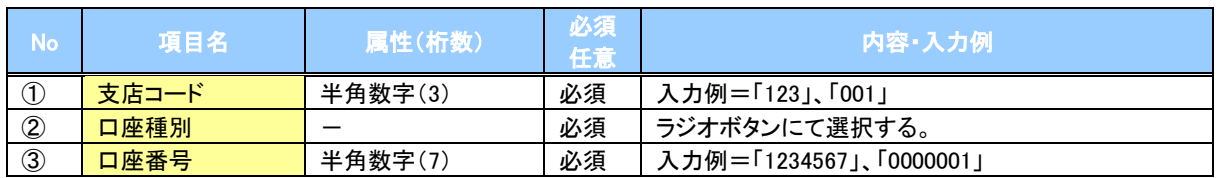

## ●<br>◆申込情報検索条件

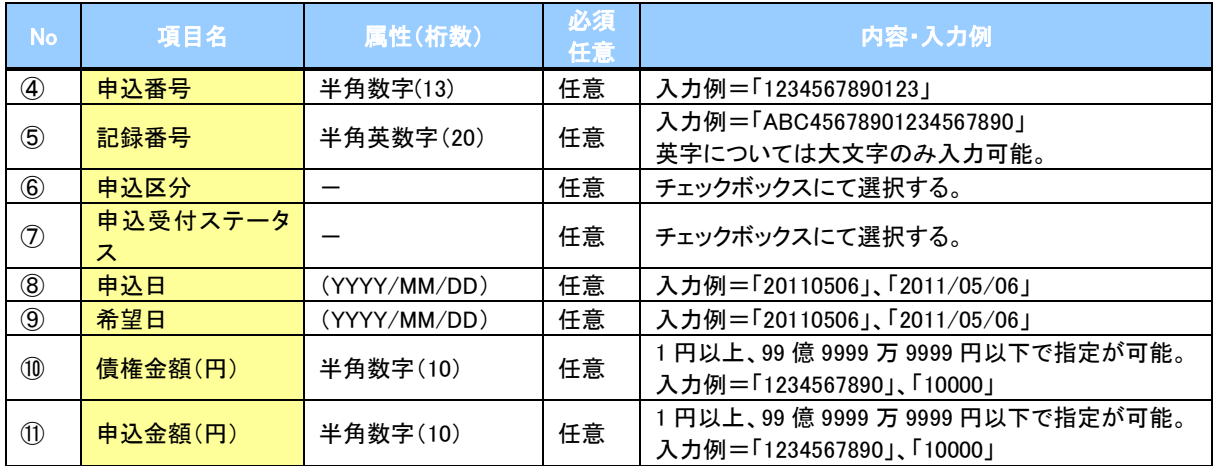

 $\overline{L}$ 

## 概要 ✔ 発生請求を行った電子記録債権や保有している電子記録債権等の債権照会(開示)ができます。 検索条件には、決済口座情報や請求者区分(立場)を指定します。 ✓決済口座情報、請求者区分、支払期日のみ(簡易検索)で検索します。さらに詳細な条件を 指定する場合は、債権照会(開示)/詳細検索を参照してください。 P142『債権照会(開示)/詳細検索』 債権照会(開示)/簡易検索

<mark>> ログイン後、トップ画面の</mark>債権情報照会タブをクリックしてください。

1. 開示メニュー画面

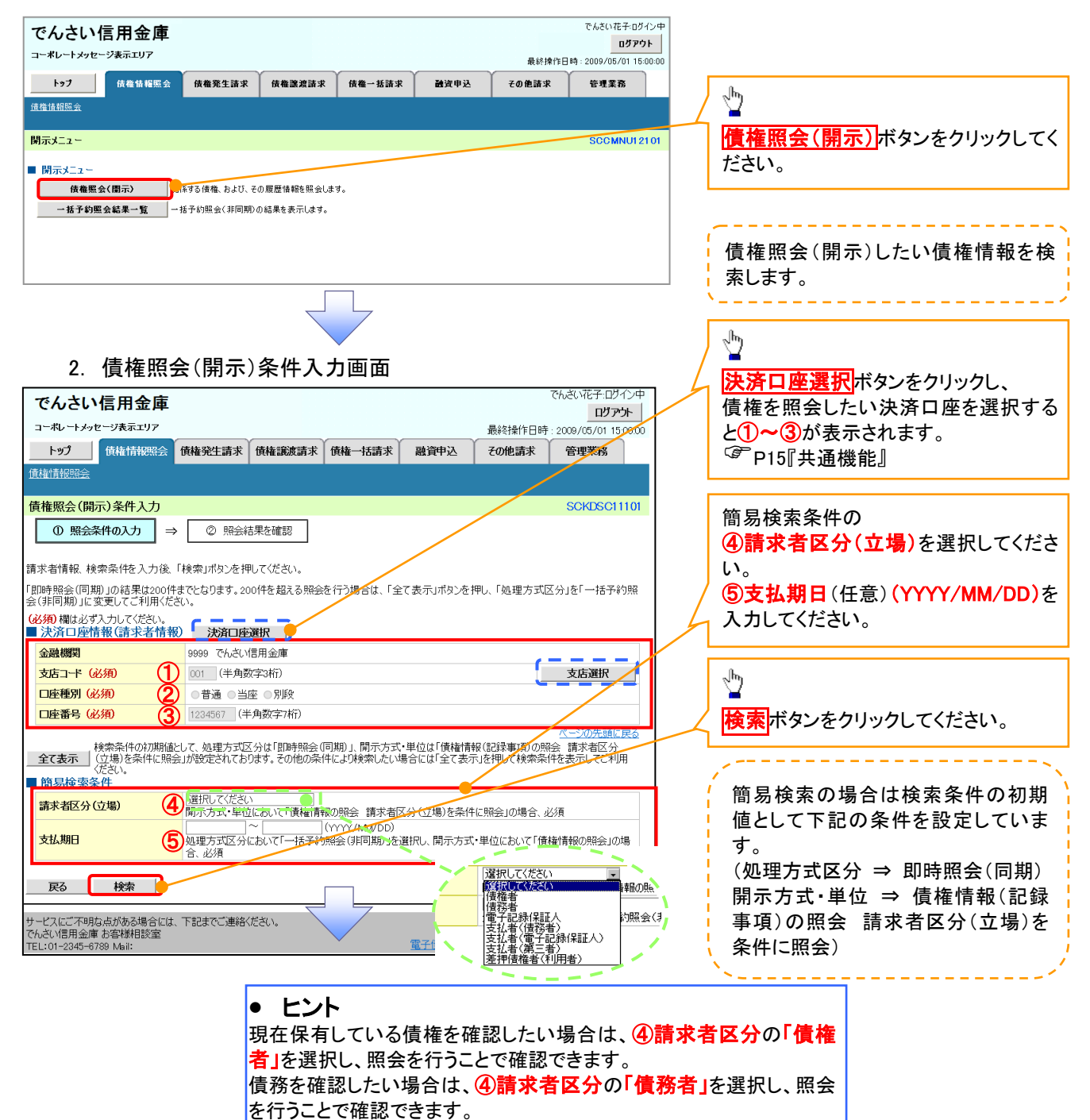

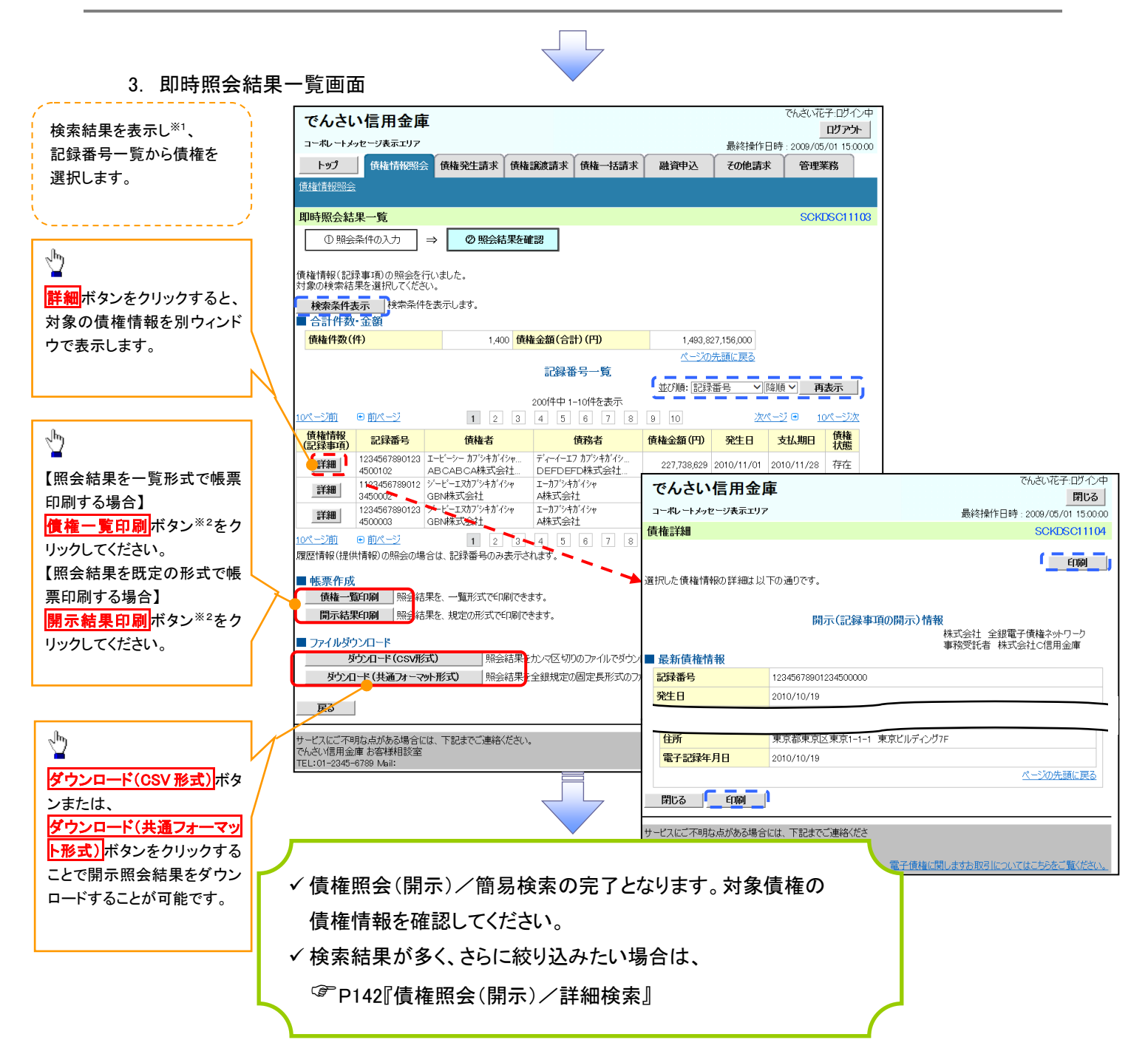

#### 開示結果の還元方法

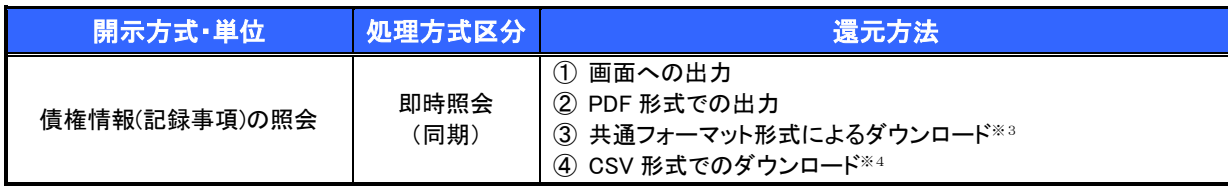

#### ご注意事項

※1: 即時照会(同期)における開示可能上限件数は 200 件までとなります。開示可能上限件数を超過し た場合は、検索条件を変更して再検索を行っていただくか、一括予約照会を行ってください。

- ※2:検索結果が 0 件の場合、<mark>債権一覧印刷</mark>および<mark>開示結果印刷</mark>ボタンは表示されません。
- ※3: 共通フォーマット形式のファイルフォーマットについては、□付録 3-2『開示結果ファイル(共通フォー マット形式)』
- ※4: CSV 形式のファイルフォーマットについては、□付録 3-1『開示結果ファイル(CSV 形式)』

# 承認/差戻しの手順

概要

 担当者の仮登録に対して、担当者から引き渡された帳票をもとに承認者が、承認または差戻しを 行います。

✔ 承認を行うことで、取引の請求が完了します。

承認者はでんさいネットで業務チェックエラーが発生した場合、差戻しを行う必要があります。

事前準備

✔ 承認を行う際、承認パスワードが必要となります。

<mark>>ログイン後、トップ画面の<mark>承認待ち一覧</mark>ボタンをクリックしてください。</mark>

(例として債権発生請求(債務者請求方式)の仮登録を承認する流れをご説明します。)

1. トップ画面

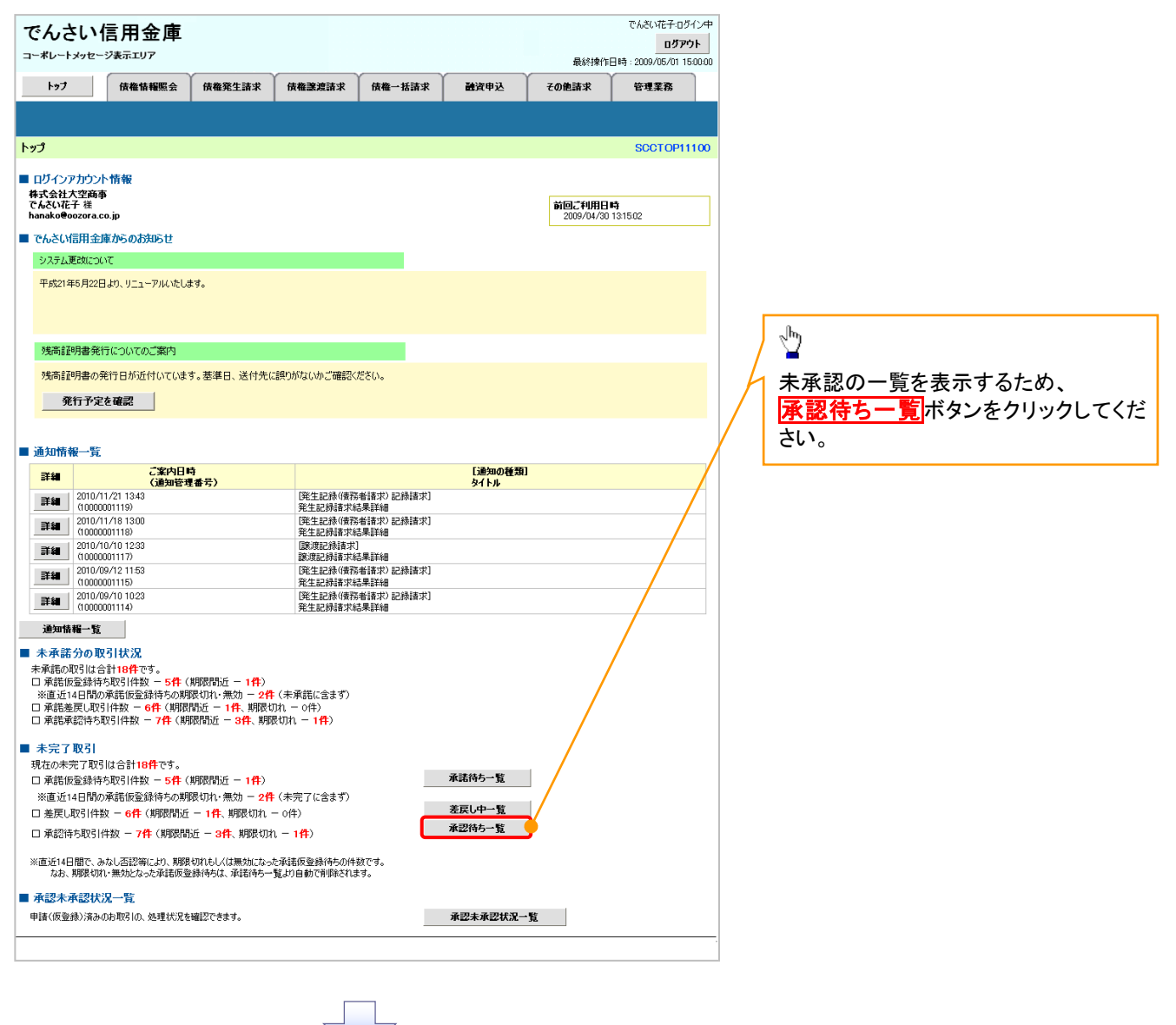

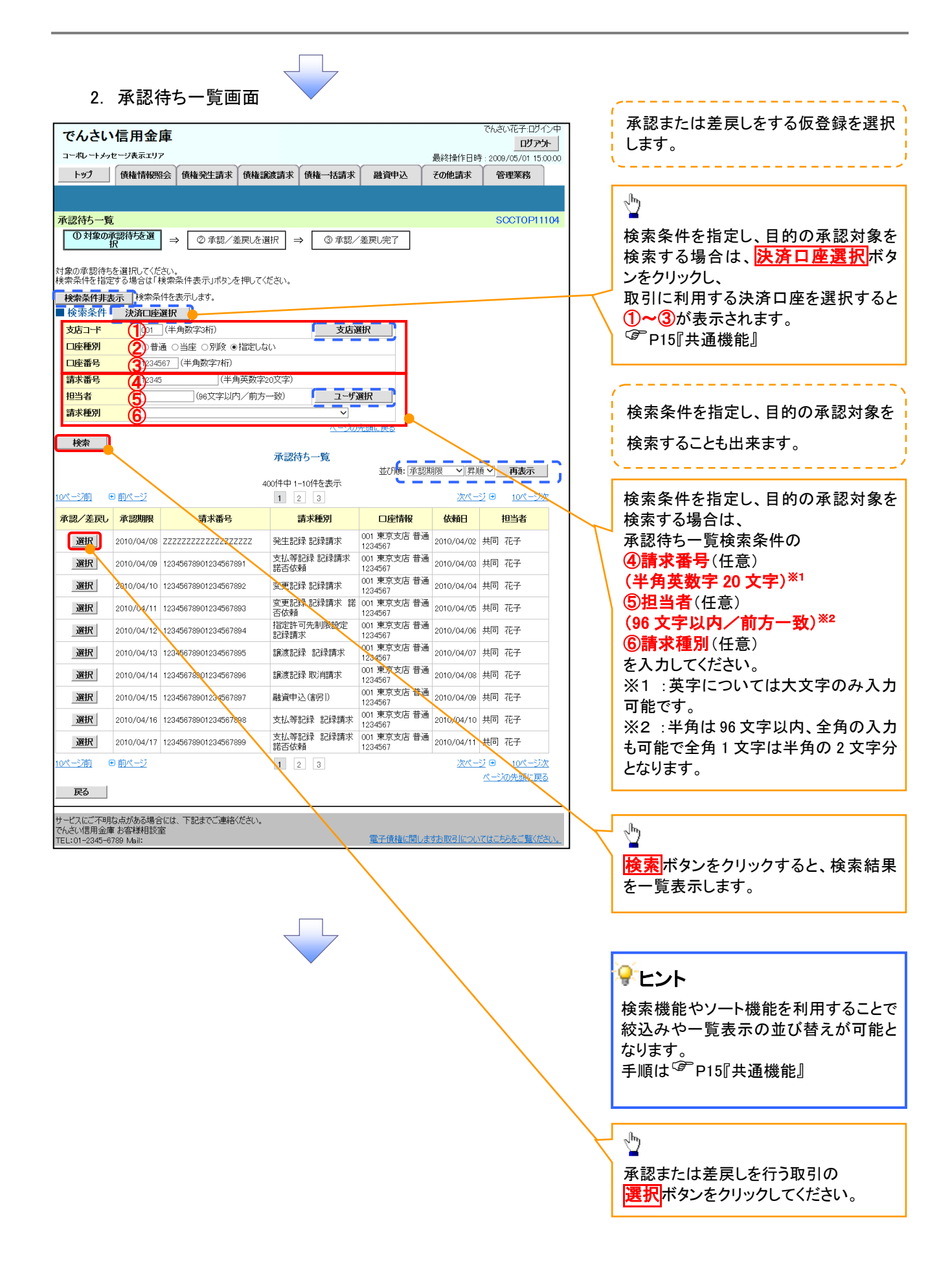

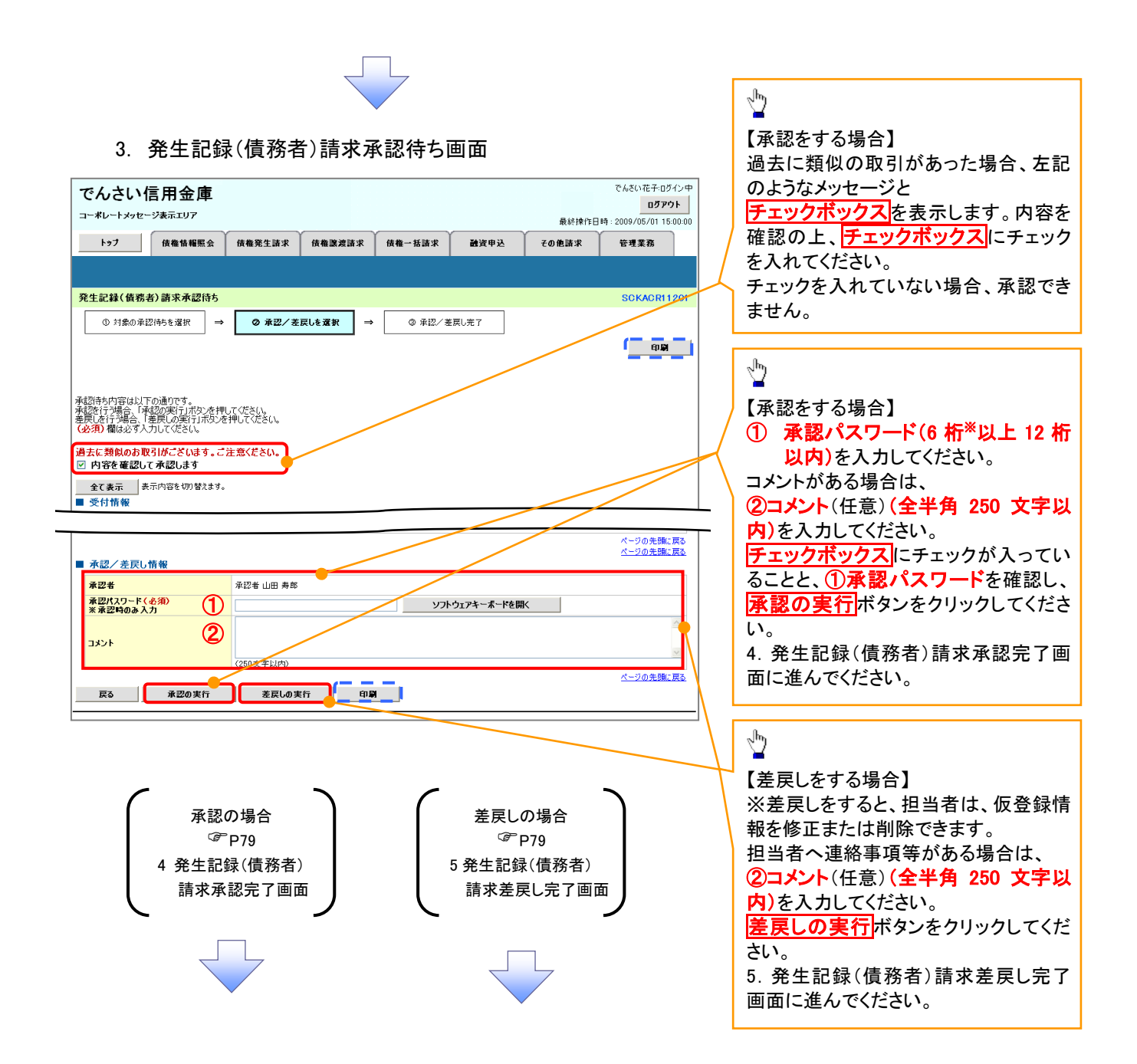

## 【承認をする場合】

4. 発生記録(債務者)請求承認完了画面

仮登録内容の差戻しが完了しました。

仮登録を行った担当者に、差戻し結果を通知します。

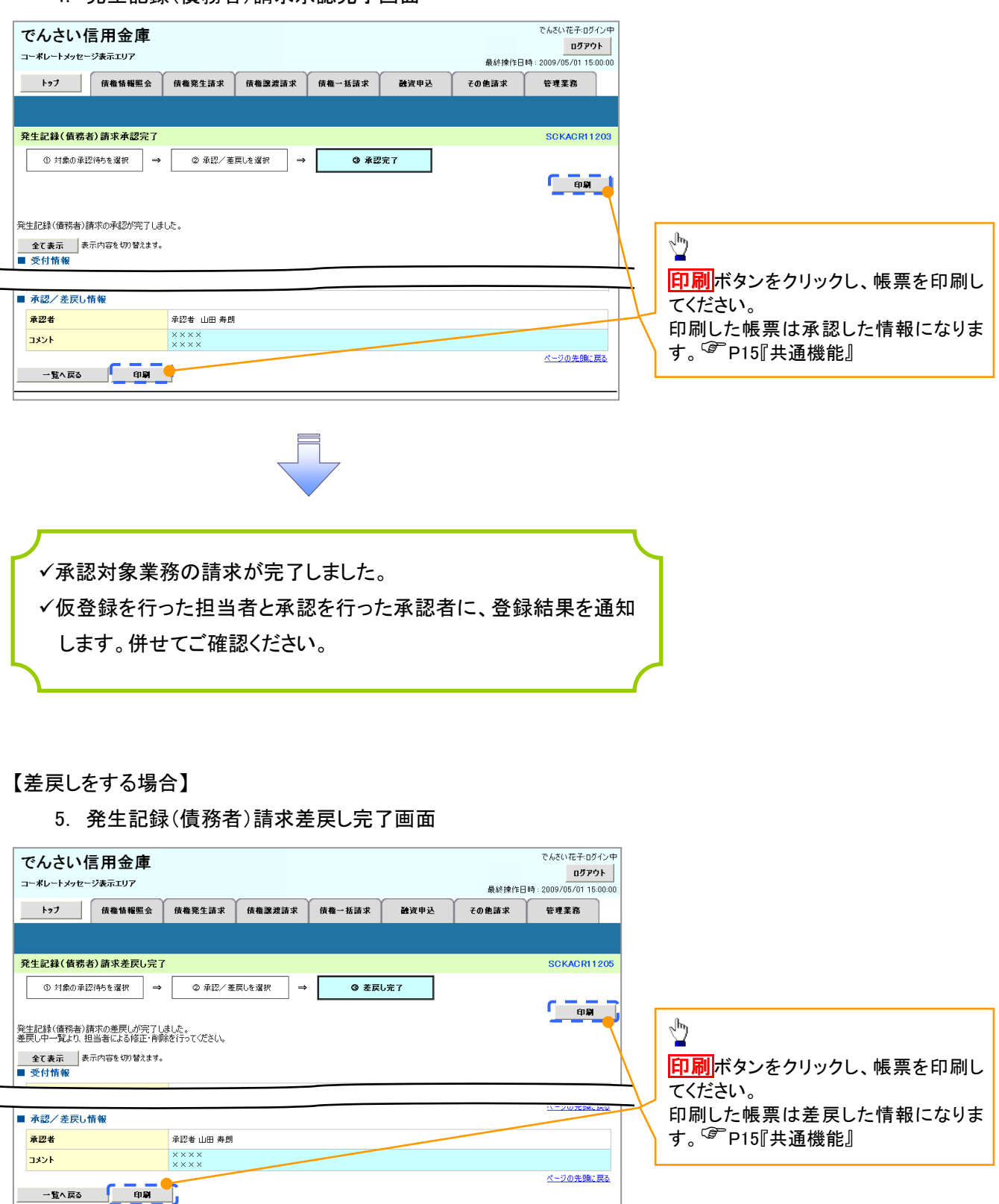

## 【承認状況を確認する場合】

#### 6. トップ画面

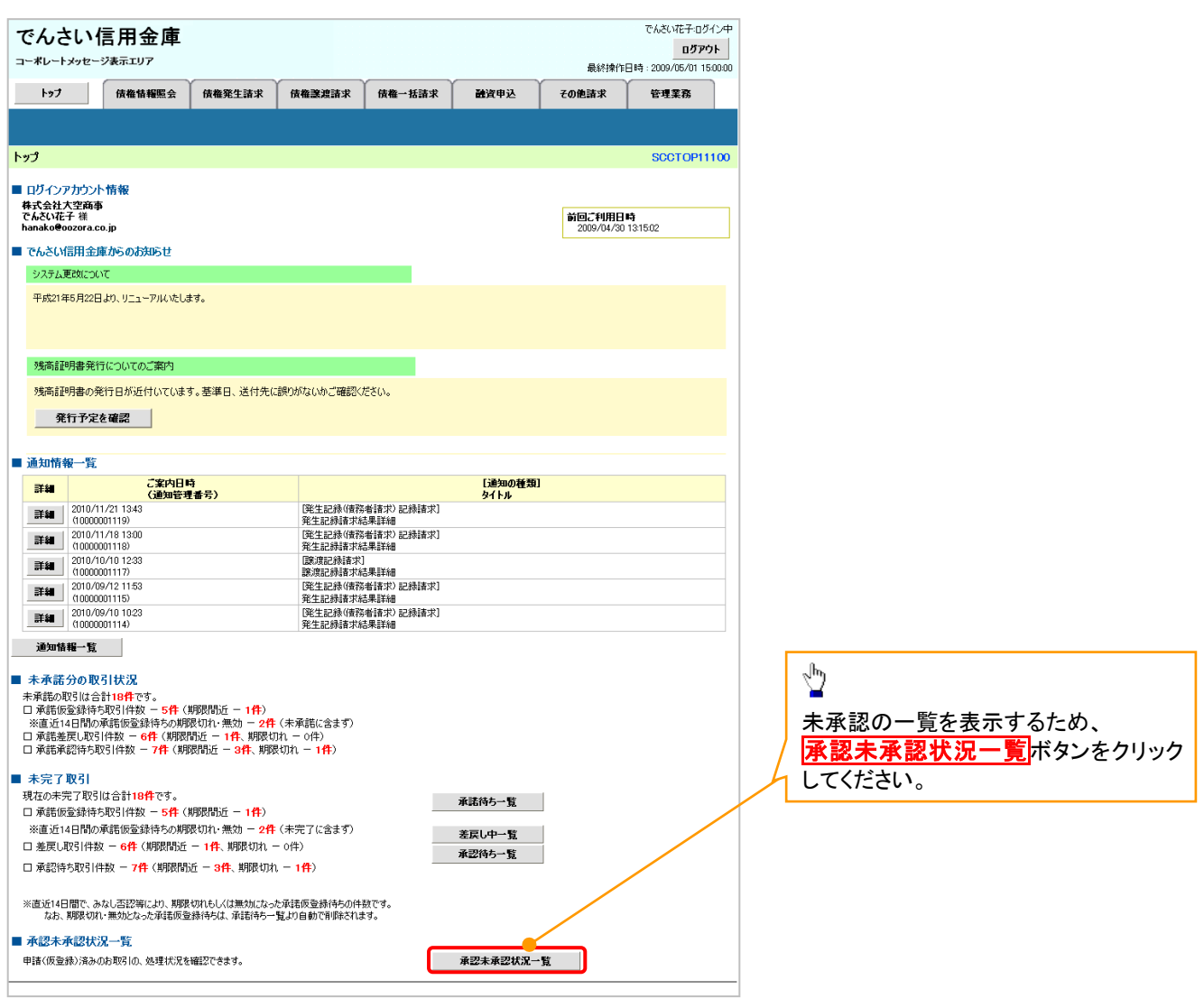

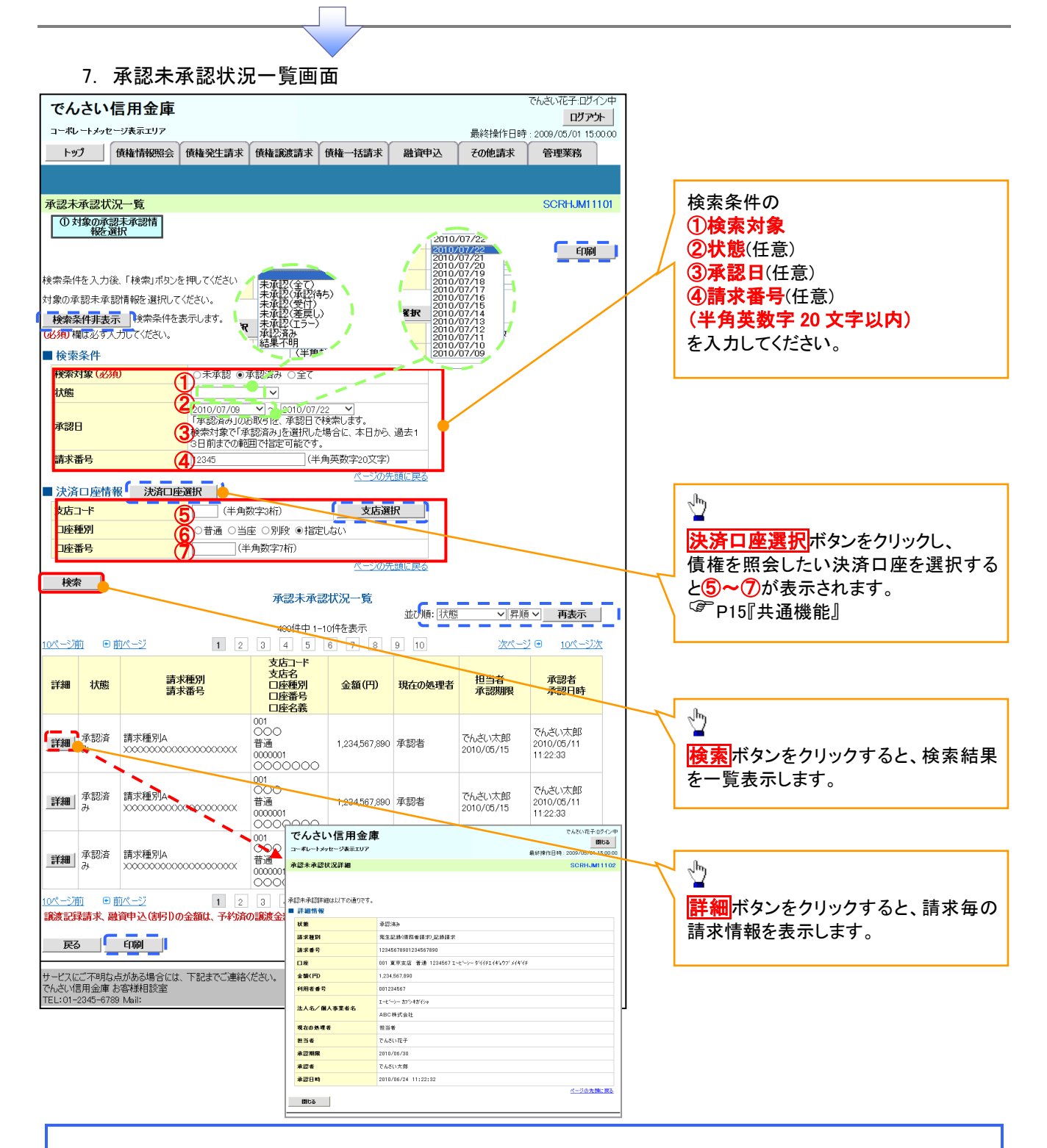

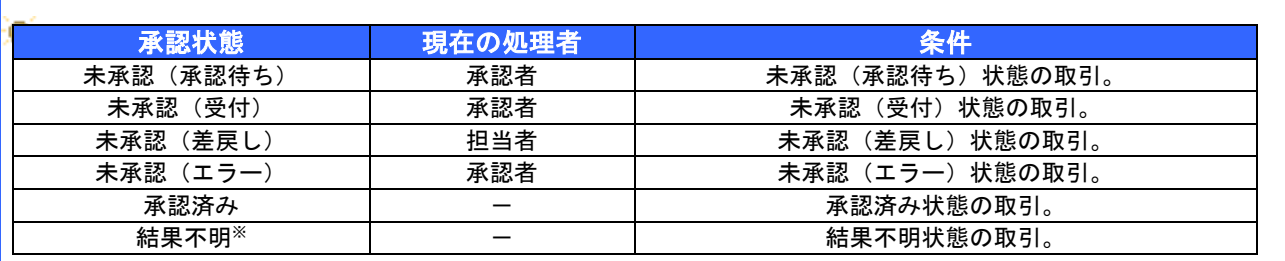

※債権照会(開示)にて取引内容を確認してください。該当の取引が行われている場合は、対応は不要です。

該当の取引が行われていない場合は、再度、仮登録から実施してください。

## 差戻し後の仮登録の修正/削除の手順

#### 概要

- 承認者が差し戻しを行った場合の担当者の手順を示します。
- 担当者は承認者から引き渡された帳票をもとに内容を修正して再度仮登録、または削除を 行います。
- 当該操作が必要なのは、担当者の仮登録に対して、承認者が差戻しをした場合です。
- 仮登録の修正/削除は、最初の仮登録を行った担当者と異なる場合でも可能です。

<mark>>ログイン後、トップ画面の<mark>差戻し中一覧</mark>ボタンをクリックしてください。</mark>

(例として債権発生請求(債務者請求方式)の仮登録の修正と削除の流れを以下に示します。)

1. トップ画面

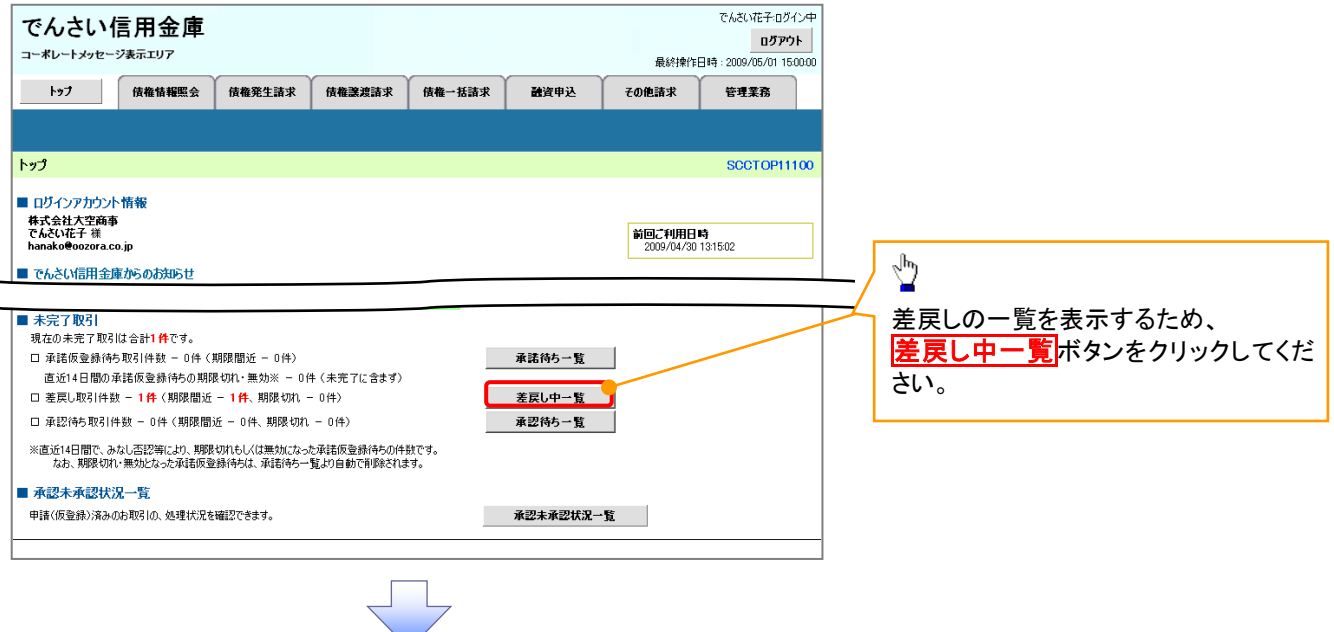

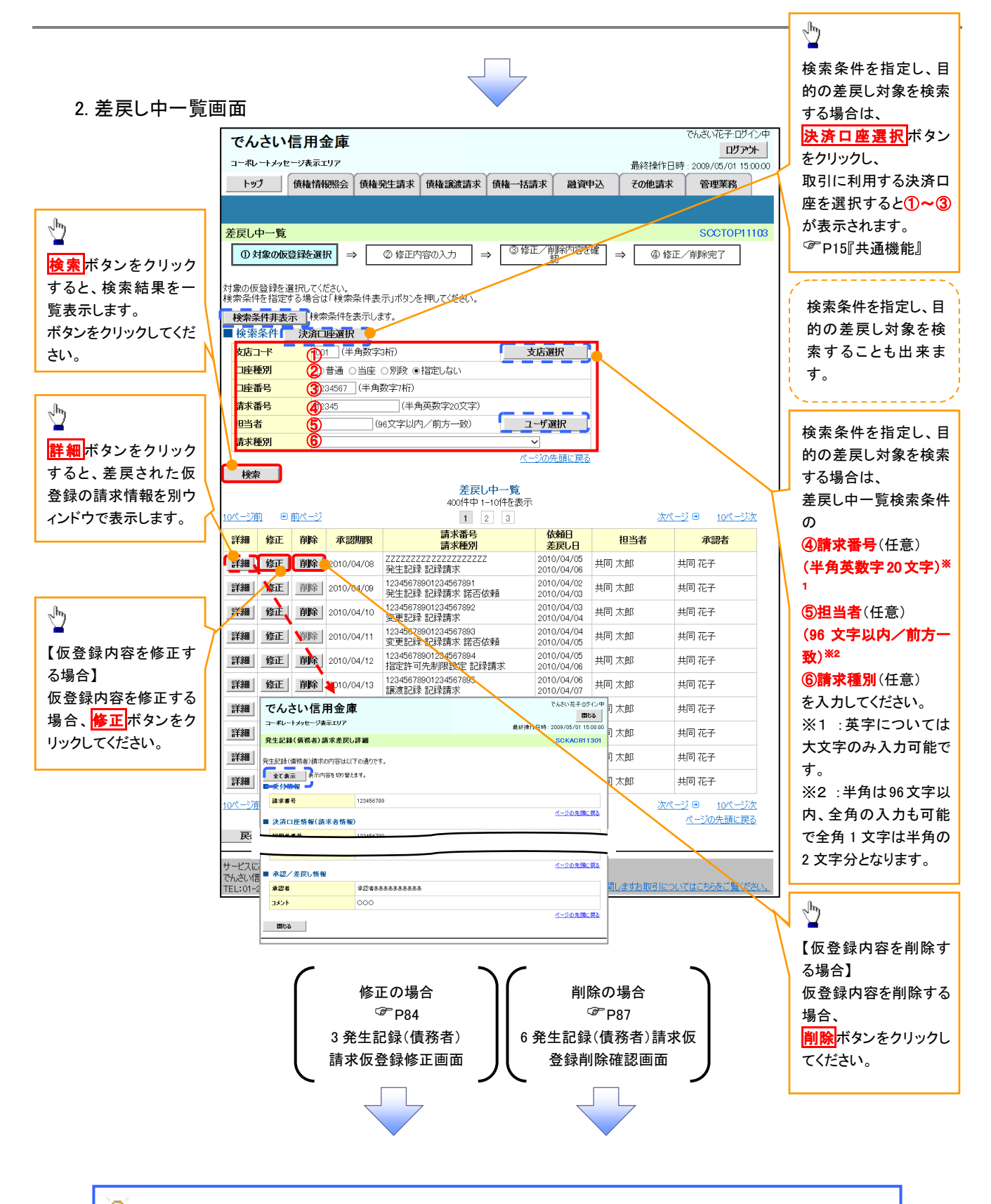

## ● 削除ボタンについて

承諾対象業務※1における相手方の承諾依頼に対する、被請求側の承諾依頼の仮登録を承認者が差戻し た場合、差戻された請求の削除ボタンは非活性となり、削除をすることができなくなります。 ※1:債権発生請求(債権者請求)・変更記録・保証記録・支払等記録(支払を行ったことによる記録請求) が、承諾対象業務に該当します。

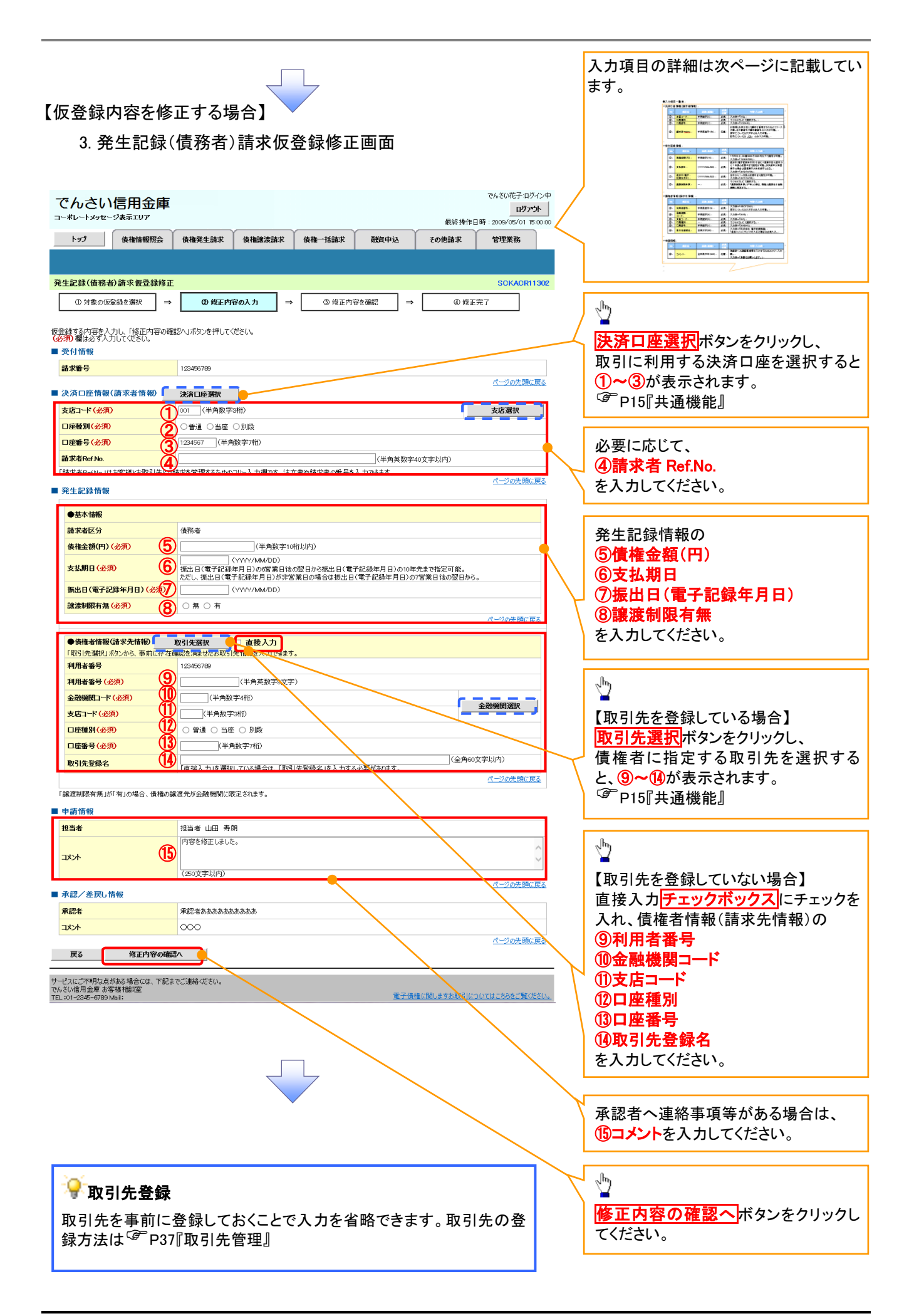

## ●入力項目一覧表

## 決済口座情報(請求者情報)

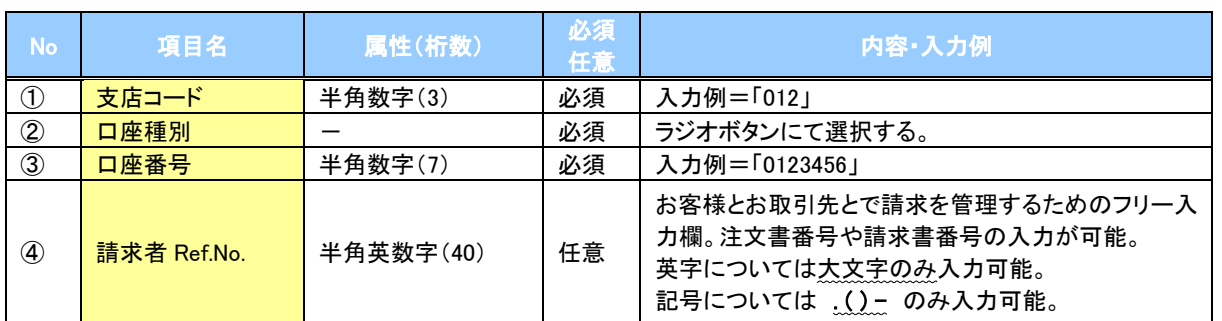

## 発生記録情報

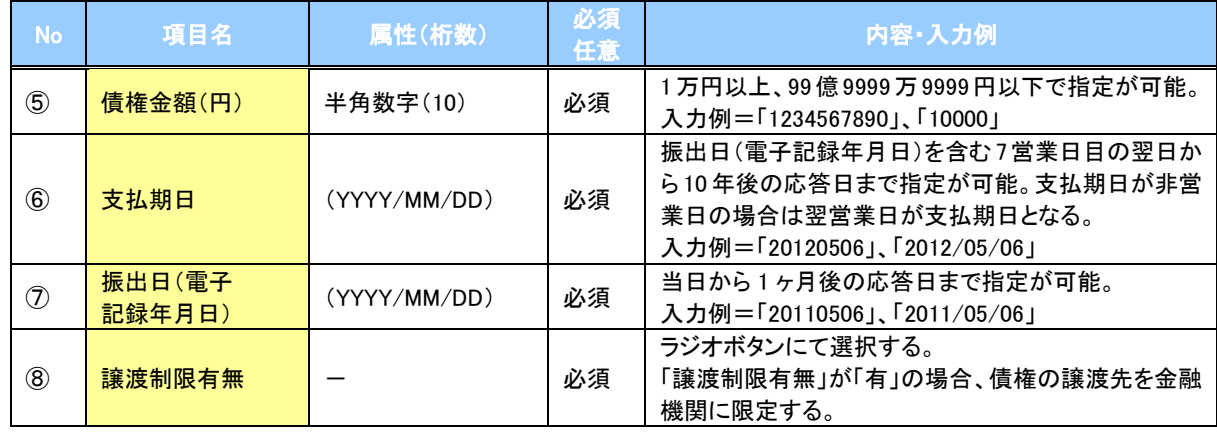

## 債権者情報(請求先情報)

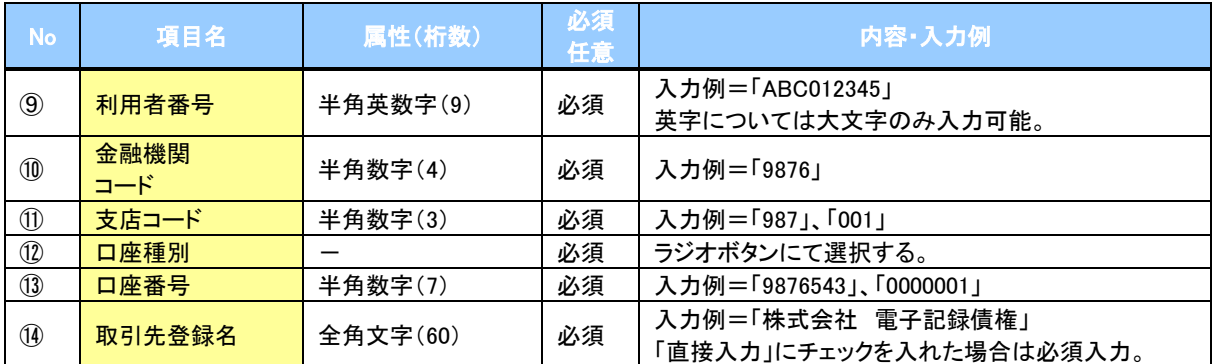

#### 申請情報

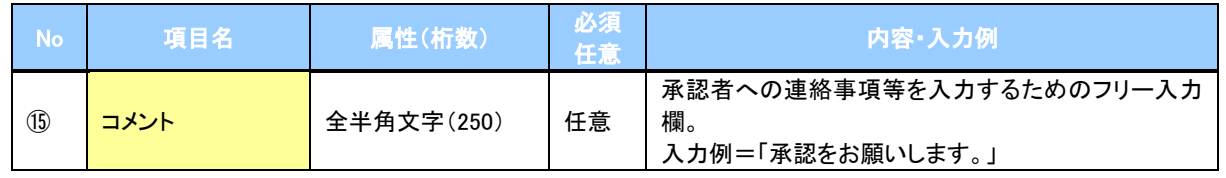

 $\overline{\phantom{a}}$ 

#### 4. 発生記録(債務者)請求仮登録修正確認画面 仮登録内容の修正内容を確認します。 でんさい花子ログイン中 でんさい信用金庫 ログアウト コーポレートメッセージ表示エリア 最終操作日時: 2009/05/01 15:00: トップ 債権情報照会 債権発生諸求 債権譲渡諸求 债権一抵請求 融资申认 その他請求 美理学家 **発生記録(債務者)請求仮登録修正確認** SCKACR11303 ① 対象の仮登録を選択 → ② 修正内容の入力 **③ 修正内容を確認 @ 修正完了**  $\Rightarrow$  $\Rightarrow$  $\frac{1}{2}$ 以下の内容で発生記録(債務者)の仮登録内容を修正します。<br>内容をご確認後、「内容を確認しました」欄をチェックし、「修正の実行」ボタンを押してください。 入力内容に問題がなければ、 全て表示 表示内容を切り替えます。 チェックボックスにチェックを入れてくだ ■ 受付情報  $ext{#e}$ さい。 123456789 チェックを入れていない場合、修正の実 ■ 承認/差戻し情報 行はできません。 承認書 承認者ああああああああああ オマメビ 000 ページの先頭に戻る 「内容をご確認後、「内容を確認<mark>」ましたが確をチェックし、「修正の実行」ボタンを押してください。</mark><br>|図||内容を確認しました  $\frac{1}{2}$ 戻る | <mark>修正の実行</mark> 修正の実行ボタンをクリックしてくださ い。 5. 発生記録(債務者)請求仮登録修正完了画面  $7.1$  X (  $2.08$  /  $6.0$ でんさい信用金庫 ログアウト コーポレートメッセージ表示エリア 最終操作日時: 2009/05/01 15:00:00 トゥブ | 債権情報照会 | 債権発生請求 | 債権譲渡請求 | 債権一括請求 融資申込 その他請求 管理業務 発生記録(債務者)請求仮登録修正完了 SCKACR11304 ◎ 対象の仮登録を選択 → | **② 修正内容の入力** ● 修正内容を確認 4 修正完了  $\Rightarrow$ mm. 発生記録(債務者)請求の仮登録(修正)が完了しました。承認者による承認を受けてください。 全て表示 表示内容を切り替えます。 ■ 受付情報 新求番号 123456789  $\frac{\sqrt{b}}{2}$ 通認者 金認者あああああああああま 中刷ボタンをクリックし、帳票を印刷し  $\overline{\circ}$ コメント ページの先頭に戻る てください。 一覧へ戻る 「 印刷 】 印刷した帳票を承認者へ提出し、仮登 録内容の承認を依頼してください。 <sup>●</sup>P15『共通機能』 ✔ 仮登録の修正が完了となります。 ※請求の完了は承認者の承認が完了した時点となります。 ✔ 承認者の手順については、<sup>『</sup>P76 の『承認/差戻しの手順』

## 【仮登録内容を削除する場合】

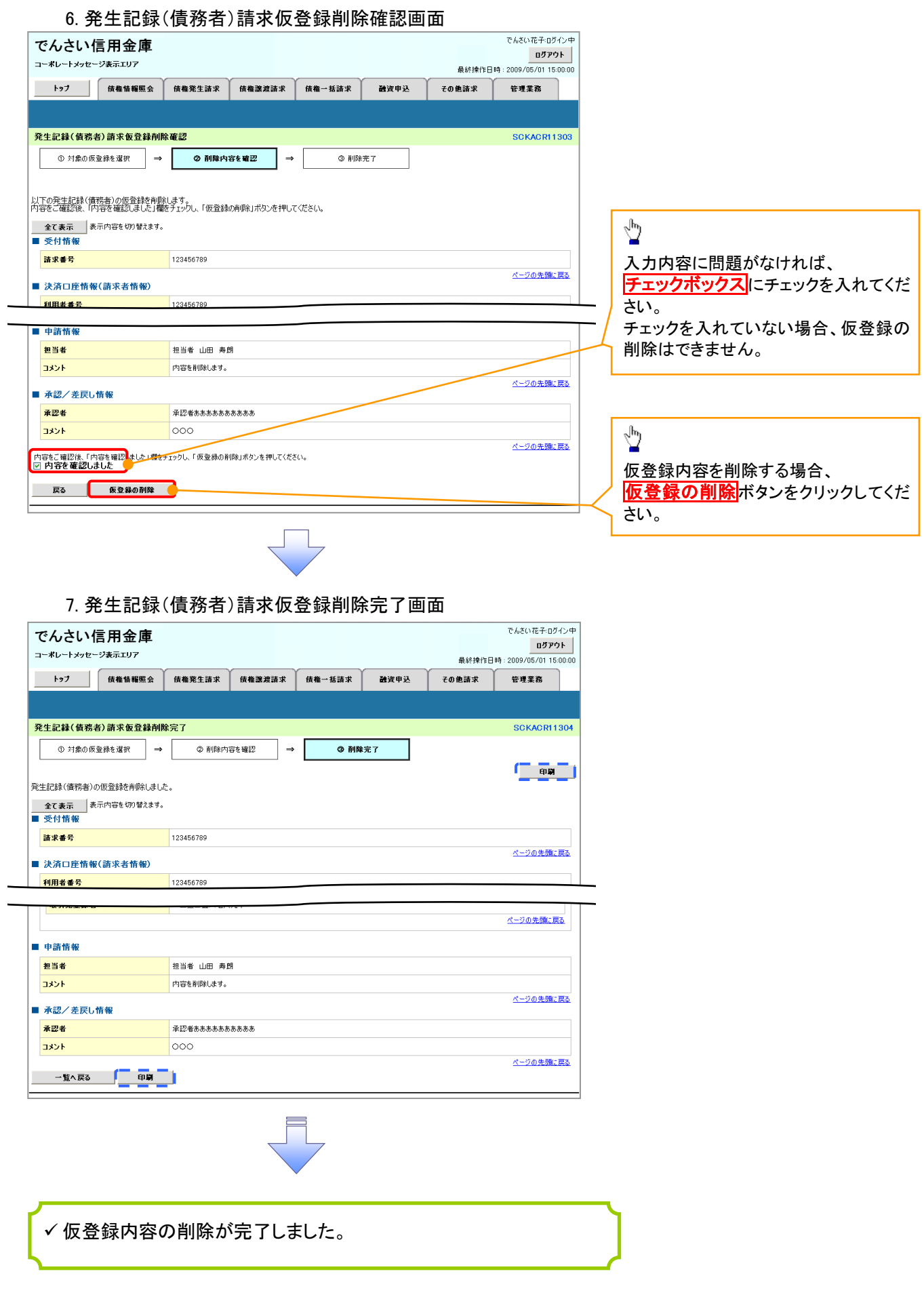

## 債権受領時の手順

#### 概要

- 受領した債権内容の確認方法は通知情報一覧から債権内容を確認します。
- 受領した債権に対して、異議がある場合は、記録予定日から 5 営業日後(記録予定日当日含む) までの間に取消請求をすることが可能です。

#### 債権受領時の確認手順

- <mark>> ログイン後、トップ画面の</mark>通知情報一覧<mark>ボタンをクリックしてください。</mark>
	- 5. トップ画面

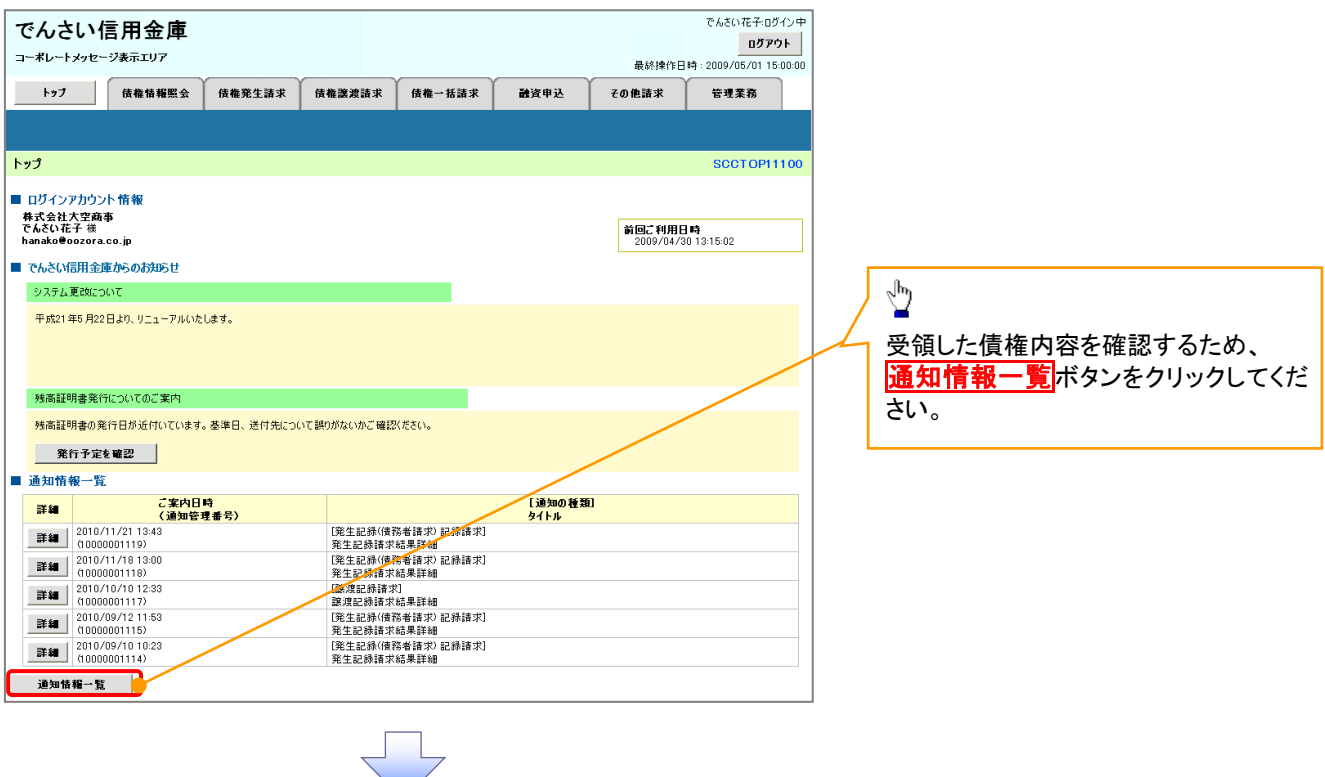

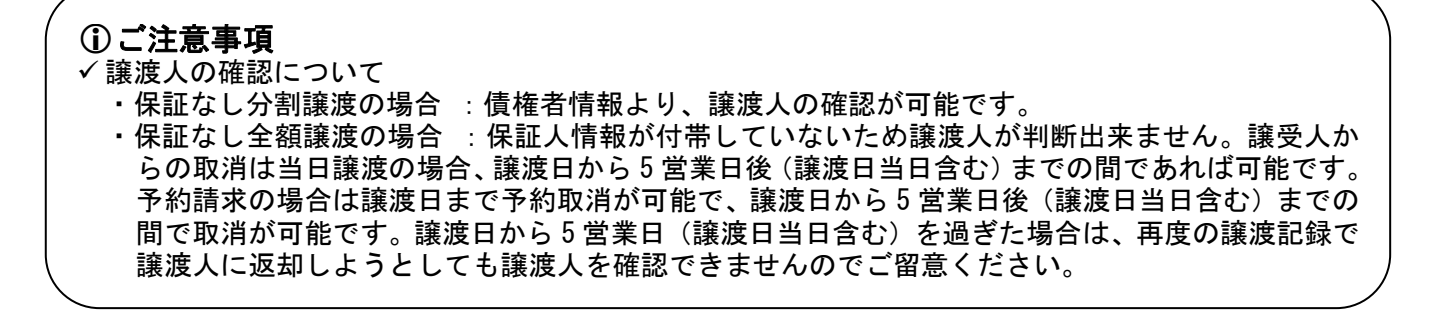

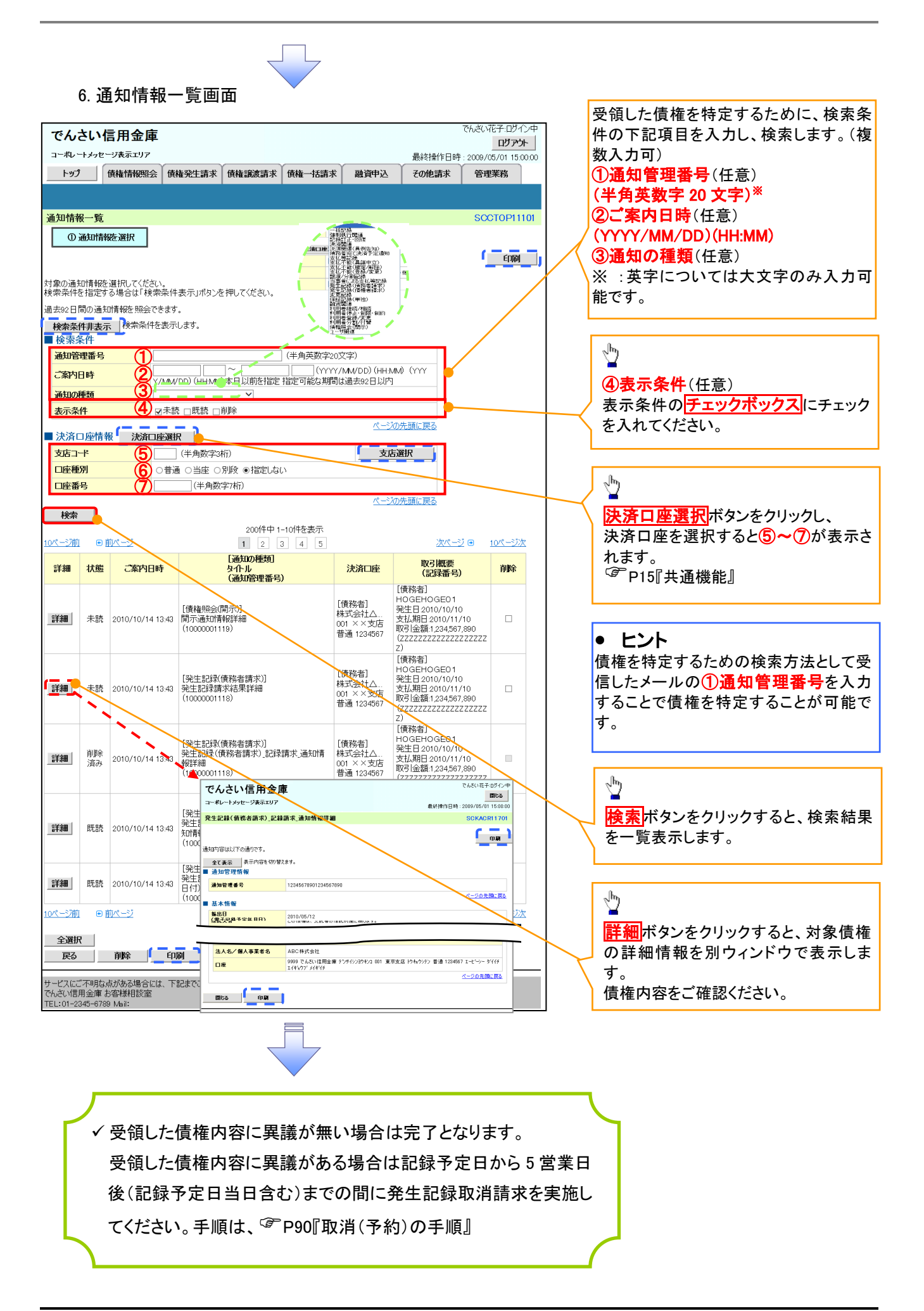

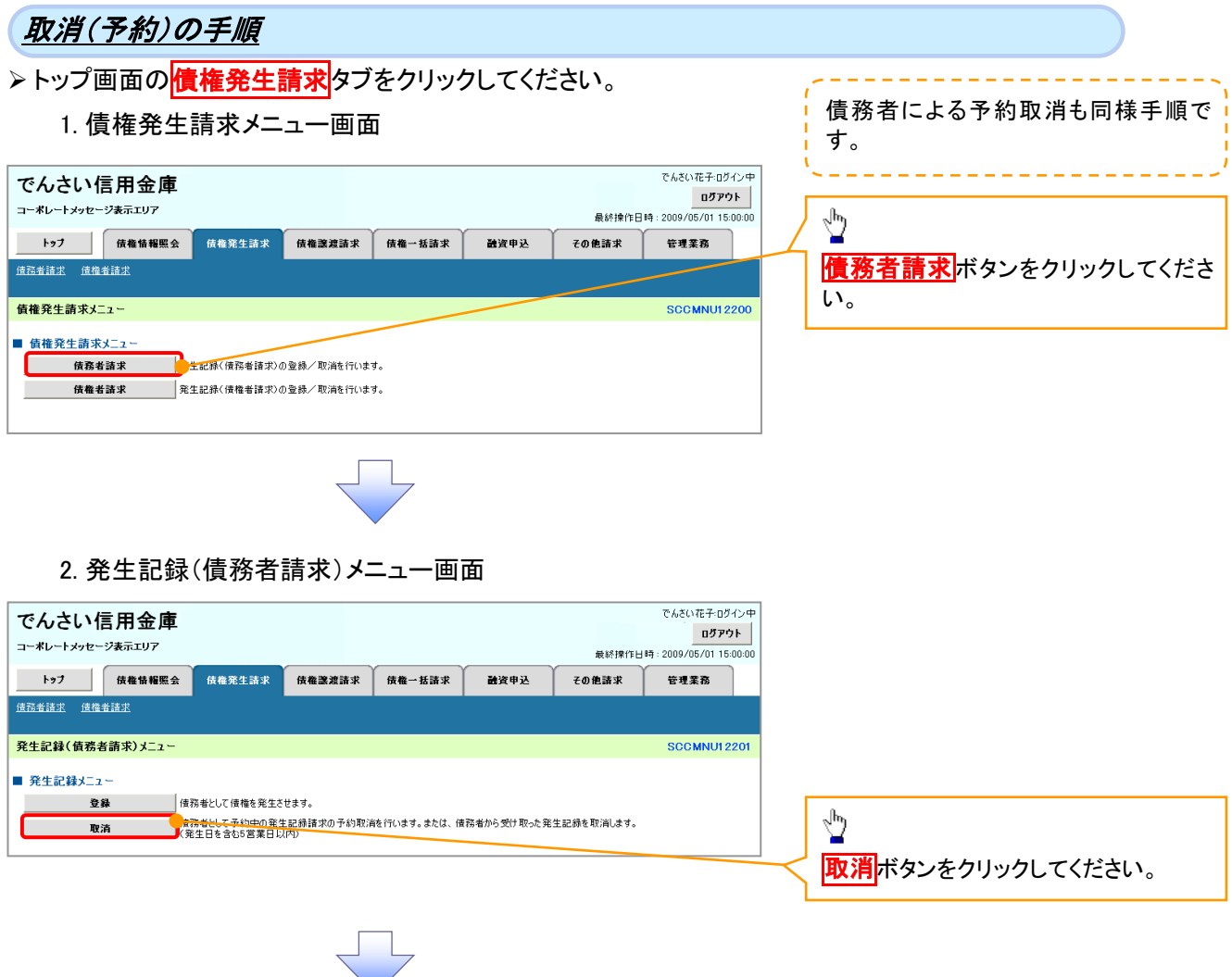

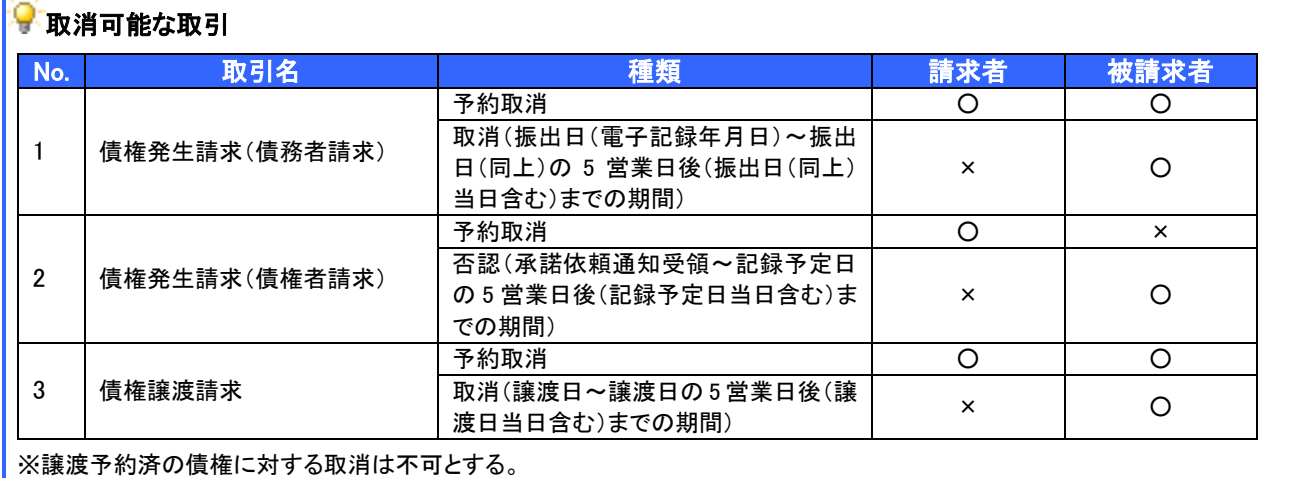

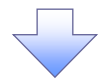

#### 3. 発生記録(債務者)取消請求対象債権検索画面

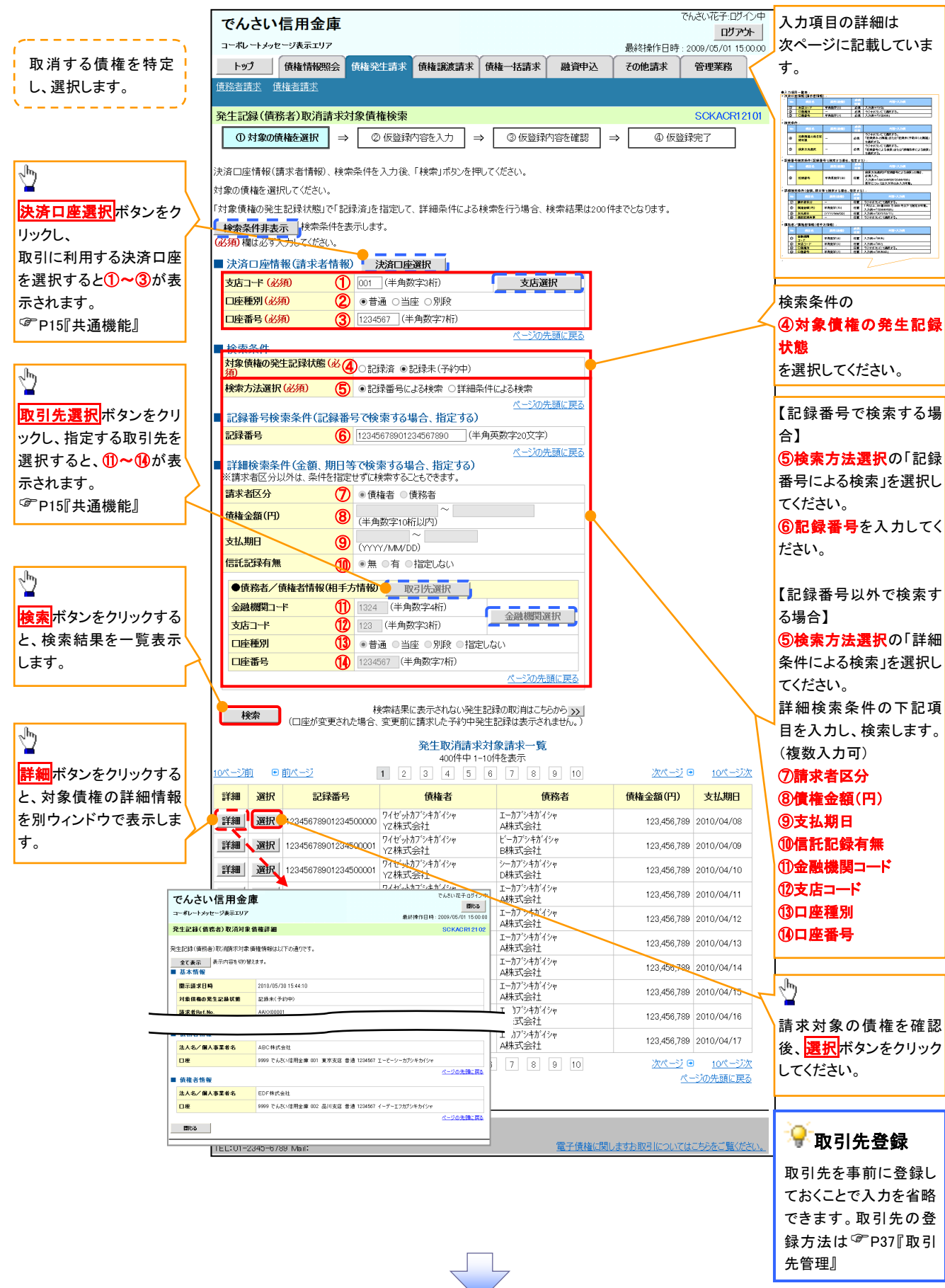

## ●入力項目一覧表

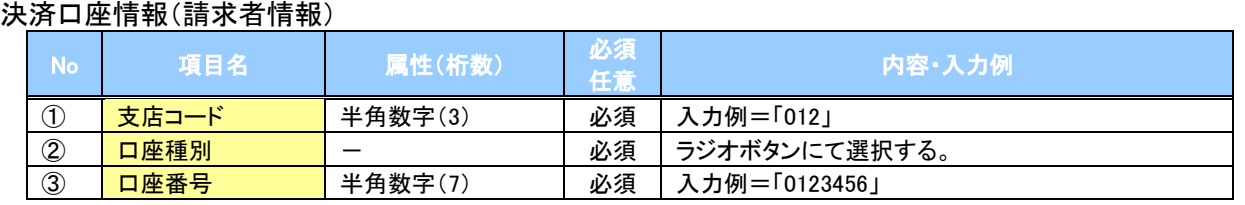

### ◆検索条件

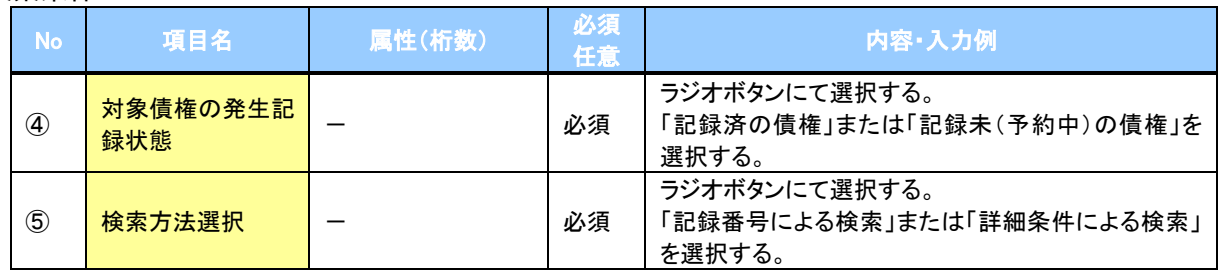

### ◆記録番号検索条件(記録番号で検索する場合、指定する)

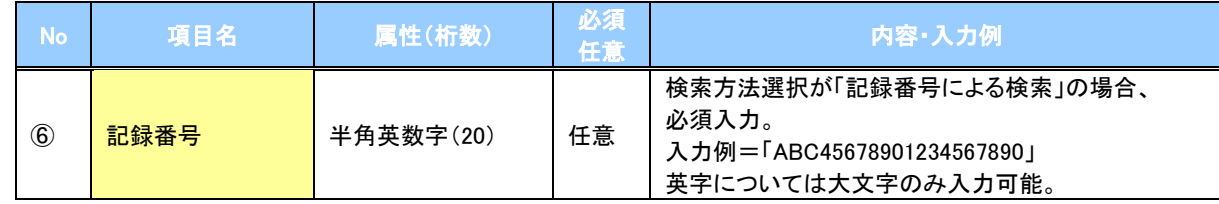

### ◆詳細検索条件(金額、期日等で検索する場合、指定する)

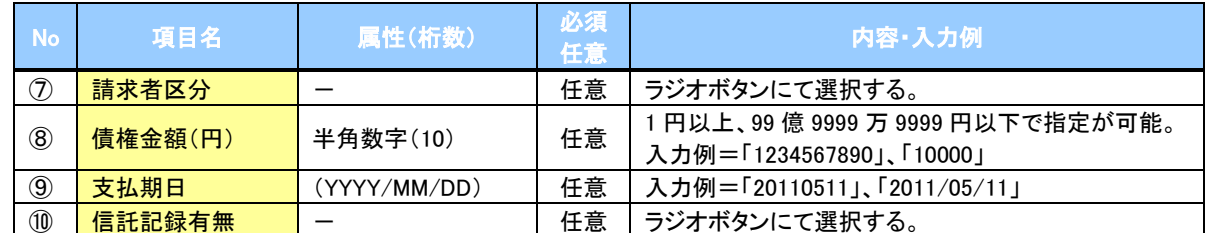

#### 債務者/債権者情報(相手方情報)

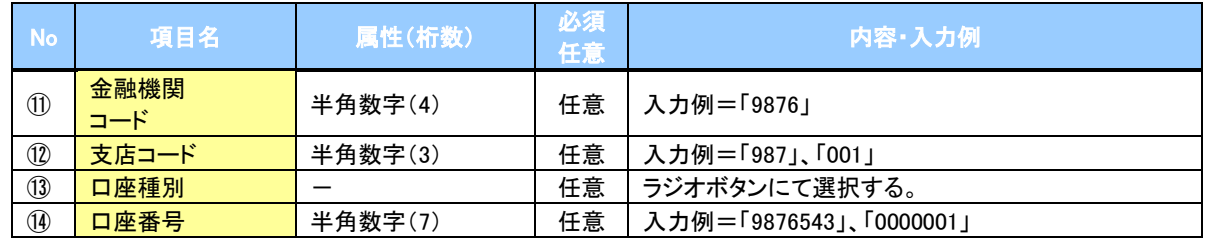

 $7-$ 

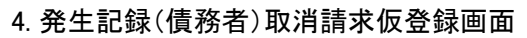

 $\sqrt{ }$  $\overline{ }$ 

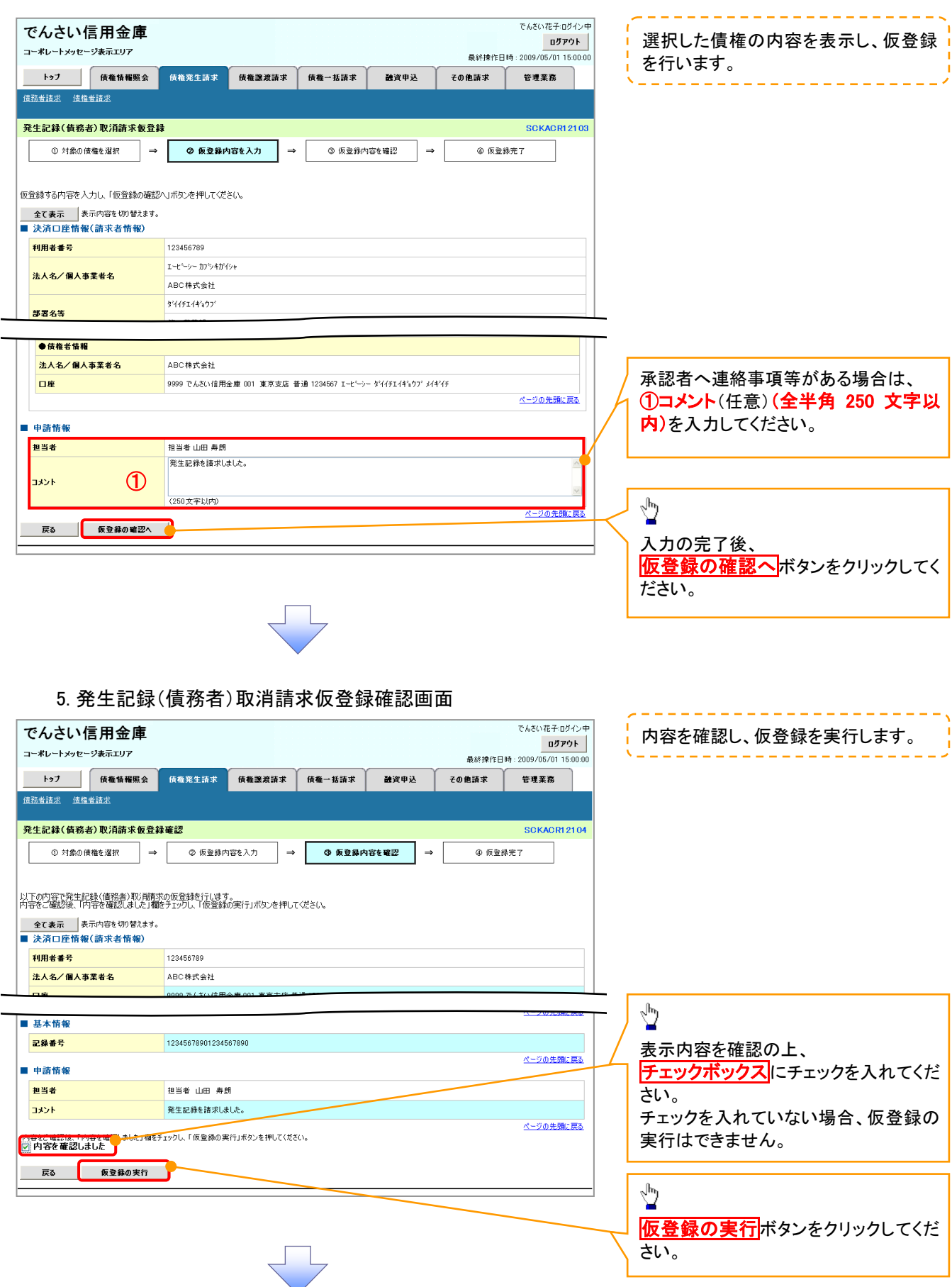

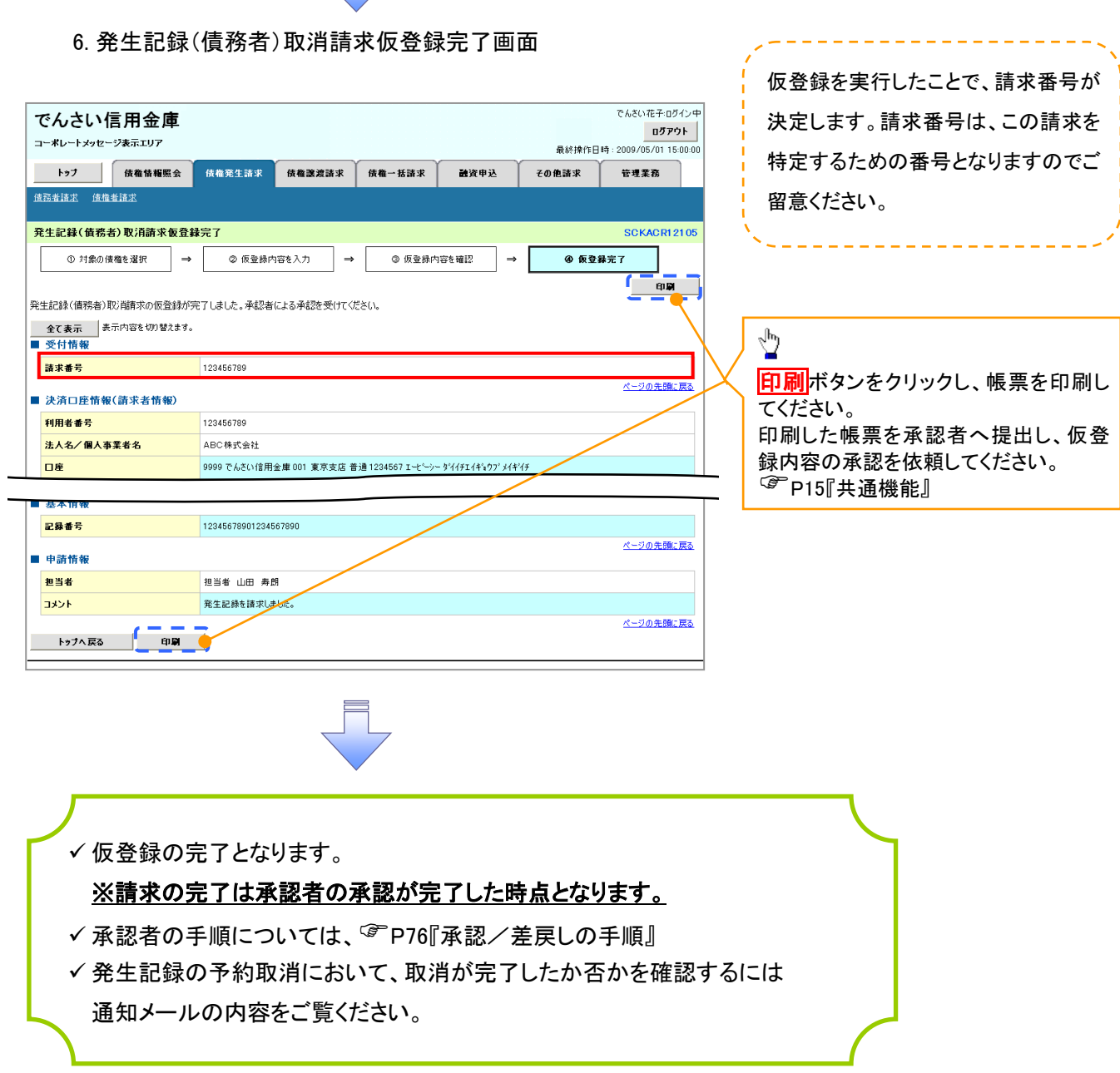

 $\begin{tabular}{c} \quad \quad & \quad \quad \\ \quad \quad & \quad \quad \\ \quad \quad \quad \\ \quad \$ 

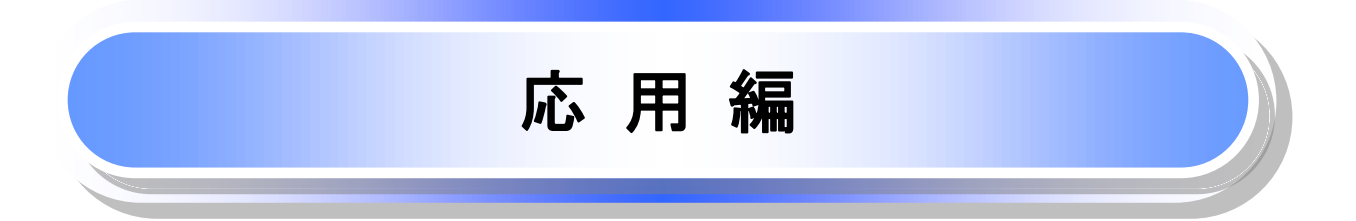

## 債権発生請求(債権者請求)

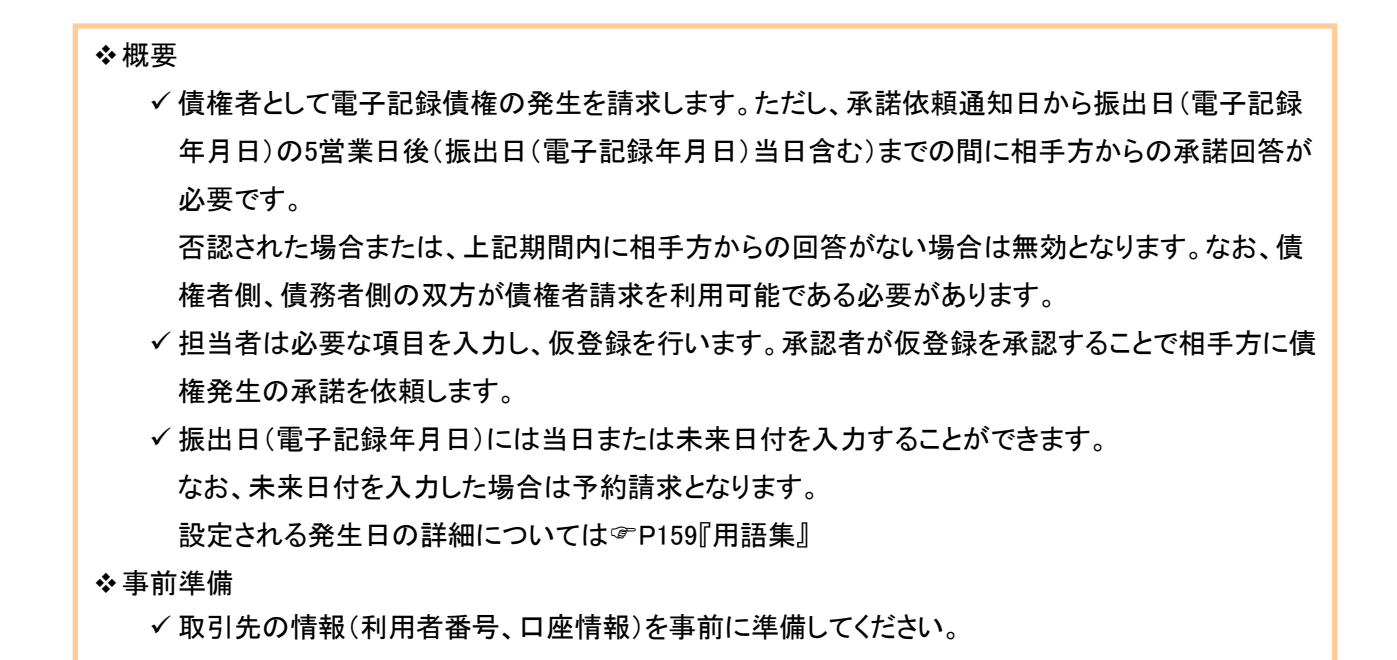

### ▶ログイン後、トップ画面の<mark>債権発生請求</mark>タブをクリックしてください。

」L<sub>,</sub>

1. 債権発生請求メニュー画面

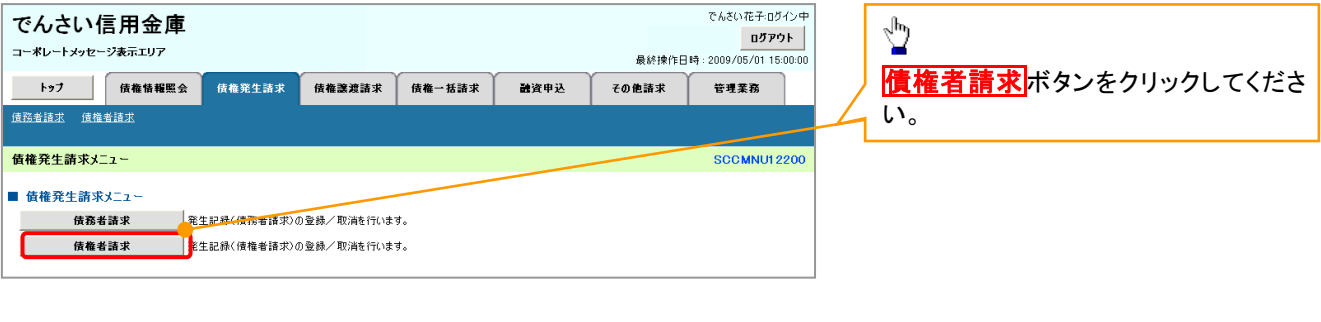

#### 2. 発生記録(債権者請求)メニュー画面

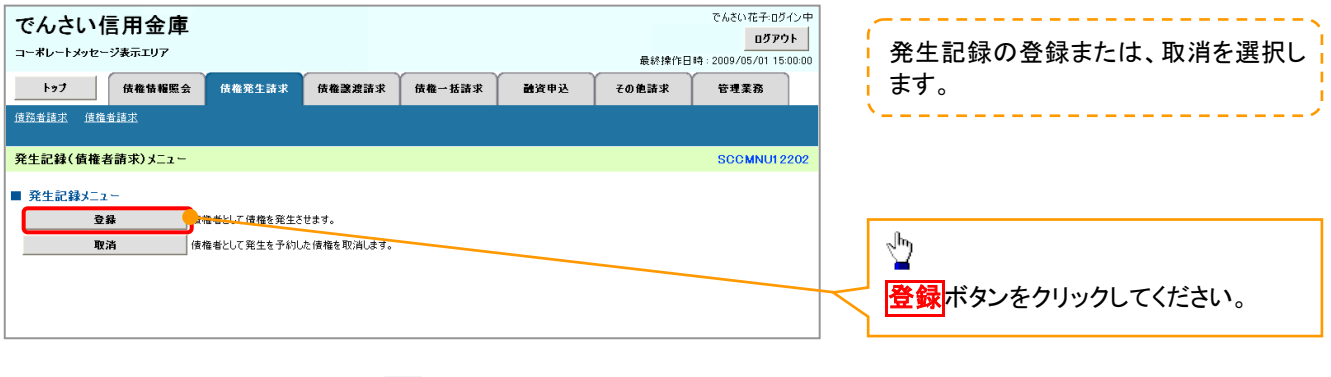

### 3. 発生記録(債権者)請求仮登録画面

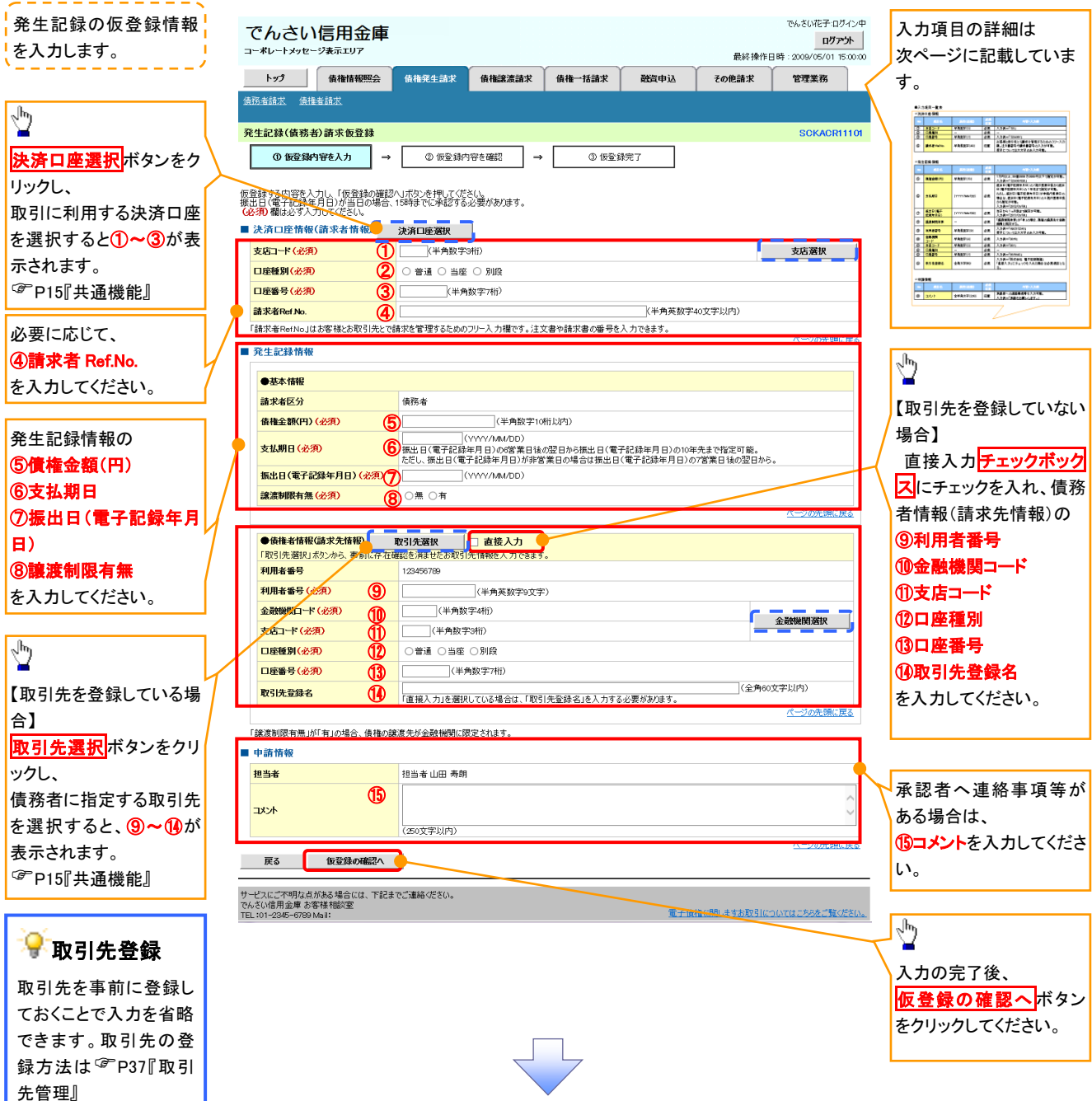

## ●入力項目一覧表

## 決済口座情報(請求者情報)

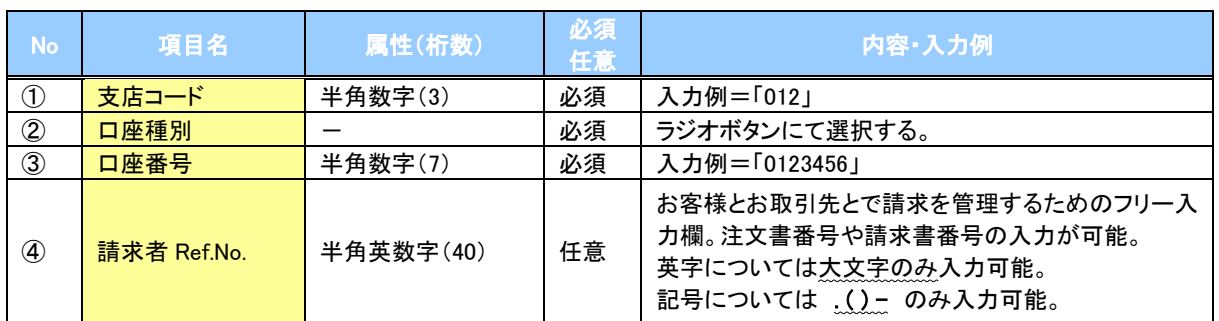

## ◆発生記録情報

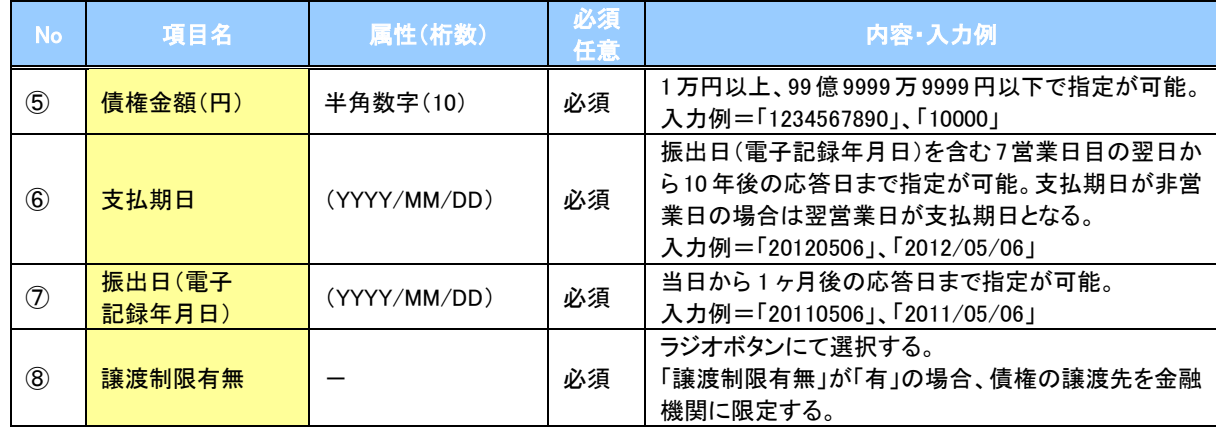

## →債務者情報(請求先情報)

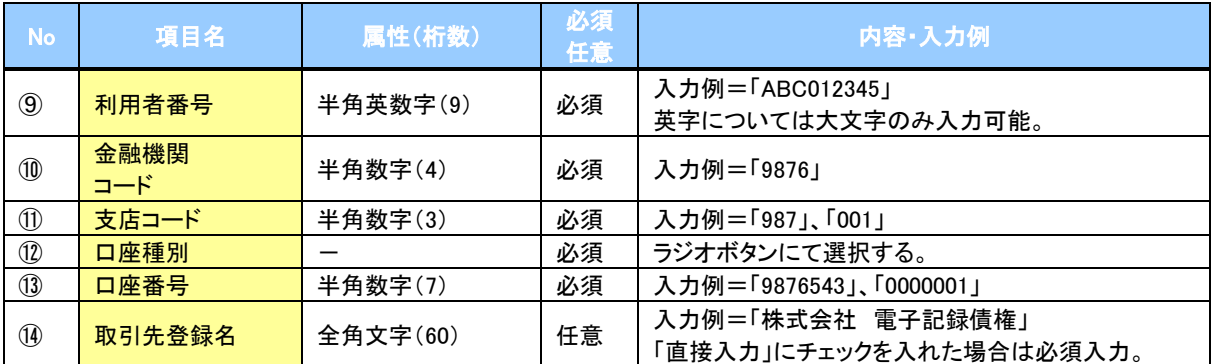

#### 申請情報

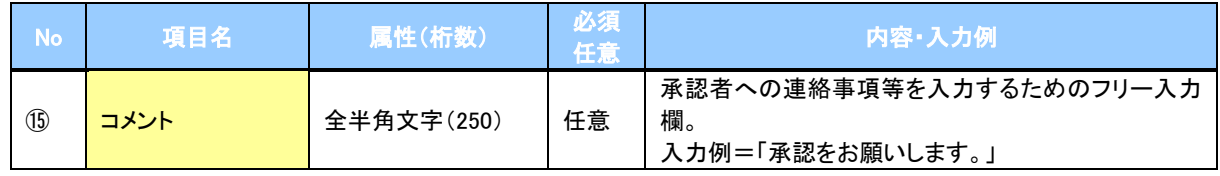

### 4. 発生記録(債権者)請求仮登録確認画面

 $\overline{\phantom{a}}$ 

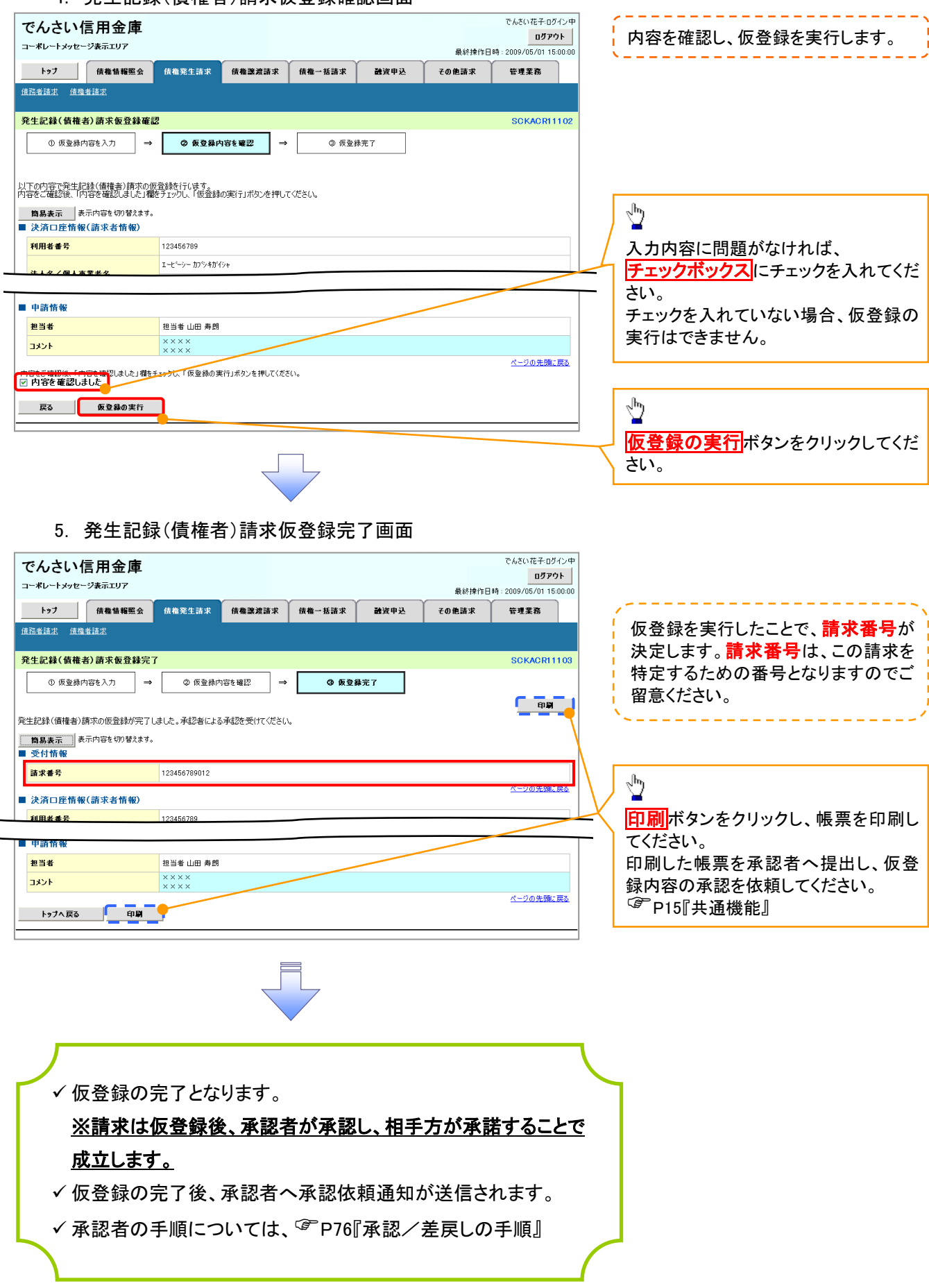

## 債権発生記録請求(一括)

概要

- 一括して(まとめて)記録請求を行うことができます。一括記録請求が可能な記録請求は、発生 記録(債務者請求)、発生記録(債権者請求)、譲渡記録(分割記録含む)です。
- 担当者は一括記録請求を行う共通フォーマット形式※1の固定長ファイルをアップロードし、仮登録 を行います。<sup></sup>『P100『一括記録ファイルのアップロード手順』 承認者が仮登録を承認することで、一括記録請求が完了します。
- 登録したファイルの請求結果を照会することができます。
	- <sup>(</sup>『P102『一括記録請求結果の照会手順』
- 一括記録請求の一回の上限数は、1,000 件です。
- ✔1ファイルで指定できる請求者情報は、1口座のみです。
- 一括記録請求の各取引は、承認完了時点では、記録請求の成立は確定していません。 承認完了後に、一括記録結果一覧画面、または通知情報一覧画面にて結果を確認してください。
- 事前準備
	- 一括記録請求を行う共通フォーマット形式※1の固定長ファイルを事前に作成してください。

## 一括記録ファイルのアップロード手順

<mark>>ログイン後、トップ画面の</mark>債権一括請求タブをクリックしてください。 ※1 1. 一括記録メニュー画面 共通フォーマット形式 レコード長:250 バイト アムギハガエッガスヘル でんさい信用金庫 ログアウト 項目:取引相手利用者番号、記録番号 コーポレートマッセージホテェロア 最終地作日時 - 2009/05/01 15:00: 等 トップ 債権情報照会 債権発生諸求 債権譲渡諸求 债券一括請求 融資申込 その他諸求 管理業務 複数種類の請求を同一ファイルに収容 債権一括請求 可(発生、譲渡、分割の混在可能) 一括記録メニュー SCCMNU12401 付録 3-3『一括記録請求ファイル(共通 一括記録メニュ フォーマット形式)』 ■ 括して記録論求を行うためのファイルを登録します。 春録 结果一覧 要録したファイルの講求結果を照会します。  $\frac{\sqrt{b}}{2}$  $\sqrt{2}$ <mark>登録</mark>ボタンをクリックしてください。 2-1. 一括記録請求仮登録画面 でんさいボチョガイン中 でんさい信用金庫 ログアウト コーポレートメッセージ表示エリア 最終操作日時: 2009/05/01 15:00:00 一括記録請求を行う共通フォーマット トップ 債権情報照会 债権発生請求 债権譲渡請求 债権一括請求 融資申込 管理業務 その他請求 形式※1固定長ファイルをアップロードし 債権一括請求 —<br>林記録諸求仮登録 **SCKCMN11101** ます。 10 仮登録内容を入力 2 仮登録内容を確認  $\rightarrow$ ◎ 仮登録完了 ツ 仮登録する内容を入力し、「仮登録の確認へ」ポタンを押してください。<br>振出日または譲渡日(電子記録年月日)が当日の場合、15時までに承認する必要があります。<br><mark>イム行</mark>し掲載のずたカレアクセミハ アップロードするファイルを選択するた - 妖話 ポコッズ 心情を めに、 <mark>参照</mark> ボタンをクリックしてくださ ファイル名(必須) **参照 (アップロードファイル選択)** い。 ■ 申請情報 **ップロードするファイルの深泥** アップロードするファイルの選択をポップ 担当# 担当者 d opper ファイルの情所の 「GA デスクトゥ アップ表示します。 A コマイドキュメント<br>最近使ったファイル マイ ネットワーク **TXVI**  $\overline{\mathbf{B}}$  $(250)$  $\sqrt{\frac{1}{2}}$ 戻る 仮登録の確認へ  $\overrightarrow{R}$ アップロードするファイルを選択し、<mark>開く</mark>  $\frac{1}{24}$ ボタンをクリックしてください。 $\sum_{\forall i \in \mathbb{N}}$ E ファイル名(N):  $\overline{\mathbf{v}}$ ファイルの種類(I): すべてのファイル (\*\*)  $\overline{\phantom{a}}$ 画面がポップ アップします。

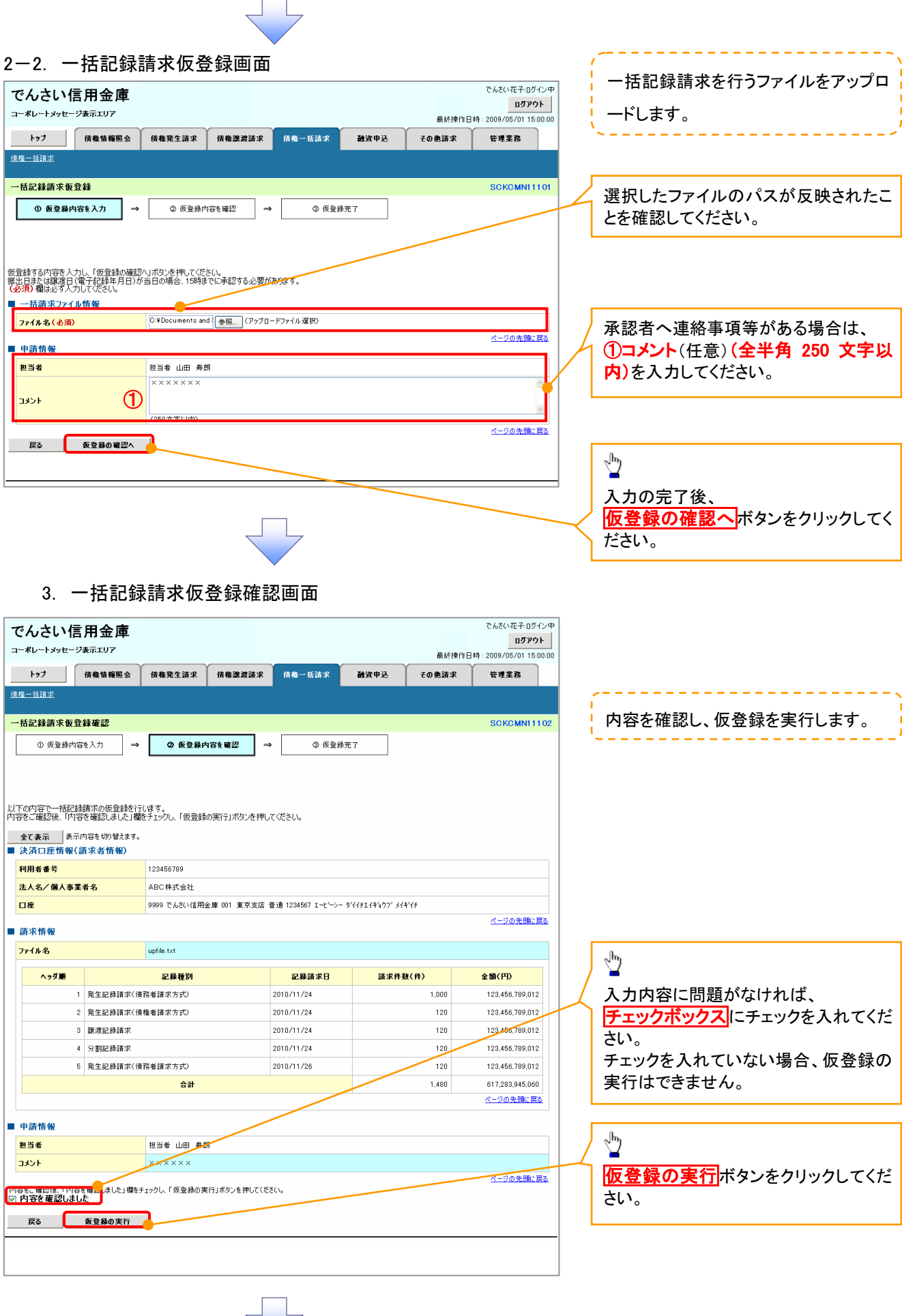

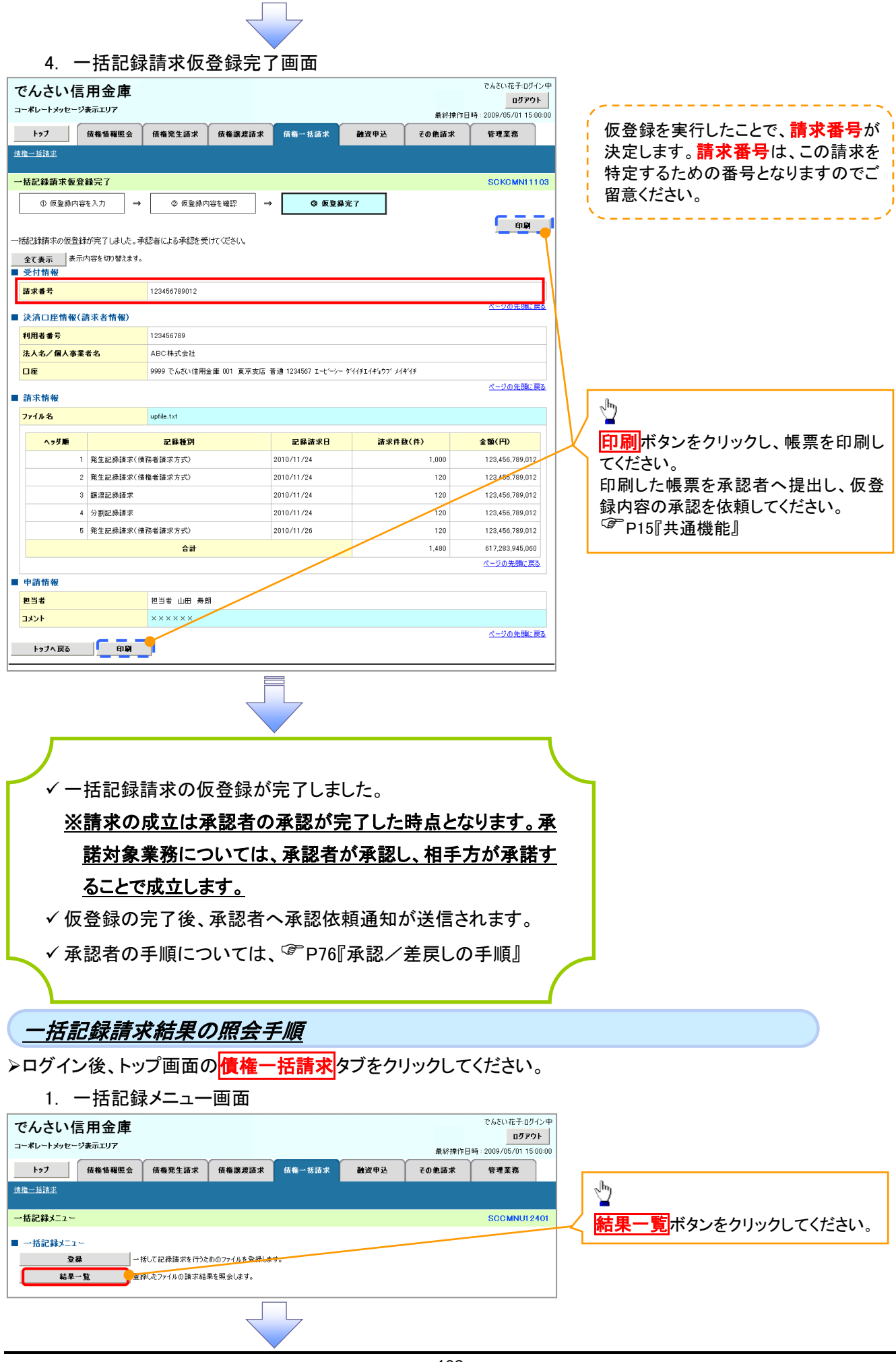

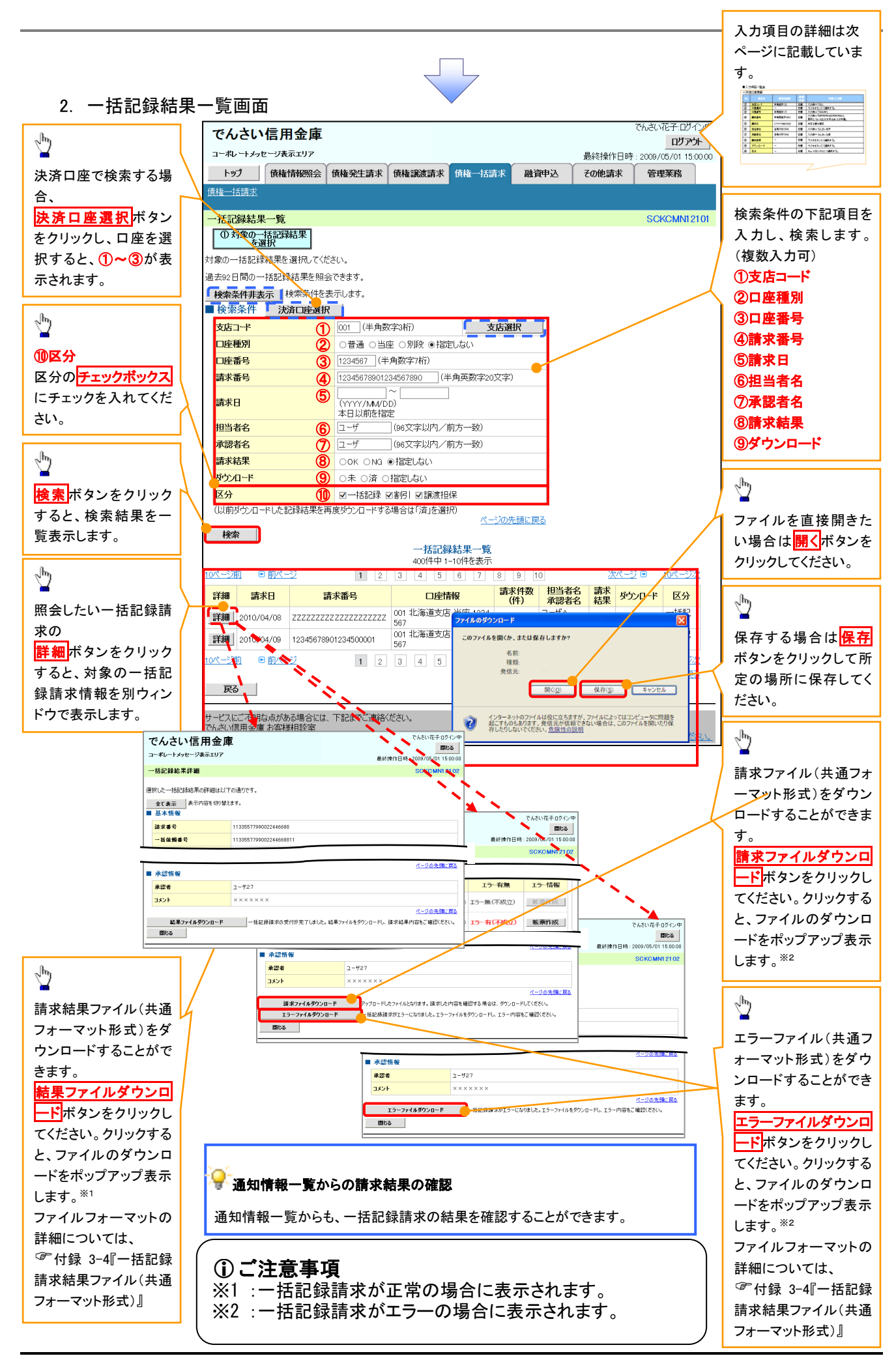

## ●入力項目一覧表

## ◆検索条件

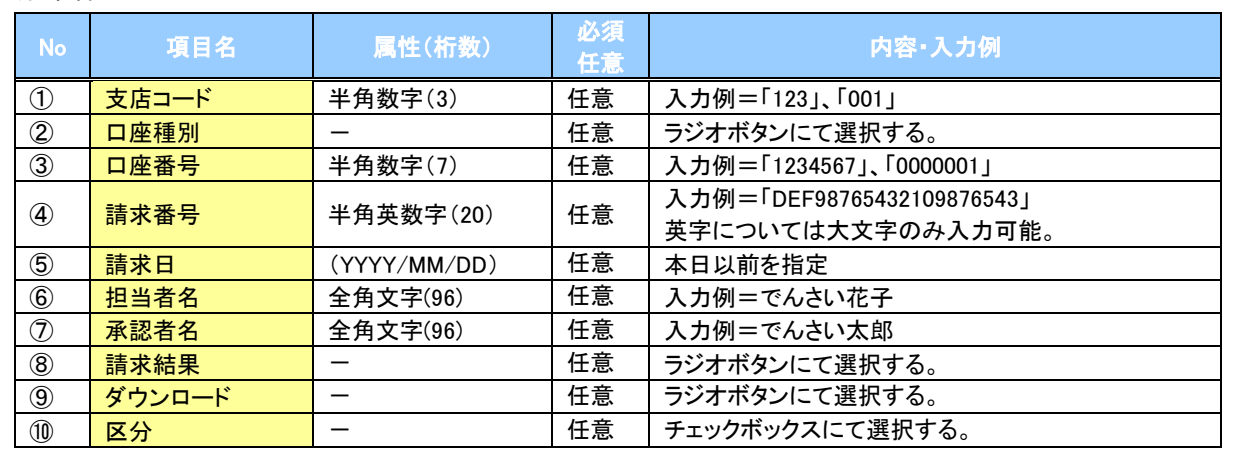

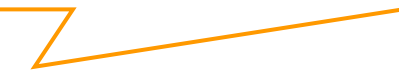

## 保証記録

概要

- 保有している電子記録債権に保証人を追加することができます。ただし、承諾依頼通知日から5営 業日後(通知日を含む)までに相手方からの承諾回答が必要です。
	- 否認された場合または、上記期間内に相手方からの回答がない場合は無効となります。
- 担当者は必要な項目を入力し、仮登録を行います。承認者が仮登録を承認することで相手方に 対象の電子記録債権の保証の承諾を依頼します。
- 事前準備
	- 保証を依頼する相手方の情報(利用者番号、口座情報)を事前に準備してください。
	- 保証人を追加する債権の債権情報(記録番号)を事前に準備してください。
- <mark>>ログイン後、トップ画面のその他請求</mark>タブをクリックしてください。
	- 1. その他請求メニュー画面

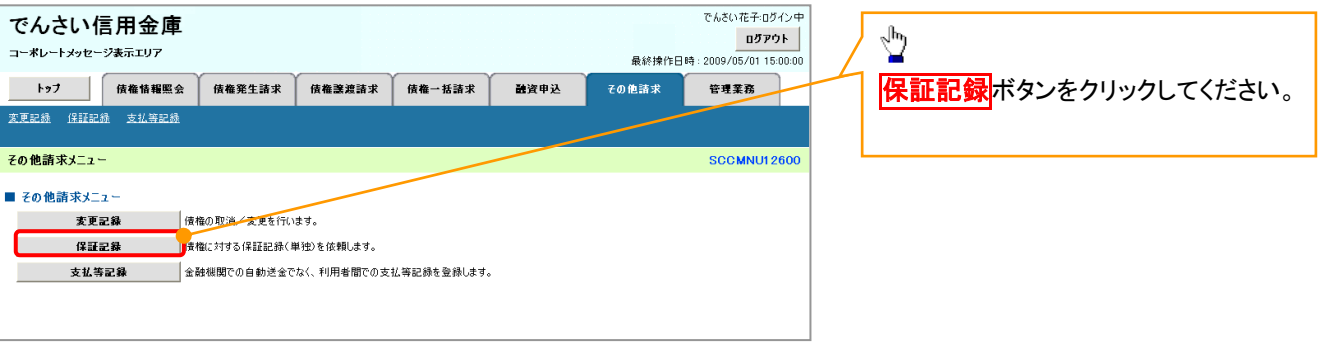

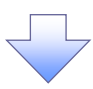

2. 保証記録メニュー画面

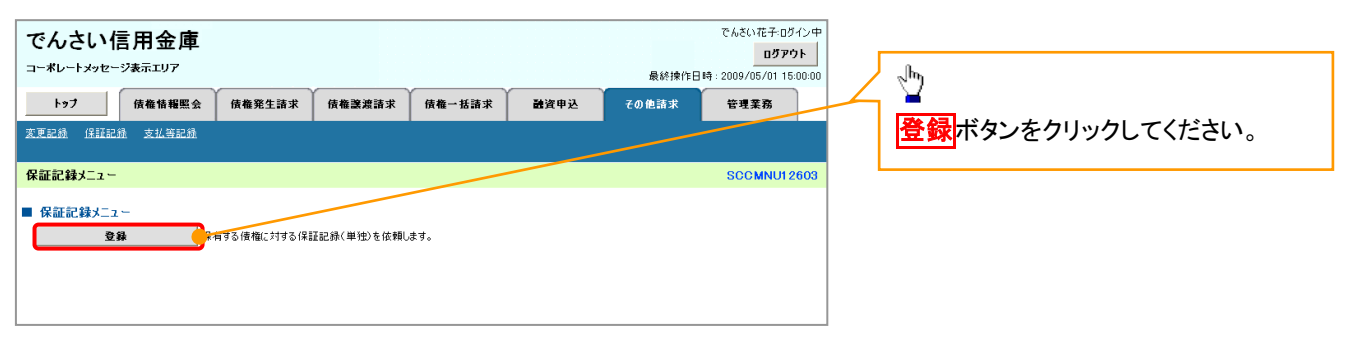
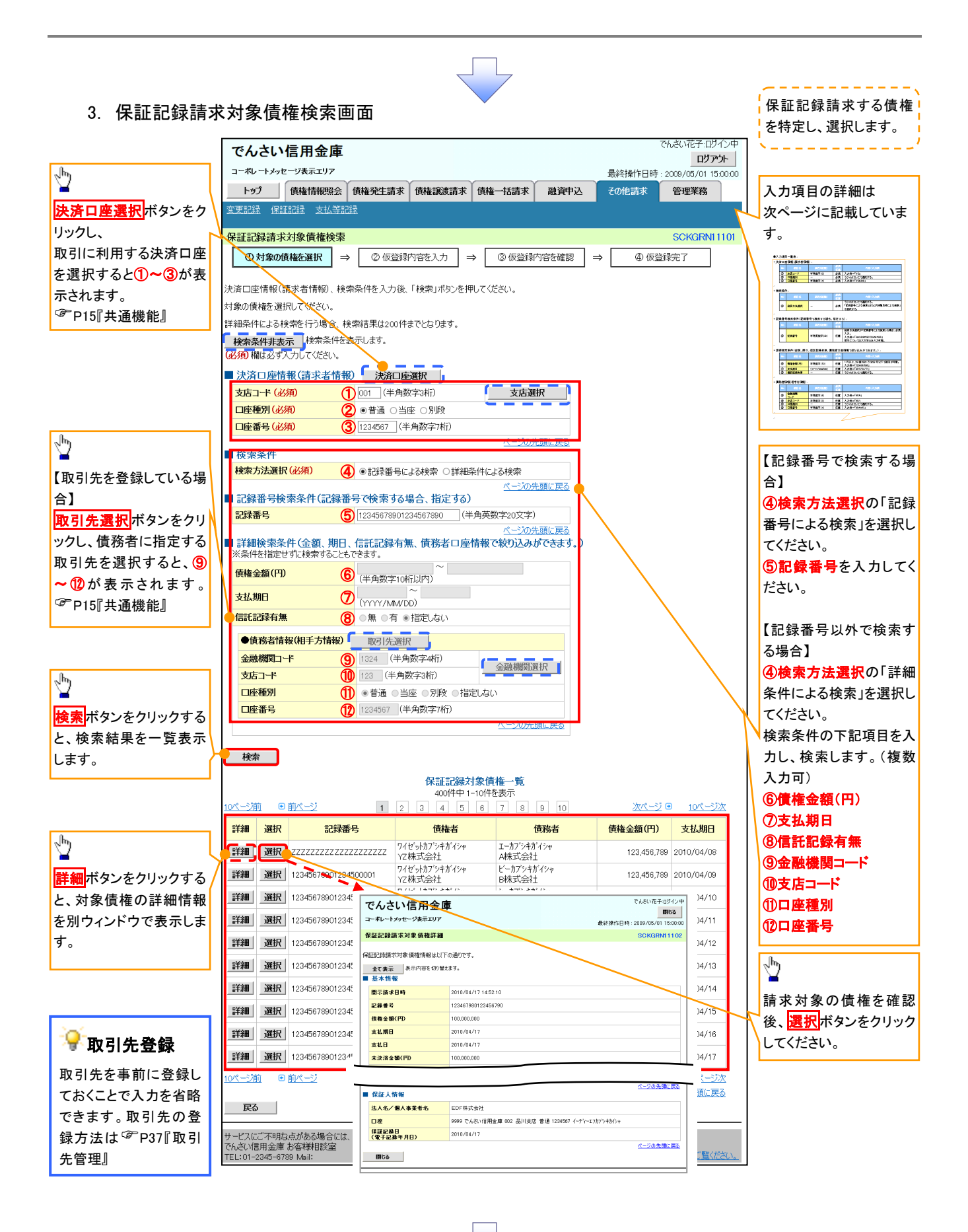

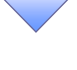

## 決済口座情報(請求者情報)

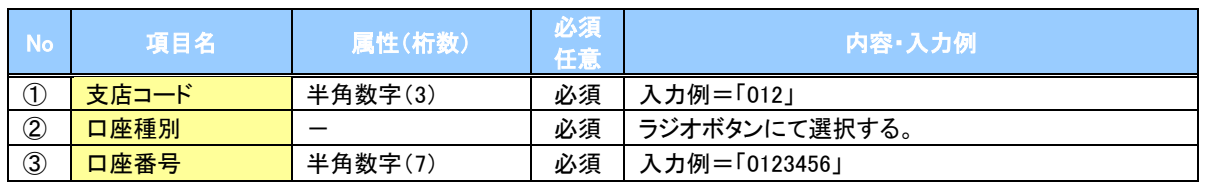

## ◆検索条件

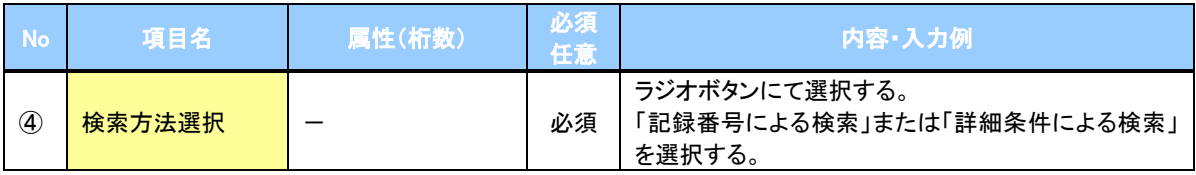

### ▼記録番号検索条件(記録番号で検索する場合、指定する)

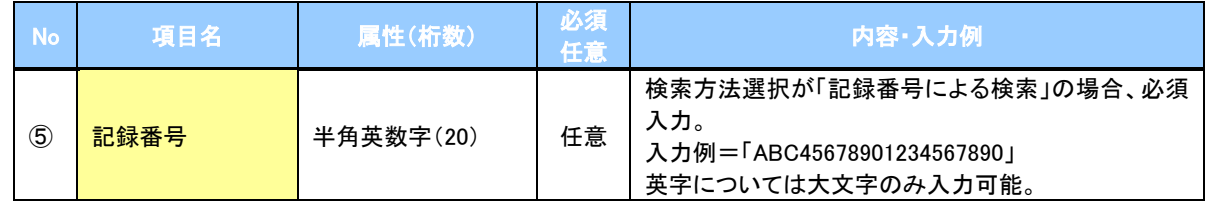

## ◆詳細検索条件(金額、期日、信託記録有無、債務者口座情報で絞り込みができます。)

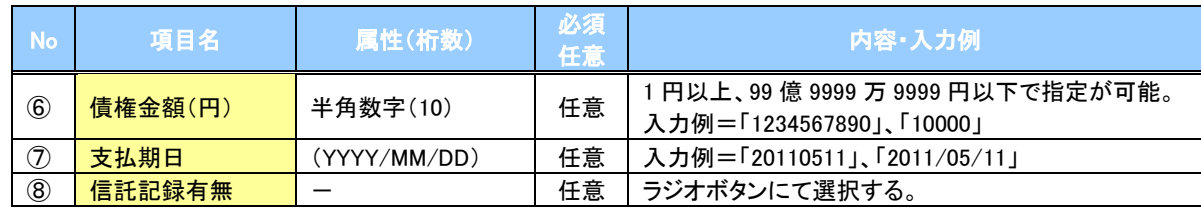

#### 債務者情報(相手方情報)

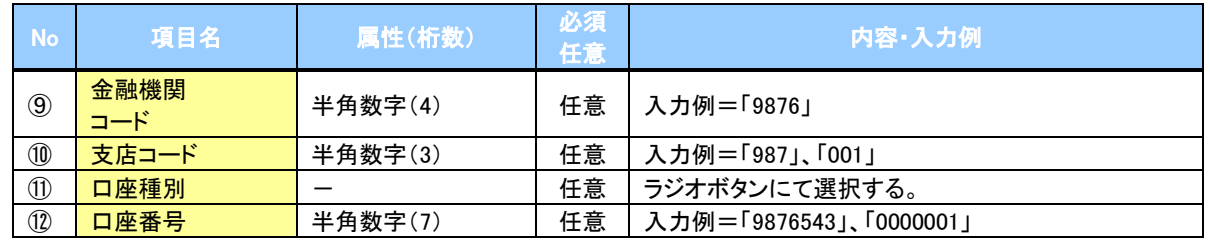

 $\overline{\phantom{a}}$ 

107

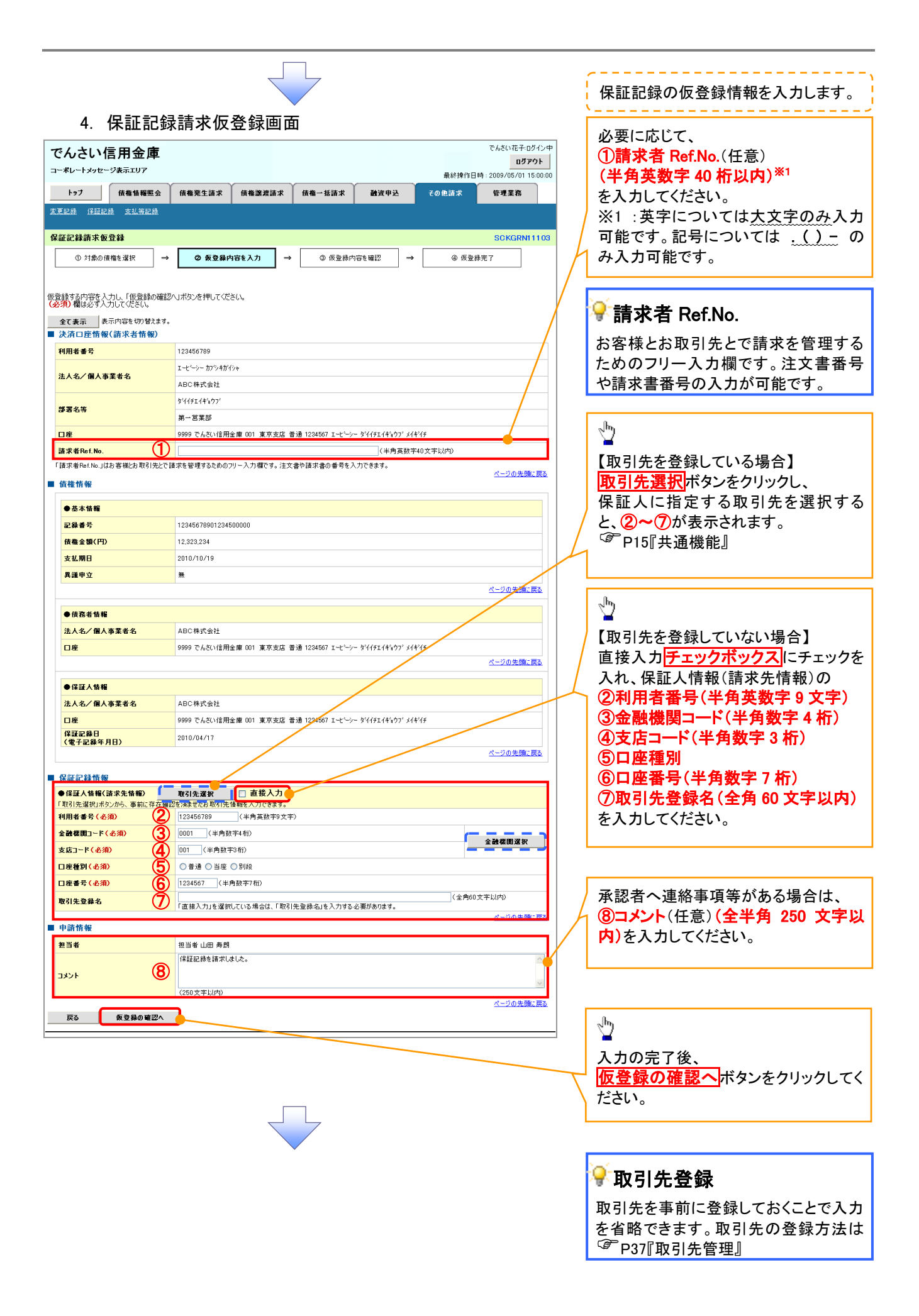

#### 5. 保証記録請求仮登録確認画面

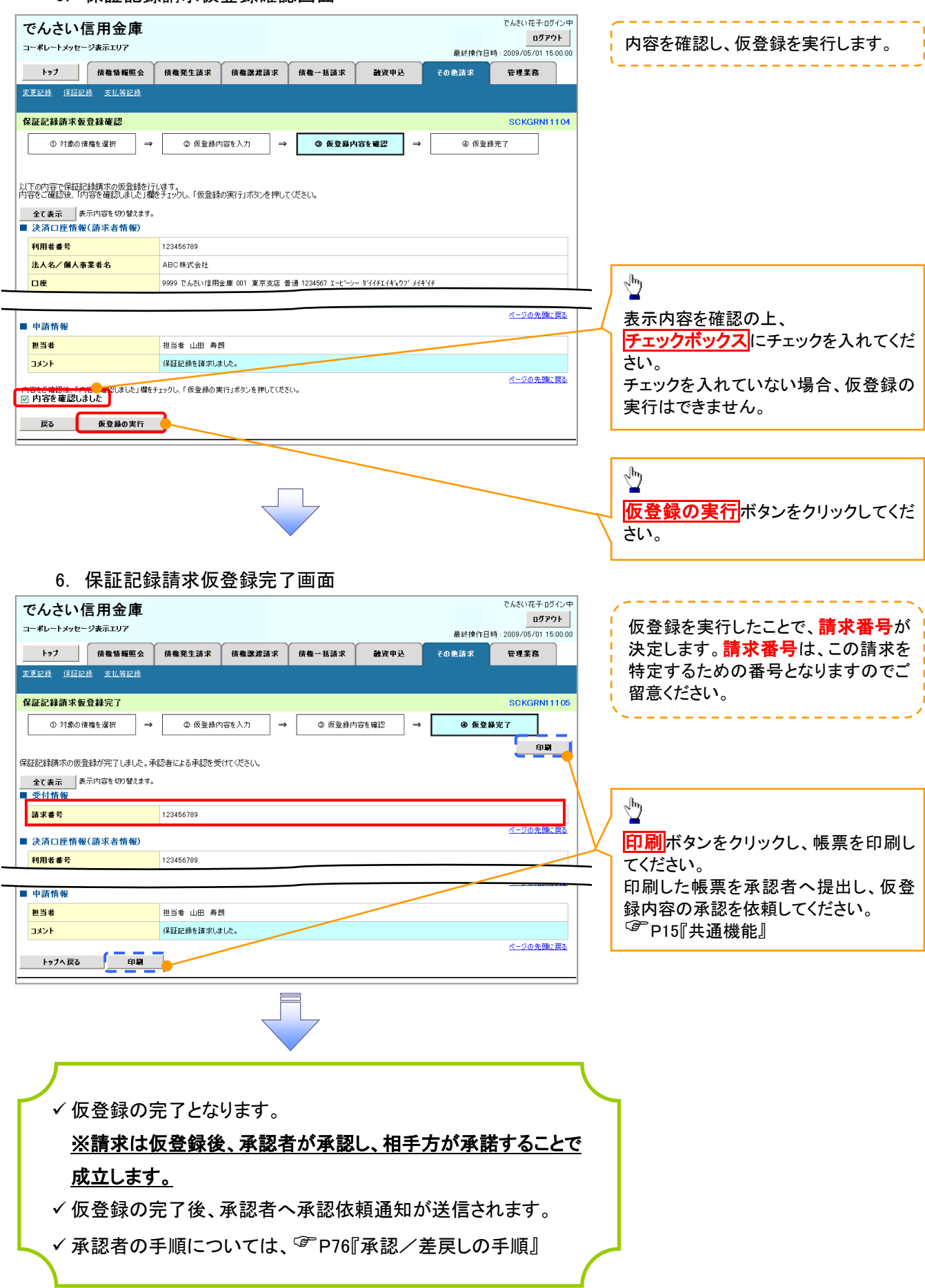

## 変更記録

概要

- 「支払期日」、「債権金額」、「譲渡制限有無」を変更または、債権を削除する場合は、変更記録 請求を行います。
- 変更記録請求が可能なのは、(譲渡記録や保証記録等がない)発生記録のみの電子記録債権 です。
- 担当者は必要な項目を入力し、仮登録を行います。承認者が仮登録を承認することで相手方に 自身が保有している電子記録債権の変更の承諾を依頼します。
- 変更記録請求は、対象債権の債権者、もしくは、債務者から請求が可能です。ただし、承諾依頼 通知日から5営業日後(通知日を含む)までに相手方からの承諾回答が必要です。 否認された場合または、上記期間内に相手方からの回答がない場合は無効となります。
- 事前準備

変更または削除する債権の債権情報(記録番号)を事前に準備してください。

>ログイン後、トップ画面の<mark>その他請求</mark>タブをクリックしてください。

1. その他請求メニュー画面

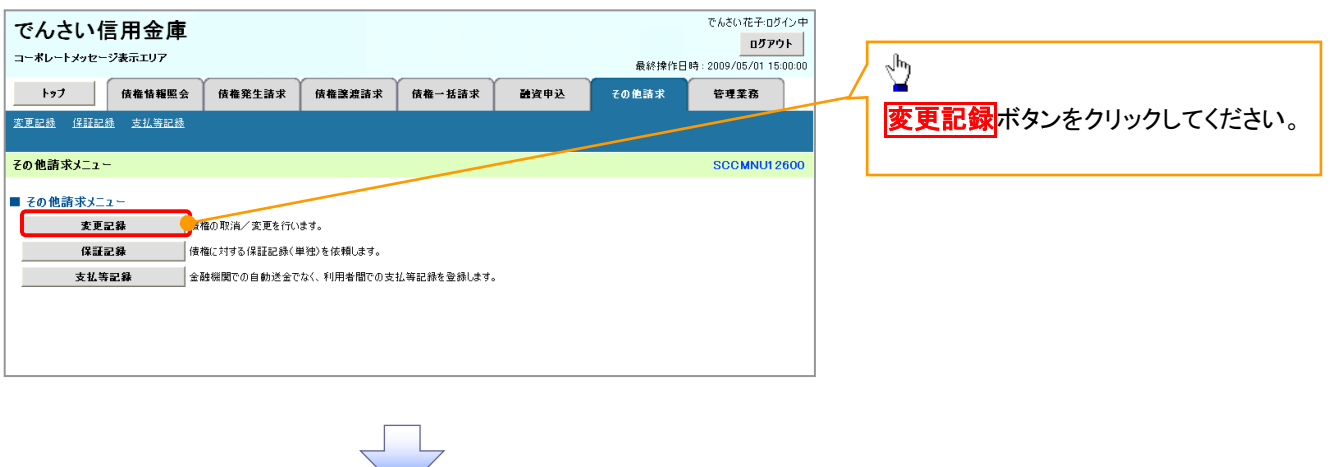

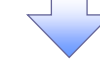

2. 変更記録メニュー画面

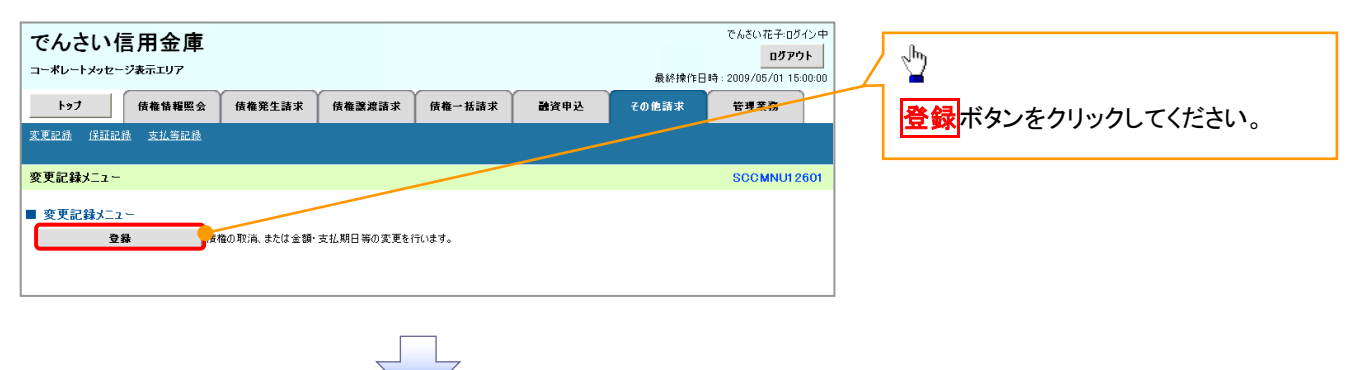

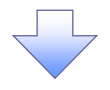

3. 変更記録請求対象債権検索画面

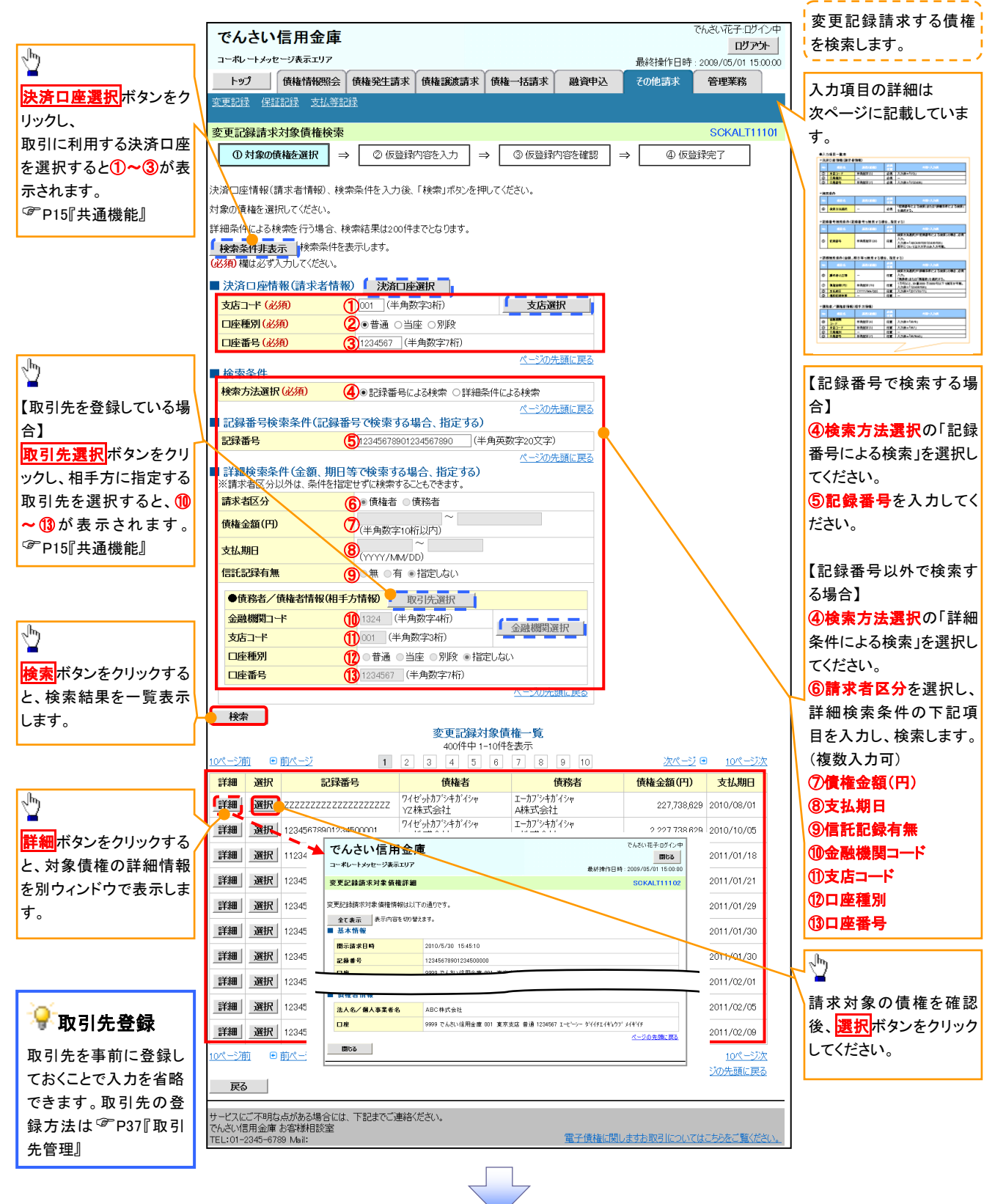

## 決済口座情報(請求者情報)

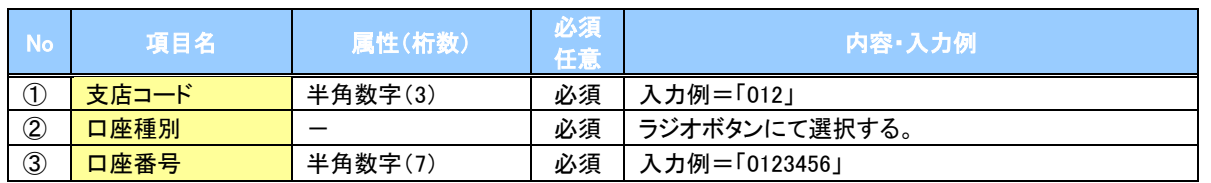

## ◆検索条件

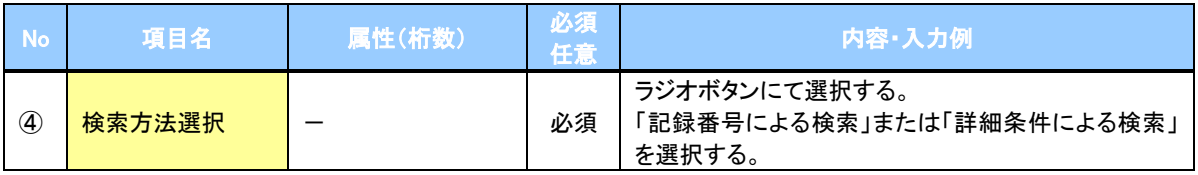

## ● 記録番号検索条件(記録番号で検索する場合、指定する)

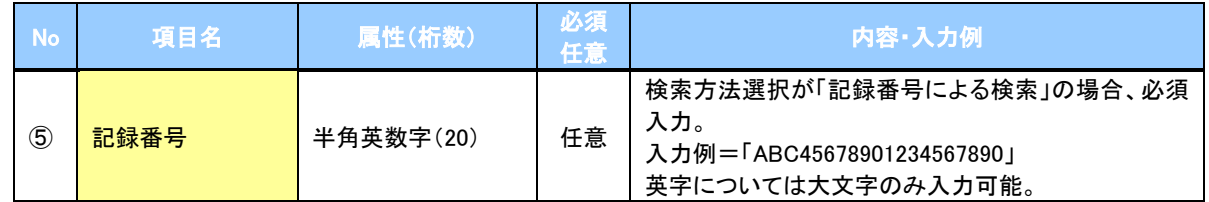

## ● 詳細検索条件(金額、期日等で検索する場合、指定する)

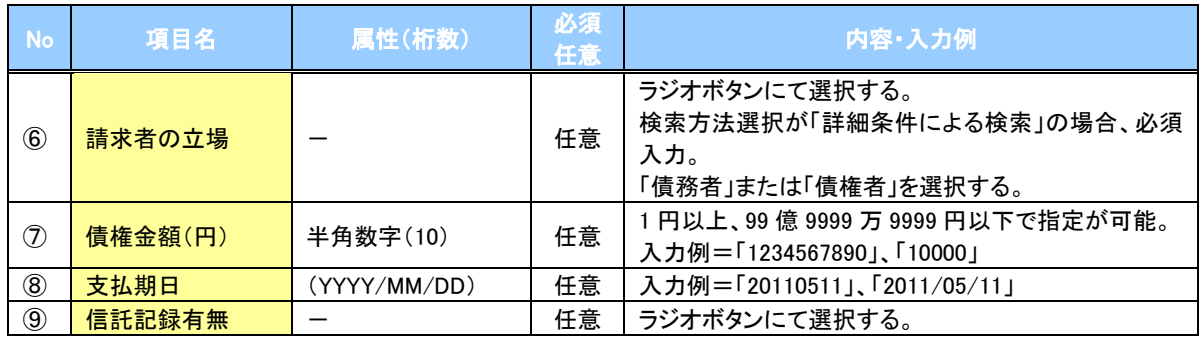

## 債務者/債権者情報(相手方情報)

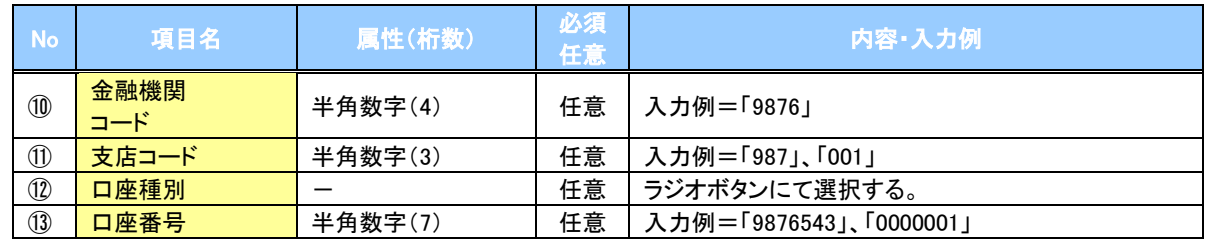

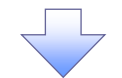

## 4. 変更記録請求仮登録画面

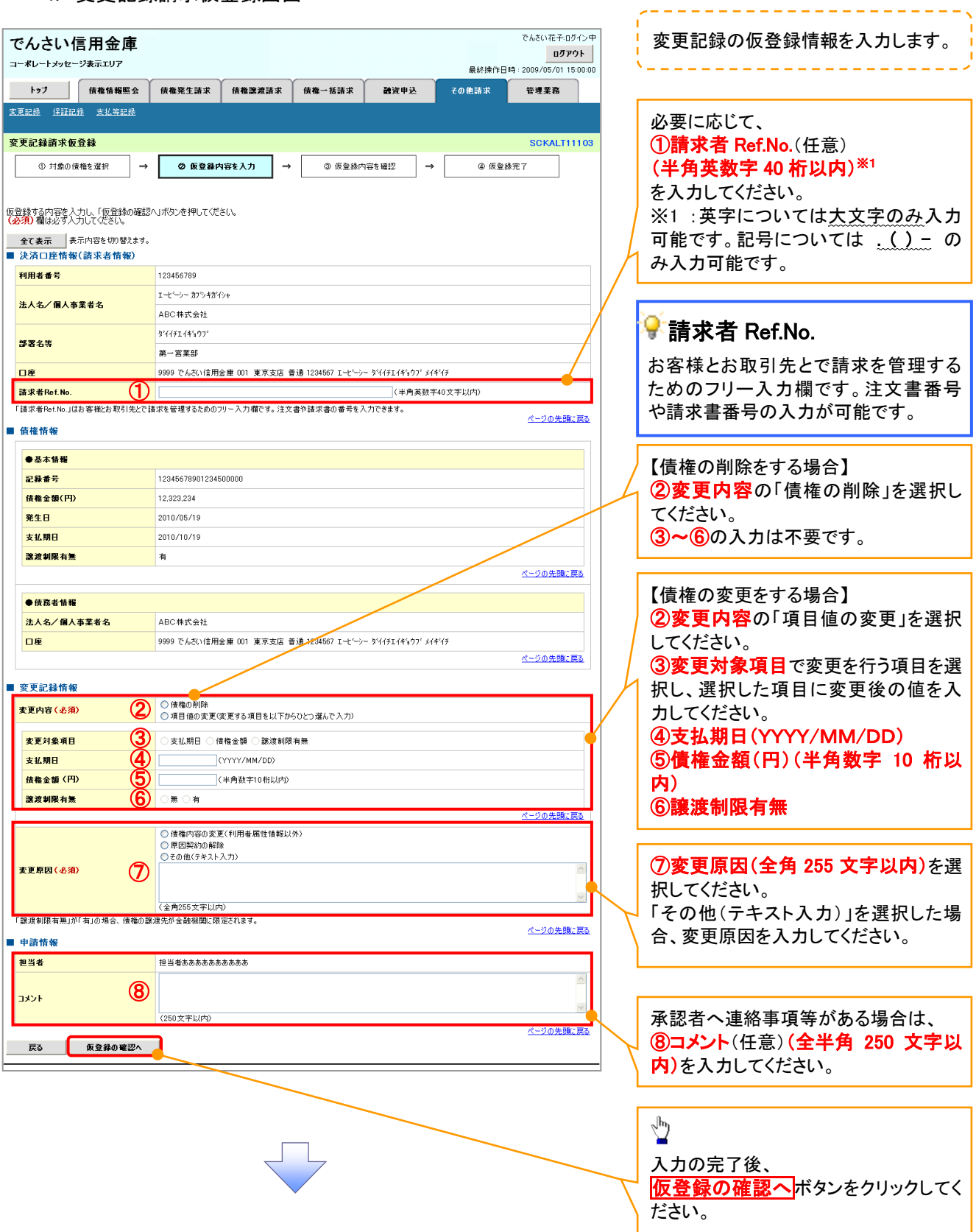

 $\overline{a}$  $\sim$   $-$ 

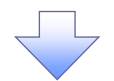

#### 5. 変更記録請求仮登録確認画面

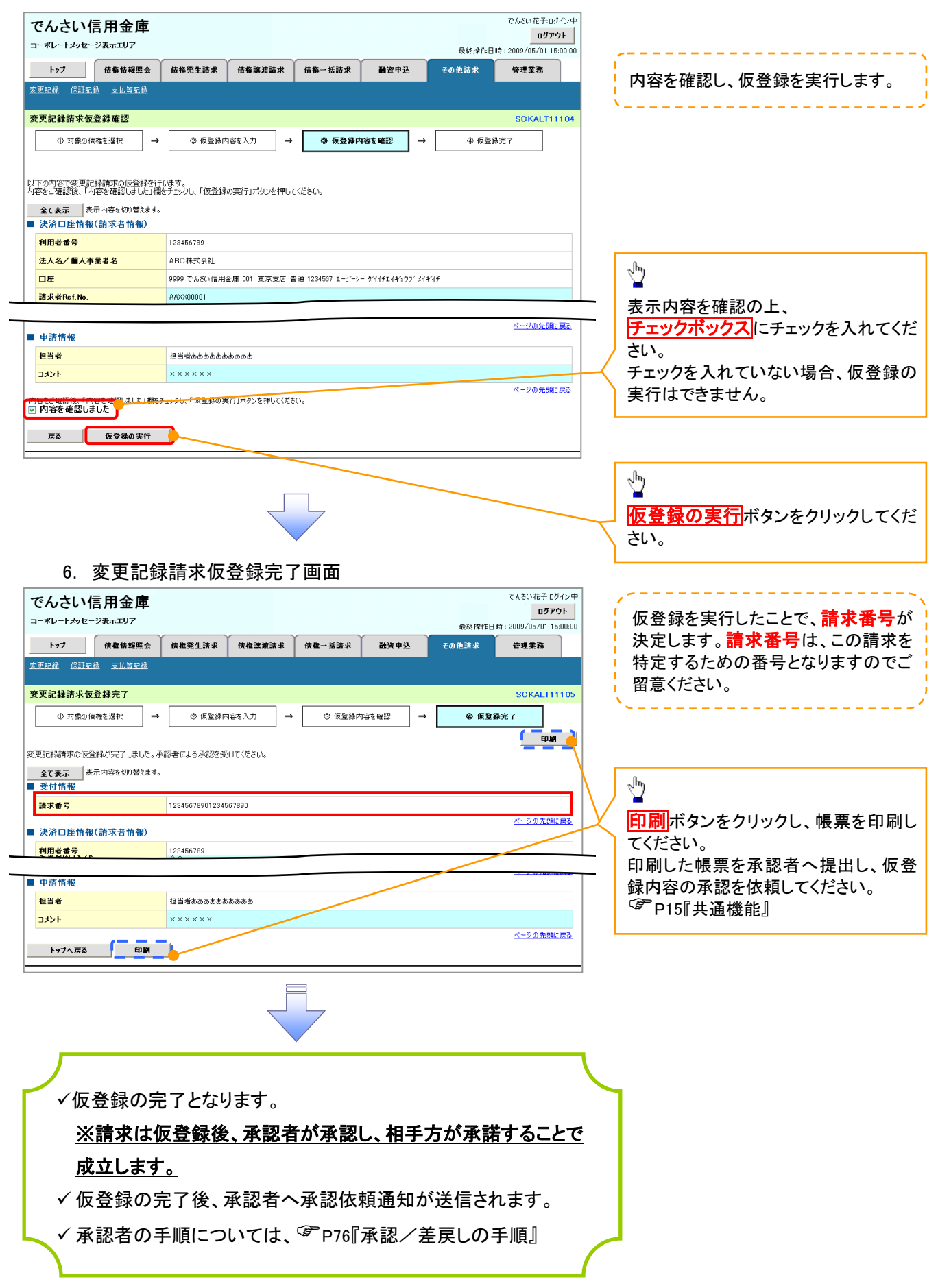

# 支払等記録

概要

- 口座間送金決済以外の方法で弁済された場合、支払等記録請求をおこなうことができます。
- 支払等記録請求には、「支払を行ったことによる記録請求」と「支払を受けたことによる記録請求」 があります。

 担当者は必要な項目を入力し、仮登録を行います。「支払を行ったことによる記録請求」の場合、 仮登録後、承認者が承認し、相手方が承諾することで成立します。

①「支払を行ったことによる記録請求」の場合の相手方の承諾は、承諾依頼通知日から 5 営業日 後(通知日を含む)までに相手方からの承諾回答が必要です。否認された場合または、上記期間 内に相手方からの回答がない場合は無効となります。

②「支払を受けたことによる記録請求」の場合、相手方の承諾回答は不要です。

<mark>>ログイン後、トップ画面のその他請求</mark>タブをクリックしてください。

1. その他請求メニュー画面 でもさい花子のない中 でんさい信用金庫 ログアウト コーポレートメッセージ表示エリア ————————<br>最終操作日時 : 2009/05/01 15:00:00  $\sqrt[3]{2}$ トゥブ | 債権情報照会 债権発生請求 债権譲渡請求 **债権一括請求** 融资申込 その他請求 管理業務 大払等記録ボタンをクリックしてくださ い。 その他等すること SCOMMUN 2600 ■ その他諸求メニュー 変更記録 情権の取消/変更を行います 保証記録 ■<br>■金融機関での自動送金でなく、利用者間での支払等記録を登録します。 支払等記録 2. 支払等記録メニュー画面 アムキハカス·ロガインは でんさい信用金庫 ⇘ ログアウト コーポレートメッセージ表示エリア 最終操作日時: 2009/05/01 15:00:0 トゥブ 債権情報照会 债権発生請求 <mark>登録</mark>ボタンをクリックしてください。 债権譲渡請求 <br>债権一括請求 融資申込 管理業務 その他請求 **安更記録 保証記録 支払等記録** 支払等記録メニュー **SCCMNU12602** ■ 支払等記録メニュー 登録 工作開送金決済(自動送金)以外の支払等記録を登録します。

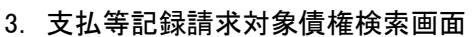

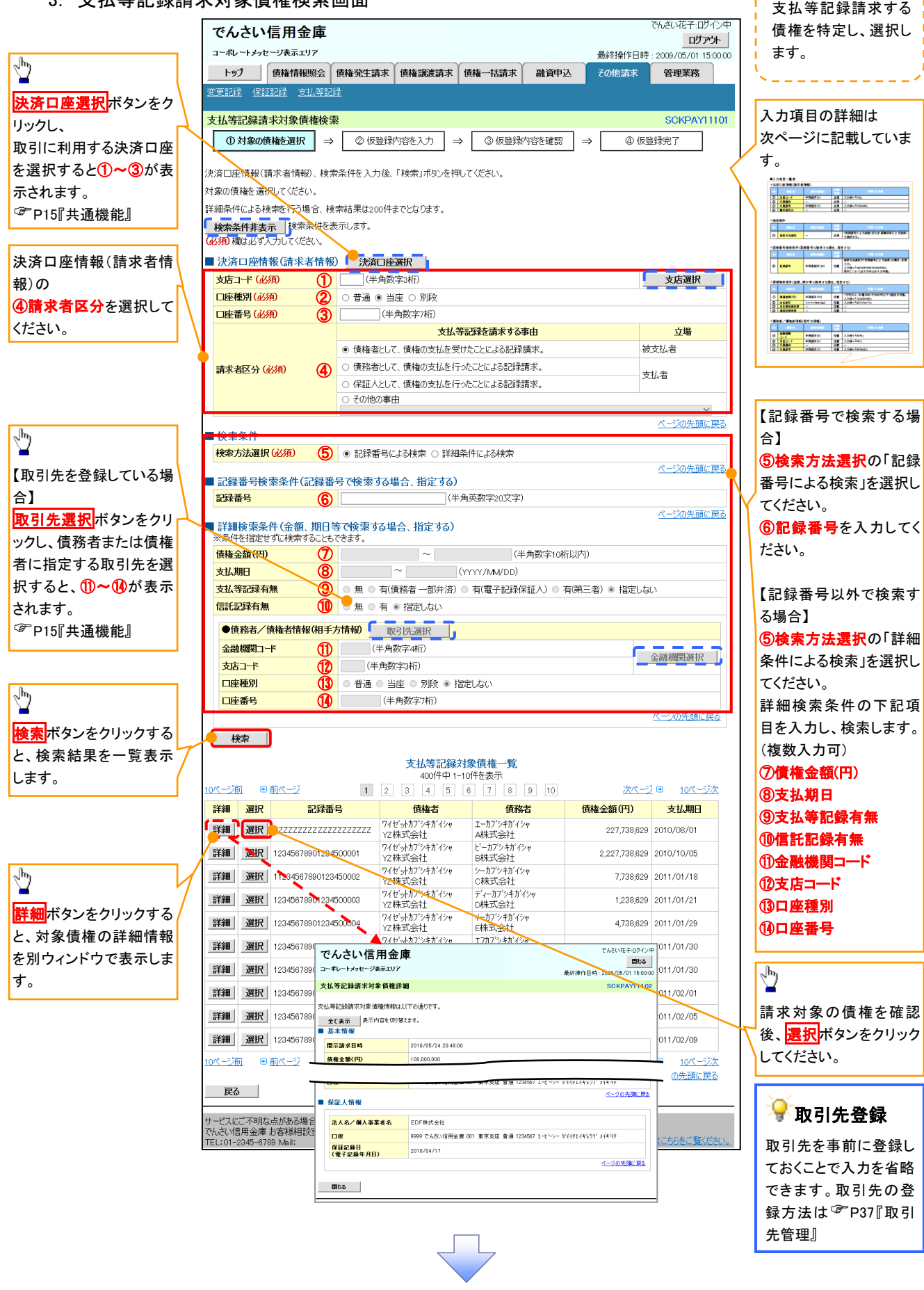

## 決済口座情報(請求者情報)

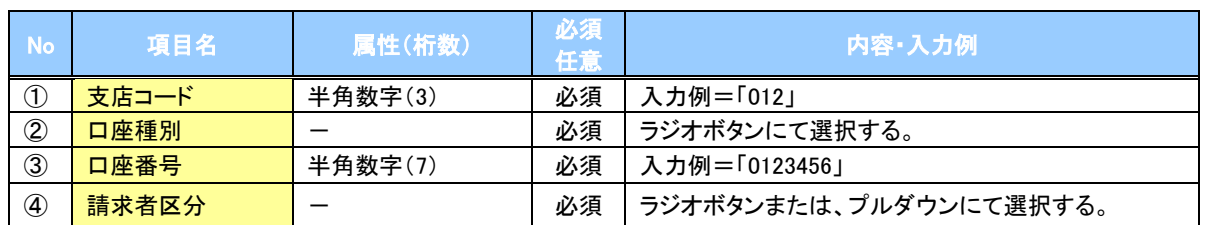

#### 検索条件

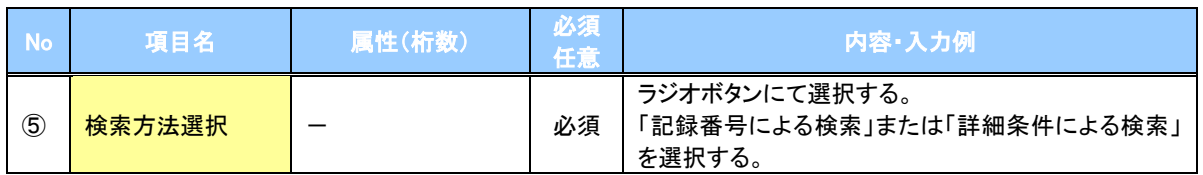

## 記録番号検索条件(記録番号で検索する場合、指定する)

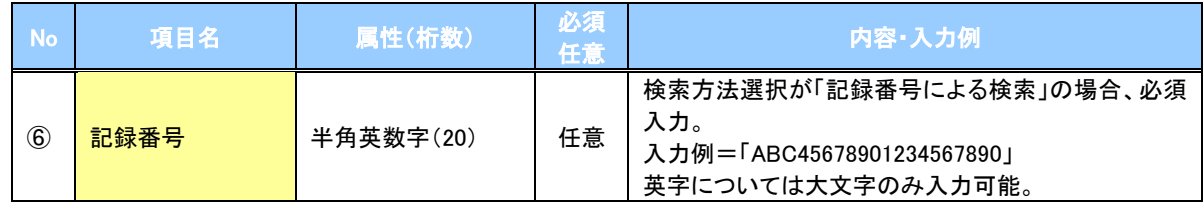

## 詳細検索条件(金額、期日等で検索する場合、指定する)

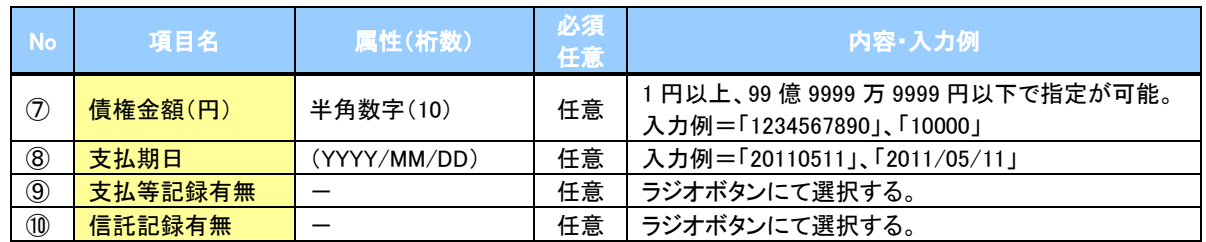

## →債務者/債権者情報(相手方情報)

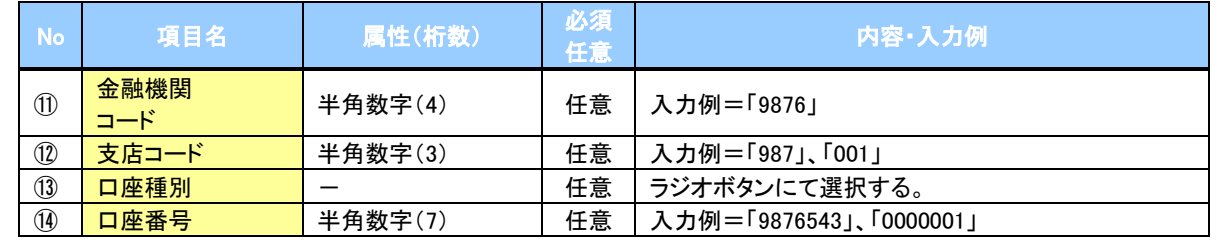

 $\overline{\phantom{a}}$ 

### 4. 支払等記録請求仮登録画面

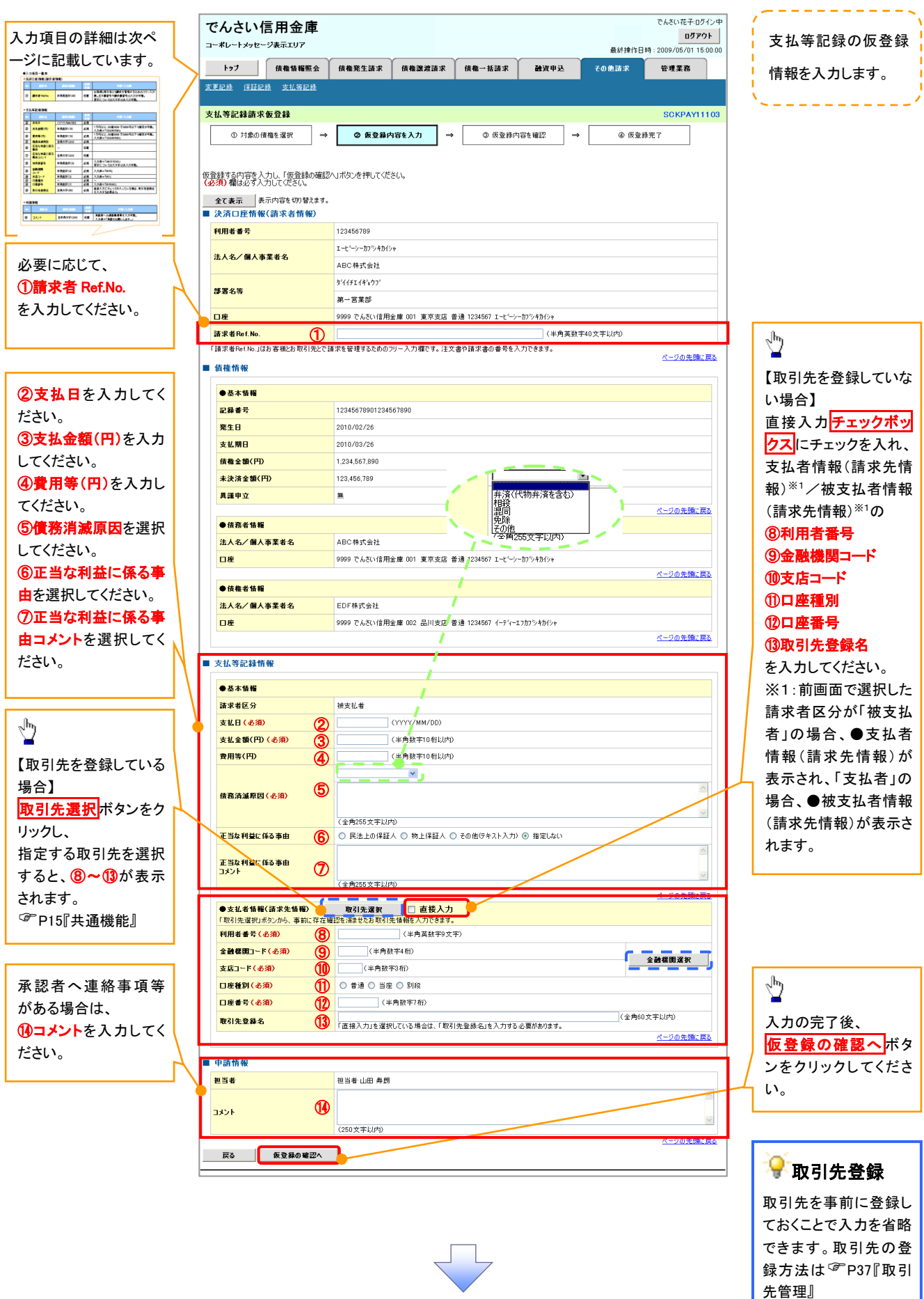

## → 決済口座情報(請求者情報)

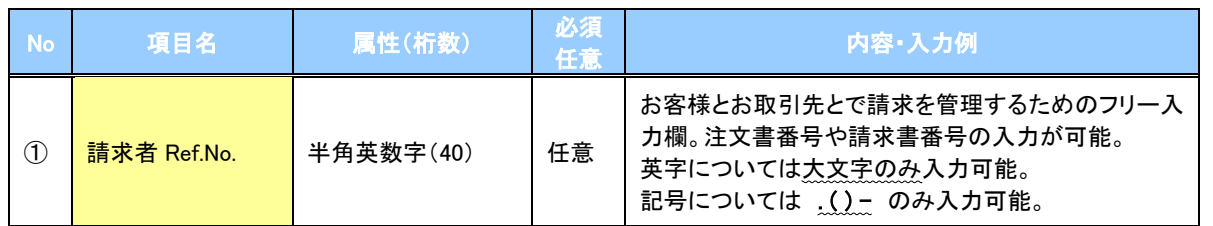

## 支払等記録情報

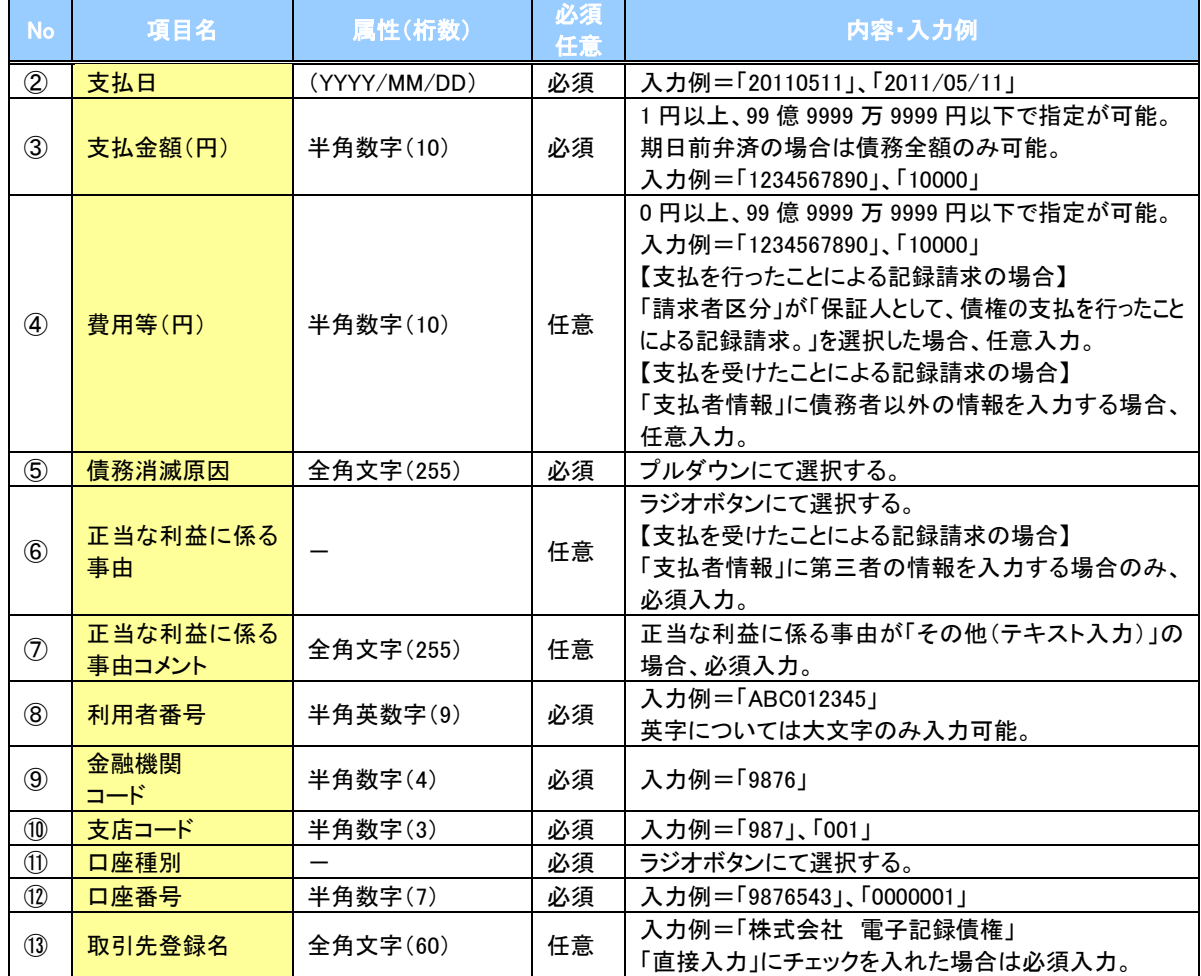

#### 申請情報

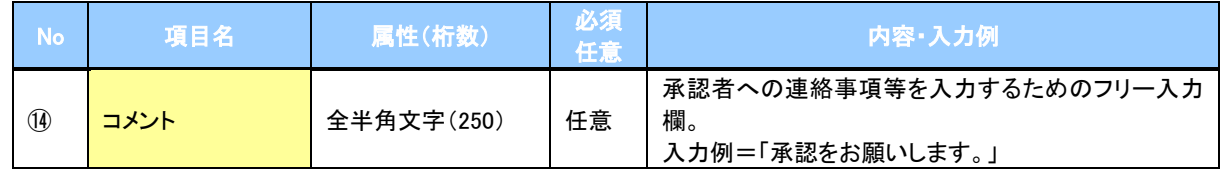

 $\overline{\phantom{a}}$ 

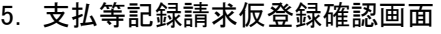

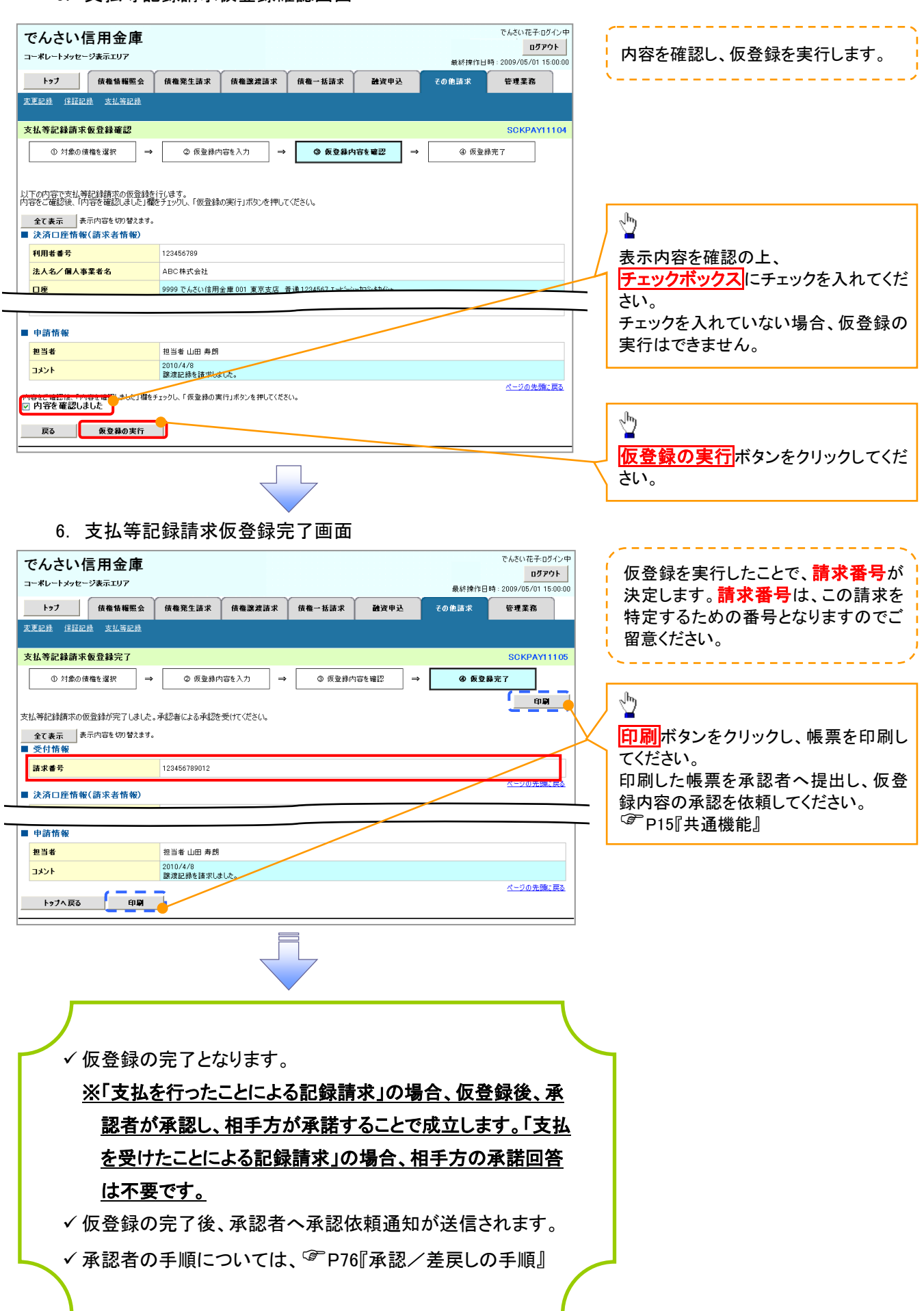

## 指定許可管理

#### 概要

- 指定許可先を登録すると「許可先」として指定した取引先以外からの請求をエラーとする機能 です。
- 担当者は必要な項目を入力し、仮登録を行います。承認者が仮登録を承認することで指定許可 登録が完了します。
- 事前準備
	- 取引先の情報(利用者番号、口座情報)を事前に準備してください。

## 指定許可登録

<mark>> ログイン後、トップ画面の</mark>管理業務<mark>タブをクリックしてください。</mark>

1. 管理業務メニュー画面

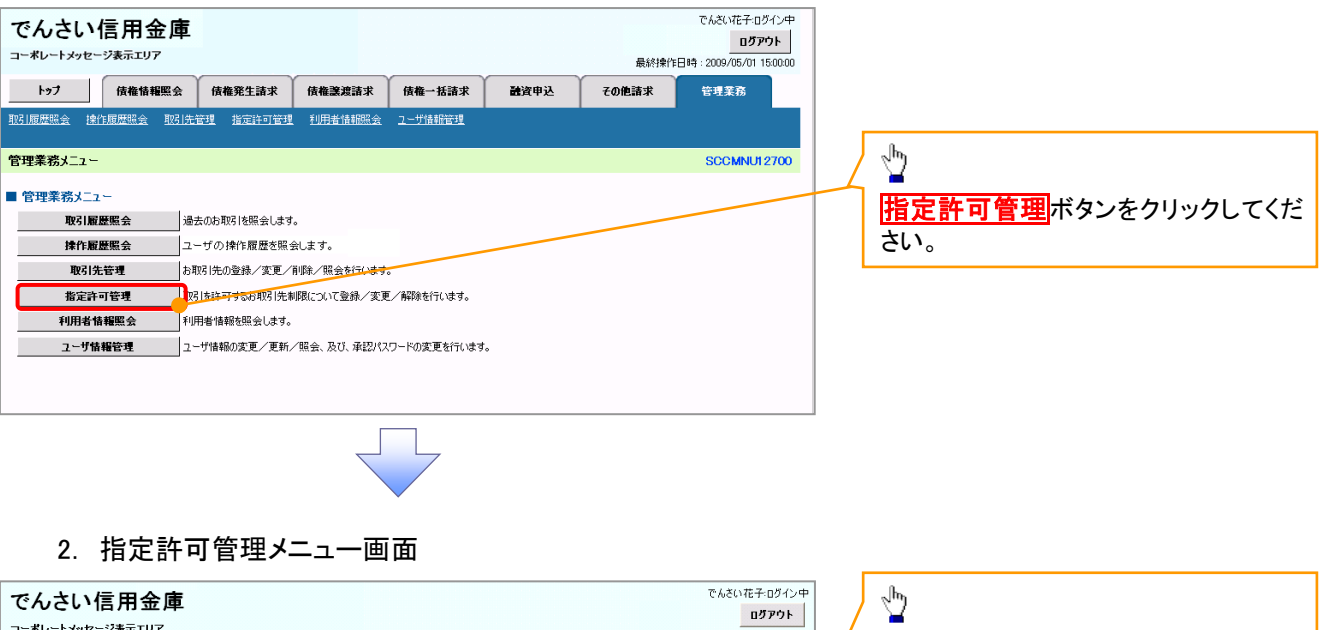

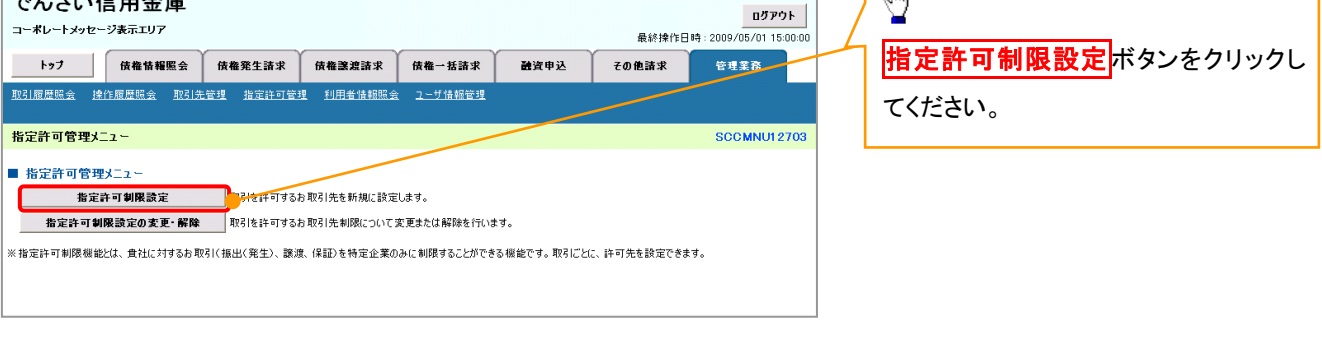

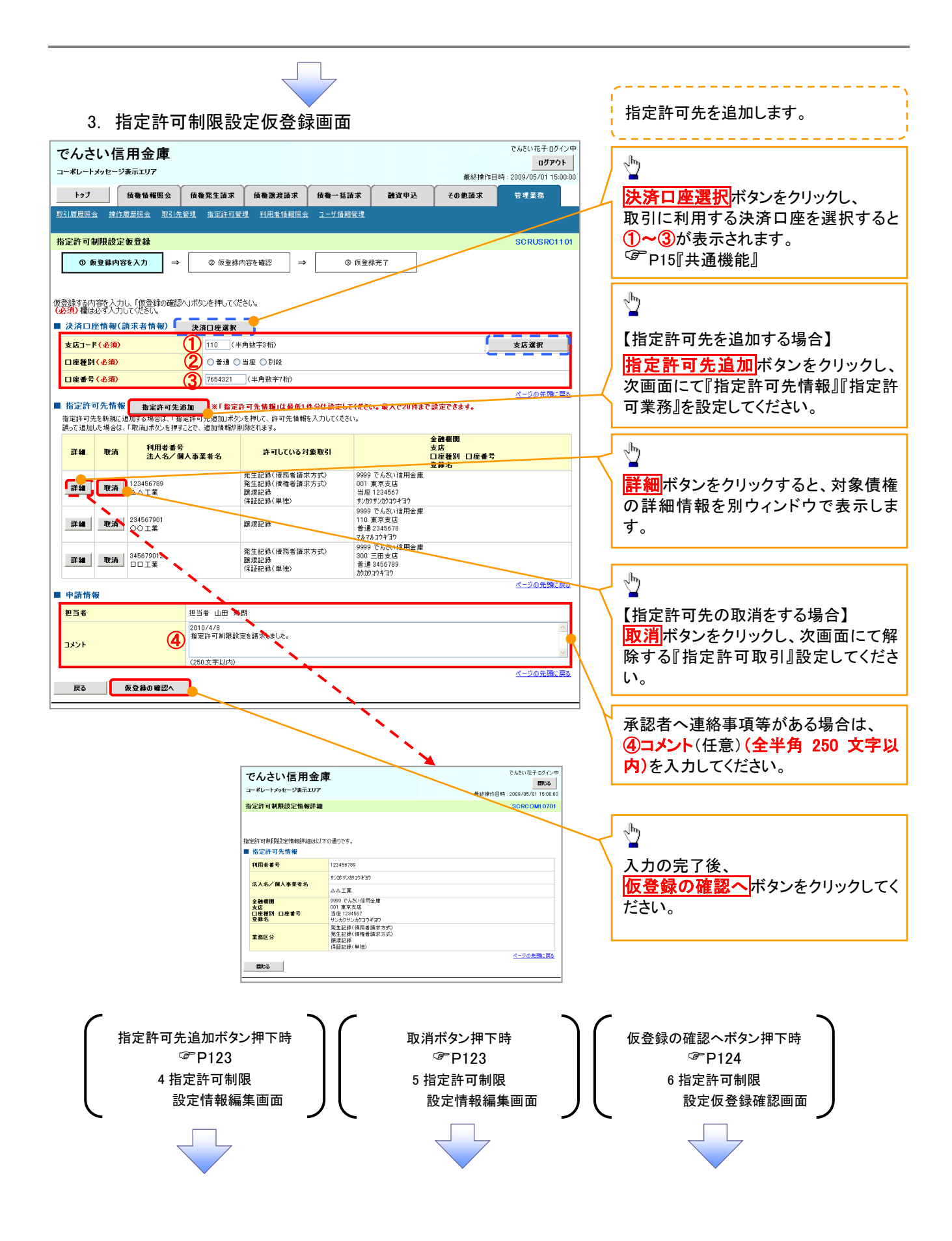

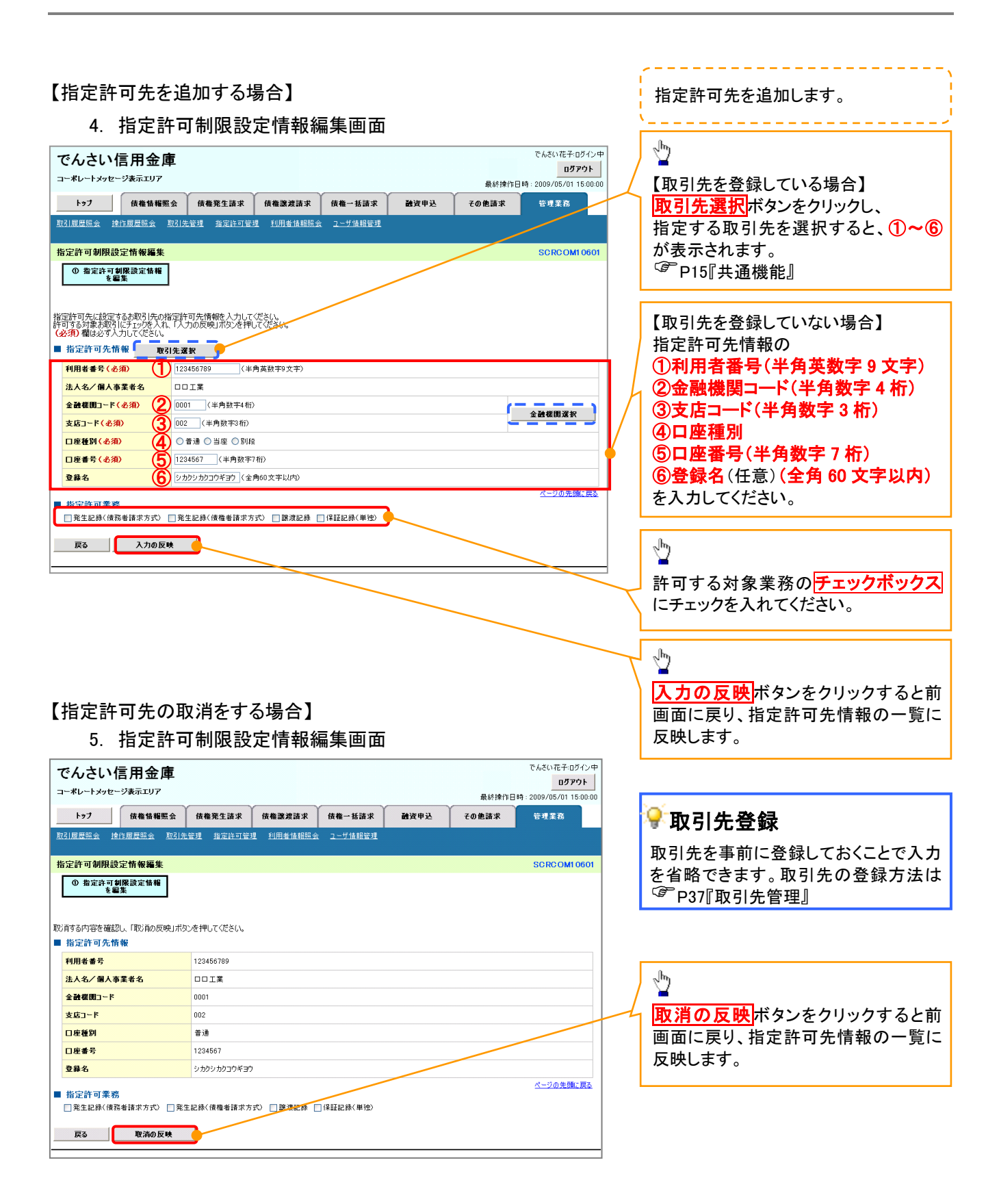

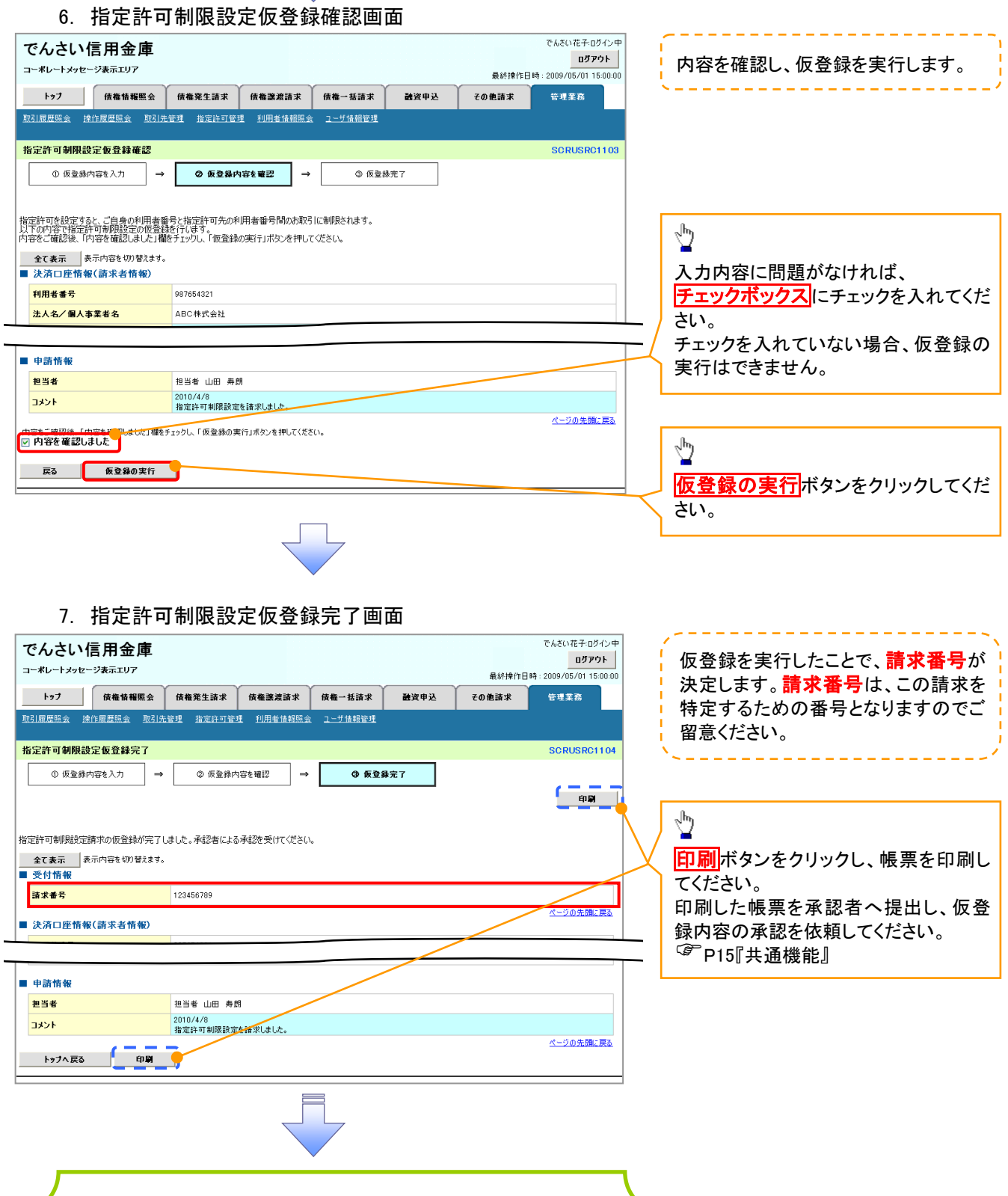

仮登録の完了となります。

## ※請求の完了は承認者の承認が完了した時点となります。

仮登録の完了後、承認者へ承認依頼通知が送信されます。

√承認者の手順については、<sup>『</sup>P76『承認/差戻しの手順』

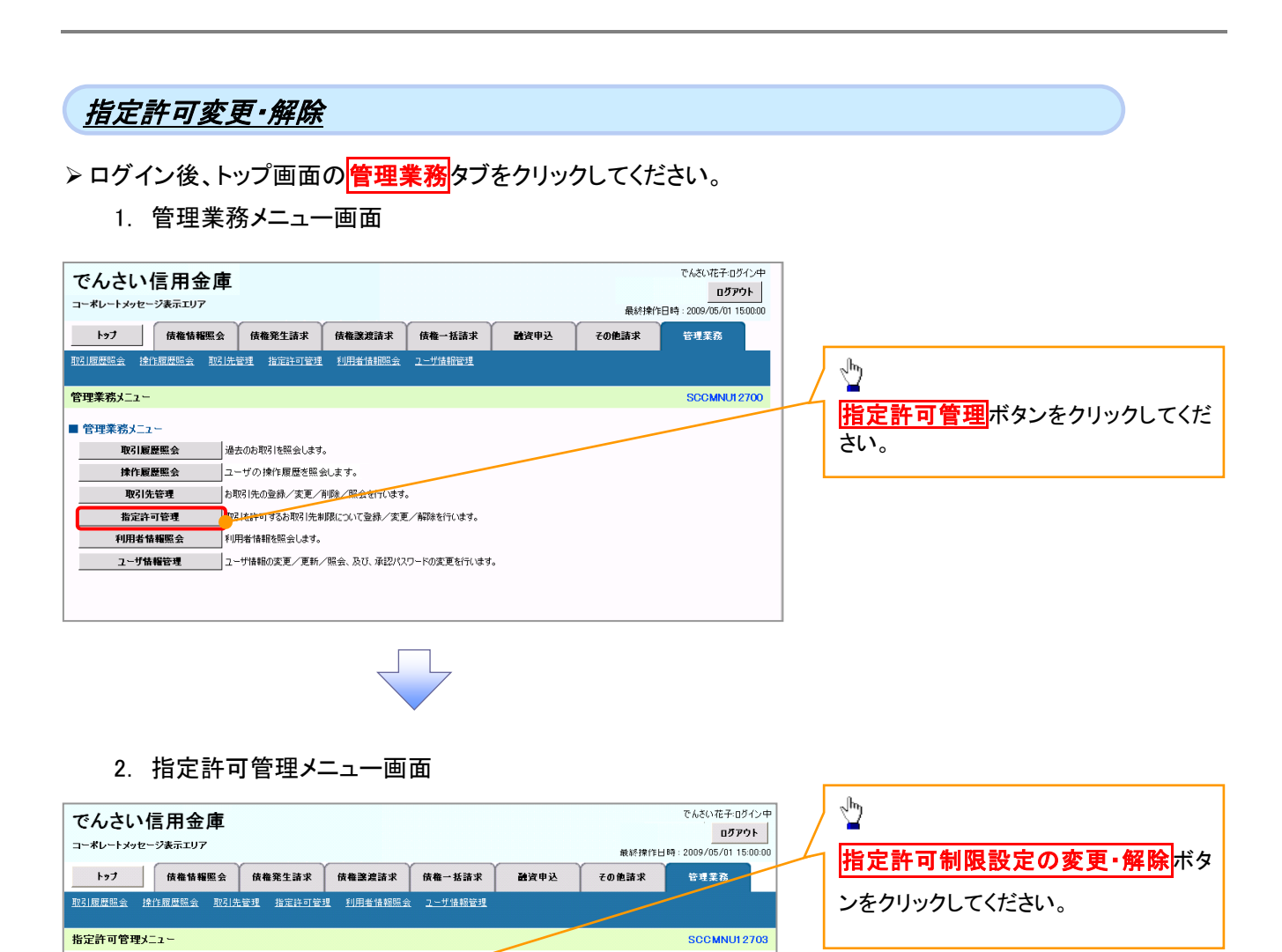

■ 指定許可管理メニュー 指定許可制限設定

取引を許可するお取引先を新規に設定します。

※指定許可制限機能とは、貴社に対するお取引(振出(発生)、譲渡、保証)を特定企業のみに制限することができる機能です。取引ごとに、許可先を設定できます。

**お定許可制限設定の変更・解除 取引を許可するお取引先制限について変更または解除を行います。** 

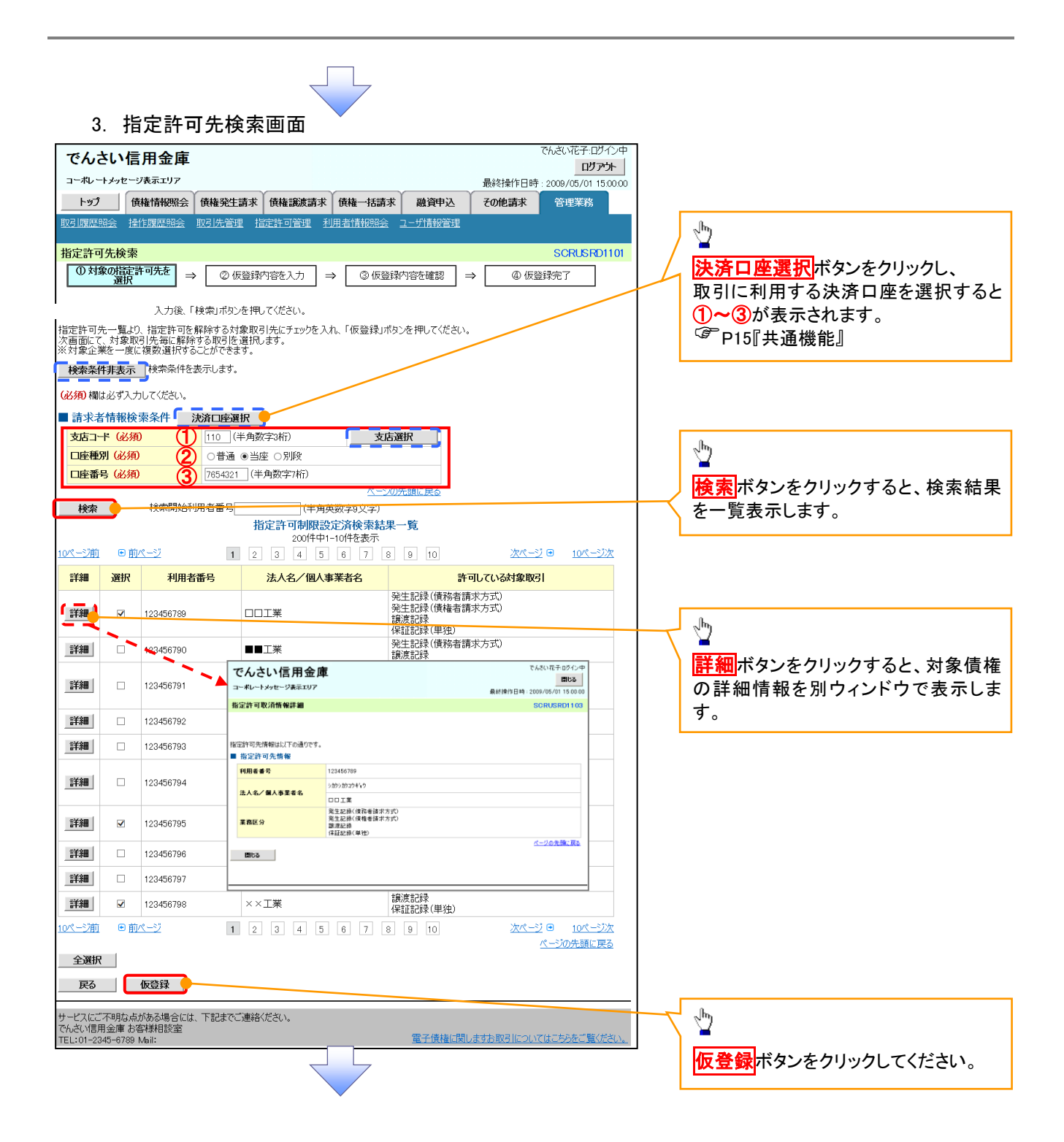

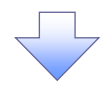

#### 4. 指定許可制限解除仮登録画面

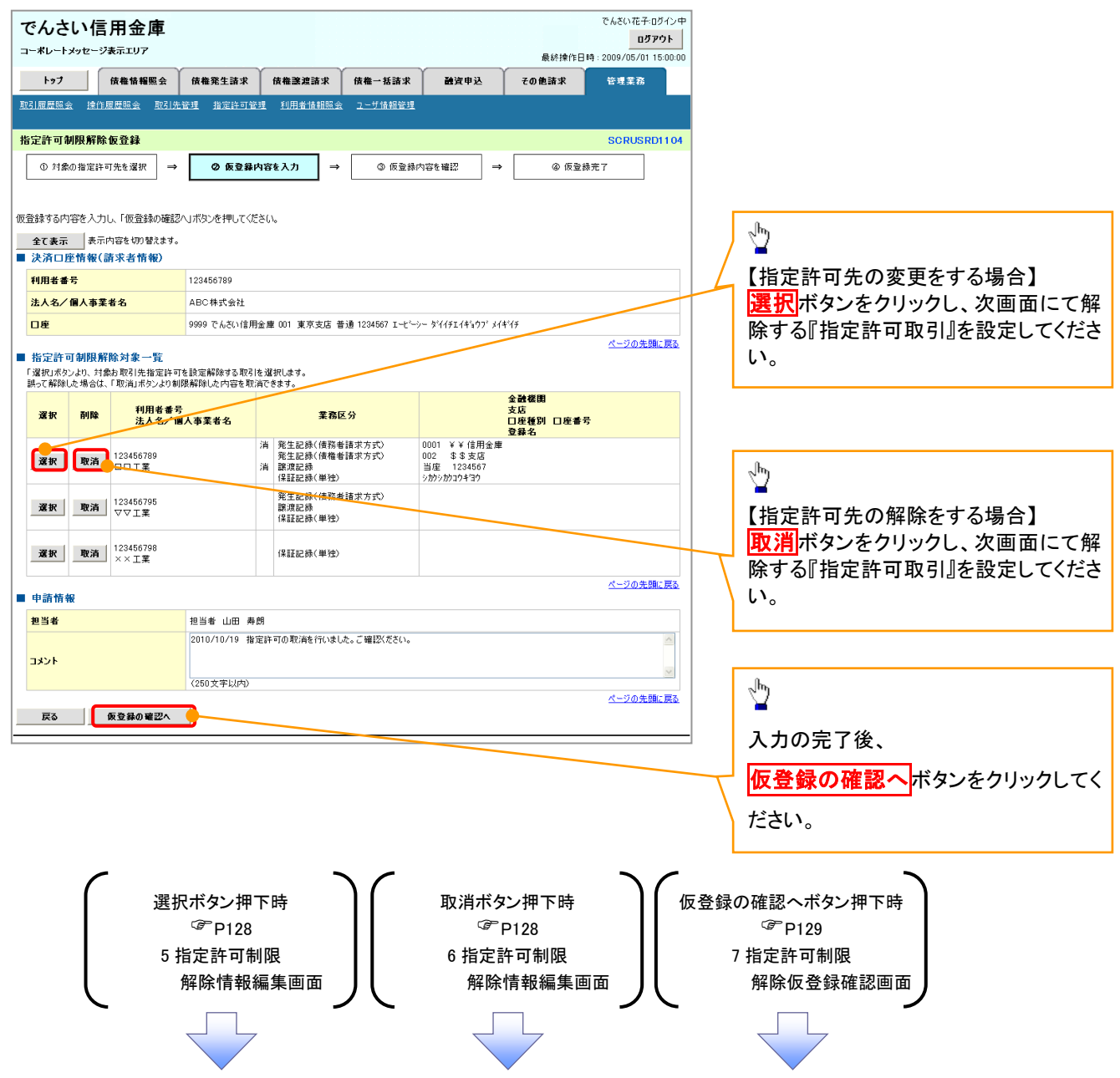

## 【指定許可先の変更をする場合】

5. 指定許可制限解除情報編集画面

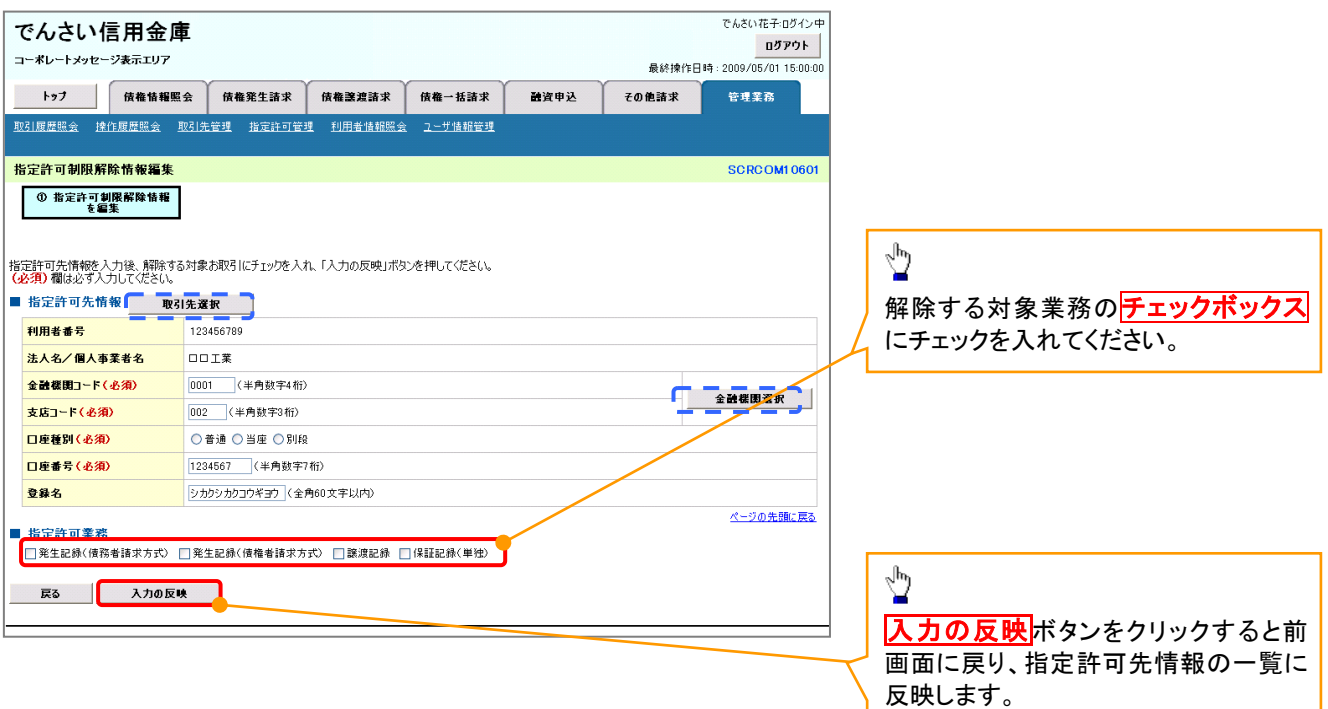

## 【指定許可先の解除をする場合】

6. 指定許可制限解除情報編集画面

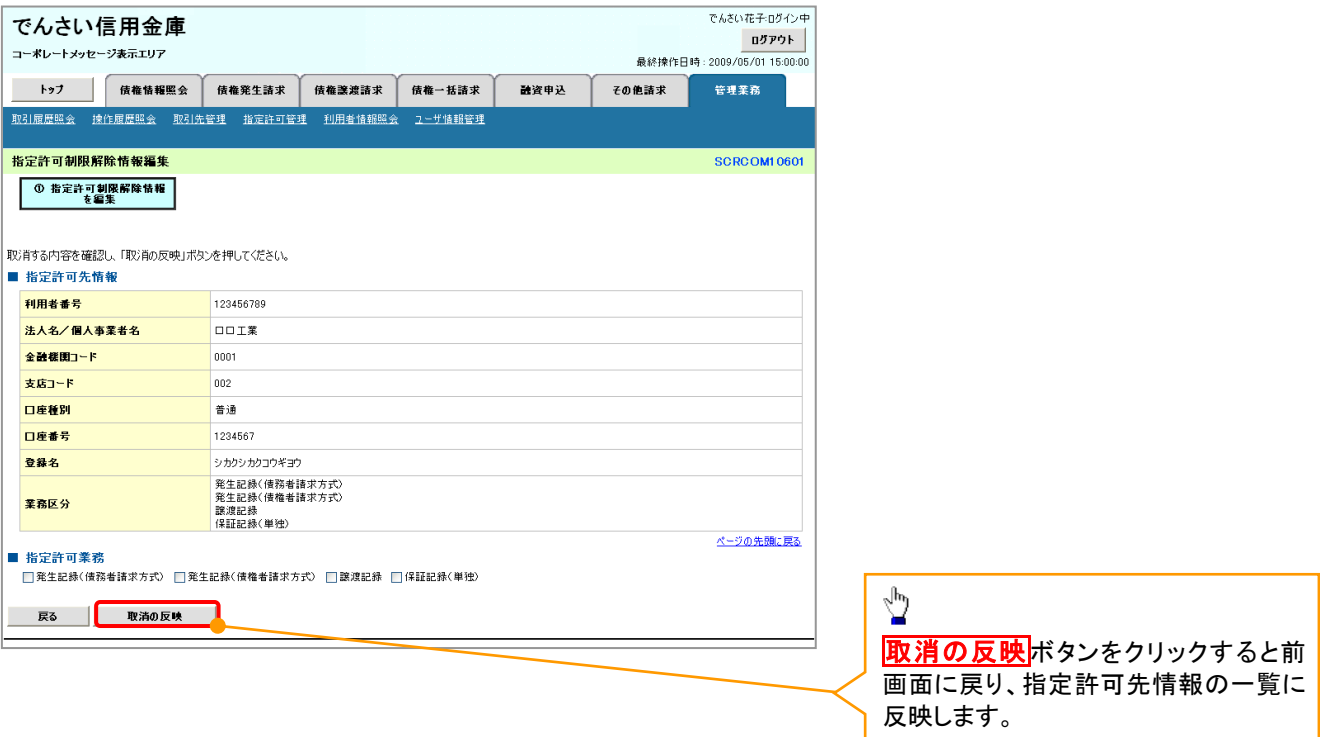

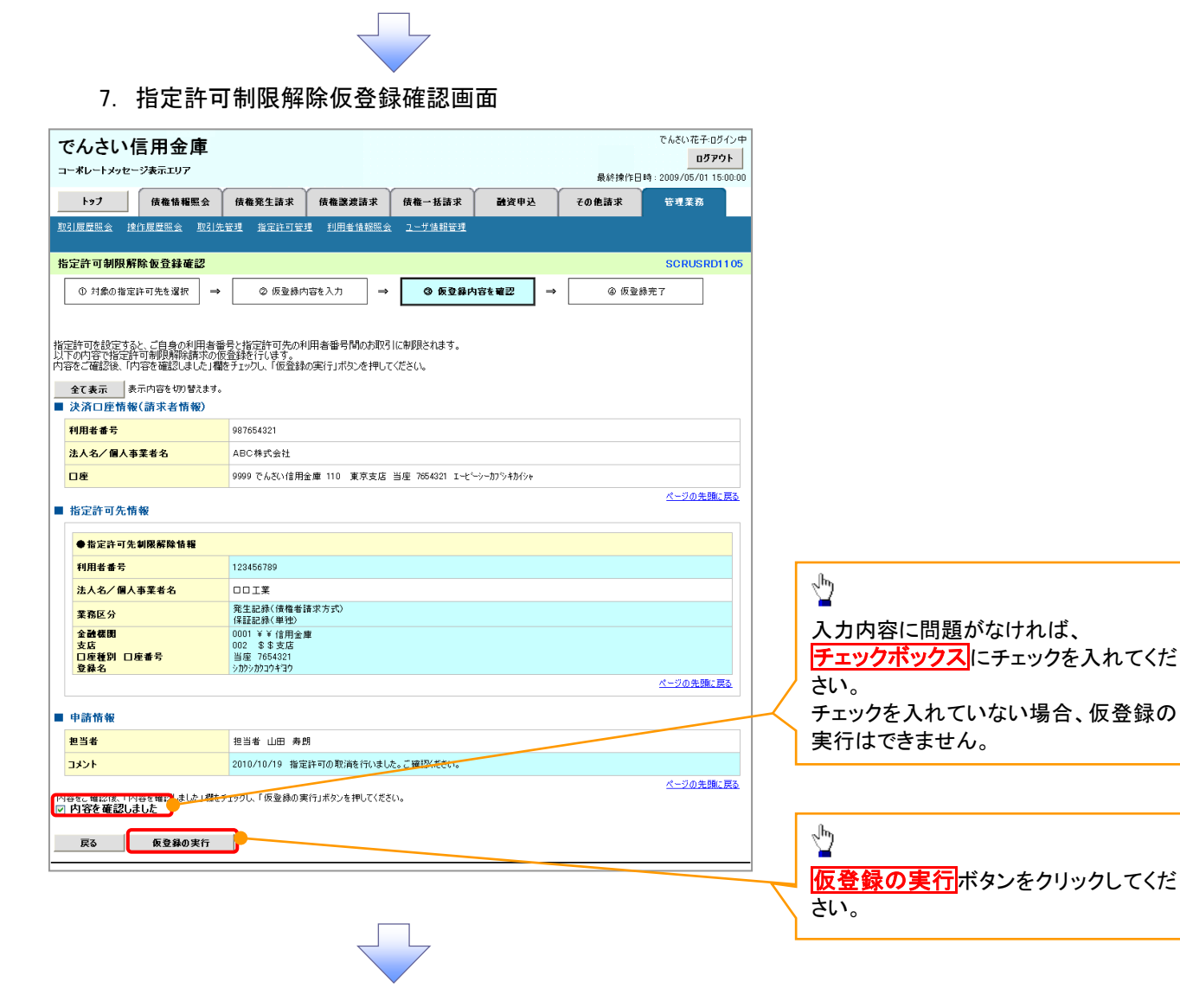

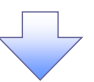

#### 8. 指定許可制限解除仮登録完了画面

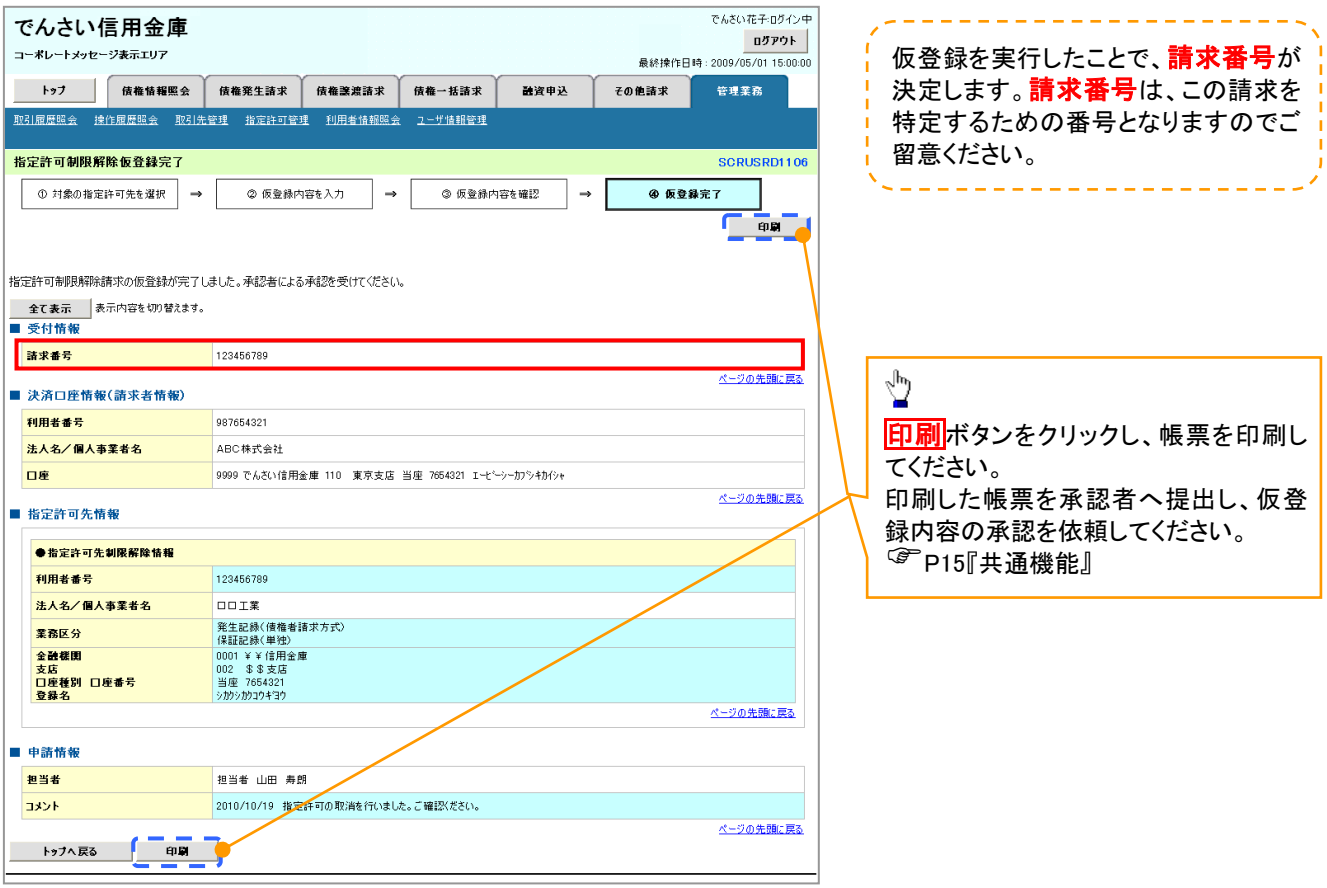

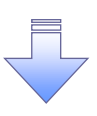

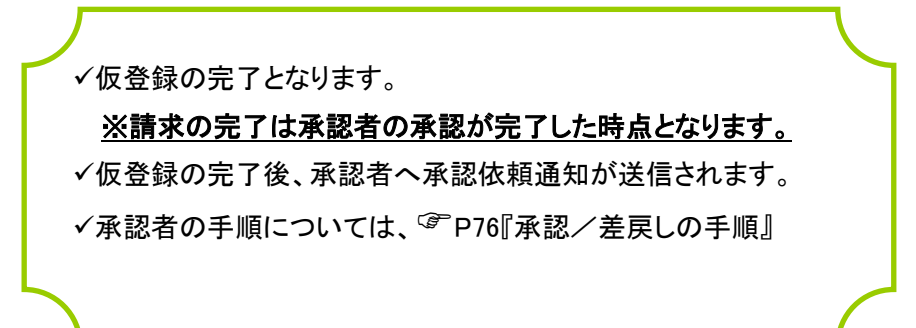

## 取引履歴照会

#### 概要

- ✔ 過去の取引を照会することができます。
- 当日を含めた過去 92 日間の範囲で照会が可能です。
- 一覧で照会できる件数の上限は 2000 件です。
- 取引履歴をファイル(テキスト形式)でダウンロードすることができます。
- 取引履歴照会を行うには、取引履歴照会権限が必要です。また、権限のある口座の範囲内で照 会可能です。

## 取引履歴照会の手順

- <mark>> ログイン後、トップ画面の<mark>管理業務</mark>タブをクリックしてください。</mark>
	- 1. 管理業務メニュー画面

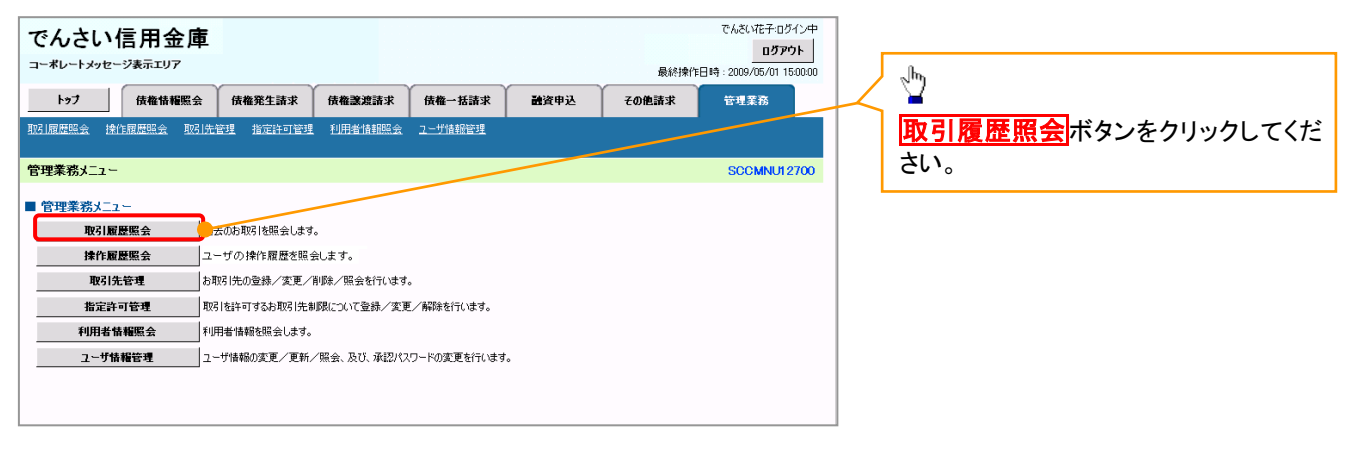

#### 2. 取引履歴照会メニュー画面

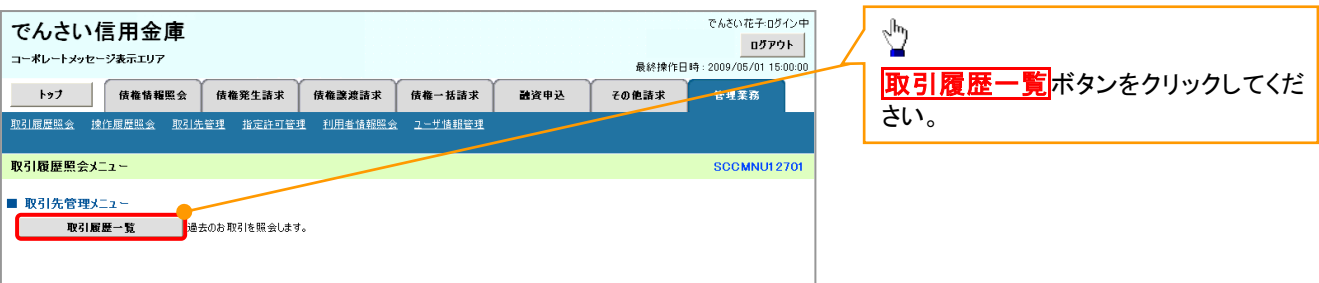

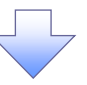

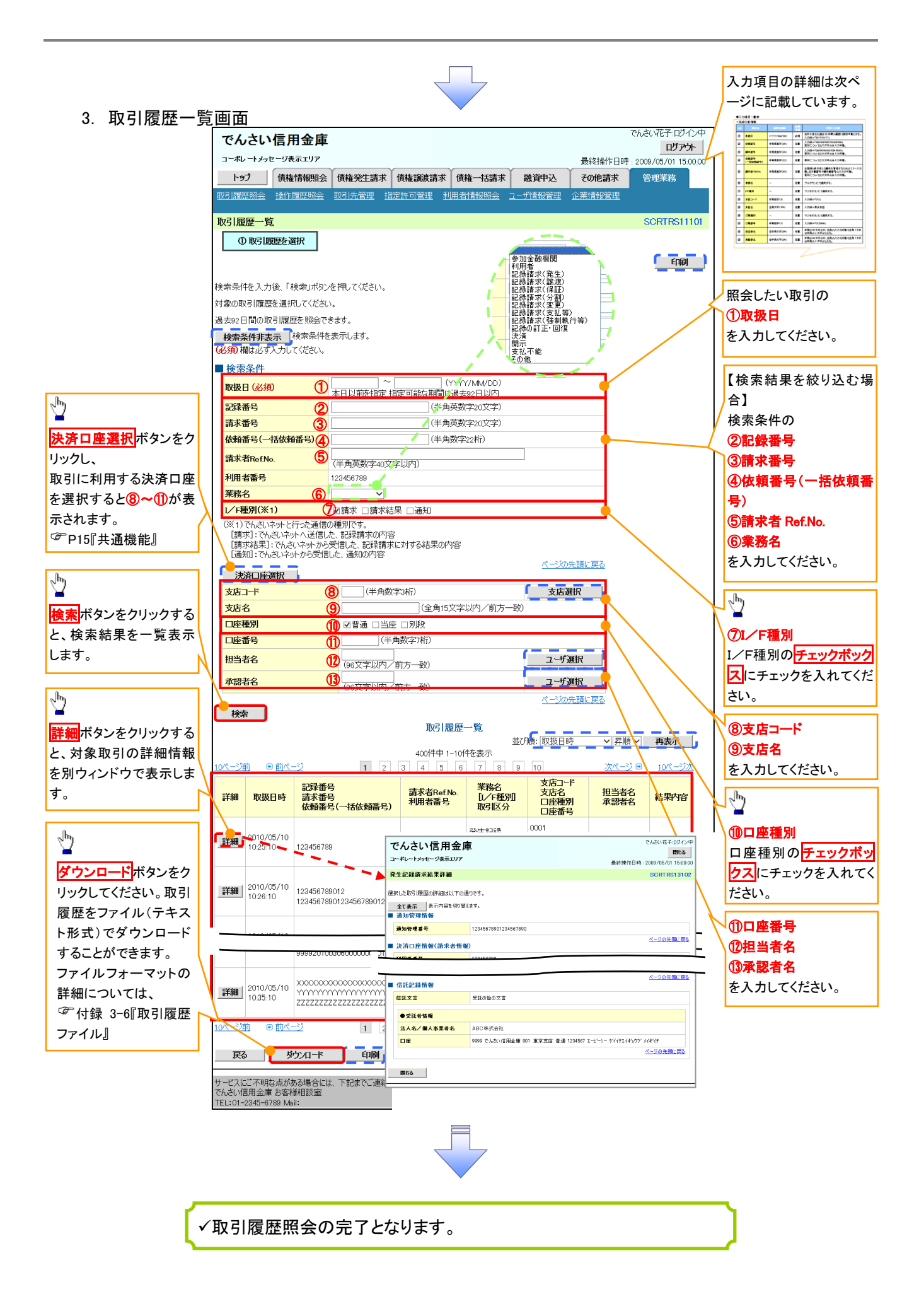

→検索条件

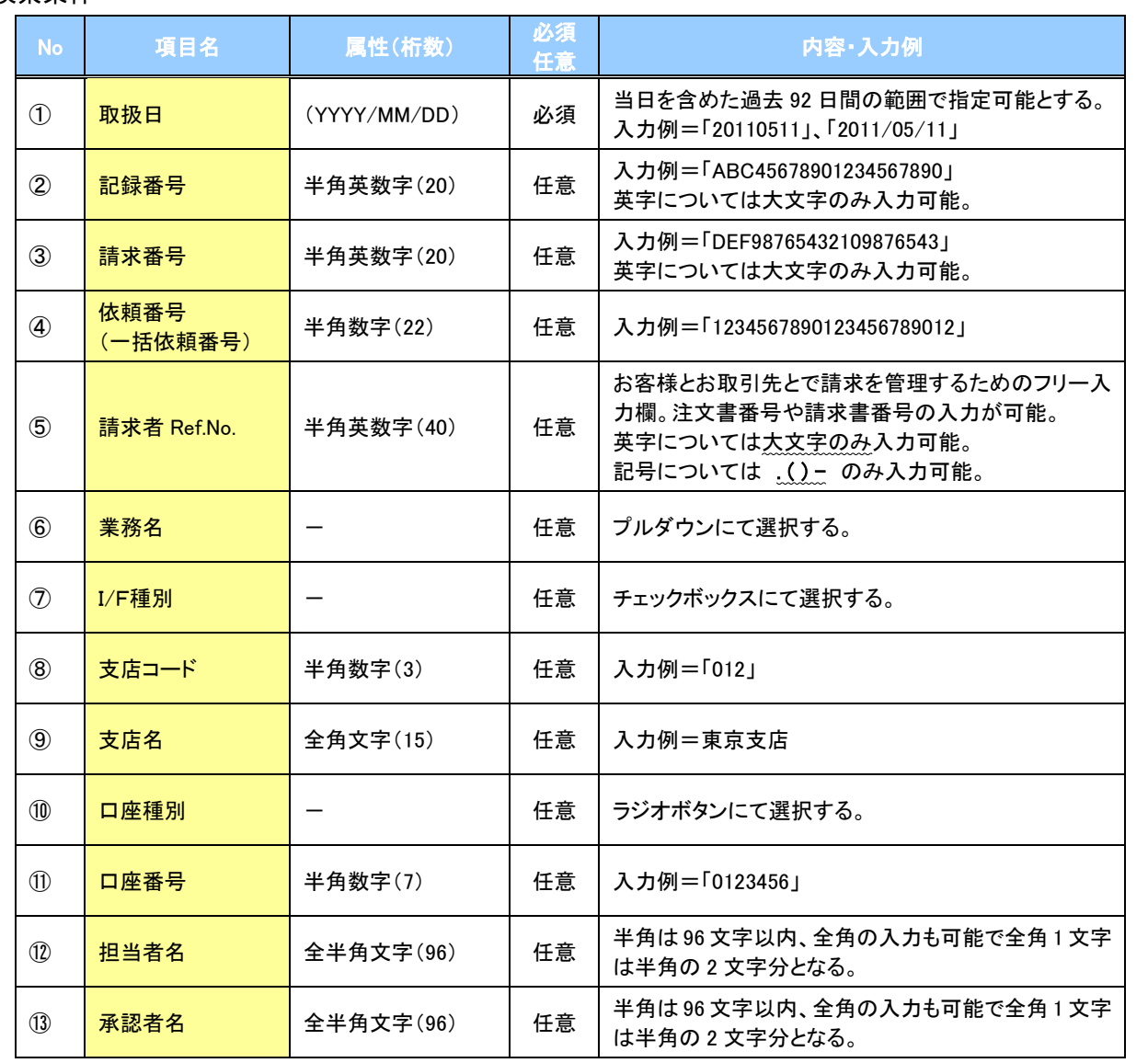

 $\overline{\phantom{a}}$ 

## 操作履歴照会

#### 概要

- ✔ 過去の操作履歴を照会することができます。
- ✔ 当日を含めた過去 92 日間の範囲で照会が可能です。
- 一覧で照会できる件数の上限は 2000 件です。
- 操作履歴をファイル(CSV形式)でダウンロードすることができます。
- 操作履歴照会権限を持つユーザは、全ユーザの操作履歴を照会することができます。
- 操作履歴照会権限を持たないユーザは、自分自身の操作履歴のみ照会できます。

<mark>>ログイン後、トップ画面の</mark>管理業務タブをクリックしてください。

1. 管理業務メニュー画面

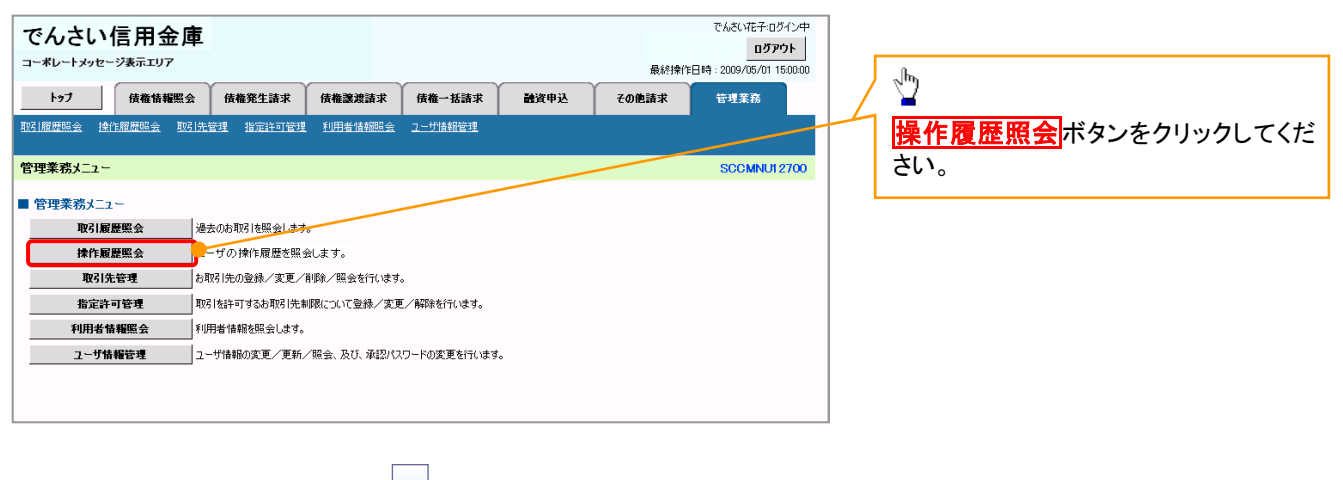

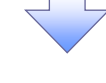

#### 2. 操作履歴照会メニュー画面

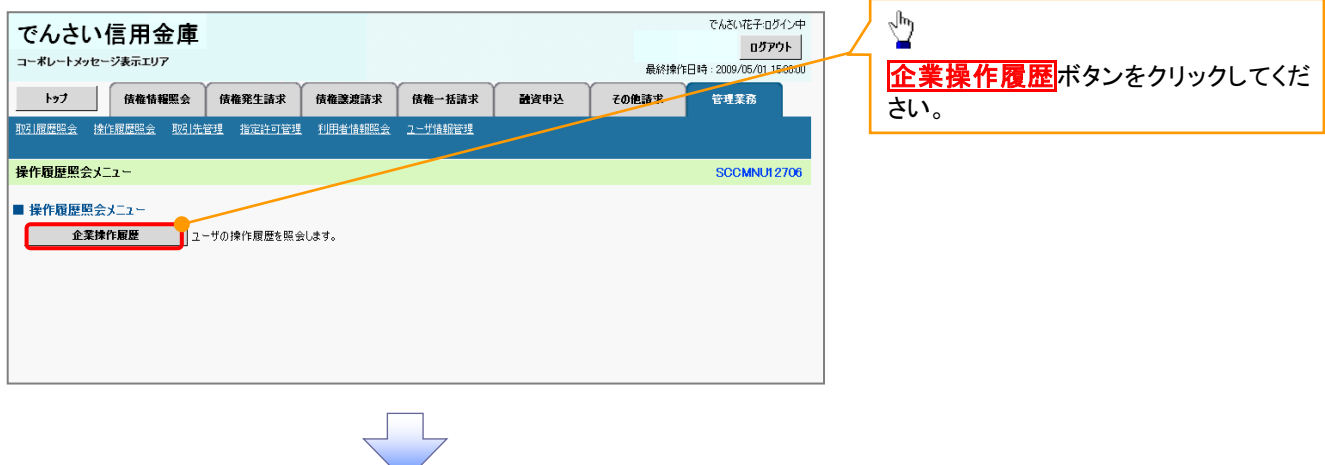

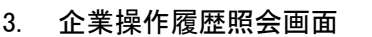

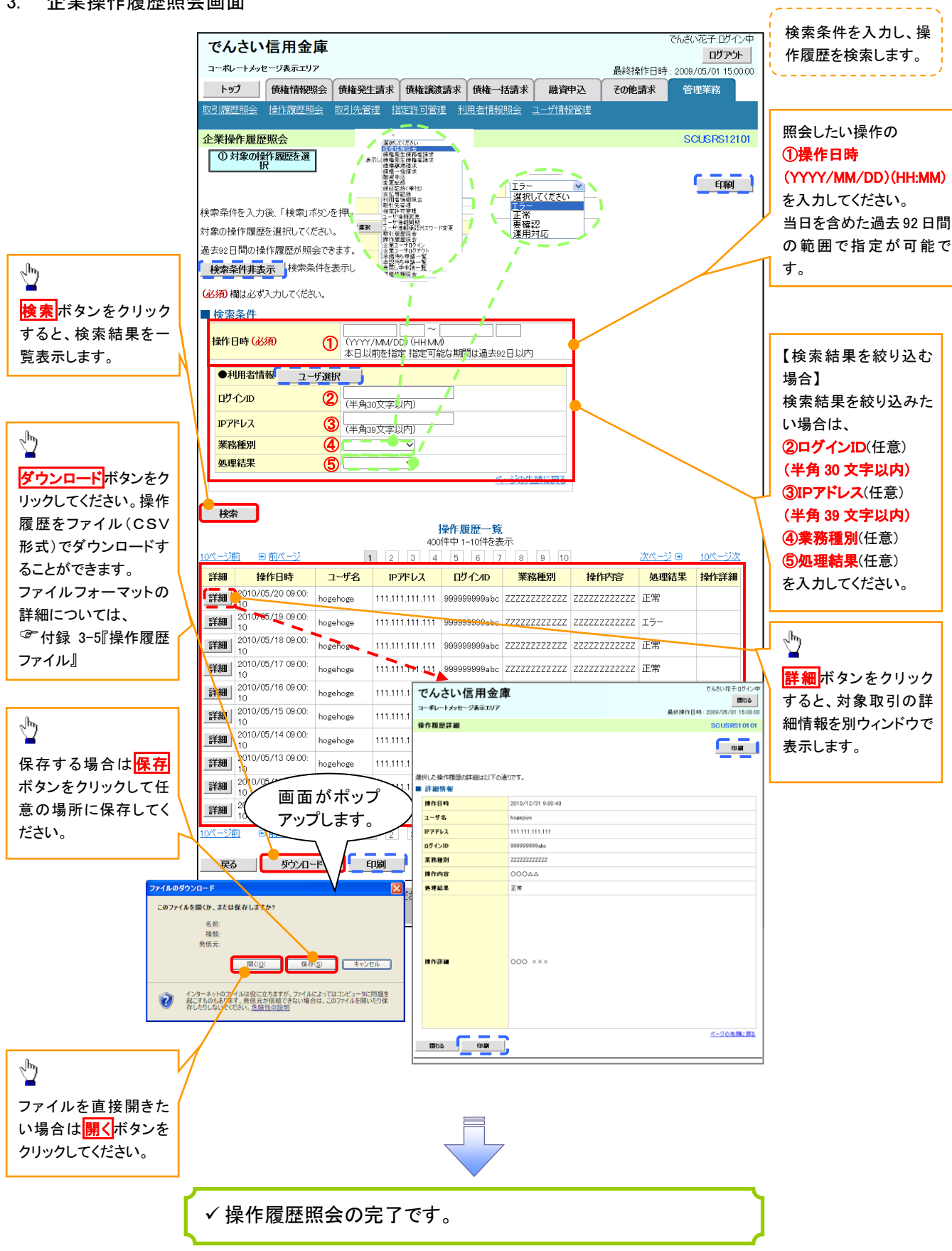

## 債権譲渡請求(保証なし譲渡)

#### 概要

- 譲渡記録請求は保証をつけることを原則としますが、保証をつけないで譲渡することも可能です。
- 担当者は必要な項目を入力し、仮登録を行います。承認者が仮登録を承認することで保証なし 譲渡記録請求が完了します。
- 譲渡日(電子記録年月日)は当日または未来日付を入力することができます。 なお、未来日付を入力した場合は、予約請求となります。実際に債権が譲渡される日付は入力し た譲渡日(電子記録年月日)となります。
- 未来日付の発生予定債権について譲渡予約することも可能です。なお、譲渡予約済の債権は発 生取消ができません。
- 事前準備
	- 譲渡する債権の債権情報(記録番号)と取引先の情報(利用者番号、口座情報)を事前に準備し てください。

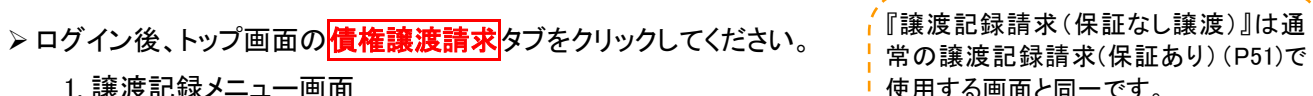

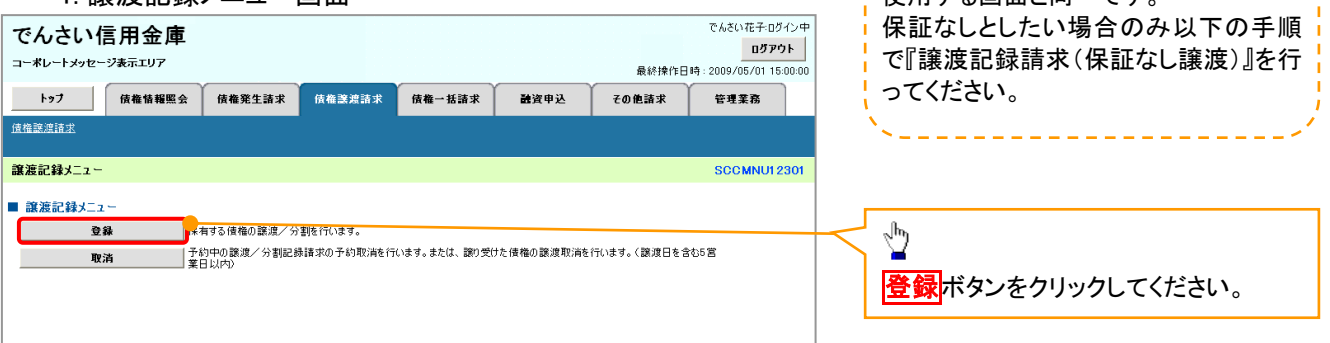

#### 2. 譲渡記録請求対象債権検索画面

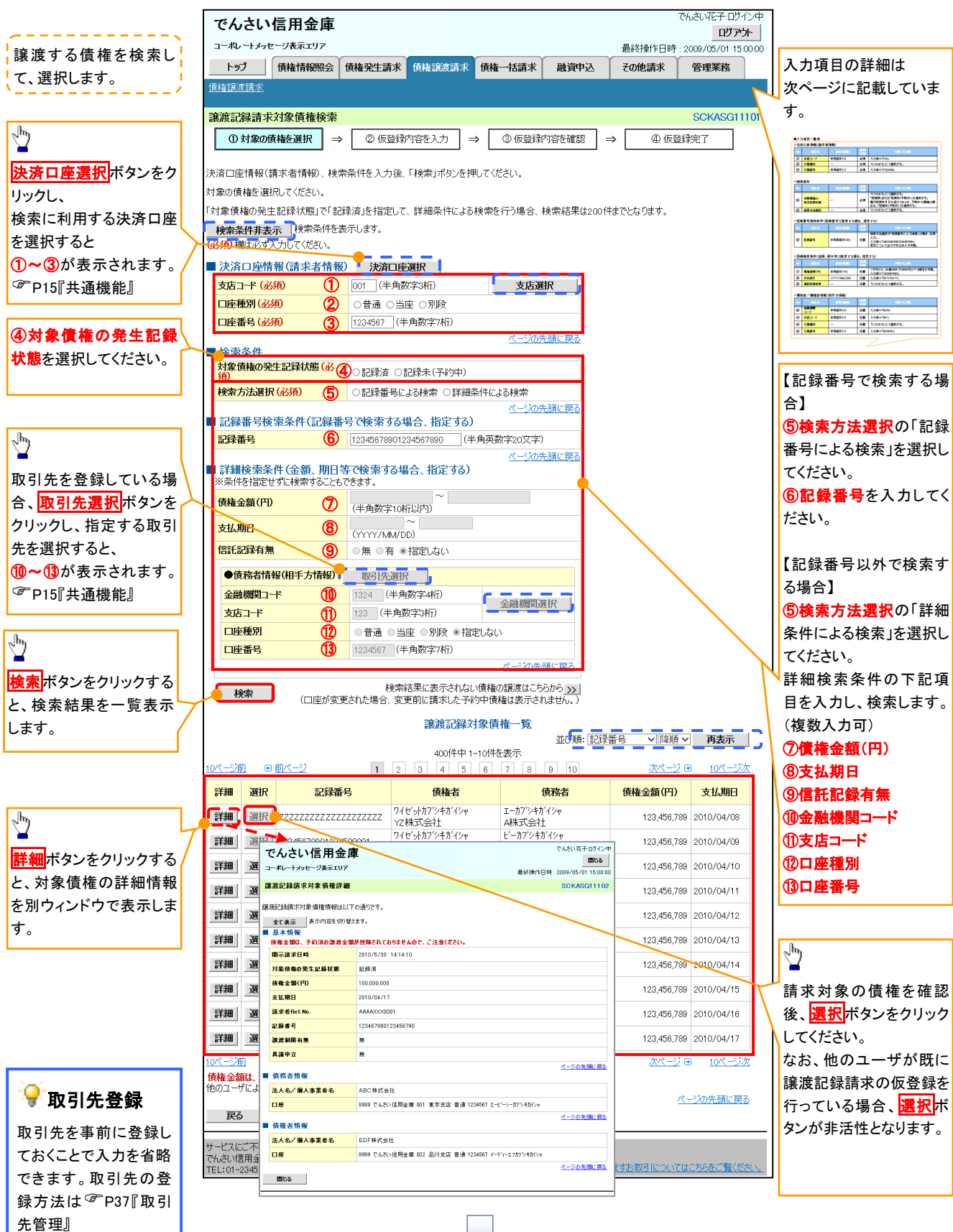

## 決済口座情報(請求者情報)

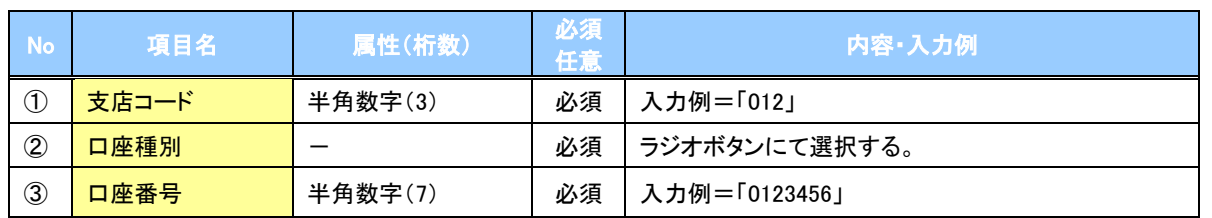

## <mark></mark>→検索条件

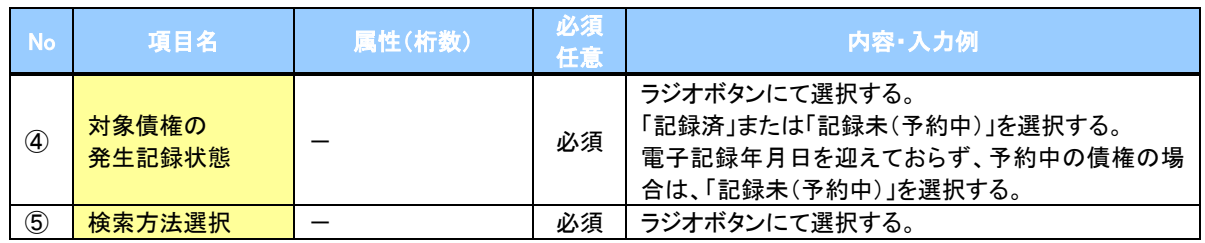

### 記録番号検索条件(記録番号で検索する場合、指定する)

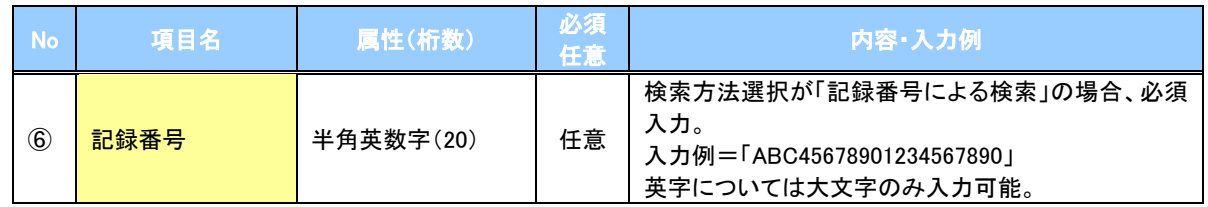

## 詳細検索条件(金額、期日等で検索する場合、指定する)

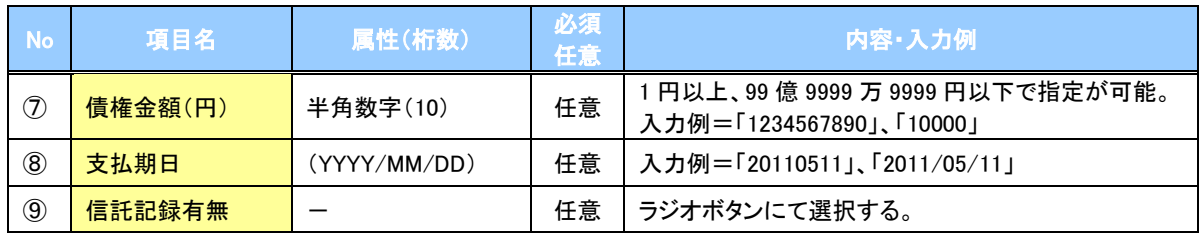

### ◆債務者情報(相手方情報)

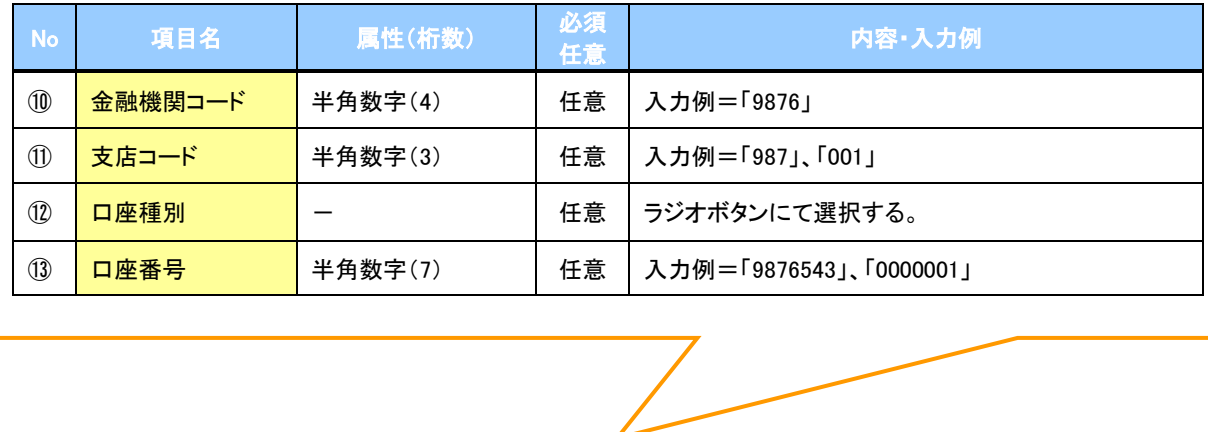

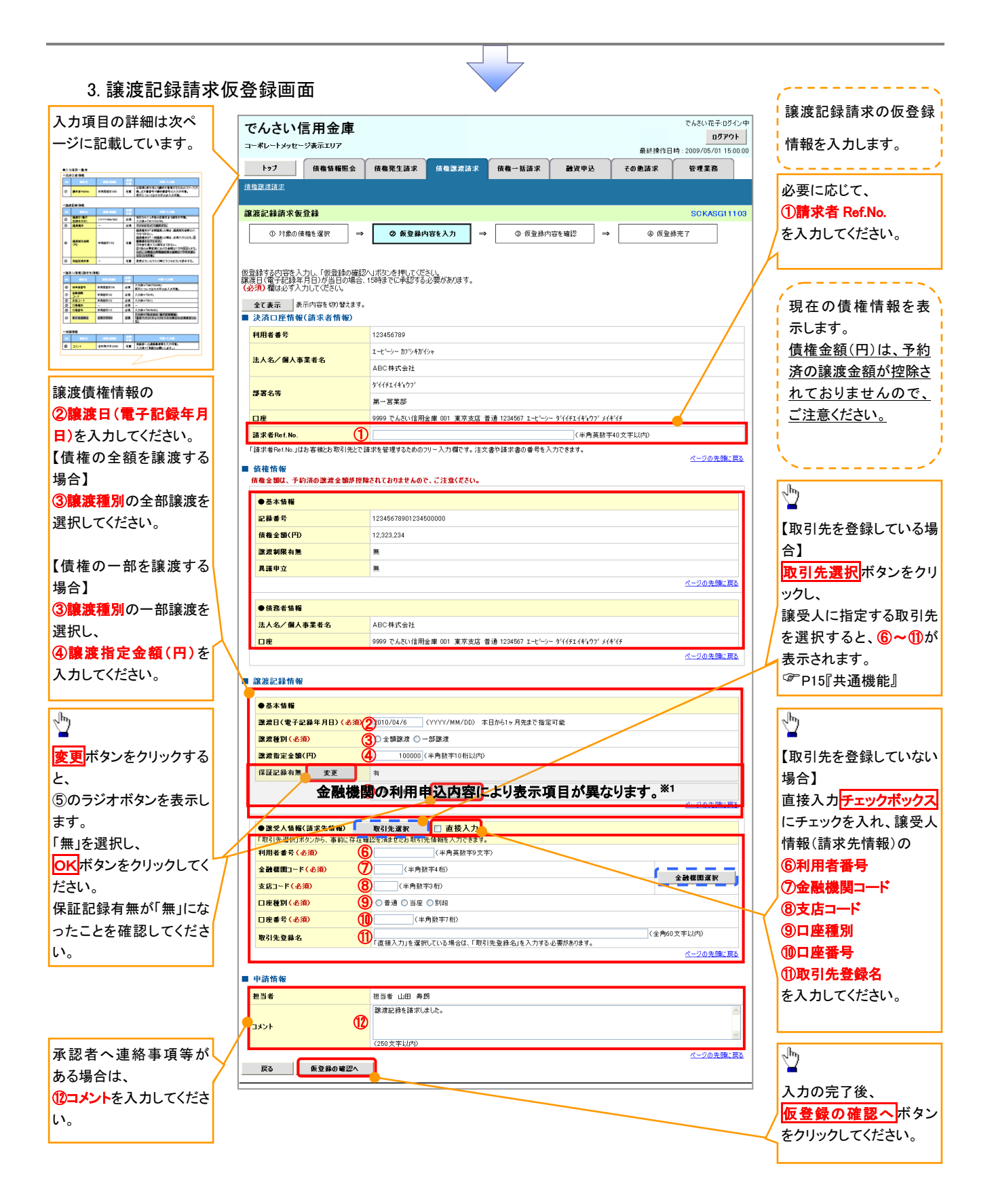

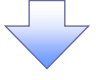

## ◆決済口座情報(請求者情報)

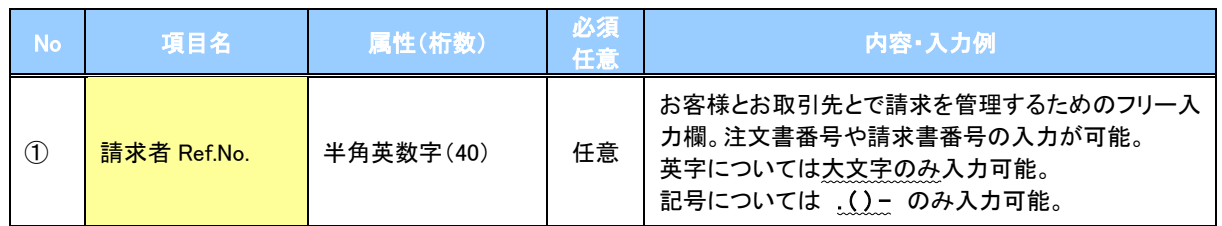

## ◆譲渡記録情報

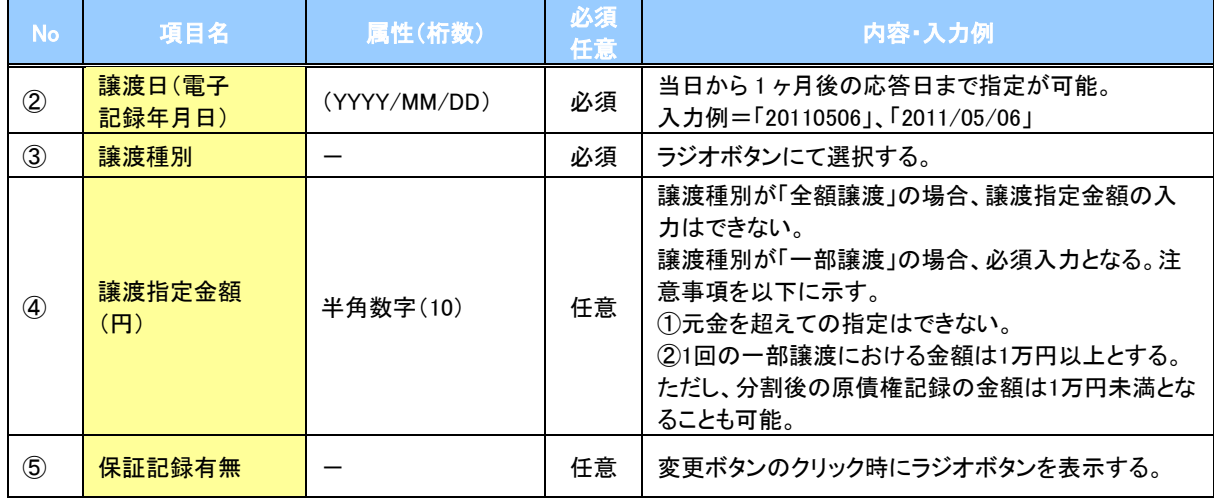

## → 譲受人情報(請求先情報)

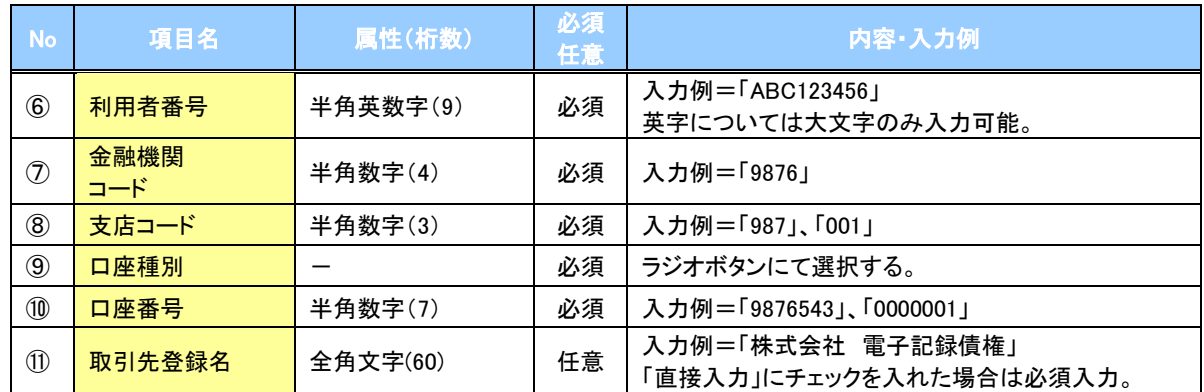

### 申請情報

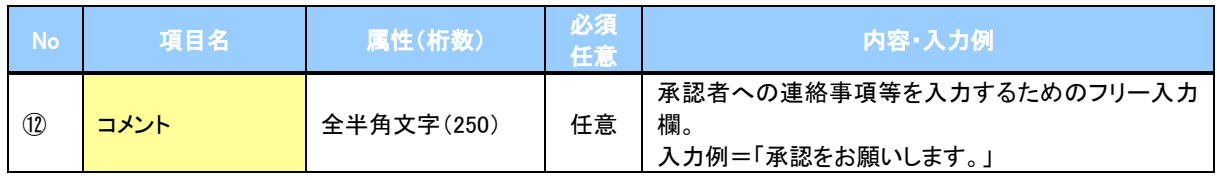

 $\overline{2}$ 

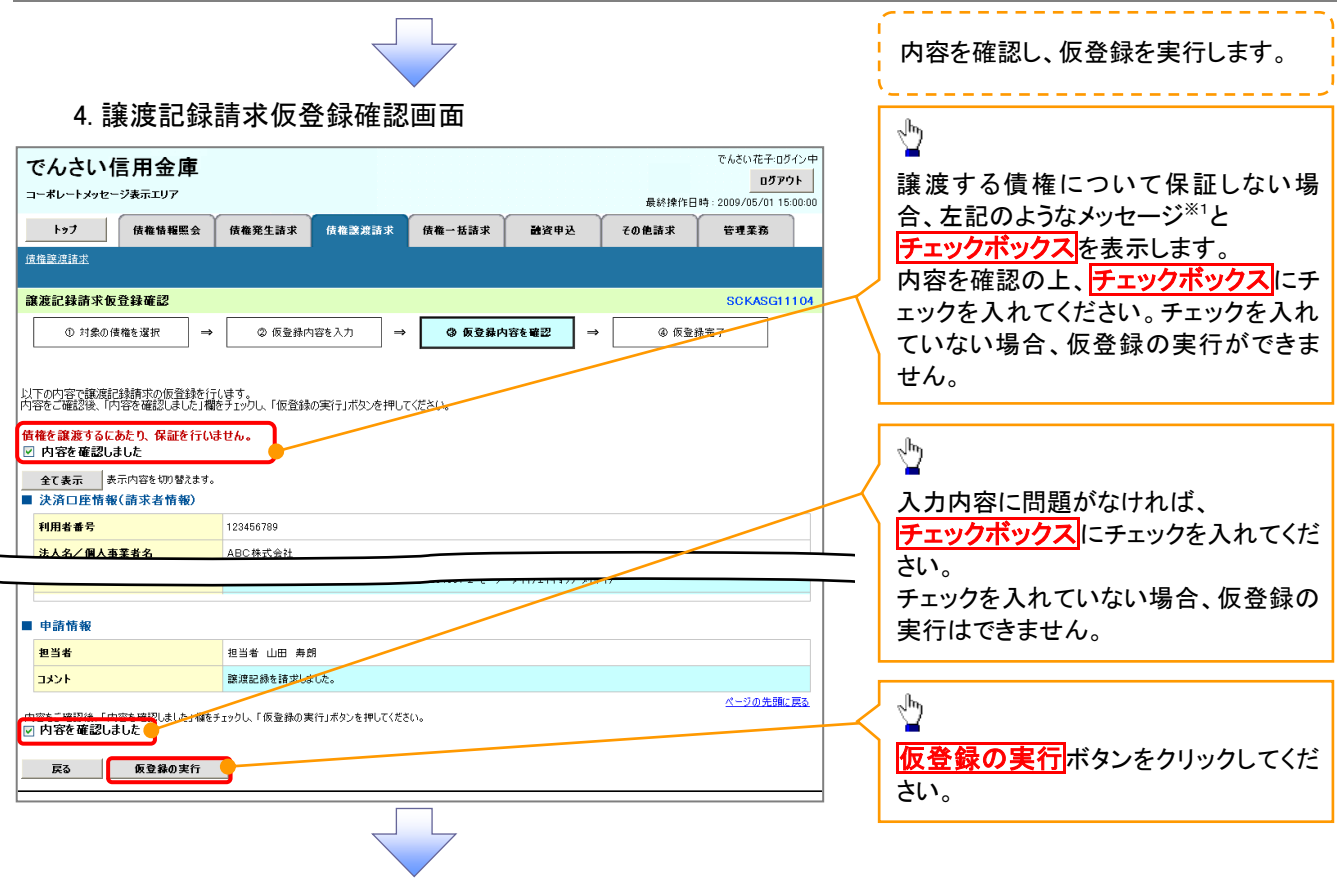
### 5. 譲渡記録請求仮登録完了画面

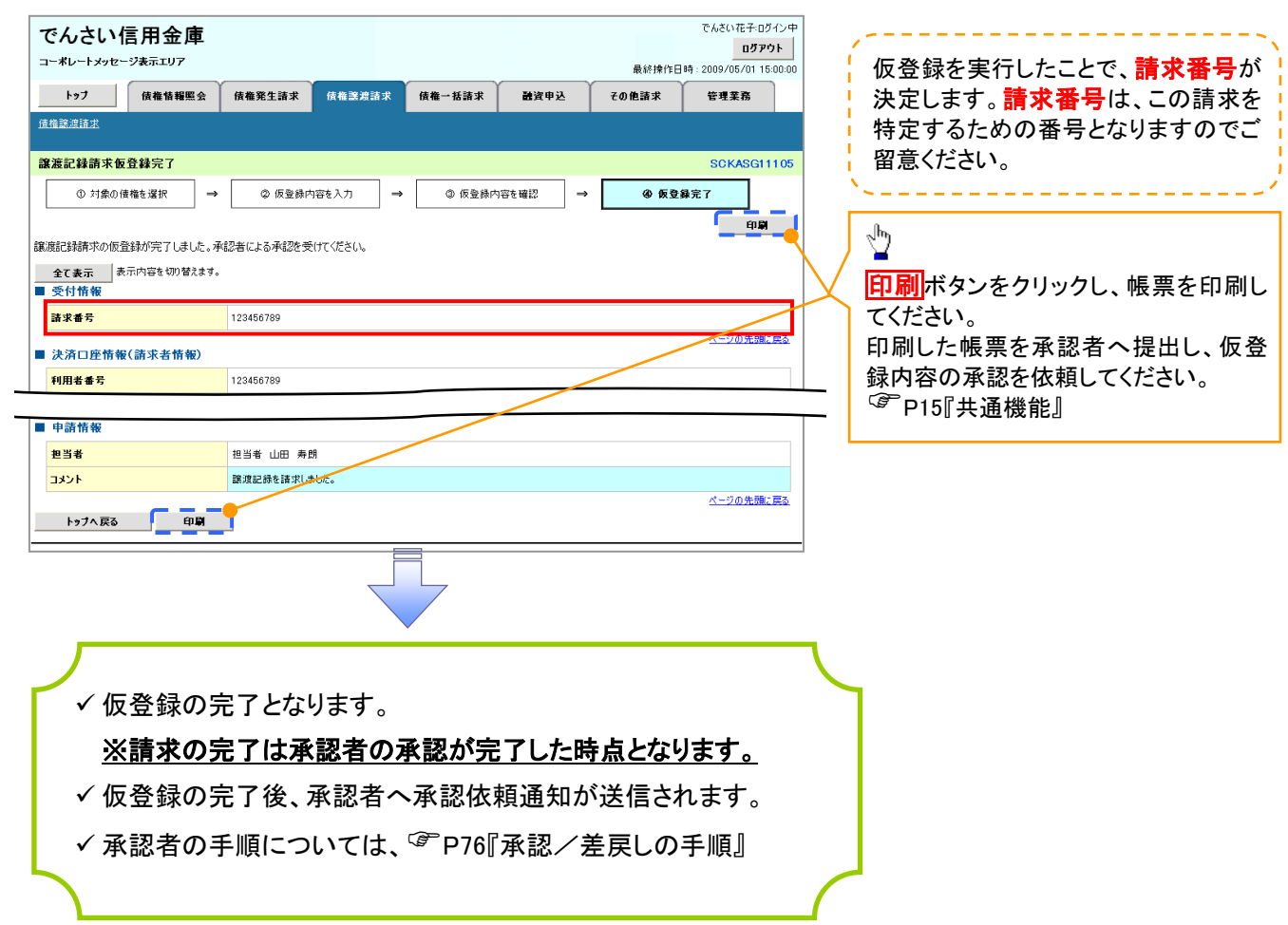

### 債権照会(開示)/詳細検索

#### 概要

- 決済口座情報や請求者区分(立場)を入力することで詳細検索を行うことができます。
- 発生請求を行った債権や保有している債権等の債権照会(開示)ができます。
- 開示方式の債権情報(記録事項)とは、でんさいネットの債権記録に記録されている情報を取得し ます。該当の電子記録債権の最新情報を確認する際に使用します。
- 開示方式の履歴情報(提供情報)とは、電子記録の請求にあたり、でんさいネットに提供した情報 を取得します。該当の電子記録債権に対する、記録請求の履歴を確認する際に使用します。

#### 事前準備

- ✔記録番号、支払期日、請求日等が必要です。
- ▶ログイン後、トップ画面の<mark>債権情報照会</mark>タブをクリックしてください。

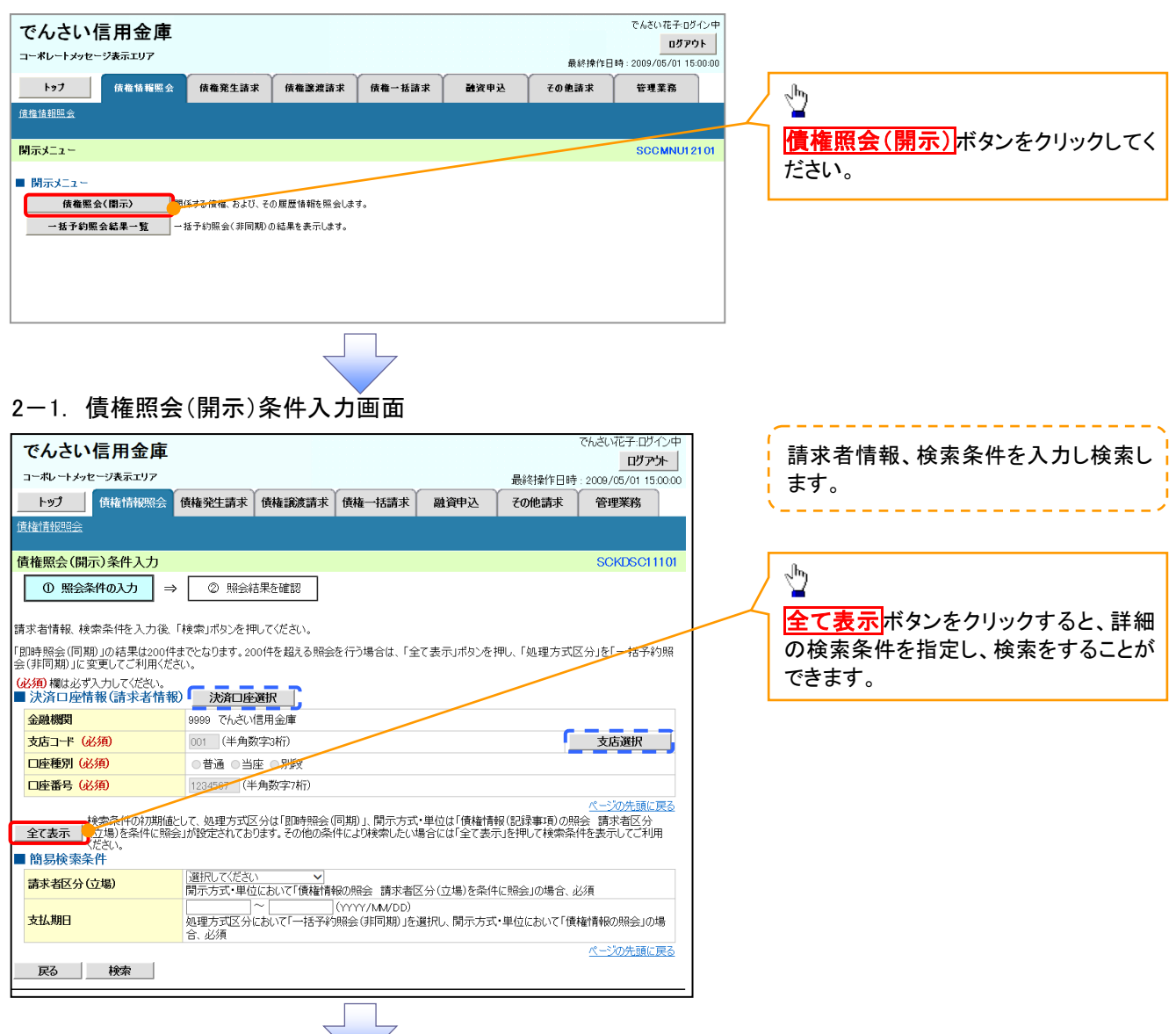

1. 債権情報照会メニュー画面

### 2-2. 債権照会(開示)条件入力画面

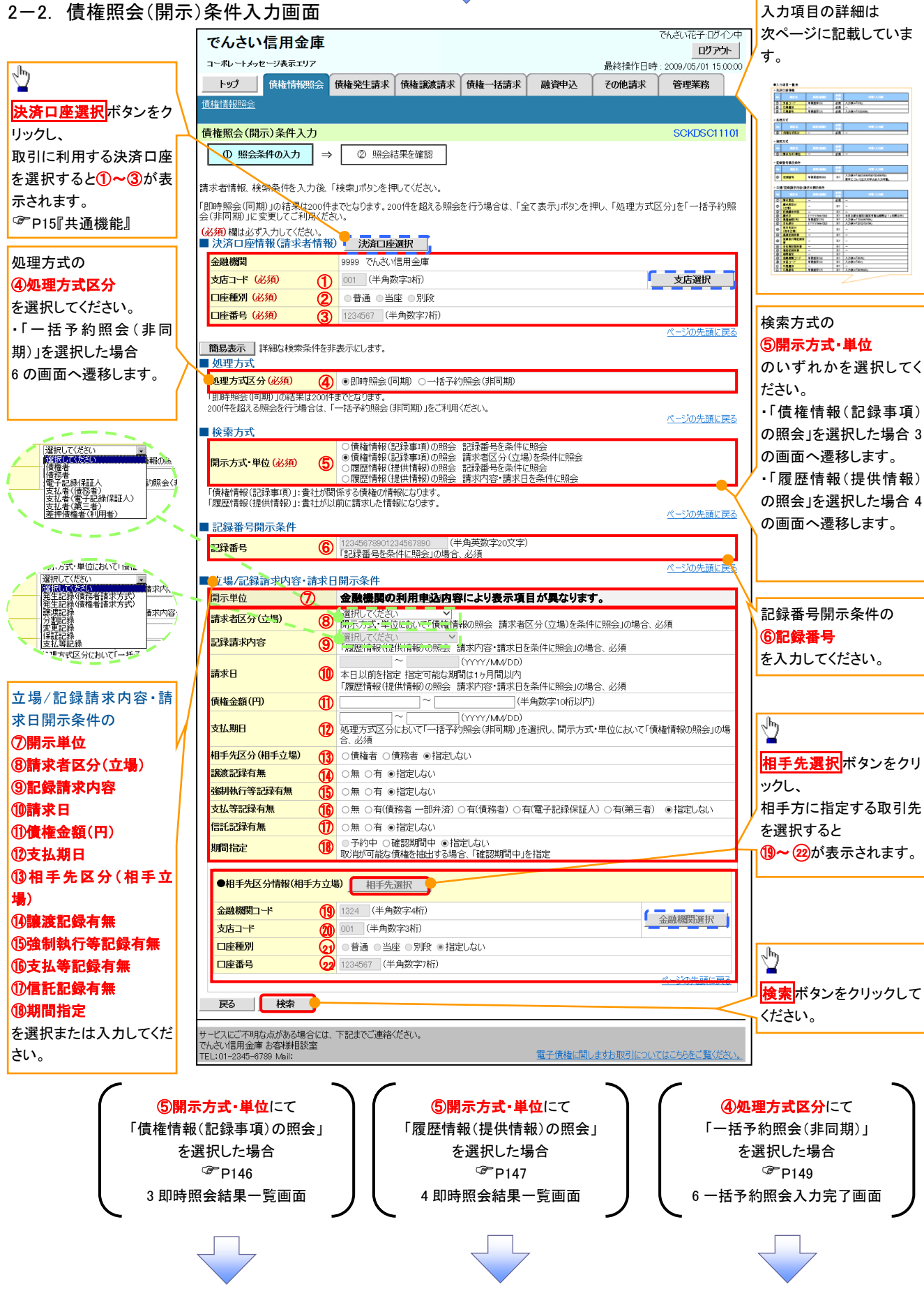

### ●入力項目一覧表

### 決済口座情報(請求者情報)

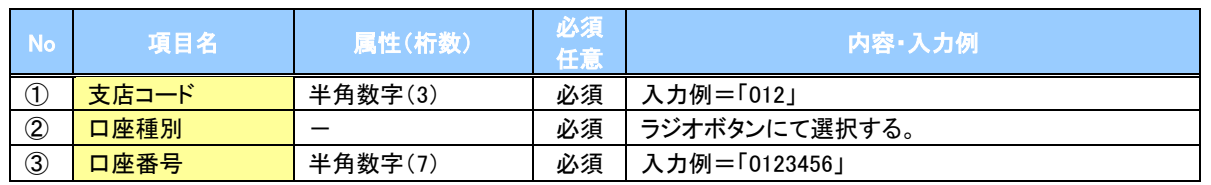

### →処理方式

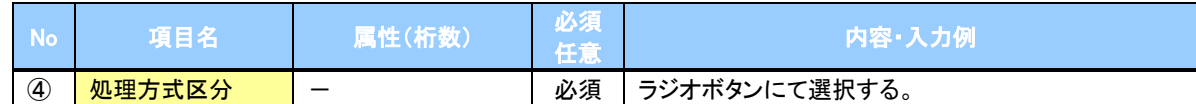

#### 検索方式

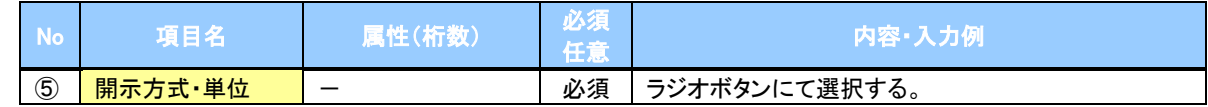

### ◆記録番号開示条件

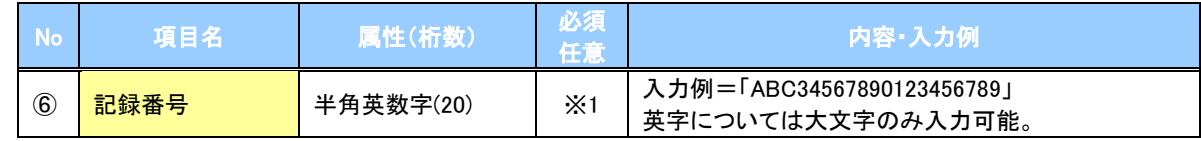

#### 立場/記録請求内容・請求日開示条件

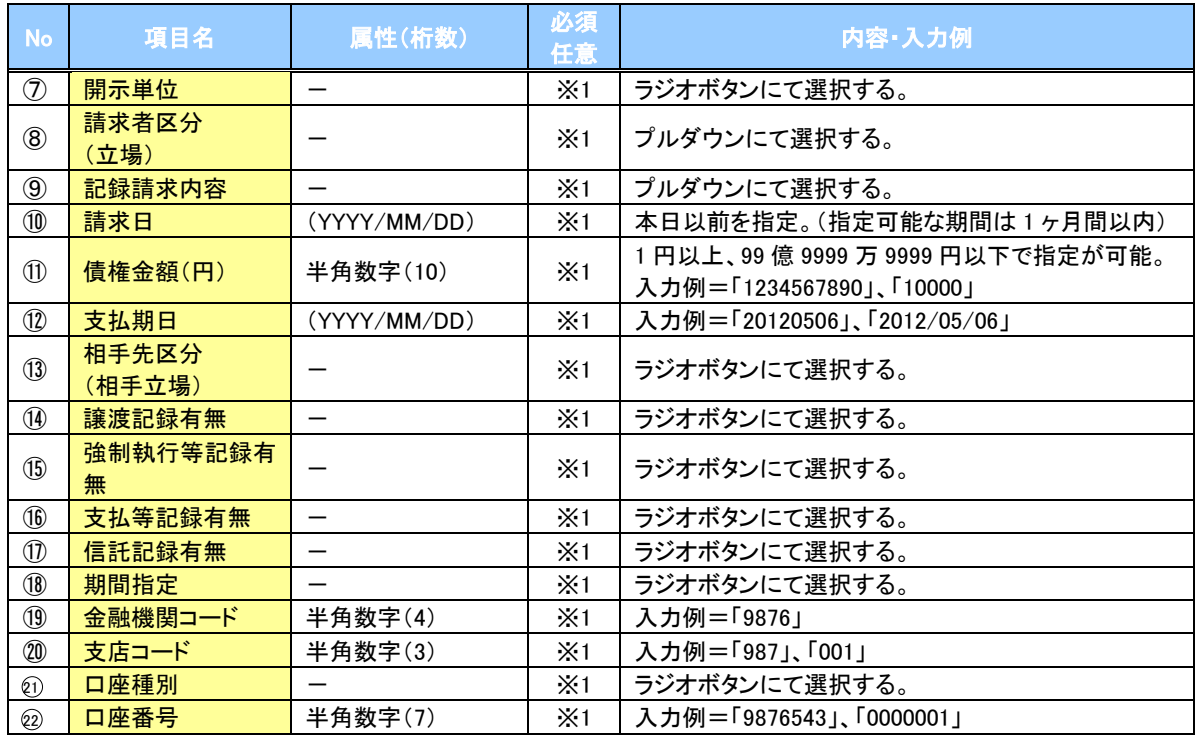

### ご注意事項

。<br>※1 :検索条件の組み合わせにより、必須・任意・入力不可項目が異なります。詳細は、☞P145『検索条件 による入力項目表』

### 検索条件による入力項目表

入力項目の区分は「処理方式区分」、「開示方式・単位」の入力内容により、入力パターンがわかれます。

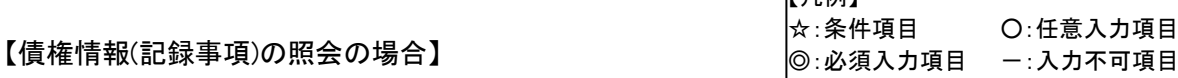

【凡例】

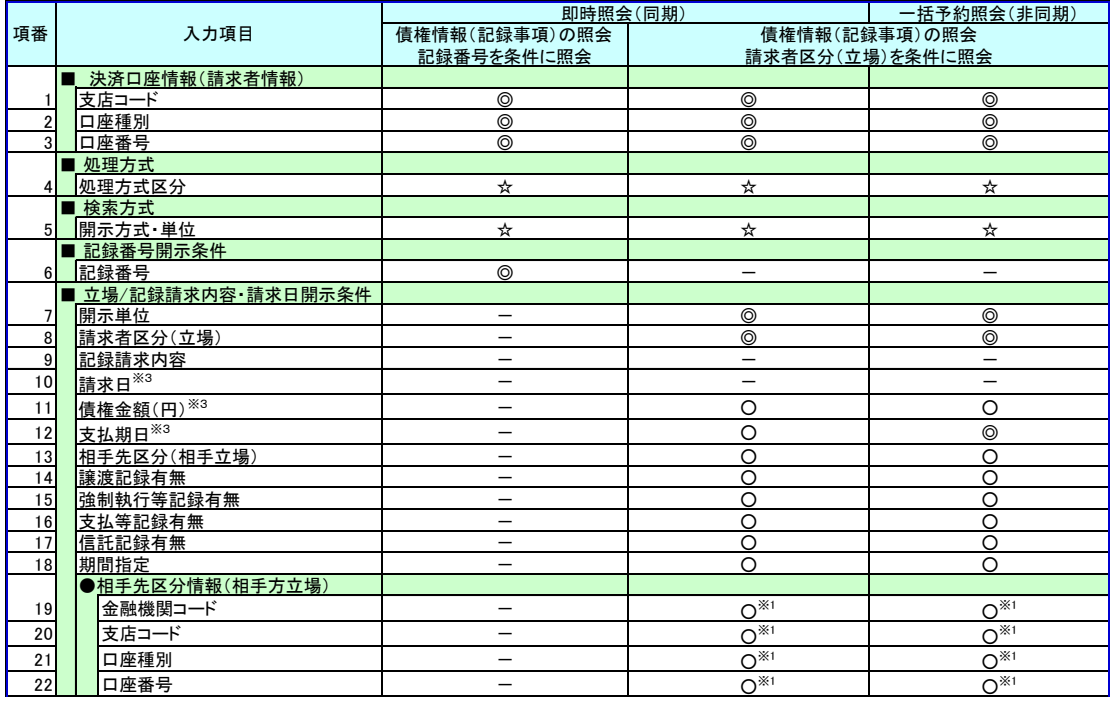

#### 【履歴情報(提供情報)の照会の場合】

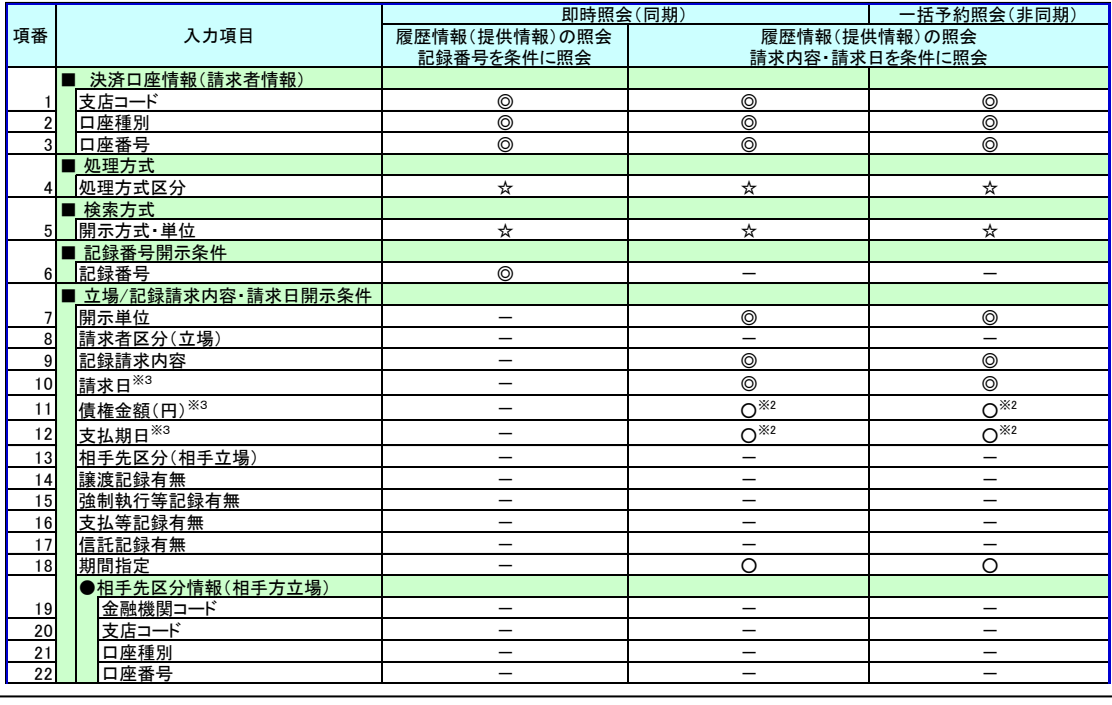

### **①ご注意事項**

- ※1 :相手先区分(相手立場)を指定すると入力可能となります。なお、いずれか1 項目以上の入力は必須 となります。
- ※2 :提供情報開示の場合、発生記録情報の開示を行う場合に限り、任意で支払期日と債権金額(円)を 指定可能です。
- ※3 :必須入力項目の場合は範囲の双方へ入力が必要、任意入力項目の場合は範囲の片方のみの 入力も可能です。

### 【債権情報(記録事項)の照会の場合】

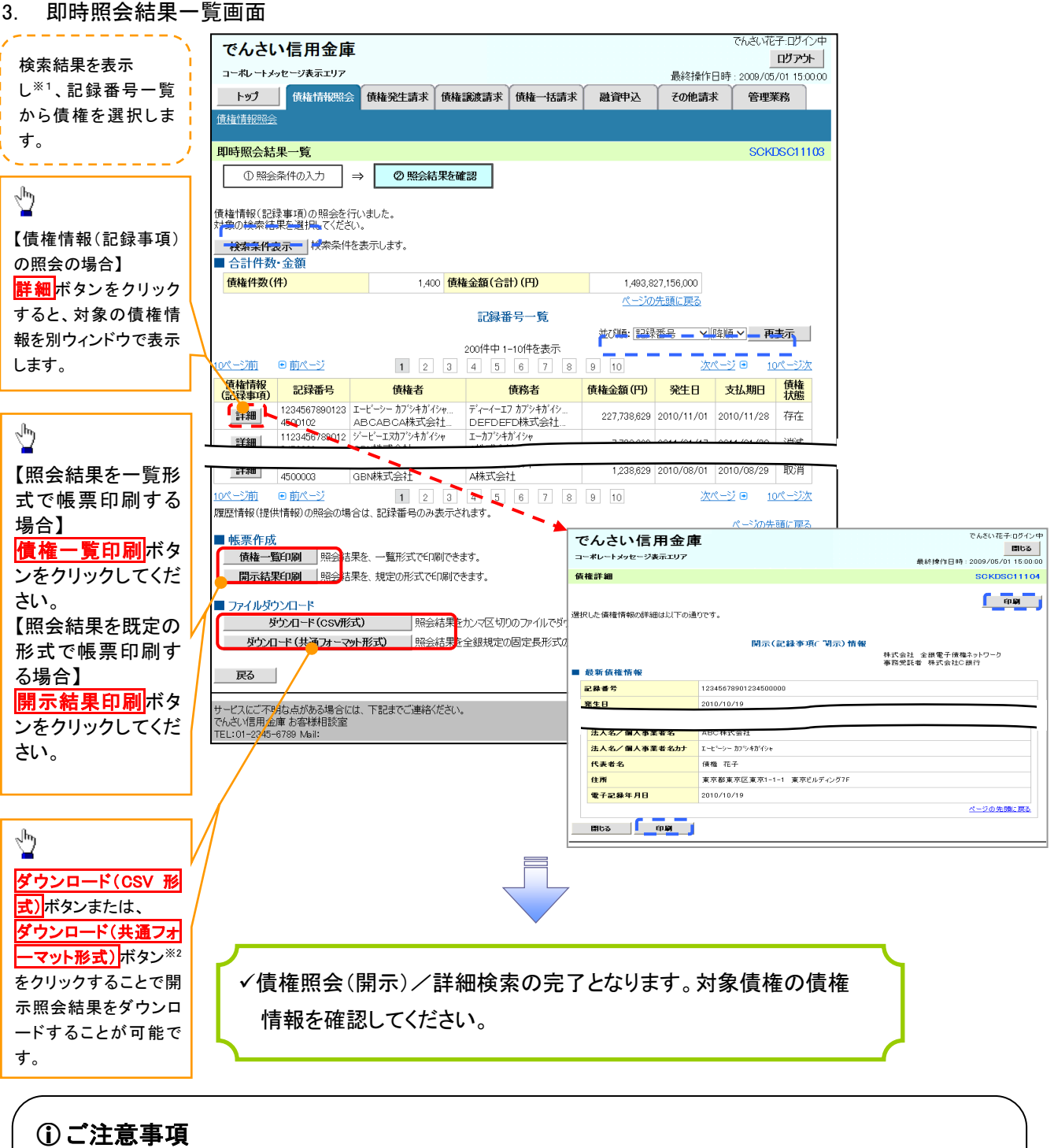

※1 :即時照会(同期)における開示可能上限件数は 200 件までとなります。開示可能上限件数を 超過した場合は、検索条件を変更して再検索を行っていただくか、一括予約照会を行ってください。 ※2 :開示方式・単位項目の「債権情報(記録事項)の照会 記録番号を条件に照会」または「債権 情報(記録事項)の照会 請求者区分(立場)を条件に照会」を選択した場合のみダウンロード可能 です。

### 【履歴情報(提供情報)の照会の場合】

### 4. 即時照会結果一覧画面

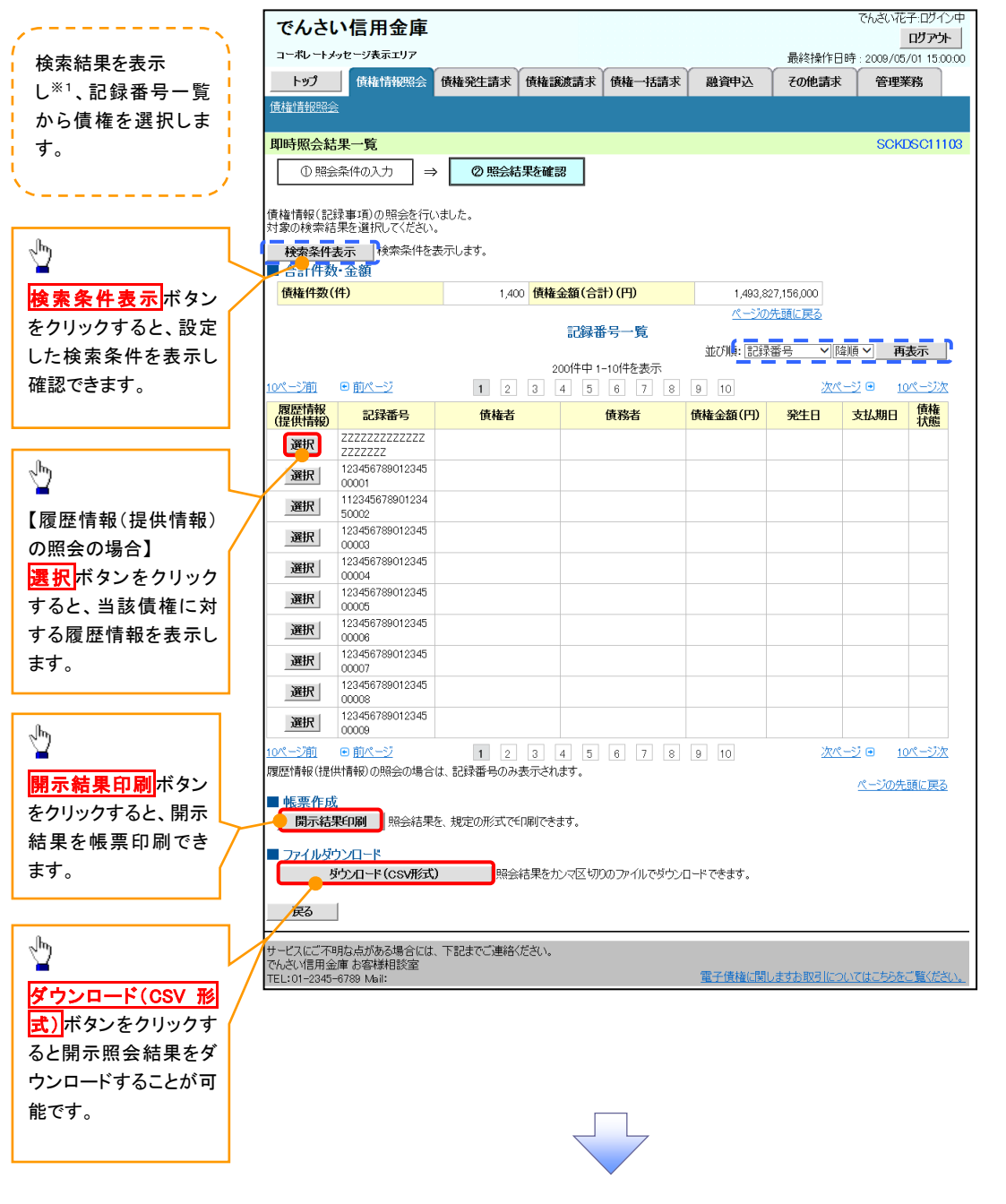

### ご注意事項

※1 :即時照会(同期)における開示可能上限件数は 200 件までとなります。開示可能上限件数を超過した 場合は、検索条件を変更して再検索を行っていただくか、一括予約照会を行ってください。

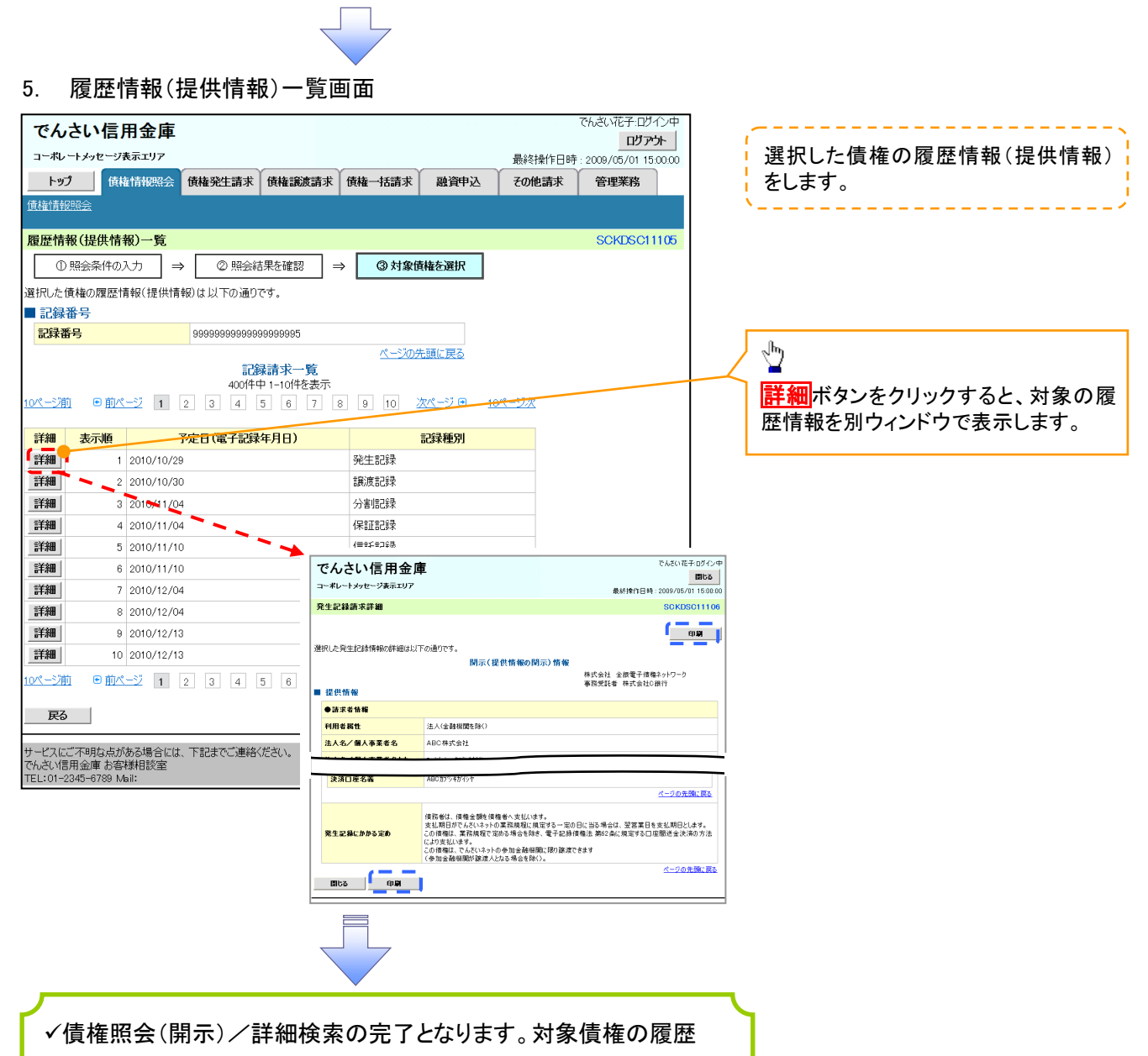

情報を確認してください。

### 開示結果の還元方法

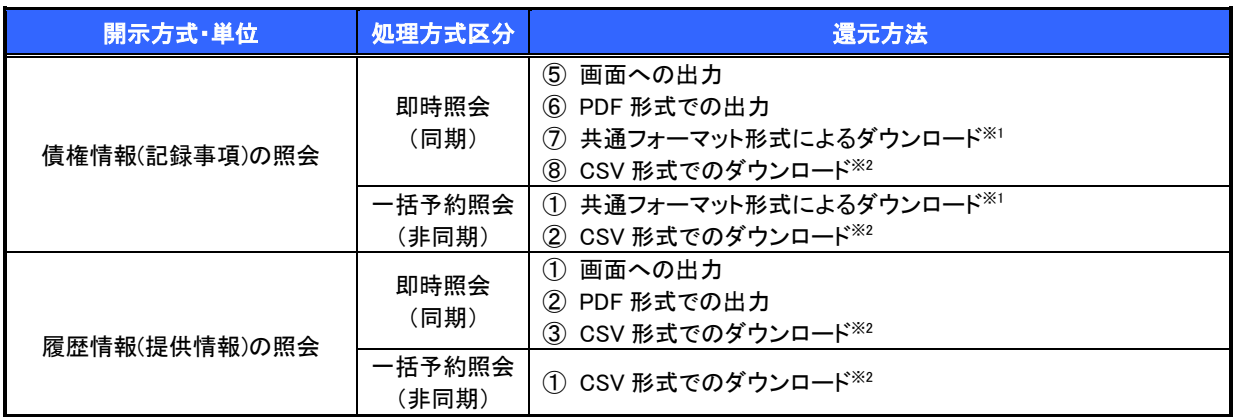

※1: 共通フォーマット形式のファイルフォーマットについては、『付録 3-2『開示結果ファイル(共通フォーマット形式)』

※2: CSV 形式のファイルフォーマットについては、『付録 3-1『開示結果ファイル(CSV 形式)』

### 【一括予約照会(非同期)の場合】

6. 一括予約照会入力完了画面

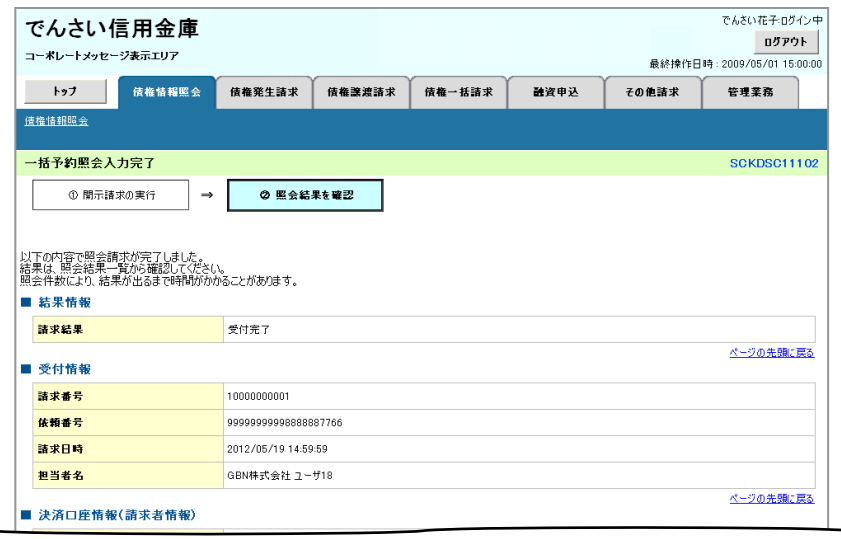

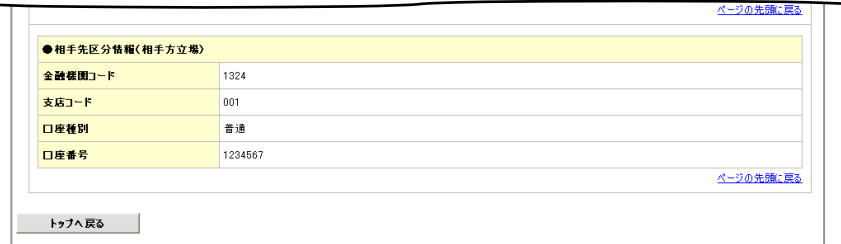

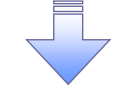

開示(一括予約照会(非同期))請求の完了となります。 照会結果の確認は請求結果通知の受信後、一括予約照会 結果一覧画面から照会結果をファイルでダウンロードしてくだ さい。手順については、 P150『一括予約照会(非同期)結果を確認する場合』

#### 【一括予約照会(非同期)結果を確認する場合】  $\sqrt[3]{2}$ 7. 開示メニュー画面 アムギハガエッガインの でんさい信用金庫 ー**括予約照会結果一覧**ボタンをクリッ ログアウト コーポレートメッセージ表示エリア クしてください。 最終操作日時: 2009/05/01 15:00 トップ 債権情報照会 债権譲渡請求 石丹王務 债権発生請求 债権一括請求 融資申込 その他請求 <br>債権情報服金 関示メニュー **SCCMNU12101** ■ 関示メニュー 債権照会(開示) 関係する債権、および その履歴情報を照会します。 **■ 一括予約照会結果一覧 → 括予約照**会(非同期)の結果を表示します。 一括予約照会(非同期)の結果を確認 します。 検索条件の ①支店コード(任意)(半角数字 3 桁) ②口座種別(任意) 8. 一括予約照会結果一覧画面 ③口座番号(任意)(半角数字 7 桁) 74.均成子的企画 でんさい信用金庫 ログアウト ④請求番号(任意) コーポレートメッセージ表示エリア 最終操作日時: 2009/05/01 15:00:00 (半角英数字 20 文字)※1 トップ 債権情報照会 債権発生請求 債権譲渡請求 債権一括請求 管理業務 融資申込 その他請求 ⑤開示請求日(任意) 債権情報照会 (YYYY/MM/DD) 一括予約照会結果一覧 SCKDSC1210 ⑥開示方式(任意) **① 一括予約照会結果を** ⑦ダウンロード(任意) 検索条件を入力後、「検索」ボタンを押してください。 を入力してください。 対象の照会結果を選択してください。 ※1 :英字については大文字のみ入力 過去40日間の開示結果を照会できます。 - 1 可能です。 **を検索条件非表示を検索条件を表示します。** ||記録事項の関示(最新情報関示(抄本))立場で<br>||提供情報の関示||記録請求内容・請求日で開<del>.</del> | 检索条件  $\sqrt{\frac{1}{2}}$ すまコード (1)23 (半角数字3桁) 支店選択 口座種別 2 普通 〇当座 〇別段 ●指定しない 3234567 (半角数字7桁) □座番号 株索ボタンをクリックすると、検索結果 請求番号 42345678901234567890 (半角英数字20文字) を一覧表示します。 開示請求日 S mm/ / MWDD)<br>※本日から40日前までの開示結果が検索可能です。  $\frac{1}{\sqrt{p}}$ ⑥ 開示方式 ⊻∥ ダウンロード **⑦**未○溶◎指字标 お知<mark>詳細</mark>ボタンをクリックすると、対象の照 会結果を別ウィンドウで表示します。 ta表 開示絆里一覧 400件中 1-10件を表示 ツ 請求番号<br>開示方式・単位 債権金額<br>(合計)(円) 詳細 開示請求日 口座情報 債権件数(件) 請求結果 ダウンロード 【照会結果を一覧形式で帳票印刷する 222222222222222 でんさい銀行 - 開<br><br>最終操作日時 : 2009/05/01 15:00:0 場合】 コーポレートメッセージ表示エリア 詳細 010/04/08 **債権一覧印刷**ボタンをクリックしてくだ 12345678901234500001 「債権一覧印刷」ボタンから印刷できる明細は1,000件までです。<br>帳票に出力されない明細を確認する場合は、検索条件を変更して再度検索してください。 さい。·<br>選択した一括予約照会結果は以下の通りです。 ■ 結果情報 件に暗令 12345678901234500008 請求結果  $\alpha$ |12343678901234388888<br>|債権情報(記録事項)の照 ||801 北海道<br>|会 記録番号を条件に照 ||座 123 ||41 通信表 詳細 2010/04/16 '<sup>|#人|</sup>| ■ 合計件数・金額 |■ 帳票作成<br>| <mark>つゆのヽ つめのついるコ)</mark><br>| 債権一覧印刷 | <mark>ご会結果を、一覧形式で印刷できます。</mark><br>| 債権一覧印刷 | ご会結果を、一覧形式で印刷できます。 求日で開示  $\frac{1}{2}$ ページ前 ■前ページ  $\begin{array}{|c|c|c|c|c|}\hline \textbf{1} & \textbf{2} & \textbf{3} \\ \hline \end{array}$ **チウンロード(CSV形式)** 。<br>全結果をカンマ区切れのファイルでダウンロードできます。 展るー ダウンロード(共通フォーマット形式) 。<br>照会結果を全線規定の固定長形式のファイルでダウンロードできます。 ダウンロード(CSV 形式)ボタン **MICS** サービスにご不明な点がある場合には、下記までご連絡ください。<br>でんさい信用金庫 お客様相談室<br>TEL:01-2345-6789 Mail: または、 電子債権に関しますお取引についてはこちらをご覧くださ ダウンロード(共通フォーマット形式) ボタン※2 をクリックすることで開示照会 結果をダウンロードすることが可能で す。

### ご注意事項

※2 :「ダウンロード(共通フォーマット形式)」は、開示方式・単位項目の「債権情報(記録事項)の照会 請求者 区分(立場)を条件に照会」を選択した場合のみダウンロード可能です。

### 通知情報(異例)

特殊な通知情報についての一覧を以下に示します。

通知情報(異例)

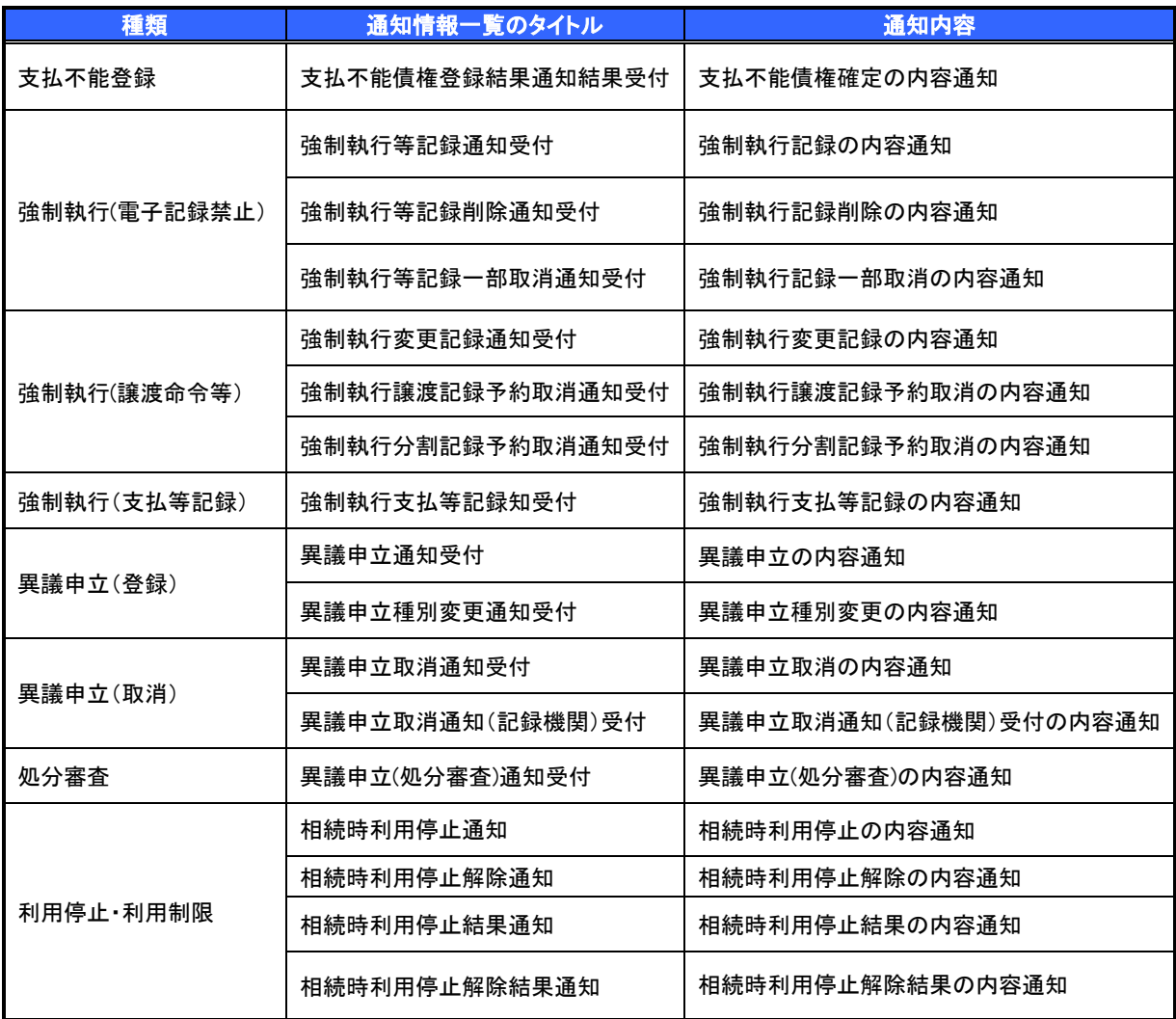

### 承諾/否認の手順

概要

- 承諾が必要な請求がある場合、被請求者あてに承諾依頼通知が通知されます。
- ✓ 承諾依頼に対して、承諾を行うことで請求の成立となります。否認を行った場合、請求は不成立と なります。
- 承諾待ち一覧から、担当者が承諾仮登録や否認仮登録を行います。承認者が仮登録を承認する ことで完了します。
- ✔ 承諾依頼通知の受領後から記録予定日の 5 営業日後(記録予定日当日含む)までの間に承諾を 行うことができます。また、請求内容について異議がある場合は、同一期間内に否認することもで きます。
- ✔ 否認した場合、または否認も承諾もせずに記録予定日から 5 営業日(記録予定日当日含む)が経 過した場合、請求は成立しません。
- ✔ 承諾が必要な請求は「債権発生請求(債権者請求)」「変更記録」「保証記録以支払く、「支払等記録(支払 を行ったことによる記録請求)」です。
- <mark>> トップ画面の<mark>承諾待ち一覧</mark>ボタンをクリックしてください。</mark>

(例として債権発生請求(債権者請求)の仮登録を承認する流れをご説明します。)

1. トップ画面

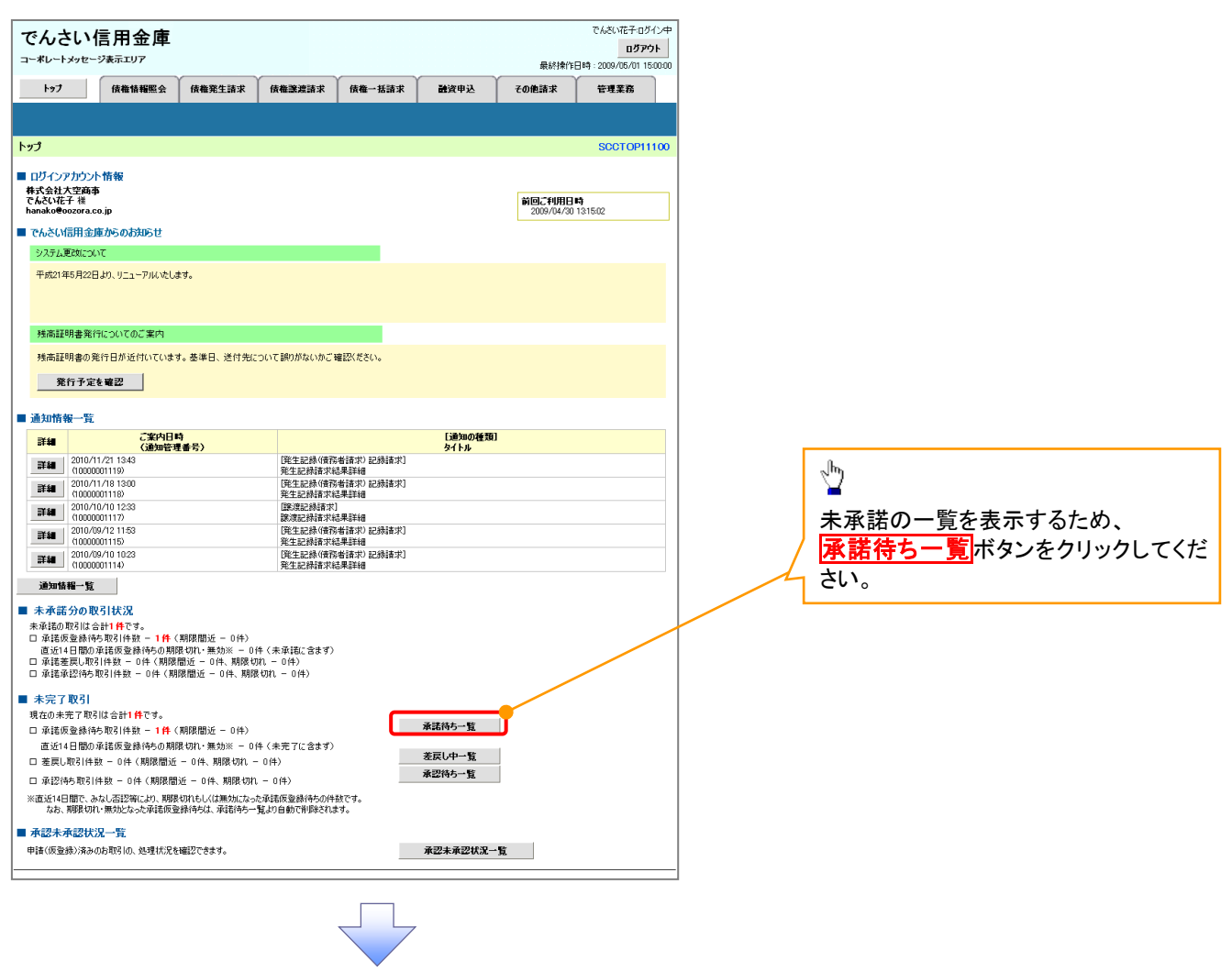

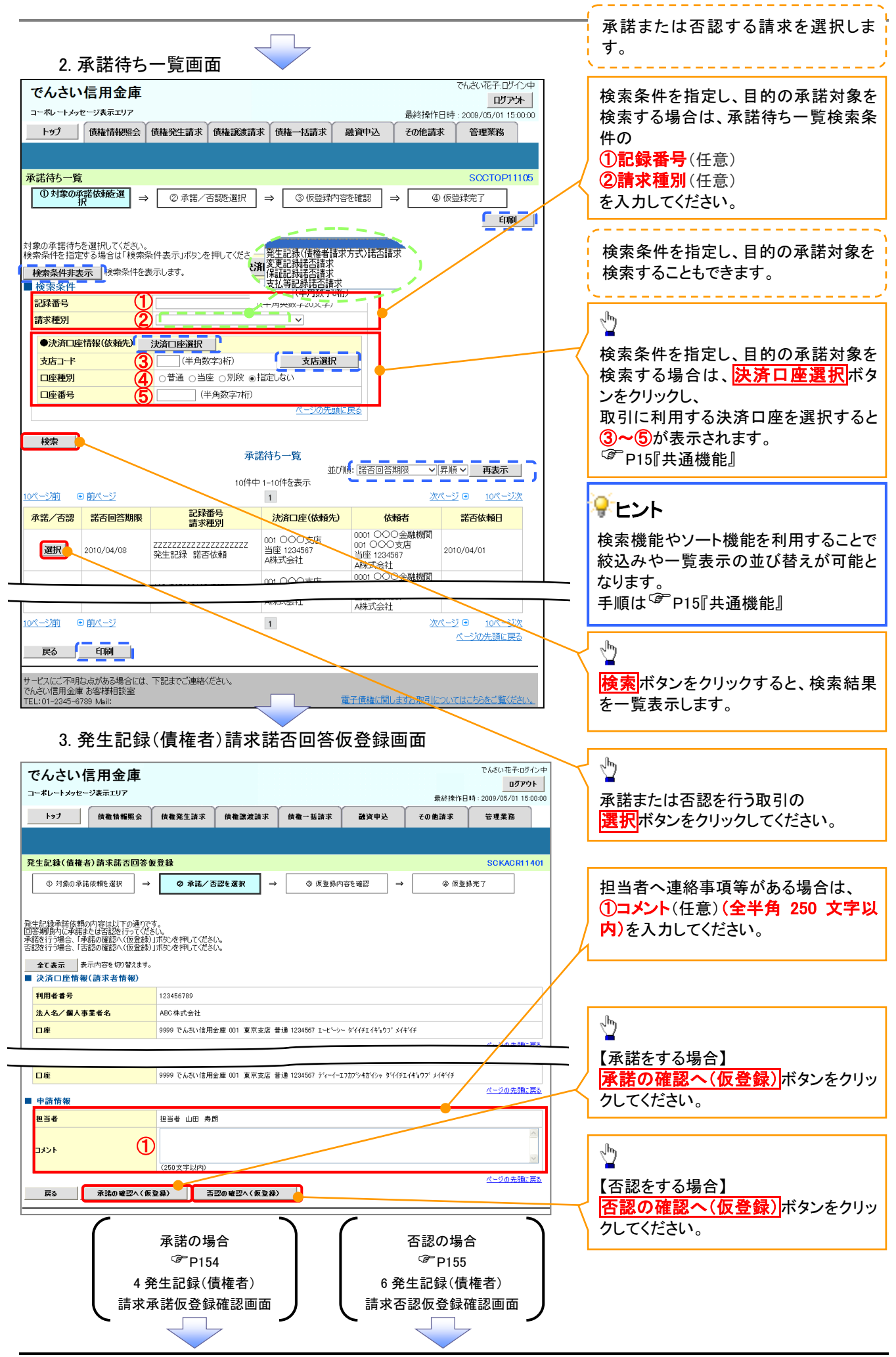

### 【承諾をする場合】

4. 発生記録(債権者)請求承諾仮登録確認画面

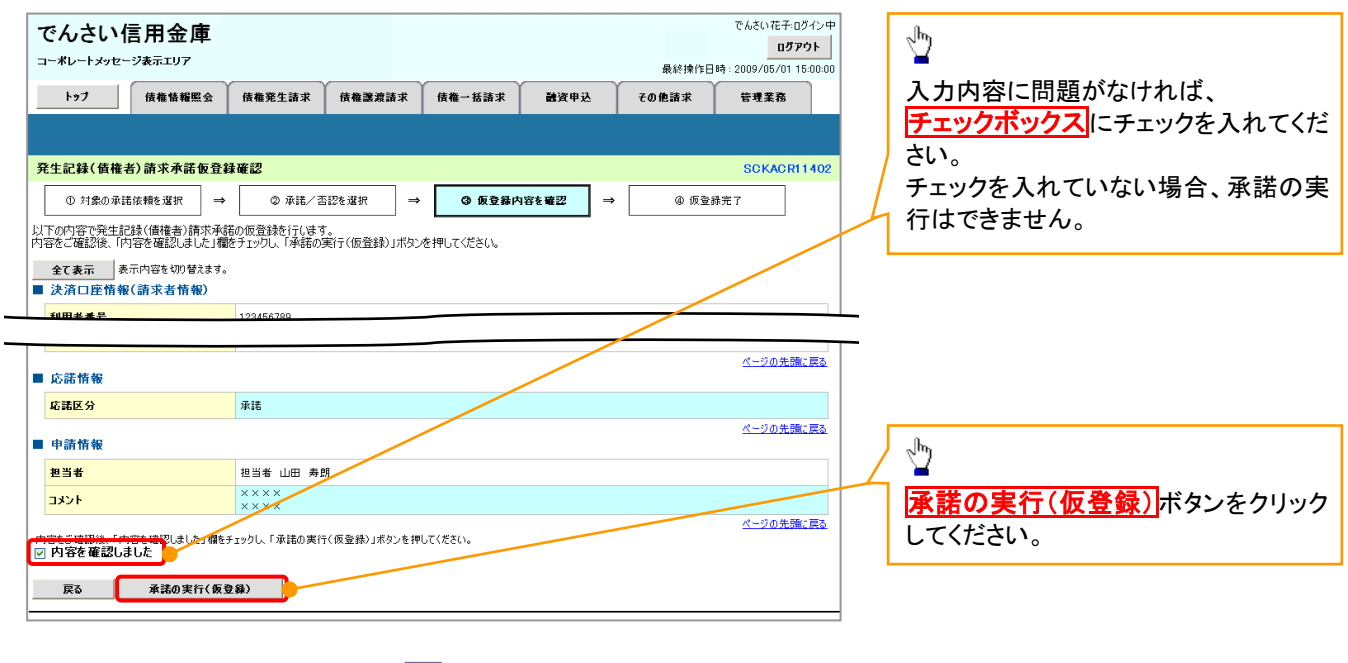

### 5. 発生記録(債権者)請求承諾仮登録完了画面

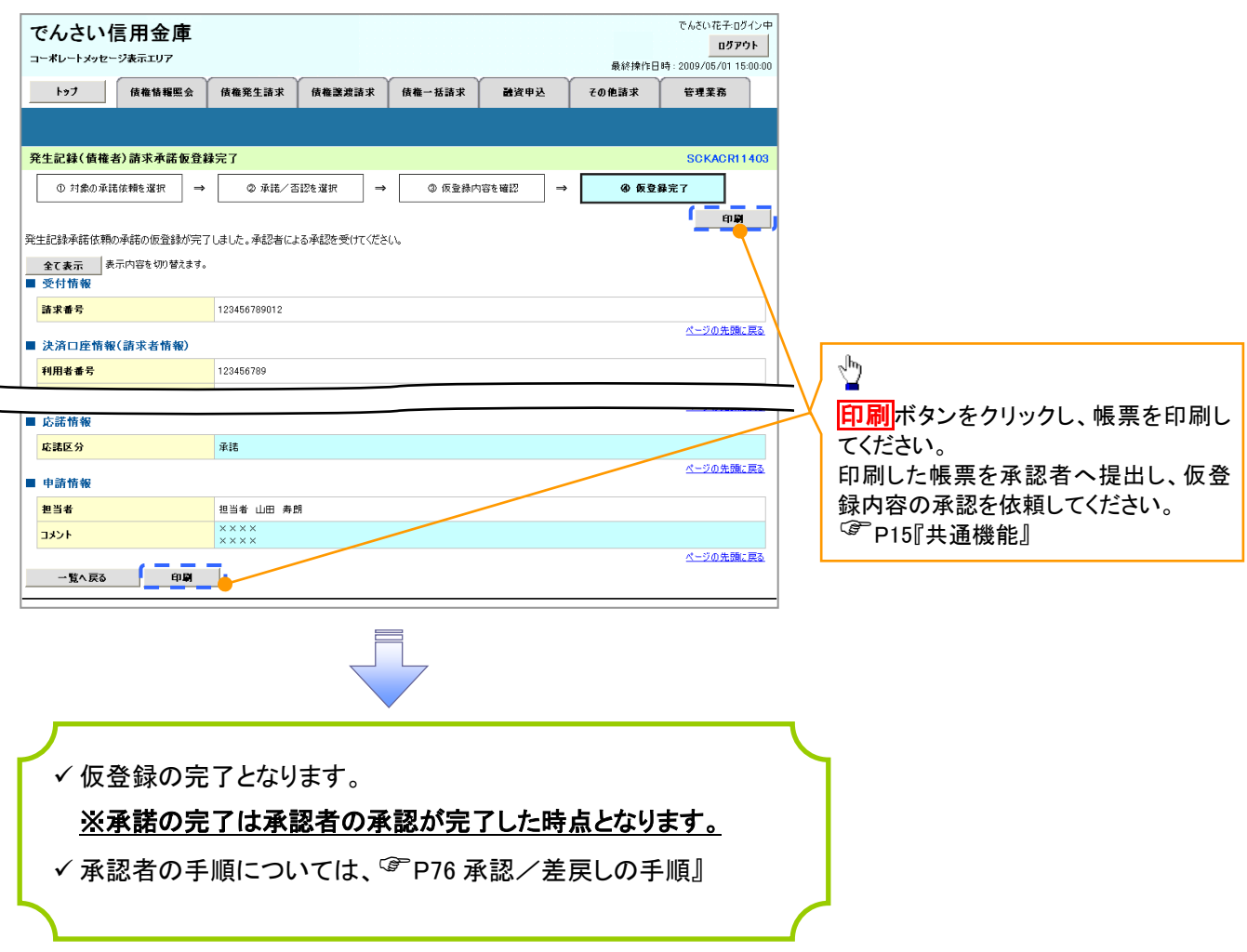

### 【否認をする場合】

6. 発生記録(債権者)請求否認仮登録確認画面

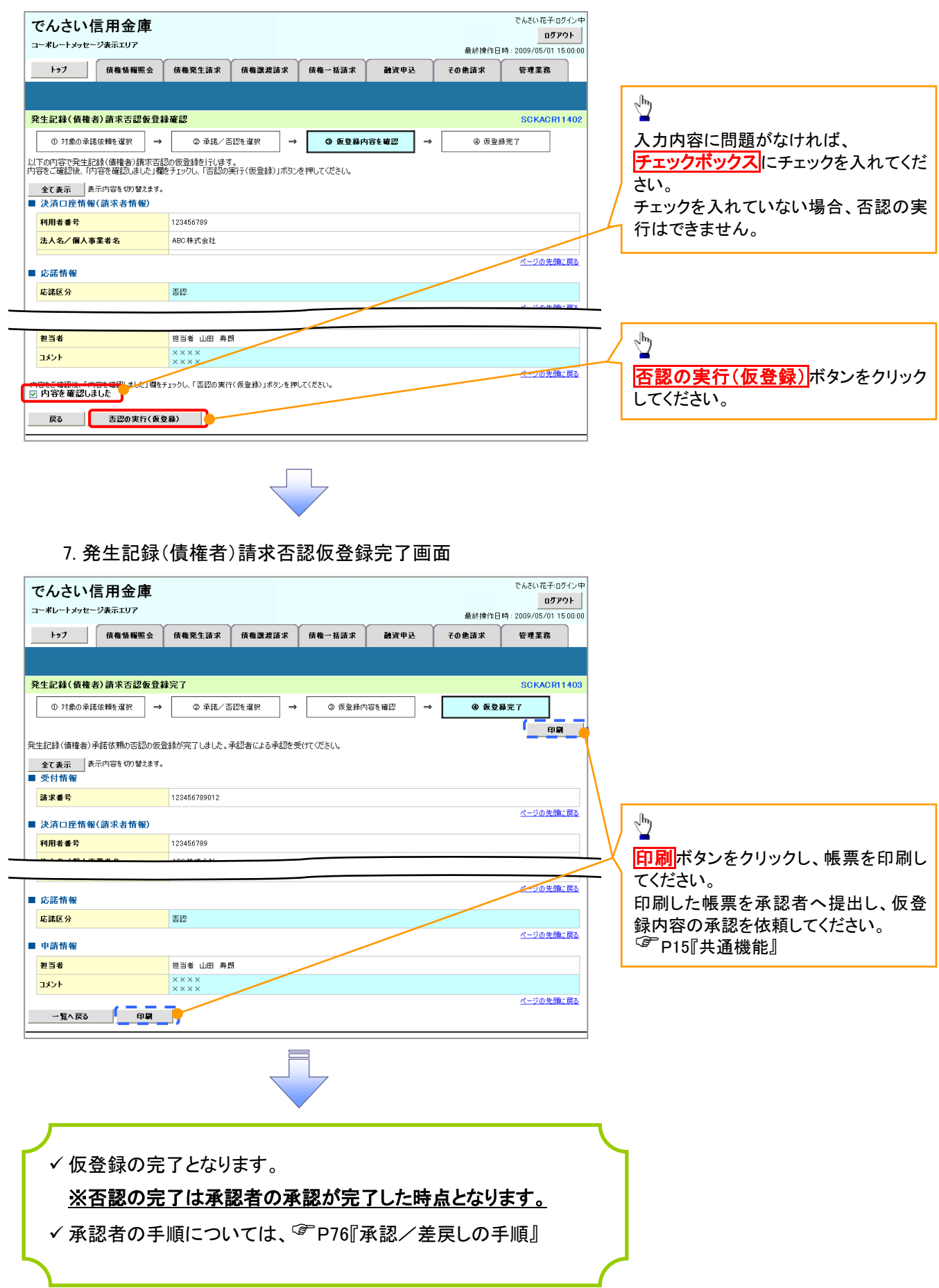

### 残高証明書発行予定確認の手順

概要

- 翌日~1 カ月先の間に基準日を迎える残高証明書が存在する場合、利用者が残高証明書発行 予定の照会を行えます。
- 残高証明書発行予定の照会は利用者情報照会の業務権限を持つユーザが行うことが可能で す。

事前準備

 四半期末、年度末など定例的な残高証明書発行を希望する場合は、金融機関窓口に、予め発 行の基準日、および送付先の申請が必要となります。

### >トップ画面の<mark>発行予定を確認</mark>ボタンをクリックしてください。

1. トップ画面

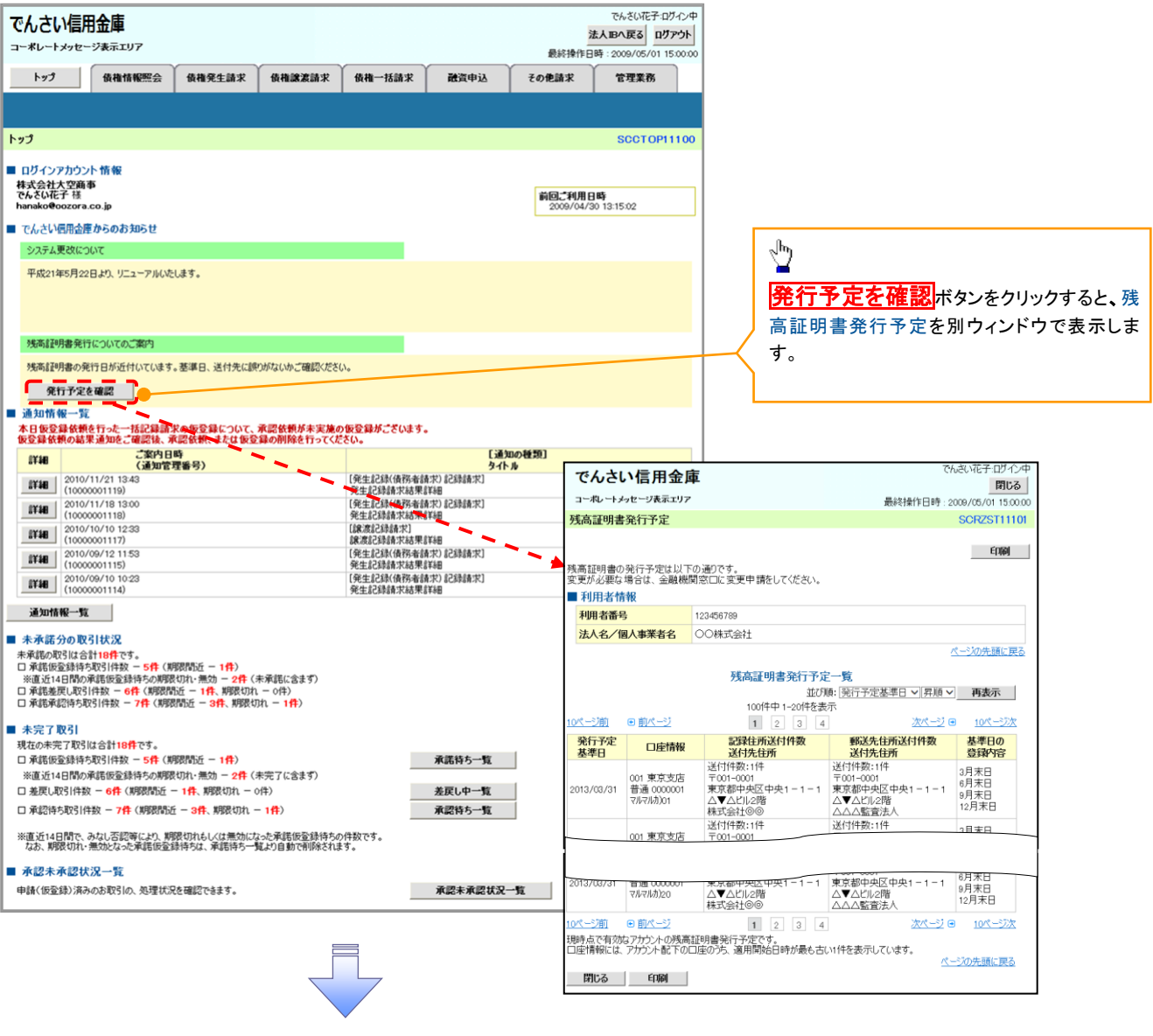

残高証明書発行予定確認の完了となります。

### ご注意事項

残高証明書発行予定画面では、口座権限を保有する口座の属するアカウントおよび口座の 情報に基づき、残高証明書発行予定を表示します。 ただし、口座情報には、照会時点で有効なアカウント配下の口座のうち、でんさいネット への登録が最も古い 1 件のみを表示します。

明細を確認して、基準日や住所が誤っていた場合、金融機関窓口に変更申請をしてください。 なお、記録住所には、基準日時点ででんさいネットに登録されている情報を表示します。

# サービス利用のヒント

### 用語集

あ

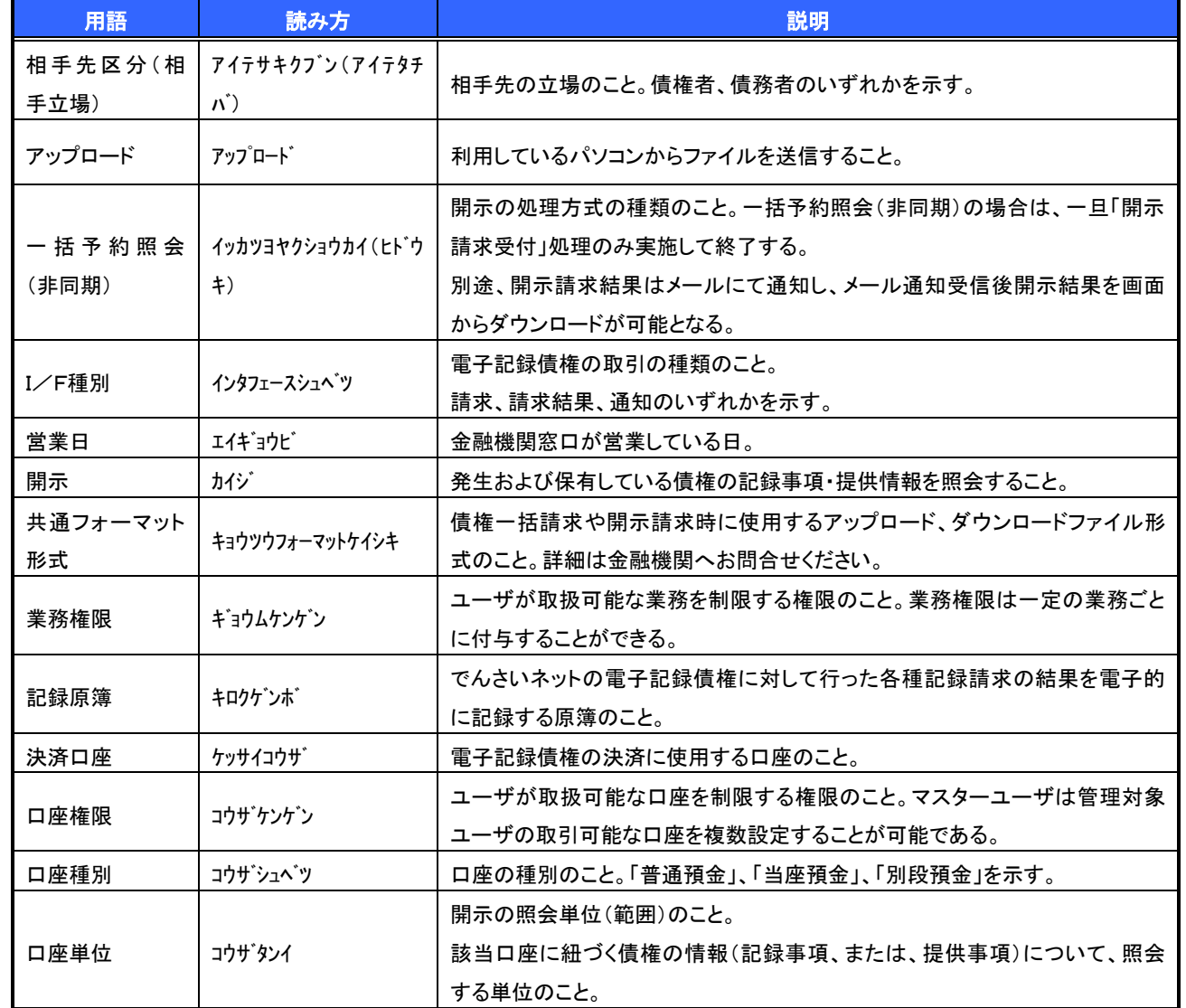

か

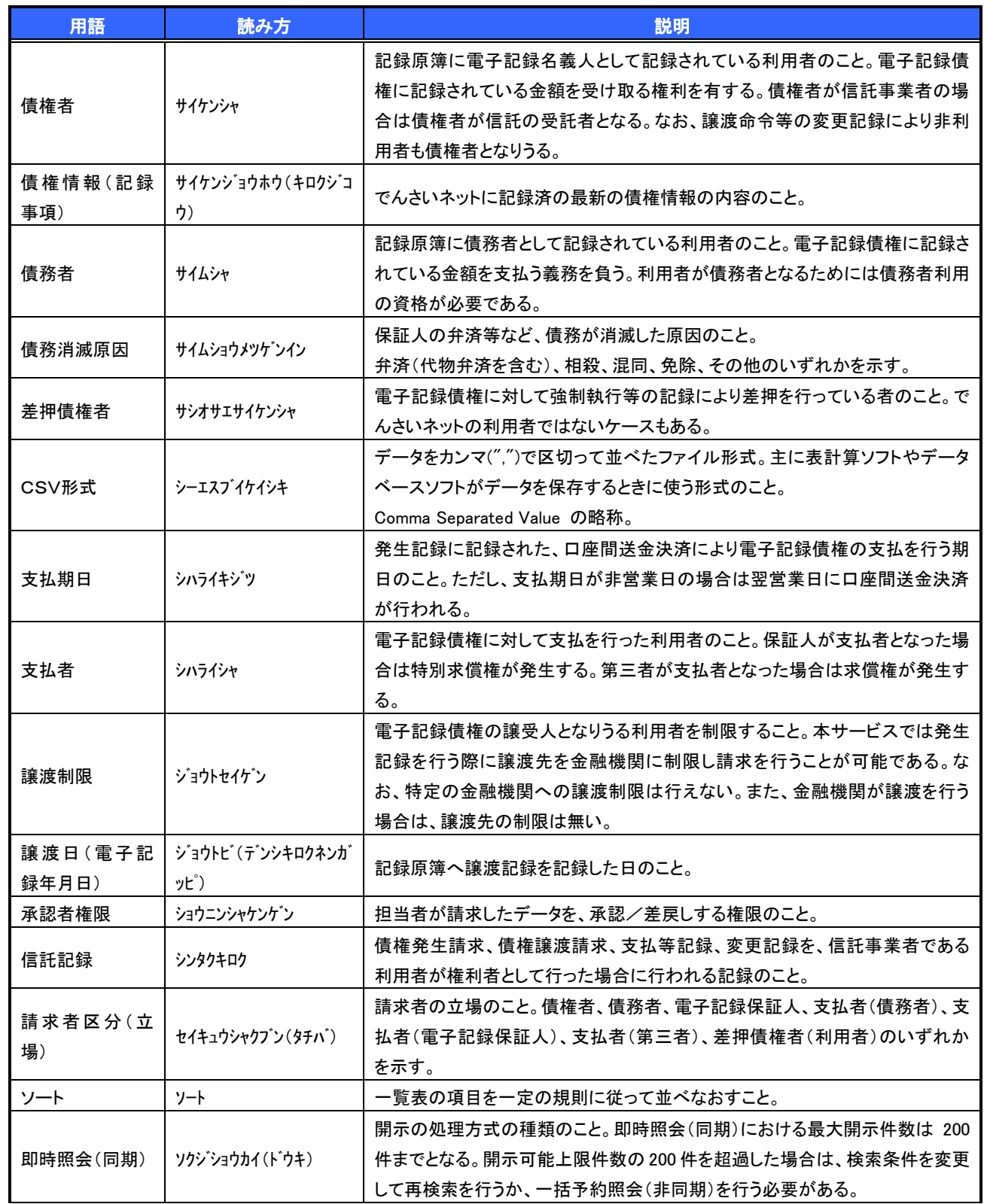

さ

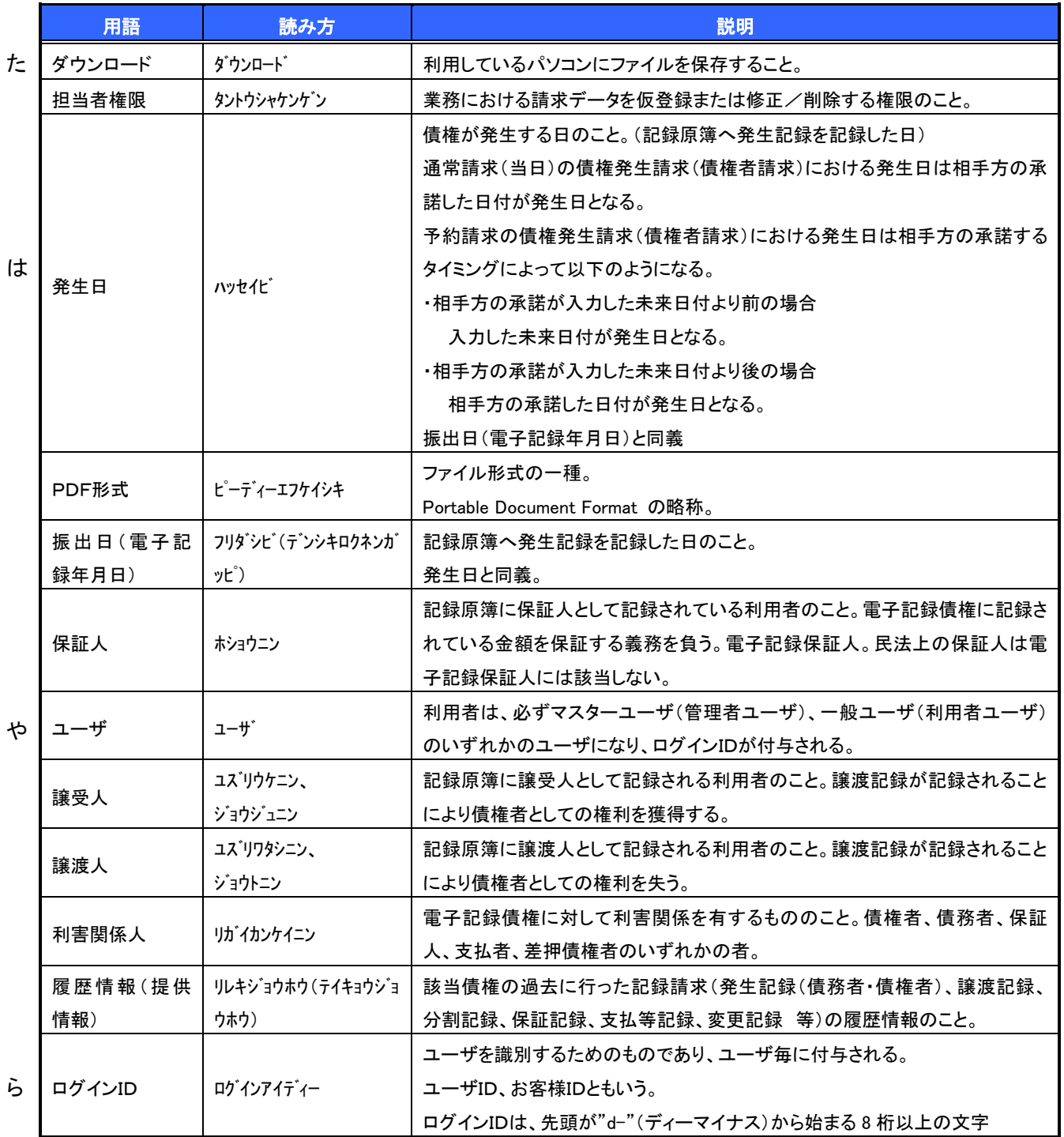

## よくある質問

### Q1. 承認パスワードを規定回数以上入力相違し、ロックした場合どうすればいいですか?

A. マスターユーザがロックしたユーザのロックの解除(承認パスワードの初期化)をしてください。 マスターユーザ自身がロックになった場合は、信用金庫へロックの解除(承認パスワードの初期化)を依 頼する必要があります。

### Q2. 画面の入力項目に日付を入力するときは「/(スラッシュ)」も入力する必要がありますか?

A. 「/(スラッシュ)」は日付入力後に自動で付与されるため、入力する必要はありません。 西暦 8 桁で日付を入力してください。

### Q3. 画面の入力項目に金額を入力するときは「,(カンマ)」も入力する必要がありますか?

A. 「,(カンマ)」は金額入力後に自動で付与されるため、入力する必要はありません。 半角数字のみで金額を入力してください。

### Q4. ログインした後に端末を長時間操作しなかった場合、ログイン状態は保持されますか?

A. 30 分間操作せずにいると、ログイン状態は強制的に破棄されてエラー画面を表示します。 再度ご利用になる場合はログインしなおしてください。

### Q5. 承認取引で担当者と承認者は同一ユーザで行うことはできますか?

A. 同一ユーザで仮登録から承認までの流れを行うことは可能です。 該当ユーザへ「担当者権限」と「承認者権限」を付与してください。

### Q6. 支払期日を迎えた保有債権の資金はいつから利用できますか?

### A 支払期日から利用可能です。

原則として支払期日中に債権者側の口座に入金されるため、支払期日から利用することができます。

### Q7. 譲渡人を保証人としない保証なし譲渡をしたいのですがどうすればいいですか?

- A. 【保証なし譲渡を企業利用者から請求可能な場合】
	- <sup></sup>『P136『債権譲渡請求(保証なし譲渡)』参照
	- 【保証なし譲渡を企業利用者から請求不可な場合】

金融機関代行取引にて請求する必要があります。金融機関へ代行取引を依頼してください。

### Q8. 割引申込、譲渡担保申込の融資申込対象債権検索画面で入力する「希望日」について、制約はあります か?

A. 当日から5営業日以降で入力します。15時以降はその翌日からの指定となります。

### Q9. ログイン時に承認パスワードの有効期限が切れていた場合、どうすればいいですか?

A. 表示された承認パスワード変更画面にて、承認パスワードを変更してください。なお、承認パスワードを変 更せずログインすることもできますが、その場合は承認パスワードの入力を必要とする業務は行えません ので、ご注意ください。

### Q10.ポップアップ画面を開いた際に、注意することはありますか?

A. ポップアップ画面を閉じてから、親画面で取引を進めてください。ポップアップ画面を開いたまま親画面で 取引を進めると、ポップアップ画面を操作した際にエラーとなる場合があります。